#### *Guida di installazione*

Contiene informazioni sul montaggio della stampante e sull'installazione del software di stampa.

#### *Guida di riferimento (il presente manuale)*

Contiene informazioni dettagliate sulle funzioni della stampante, gli accessori, la manutenzione, la risoluzione dei problemi e le specifiche tecniche.

*Stampante laser a colori*

# **EPSON Aculaser C900**

Tutti i diritti riservati. L'utente non potrà riprodurre, memorizzare in un sistema di archiviazione o trasmettere in alcuna forma o mediante alcun mezzo, quale un sistema meccanico, di fotocopiatura, registrazione o altro, alcuna parte della presente pubblicazione, senza previo consenso scritto di SEIKO EPSON CORPORATION. Non viene riconosciuta alcuna responsabilità esplicita relativamente alle informazioni ivi contenute, né alcuna responsabilità per danni derivanti dall'uso di tali informazioni.

Né SEIKO EPSON CORPORATION né le società affiliate saranno responsabili nei confronti dell'acquirente di questo prodotto o di terzi per danni, perdite, costi o spese sostenuti dall'acquirente o da terzi in seguito a incidente, uso non corretto o non idoneo del prodotto, modifiche, riparazioni o alterazioni non autorizzate del prodotto oppure (ad eccezione degli Stati Uniti) mancata osservanza delle istruzioni per l'utilizzo e la manutenzione fornite da SEIKO EPSON CORPORATION.

SEIKO EPSON CORPORATION non sarà ritenuta responsabile di alcun danno o problema derivante dall'uso di qualsiasi opzione o materiale di consumo diverso da quelli indicati come prodotti EPSON originali o autorizzati da SEIKO EPSON CORPORATION.

EPSON ed EPSON ESC/P sono marchi registrati ed EPSON ESC/P 2 è un marchio di SEIKO EPSON CORPORATION.

*Avviso generale:* altri nomi di prodotti inclusi nella presente documentazione sono utilizzati a solo scopo identificativo e possono essere marchi dei rispettivi proprietari. EPSON non riconosce alcun altro diritto relativamente a tali marchi.

Copyright © 2002 di SEIKO EPSON CORPORATION, Nagano, Giappone

## *Sommario*

#### *[Informazioni sulla sicurezza](#page-12-0)*

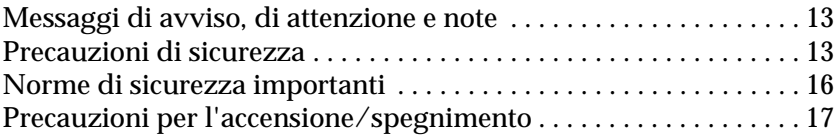

#### *[Capitolo 1](#page-18-0) Informazioni sul prodotto*

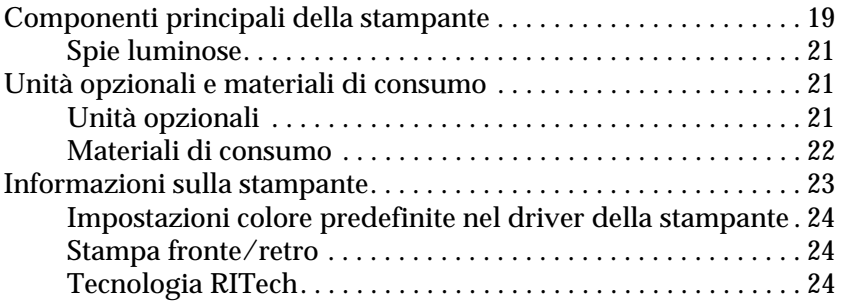

#### *[Capitolo 2](#page-24-0) Gestione della carta*

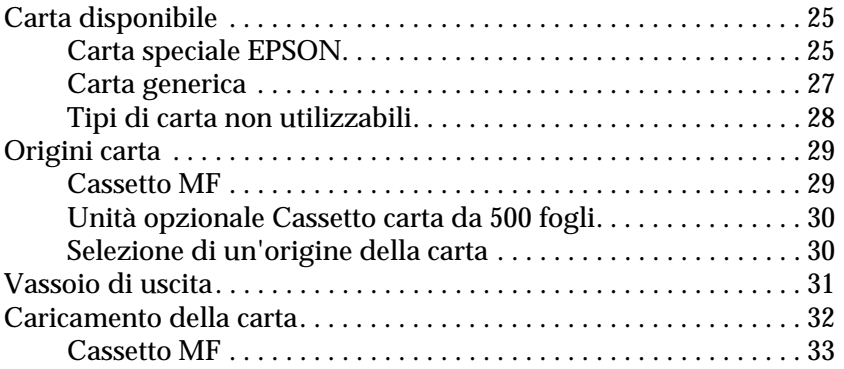

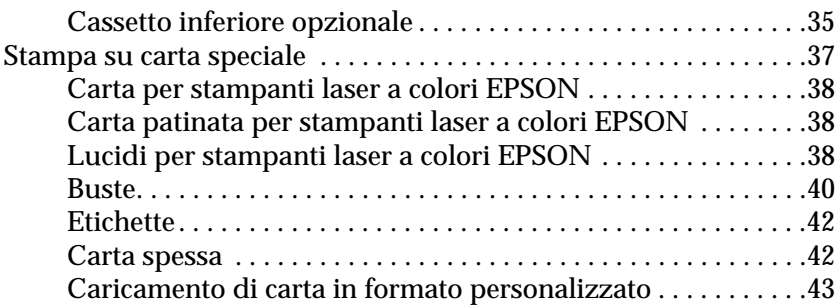

#### *[Capitolo 3](#page-44-0) Utilizzo del software della stampante con Windows*

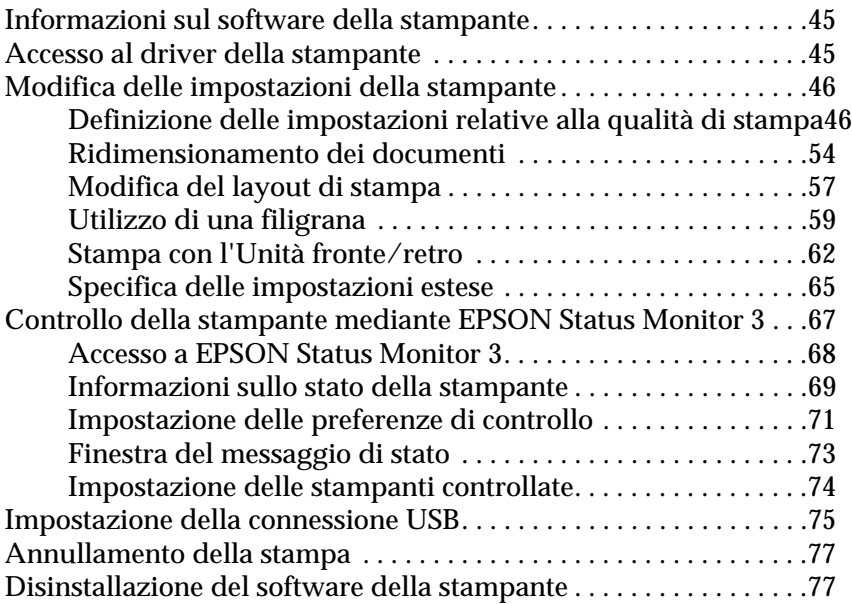

#### *[Capitolo 4](#page-82-0) Utilizzo del software della stampante con Macintosh*

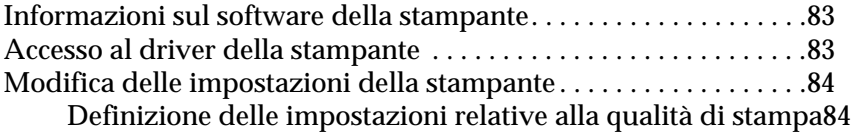

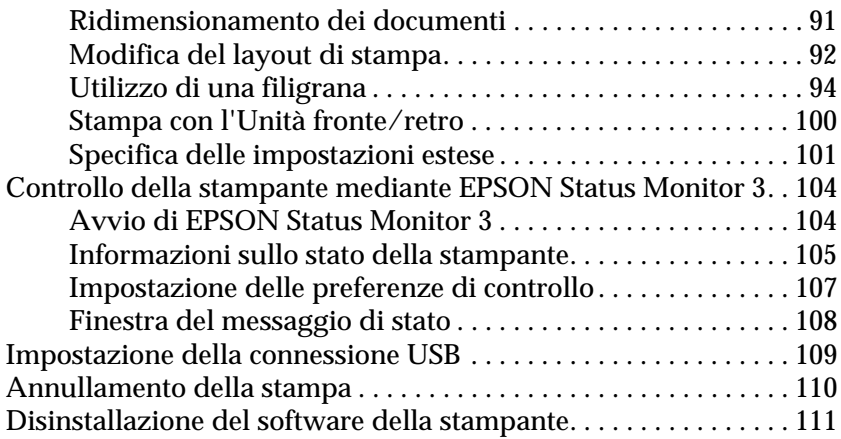

#### *[Capitolo 5](#page-112-0) Configurazione della stampante in rete*

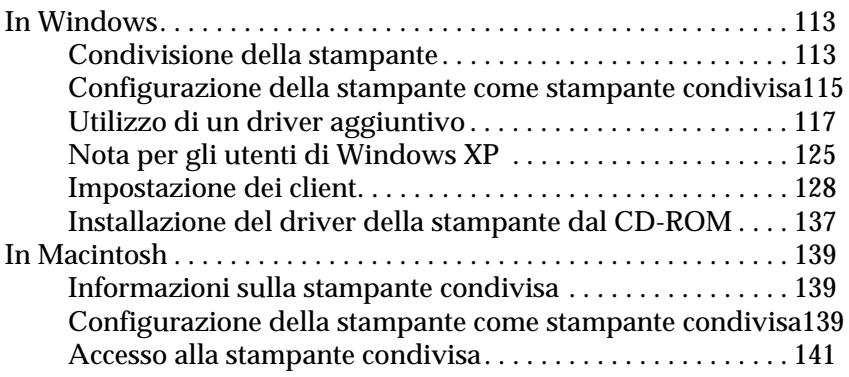

#### *[Capitolo 6](#page-142-0) Installazione delle unità opzionali*

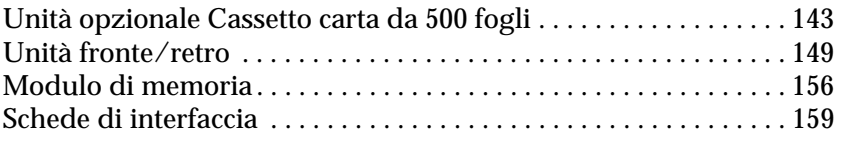

#### *[Capitolo 7](#page-162-0) Sostituzione dei materiali di consumo*

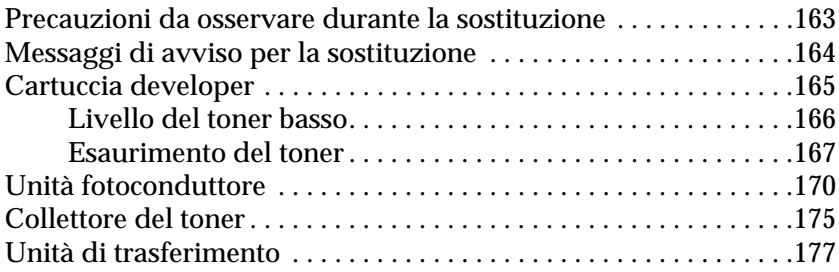

#### *[Capitolo 8](#page-182-0) Pulizia e trasporto della stampante*

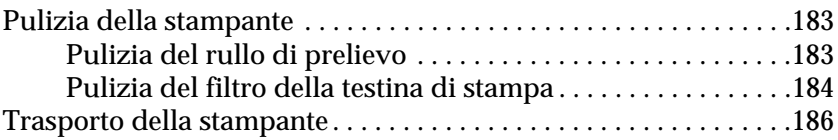

#### *[Capitolo 9](#page-192-0) Risoluzione dei problemi*

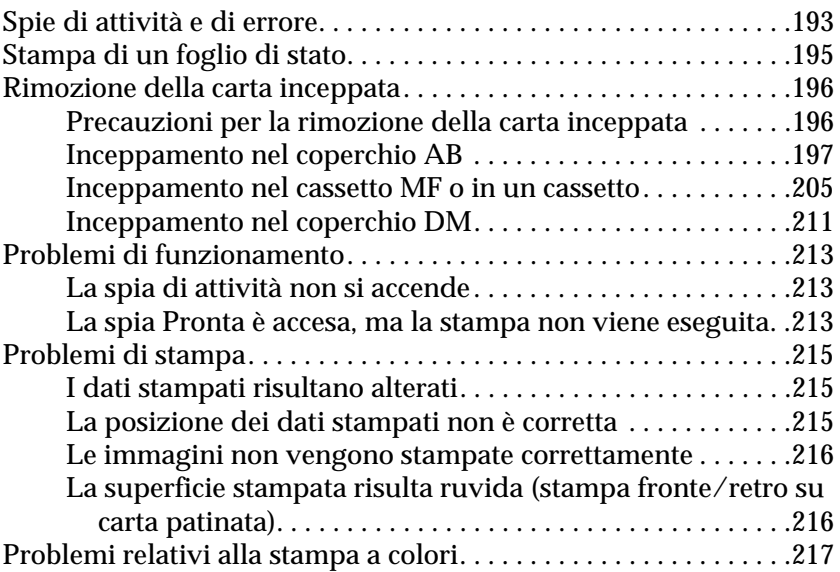

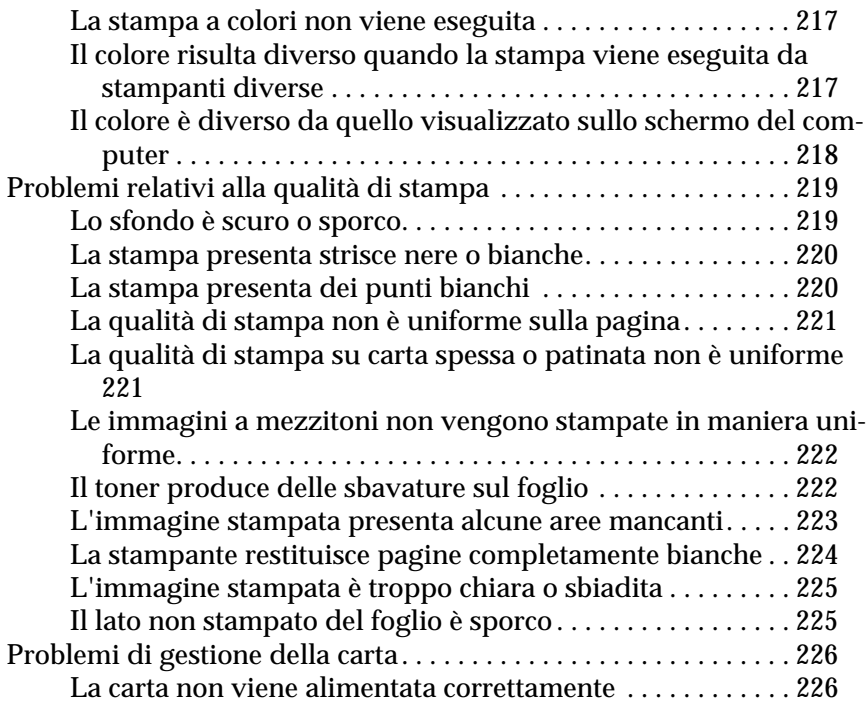

#### *[Appendice A](#page-226-0) Specifiche tecniche*

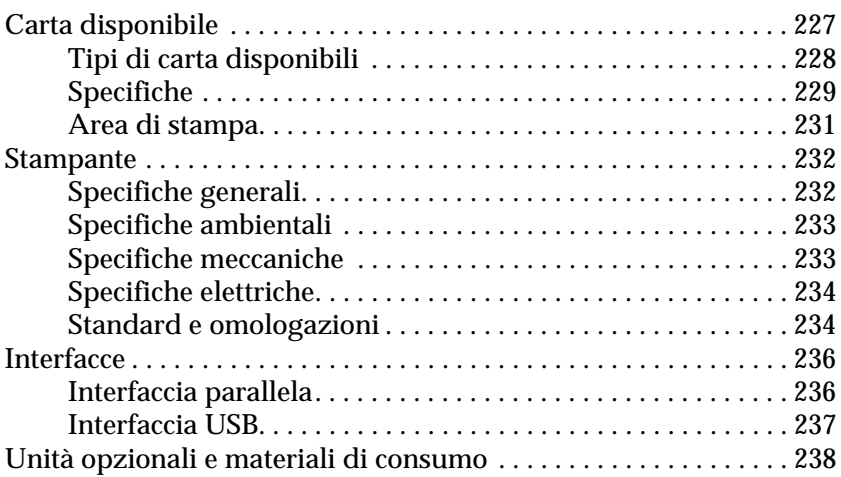

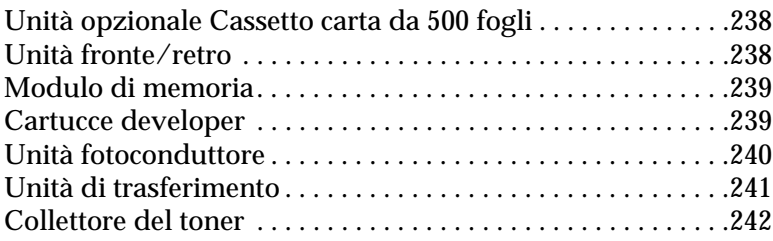

#### *[Appendice B](#page-242-0) Utilizzo dei font*

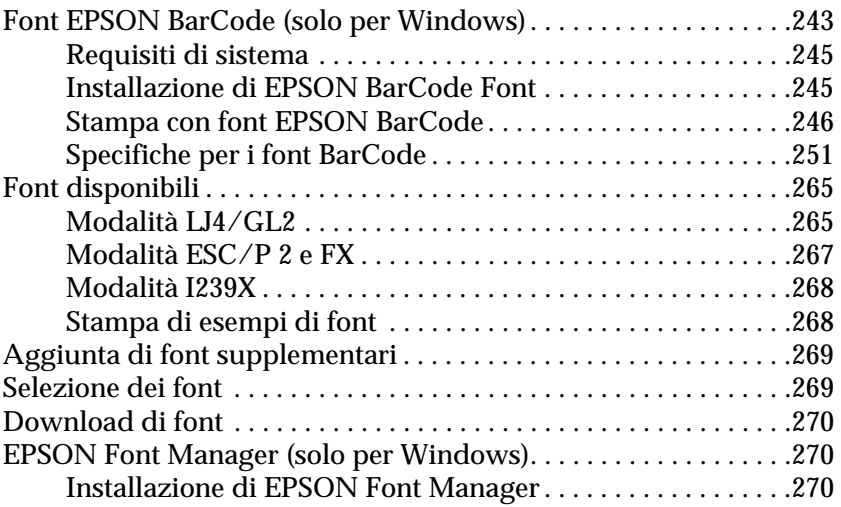

#### *[Appendice C](#page-272-0) Servizio di assistenza clienti*

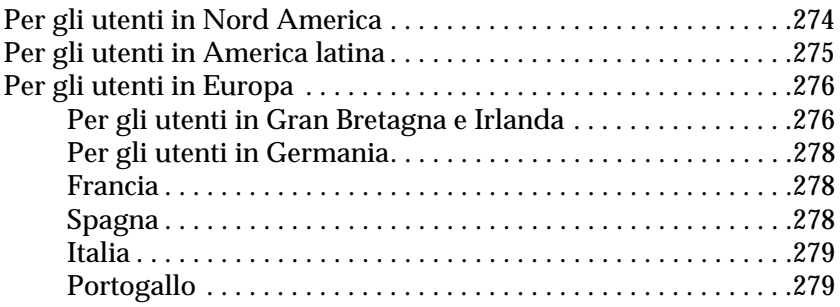

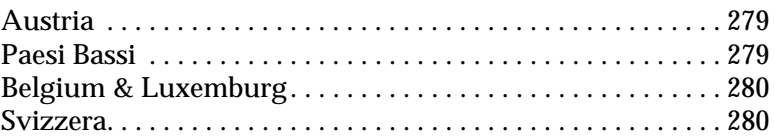

#### *[Glossario](#page-280-0)*

#### *[Indice analitico](#page-284-0)*

## <span id="page-12-0"></span>*Informazioni sulla sicurezza*

## <span id="page-12-1"></span>*Messaggi di avviso, di attenzione e note*

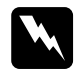

w*Per evitare danni fisici, seguire attentamente le indicazioni contenute nei messaggi di Avviso.*

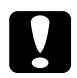

c*Per evitare danni alle attrezzature, osservare le indicazioni contenute nei messaggi di Attenzione.*

*Per informazioni importanti e consgli utili sull'utilizzo della stampante, consultare le Note.*

## <span id="page-12-2"></span>*Precauzioni di sicurezza*

Per garantire la massima efficienza e sicurezza, seguire attentamente le istruzioni riportate di seguito.

❏ La stampante con i materiali di consumo installati pesa circa 30 kg, pertanto, è opportuno che venga afferrata e sollevata nel modo corretto da almeno due persone, come illustrato nella figura riportata di seguito.

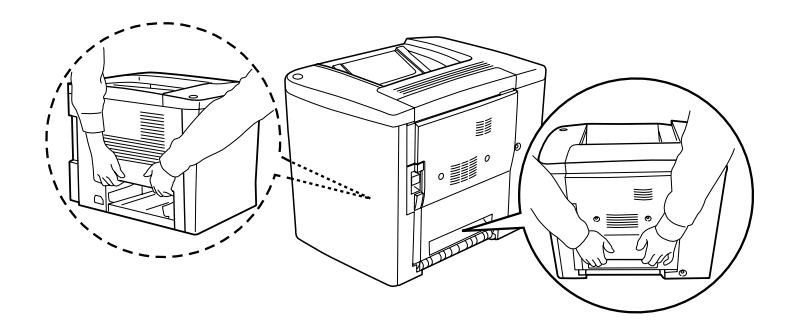

❏ Fare attenzione a non toccare il fusore nella parte contrassegnata dall'etichetta CAUTION Hot Surface Avoid Contact (ATTENZIONE - Superficie a temperatura elevata, non toccare) e nelle aree circostanti, salvo quando espressamente indicato in questa guida. Se la stampante è in funzione da un certo periodo di tempo, il fusore e le aree circostanti possono raggiungere temperature molto elevate.

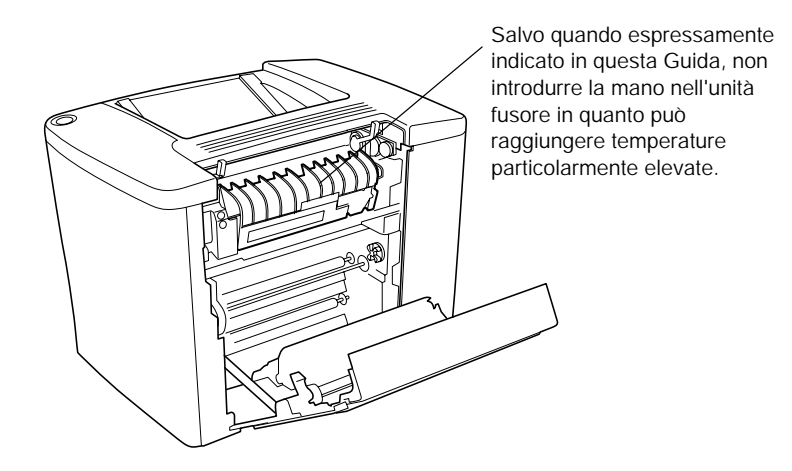

- ❏ Non toccare l'interno dell'unità fusore poiché alcune parti sono taglienti e possono provocare lesioni.
- ❏ Non toccare i componenti interni della stampante, salvo quando diversamente specificato nelle istruzioni riportate in questa guida.
- ❏ Non forzare mai i componenti nelle operazioni di montaggio. Sebbene sia costituita da materiali molto resistenti, la stampante può comunque subire dei danni se maneggiata in modo improprio.
- ❏ Quando occorre maneggiare le cartucce developer o le unità fotoconduttore, collocarle sempre su una superficie piana e pulita.
- ❏ Non tentare di alterare o estrarre le cartucce developer. Le cartucce developer non possono essere ricaricate.
- ❏ Non toccare il toner ed evitare qualsiasi contatto con gli occhi.
- ❏ Non gettare nel fuoco cartucce developer, collettori del toner o unità fotoconduttore usate in quanto possono esplodere e provocare lesioni. Lo smaltimento deve essere effettuato in conformità alle norme vigenti.
- ❏ Se una cartuccia developer o un'unità fotoconduttore viene spostata da un ambiente freddo a uno riscaldato, attendere almeno un'ora prima di utilizzarla al fine di evitare danni dovuti alla condensa.
- ❏ Durante la rimozione dell'unità fotoconduttore, evitare di esporla alla luce per più di cinque minuti. L'unità contiene un tamburo fotosensibile di colore verde e l'esposizione alla luce può danneggiarlo determinando la comparsa di aree scure o chiare sulla pagina stampata e riducendo la vita utile del tamburo stesso. Se si prevede di non utilizzare l'unità fotoconduttore per un lungo periodo di tempo, coprirla con un panno opaco.
- ❏ Assicurarsi di non graffiare la superficie del tamburo dell'unità fotoconduttore. Quando si rimuove l'unità fotoconduttore dalla stampante, collocarla sempre su una superficie piana e pulita. Evitare di toccare il tamburo. Le sostanze grasse presenti sulla cute potrebbero danneggiare la superficie del tamburo in modo permanente compromettendo la qualità di stampa.
- ❏ Per ottenere una qualità di stampa ottimale, evitare di esporre l'unità fotoconduttore alla luce diretta del sole, alla polvere, alla salsedine o a gas corrosivi, ad esempio ammoniaca. Non collocare l'unità in luoghi soggetti a repentini sbalzi di temperatura o umidità.
- ❏ Tenere i materiali di consumo fuori dalla portata dei bambini.
- ❏ Rimuovere sempre la carta inceppata dalla stampante per evitare un surriscaldamento.
- ❏ Evitare di collegare la stampante a prese di corrente a cui sono collegati altri dispositivi.
- ❏ Utilizzare esclusivamente prese conformi ai requisiti di alimentazione della stampante.

## <span id="page-15-0"></span>*Norme di sicurezza importanti*

- ❏ Collegare la stampante a una presa elettrica conforme ai requisiti di alimentazione della periferica. Tali requisiti sono specificati in un'etichetta applicata sulla stampante. Se non si è certi delle specifiche di alimentazione locali, rivolgersi alla società erogatrice o al proprio rivenditore.
- ❏ Se non è possibile inserire la spina CA in una presa elettrica, rivolgersi a un elettricista.
- ❏ Effettuare unicamente le regolazioni dei controlli per cui vengono fornite le istruzioni. per evitare di danneggiare la stampante in modo tale da richiedere l'intervento di personale qualificato.

## *Conformità ENERGY STAR®*

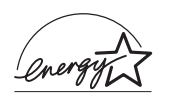

In qualità di partner ENERGY STAR®, EPSON ha stabilito che questo prodotto è conforme alle disposizioni dell'International ENERGY STAR® per il risparmio energetico.

L'International ENERGY STAR® Office Equipment Program è un'associazione di produttori di apparecchiature informatiche e per telecomunicazioni volta a promuovere l'introduzione di PC, monitor, stampanti, fax, copiatrici e scanner a basso consumo, nell'intento di ridurre l'inquinamento atmosferico causato dalla generazione di energia elettrica.

## <span id="page-16-0"></span>*Precauzioni per l'accensione/spegnimento*

Non spegnere la stampante:

- ❏ Per almeno 180 secondi dopo l'accensione. Attendere fino a quando la spia Pronta (verde) si accende e smette di lampeggiare.
- ❏ Quando la spia Pronta lampeggia.
- ❏ Durante la stampa.

## <span id="page-18-0"></span>*Capitolo 1 Informazioni sul prodotto*

## <span id="page-18-1"></span>*Componenti principali della stampante*

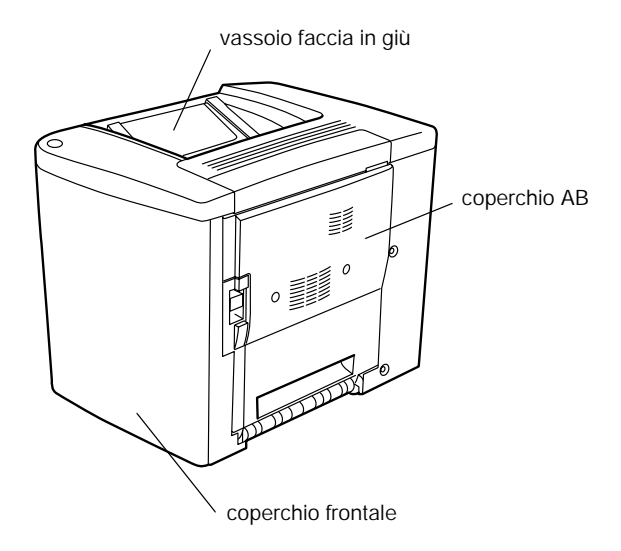

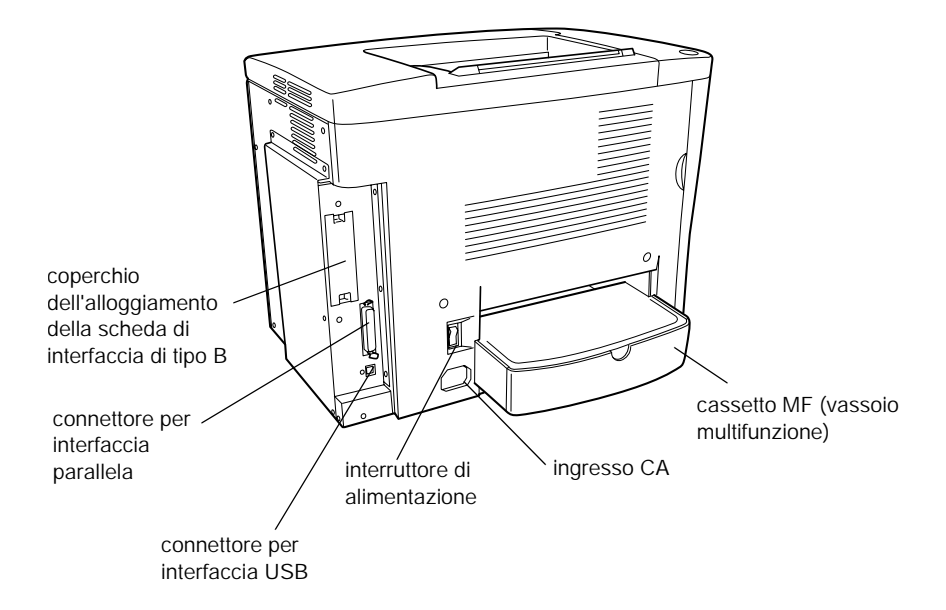

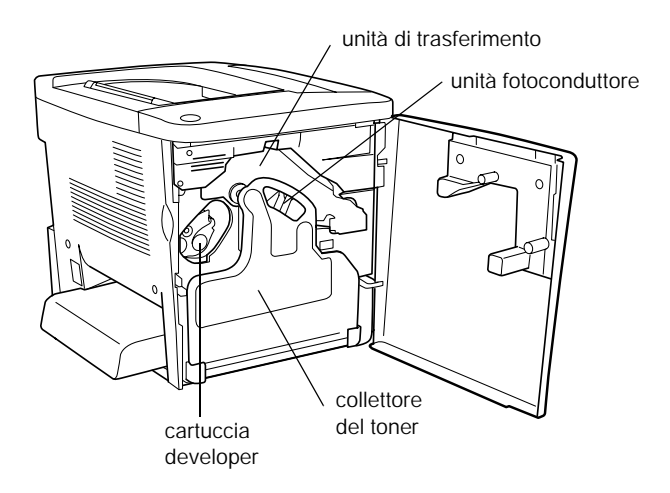

## <span id="page-20-0"></span>*Spie luminose*

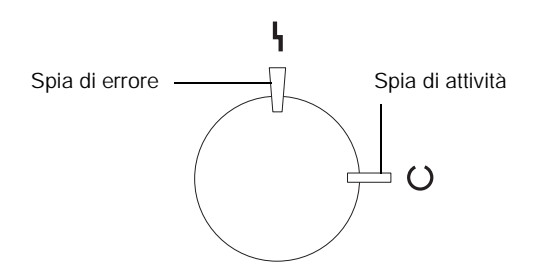

Per informazioni sullo stato delle spie luminose (lampeggiamento, accensione e spegnimento), fare riferimento alla sezione ["Spie di attività e di errore" a pagina 193.](#page-192-2)

## <span id="page-20-1"></span>*Unità opzionali e materiali di consumo*

## <span id="page-20-2"></span>*Unità opzionali*

Per espandere le funzionalità della stampante è possibile installare una o più unità opzionali tra quelle elencate di seguito.

- ❏ L'unità Cassetto carta da 500 fogli (C12C813911) consente di aumentare la capacità di alimentazione fino a 500 fogli.
- ❏ L'unità fronte/retro (C12C813921) consente di eseguire automaticamente la stampa su entrambi i lati del foglio.
- ❏ I moduli di memoria opzionali consentono di espandere la memoria della stampante e stampare documenti complessi o contenenti un numero elevato di immagini.

❏ La scheda di interfaccia (C12C82391✽) consente alla stampante di utilizzare la connessione Ethernet.

#### *Nota:*

- ❏ *L'asterisco (*✽*) sostituisce l'ultima cifra del codice prodotto, che varia in base al paese.*
- ❏ *Le versioni del firmware della scheda di interfaccia (C12C82391*✽*) precedenti la versione 2.1 non sono supportate. Aggiornare il firmware alla versione 2.1 o successive.*

## <span id="page-21-0"></span>*Materiali di consumo*

La durata dei materiali di consumo elencati di seguito è controllata dalla stampante. Quando è necessario effettuare delle sostituzioni vengono visualizzati dei messaggi di avviso.

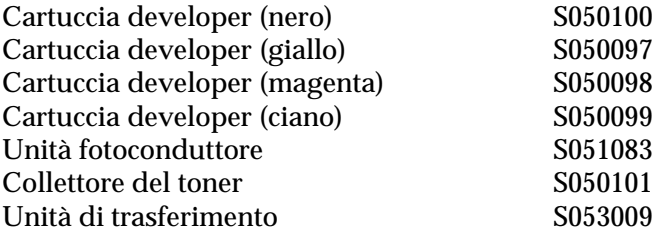

Di seguito sono elencati i tipi di carta speciale EPSON che consentono di ottenere una qualità di stampa ottimale.

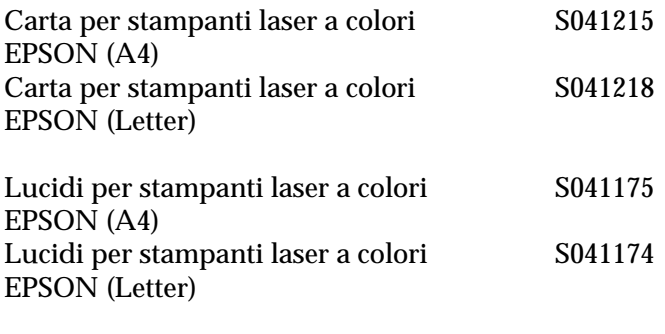

Carta patinata per stampanti laser a colori EPSON (A4) S041383

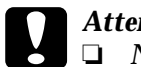

- c*Attenzione:* ❏ *Non utilizzare altri tipi di carta EPSON, ad esempio la carta speciale per stampanti a getto d'inchiostro, per evitare inceppamenti e danni alla stampante.*
	- ❏ *Non utilizzare i tipi di carta elencati in precedenza in altre stampanti, salvo quando espressamente specificato nella presente documentazione.*

## <span id="page-22-0"></span>*Informazioni sulla stampante*

La stampante è dotata di un insieme completo di funzioni che contribuiscono a semplificare le operazioni di stampa e ottimizzare la qualità. Di seguito vengono descritte le funzioni principali.

## <span id="page-23-0"></span>*Impostazioni colore predefinite nel driver della stampante*

Il driver della stampante include numerose opzioni predefinite per la stampa a colori, grazie alle quali è possibile ottimizzare la qualità di stampa per diversi tipi di documenti a colori.

Per Windows, fare riferimento alla sezione ["Utilizzo delle](#page-48-0)  [impostazioni predefinite" a pagina 49](#page-48-0). Per Macintosh, fare riferimento alla sezione ["Utilizzo delle impostazioni predefinite"](#page-85-0)  [a pagina 86](#page-85-0).

## <span id="page-23-1"></span>*Stampa fronte/retro*

EPSON rende disponibile un'unità fronte/retro opzionale che consente di stampare in modo semplice su entrambi i lati della pagina. È possibile stampare documenti a doppia facciata di qualità professionale. Questa funzione può essere utilizzata per qualsiasi tipo di lavoro di stampa per ottenere un notevole risparmio in termini di costi e di risorse.

## <span id="page-23-2"></span>*Tecnologia RITech*

La tecnologia RITech (Resolution Improvement Technology) è una tecnologia di stampa EPSON che consente di migliorare la risoluzione delle linee, del testo e delle immagini stampate. Questa tecnologia viene utilizzata anche per la stampa a colori.

## <span id="page-24-0"></span>*Capitolo 2 Gestione della carta*

## <span id="page-24-1"></span>*Carta disponibile*

In questa sezione vengono descritti i tipi di carta che è possibile utilizzare con la stampante. Evitare di utilizzare tipi di carta non indicati.

#### *Nota:*

*Poiché la stampante è estremamente sensibile all'umidità, si consiglia di conservare la carta in un luogo asciutto.*

## <span id="page-24-2"></span>*Carta speciale EPSON*

Per questa stampante sono disponibili speciali tipi di carta **EPSON.** 

#### **Carta per stampanti laser a colori EPSON**

Questo tipo di carta è progettato appositamente per questa stampante e può essere caricato dal cassetto MF e dall'unità opzionale Cassetto carta da 500 fogli.

S041215 (A4) S041218 (Letter)

## **Lucidi per stampanti laser a colori EPSON**

Questo tipo di carta è progettato appositamente per questa stampante e può essere caricato solo dal cassetto MF.

S041175 (A4) S041174 (Letter)

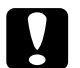

# **Attenzione:**<br>
D Non utili

- ❏ *Non utilizzare altri tipi di carta EPSON, ad esempio la carta speciale per stampanti a getto d'inchiostro, per evitare inceppamenti e danni alla stampante.*
- ❏ *Non utilizzare i tipi di carta elencati in precedenza in altre stampanti, salvo quando espressamente specificato nella presente documentazione.*

## **Carta patinata per stampanti a colori EPSON**

La carta patinata per stampanti laser a colori EPSON è progettata appositamente per questa stampante. Questo tipo di carta ha uno spessore maggiore rispetto alla carta per stampanti laser a colori EPSON e consente di ottenere una qualità di stampa migliore. Per stampare sulla carta patinata per stampanti laser a colori EPSON, scegliere Patinata o Patinata (retro) come tipo di carta. Questa impostazione consente di ottenere una qualità di stampa ottimale su carta patinata; il caricamento della carta può tuttavia essere eseguito solo dal cassetto MF.

S041383 (A4)

#### *Nota:*

*Non è possibile eseguire la stampa fronte/retro utilizzando l'unità fronte/retro opzionale. Per stampare su entrambi i lati del foglio, caricare manualmente la carta dal cassetto MF.*

## <span id="page-26-0"></span>*Carta generica*

Oltre alla carta speciale EPSON descritta nella sezione precedente, è possibile utilizzare i tipi di carta elencati nella tabella riportata di seguito.

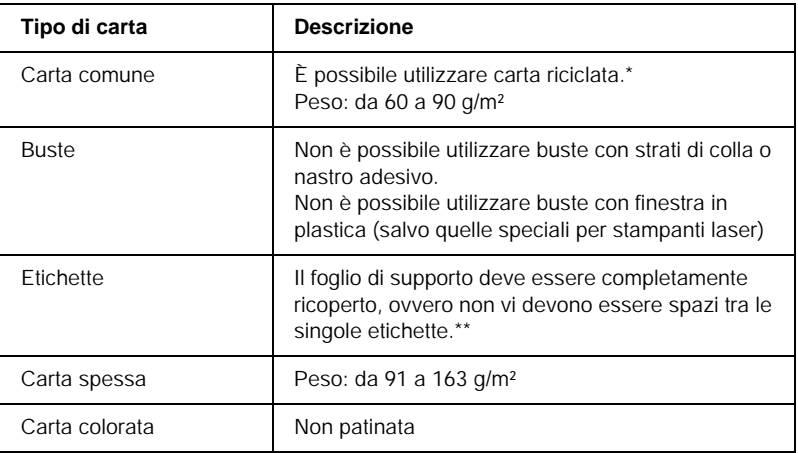

\* Utilizzare carta riciclata unicamente in condizioni di temperatura e umidità normali. L'utilizzo di carta di qualità scadente può compromettere la qualità di stampa, provocare inceppamenti e altri problemi.

\*\* Se vengono lasciati degli spazi vuoti, le etichette potrebbero distaccarsi all'interno della stampante e provocare dei danni ai componenti.

#### *Nota:*

- ❏ *Poiché la qualità di una marca o di un tipo particolare di carta può essere modificata dal produttore in qualsiasi momento, EPSON non può garantire la qualità di alcun tipo di carta. Si consiglia di provare sempre la carta prima di acquistarne grandi quantità o di stampare lavori complessi.*
- ❏ *È possibile utilizzare la carta intestata, purché la carta e l'inchiostro siano compatibili con le stampanti laser.*

## <span id="page-27-0"></span>*Tipi di carta non utilizzabili*

I tipi di carta elencati di seguito non devono essere utilizzati con questa stampante poiché possono causare danni o inceppamenti e fornire una qualità di stampa scadente.

- ❏ Carta speciale per altre stampanti laser in bianco e nero o a colori, copiatrici in bianco e nero o a colori o stampanti a getto d'inchiostro.
- ❏ Carta precedentemente utilizzata per la stampa con altre stampanti laser in bianco e nero o a colori, con copiatrici in bianco e nero o a colori, con stampanti a getto d'inchiostro o con stampanti a trasferimento termico.
- ❏ Carta carbone, carta copiativa senza carbone, carta termica, carta autoadesiva, carta chimica o carta che utilizza inchiostro sensibile ad alte temperature (circa 180° C).
- ❏ Etichette che si staccano facilmente o che non ricoprono totalmente il foglio di supporto.
- ❏ Carta patinata o carta speciale colorata in superficie, diversa dalla carta patinata per stampanti laser a colori EPSON.
- ❏ Carta con fori di rilegatura o carta perforata.
- ❏ Carta con colla, punti metallici, graffette o nastro adesivo.
- ❏ Carta che attira elettricità statica.
- ❏ Carta umida o bagnata.
- ❏ Carta di spessore non uniforme.
- ❏ Carta eccessivamente spessa o sottile.
- ❏ Carta eccessivamente liscia o ruvida.
- ❏ Carta che presenta caratteristiche differenti sui due lati del foglio.
- ❏ Carta piegata, arricciata, ondulata o lacerata.
- ❏ Carta di forma irregolare o che non presenta angoli retti.

## <span id="page-28-0"></span>*Origini carta*

In questa sezione vengono indicati i tipi di carta che è possibile caricare in ciascuna origine disponibile.

## <span id="page-28-1"></span>*Cassetto MF*

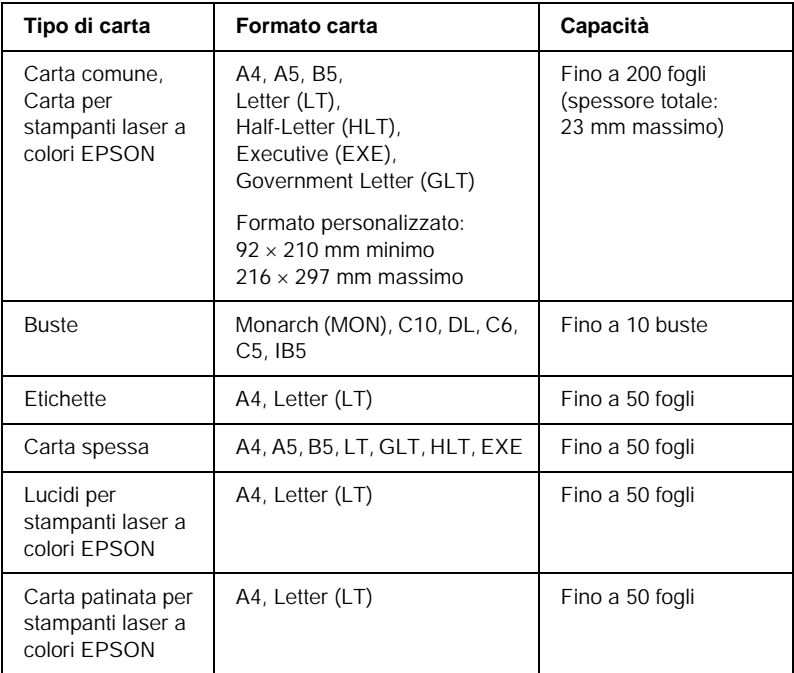

\* È necessario inserire in senso verticale tutti i formati della carta.

## <span id="page-29-0"></span>*Unità opzionale Cassetto carta da 500 fogli*

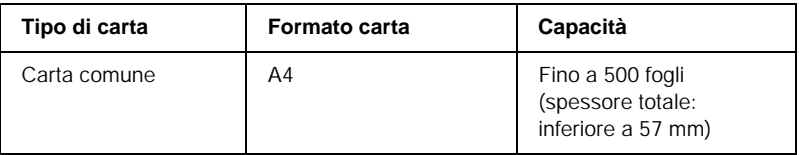

## <span id="page-29-1"></span>*Selezione di un'origine della carta*

È possibile specificare manualmente un'origine della carta oppure impostarne la selezione automatica da parte della stampante.

#### *Selezione manuale*

È possibile utilizzare il driver della stampante per selezionare manualmente un'origine della carta.

In Windows, accedere al driver della stampante, fare clic sulla scheda Impostazioni di base, selezionare l'origine della carta che si desidera utilizzare dall'elenco Orig. carta, quindi fare clic su OK.

In Macintosh, accedere al driver della stampante, aprire la finestra di dialogo Impostazioni di base, selezionare l'origine della carta che si desidera utilizzare dall'elenco Orig. carta, quindi fare clic su OK.

#### *Selezione automatica*

Se si desidera che la stampante selezioni automaticamente l'origine della carta contenente il formato appropriato, scegliere Selezione automatica nel driver della stampante.

La stampante effettua la ricerca dell'origine della carta contenente il formato di carta specificato nell'ordine indicato di seguito.

*Configurazione standard:*

Cassetto MF

#### *Nota:*

*Le impostazioni relative al formato o all'origine della carta specificate nell'applicazione possono annullare quelle definite mediante il driver della stampante.*

*Configurazione con l'unità opzionale Cassetto carta da 500 fogli installata:*

Cassetto MF Cassetto inferiore

#### *Nota:*

- ❏ *Le impostazioni relative al formato o all'origine della carta specificate nell'applicazione possono annullare quelle definite mediante il driver della stampante.*
- ❏ *Se il formato di carta selezionato è una busta, è possibile caricare la carta solo dal cassetto MF, indipendentemente dall'impostazione relativa all'origine della carta.*

## <span id="page-30-0"></span>*Vassoio di uscita*

Il vassoio faccia in giù è posizionato nella parte superiore della stampante. Le stampe vengono impilate con il lato di stampa verso il basso.

Sollevare il supporto della carta per evitare che i fogli stampati scivolino dalla stampante.

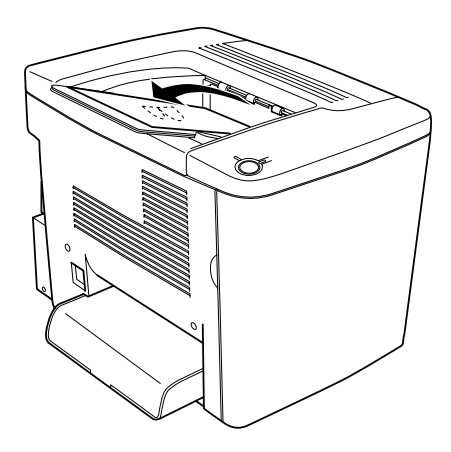

È possibile utilizzare il vassoio faccia in giù con i tipi di carta indicati di seguito.

Tipo di carta È possibile utilizzare tutti i tipi di carta supportati.

Capacità Fino a 200 fogli di carta comune

## <span id="page-31-0"></span>*Caricamento della carta*

In questa sezione vengono indicate le modalità di caricamento della carta nel cassetto MF e nel cassetto inferiore opzionale. In caso di utilizzo di carta speciale, ad esempio di lucidi per stampanti laser a colori EPSON o di buste, fare riferimento alla sezione ["Stampa su carta speciale" a pagina 37](#page-36-0).

## <span id="page-32-0"></span>*Cassetto MF*

Grazie alla possibilità di contenere vari formati e tipi di carta, il cassetto MF è l'origine della carta maggiormente utilizzata. Tale cassetto viene anche utilizzato per l'alimentazione manuale della carta. Per ulteriori informazioni, fare riferimento alla sezione ["Cassetto MF" a pagina 29.](#page-28-1)

Per caricare la carta nel cassetto MF, effettuare le operazioni descritte di seguito.

1. Rimuovere il coperchio del cassetto MF e aprire lo sportellino del cassetto.

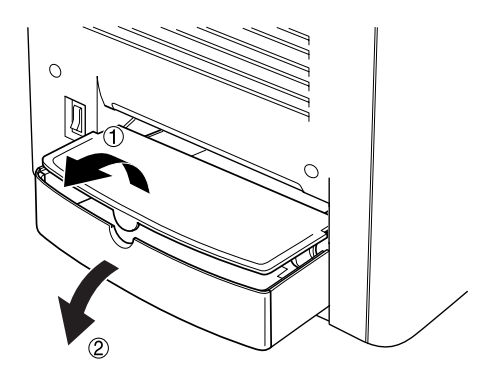

2. Serrare tra due dita la guida della carta e il pulsante sul lato destro e far scorrere la guida fino a raggiungere la larghezza massima.

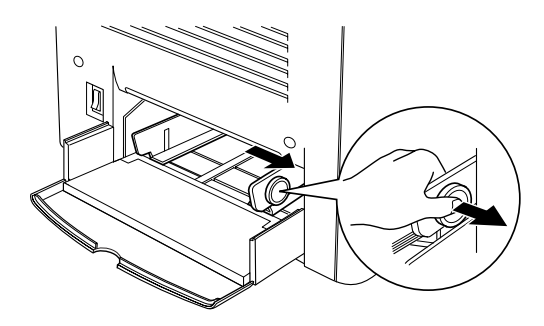

3. Caricare una risma di carta del formato e del tipo desiderato al centro del cassetto, con la superficie di stampa rivolta verso l'alto. Quindi, far scorrere la guida destra della carta fino a farla aderire al bordo destro della risma. Anche la guida sinistra della carta viene fatta scorrere verso il centro.

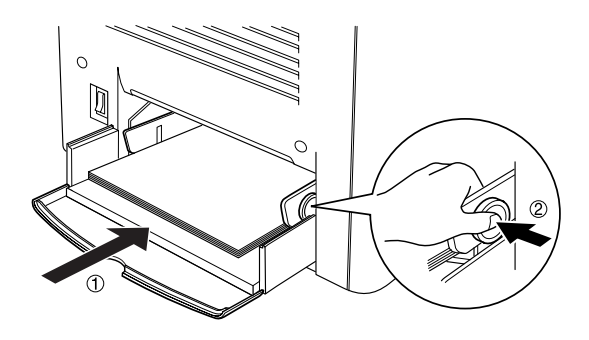

4. Chiudere lo sportellino del cassetto MF e riposizionare il coperchio.

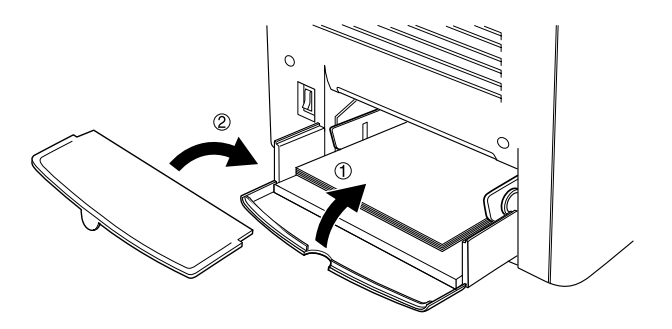

5. Assicurarsi che l'impostazione del formato del cassetto MF nelle impostazioni di stampa del menu Impostazioni opzionali del driver della stampante corrisponda al formato del supporto caricato.

#### *Nota:*

- ❏ *Per stampare sul retro di un foglio precedentemente stampato, utilizzare il cassetto MF. L'Unità fronte/retro opzionale non può essere utilizzata per questo scopo.*
- ❏ *Assicurarsi di non aggiungere carta durante le operazioni di stampa.*

## <span id="page-34-0"></span>*Cassetto inferiore opzionale*

#### *Nota:*

*Una volta installato Windows, è necessario selezionare l'unità opzionale Cassetto carta da 500 fogli nel menu* Impostazioni opzionali *del driver della stampante.*

Per caricare la carta nel cassetto inferiore opzionale, effettuare le operazioni descritte di seguito.

1. Aprire completamente il cassetto della carta.

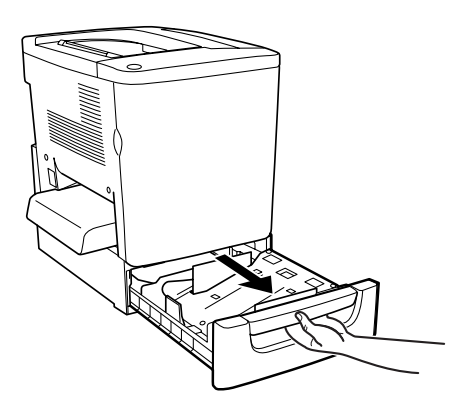

2. Esercitare una pressione verso il basso sulla piastra metallica all'interno del cassetto, fino a farla scattare in posizione.

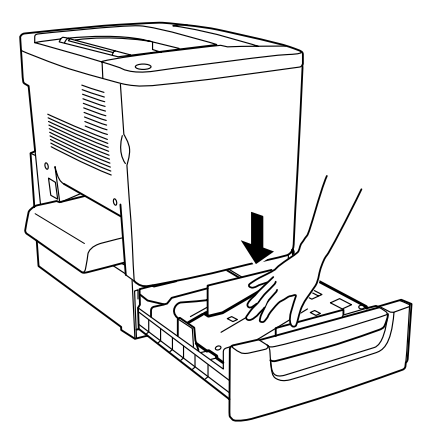

3. Flettere avanti e indietro una risma di carta e battere i bordi su una superficie piana per allineare tutti i fogli.

#### *Nota:*

*Se le stampe risultano ondulate oppure non vengono impilate correttamente quando si utilizza carta comune, provare a capovolgere la risma e caricarla nuovamente.*
4. Inserire la risma nel cassetto, come illustrato nella seguente figura. Assicurarsi che tutti i fogli siano al di sotto del fermo metallico e che siano stati inseriti con la superficie di stampa rivolta verso l'alto.

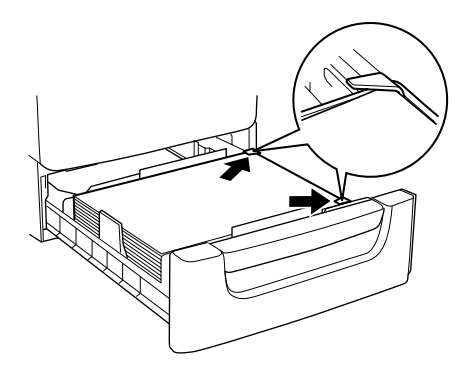

#### *Nota:*

*Se nel cassetto viene caricato un numero eccessivo di fogli, è possibile che la carta rimanga inceppata.*

5. Inserire completamente il cassetto.

# *Stampa su carta speciale*

È possibile eseguire la stampa su tipi di carta speciali, ad esempio carta, lucidi e carta patinata per stampanti laser a colori EPSON, carta spessa, buste ed etichette.

## *Nota:*

*Poiché la qualità di una marca o di un tipo particolare di carta può essere modificata dal produttore in qualsiasi momento, EPSON non può garantire la qualità di alcun tipo di carta. Si consiglia di provare sempre la carta prima di acquistarne grandi quantità o di stampare lavori complessi.*

# *Carta per stampanti laser a colori EPSON*

È possibile caricare carta per stampanti laser a colori EPSON nelle origini della carta indicate di seguito.

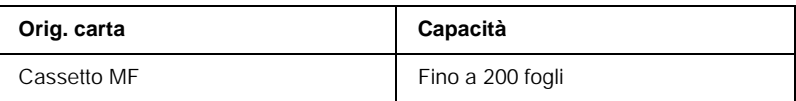

# *Carta patinata per stampanti laser a colori EPSON*

La carta patinata per stampanti laser a colori EPSON assicura stampe più brillanti e di qualità superiore. È possibile caricare la carta patinata per stampanti laser a colori EPSON nelle origini della carta indicate di seguito.

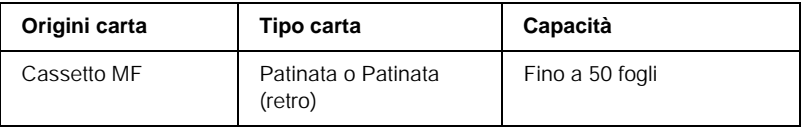

Per ottenere una qualità di stampa ottimale su questo tipo di carta, scegliere Patinata o Patinata (retro) come Tipo di carta.

#### *Nota:*

*Per eseguire la stampa sul retro di un foglio precedentemente stampato, selezionare* Patinata (retro)*.*

# *Lucidi per stampanti laser a colori EPSON*

Nel caso di presentazioni o di applicazioni simili, EPSON consiglia l'utilizzo dei lucidi per stampanti laser a colori EPSON.

## *Nota:*

*Non è possibile effettuare la stampa fronte/retro con i lucidi.*

Nella tabella seguente vengono indicate alcune impostazioni necessarie per utilizzare i lucidi per stampanti laser a colori **EPSON.** 

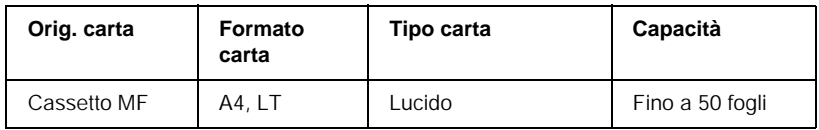

Quando si utilizza questo tipo di supporto, tenere presente quanto segue:

- ❏ Maneggiare ciascun foglio tenendolo per i bordi, al fine di evitare di lasciare impronte con le dita sulla superficie di stampa del lucido e danneggiarlo. Il logo EPSON viene visualizzato sul lato di stampa.
- ❏ Per caricare i lucidi nel cassetto MF, inserirli in senso verticale con la superficie di stampa rivolta verso l'alto.

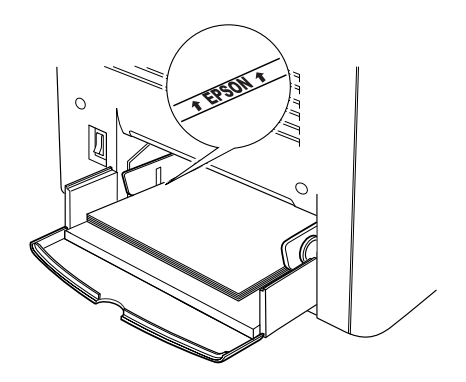

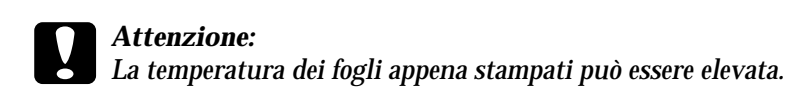

# *Buste*

La qualità di stampa delle buste può risultare irregolare a causa dello spessore non uniforme delle diverse parti della busta. Stampare una o due buste per verificare la qualità di stampa.

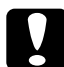

c*Attenzione: Non utilizzare buste con finestre, ad eccezione di quelle speciali per stampanti laser. Quando entra in contatto con il fusore, la plastica della maggior parte delle buste con finestre può fondere.*

#### *Nota:*

*In base alla qualità delle buste, all'ambiente o alla procedura di stampa, le buste possono risultare piegate. Eseguire quindi una stampa di prova prima di stampare più buste.*

Nella tabella seguente vengono indicate alcune impostazioni necessarie per utilizzare le buste.

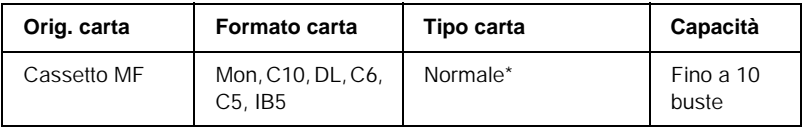

Quando si utilizza uno dei formati della carta indicati in precedenza, il tipo di carta viene impostato automaticamente.

Quando si utilizza questo tipo di supporto, tenere presente quanto segue:

❏ Caricare le buste con il lembo chiuso e rivolto verso l'alto, come illustrato nella figura seguente.

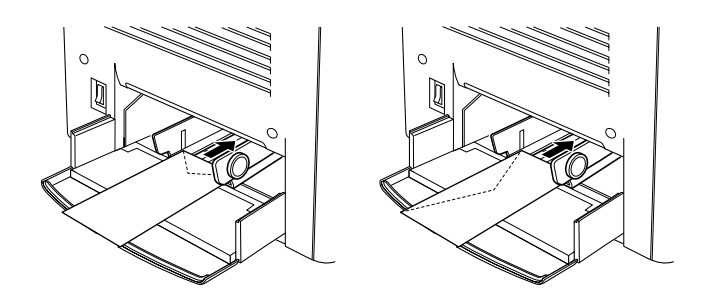

❏ Non utilizzare buste con colla o nastro adesivo.

#### *Nota:*

*Caricare le buste con la superficie da stampare rivolta verso l'alto.*

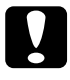

c*Attenzione: Assicurarsi che le buste non siano di dimensioni inferiori a quelle indicate di seguito:*

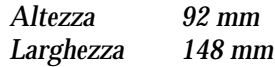

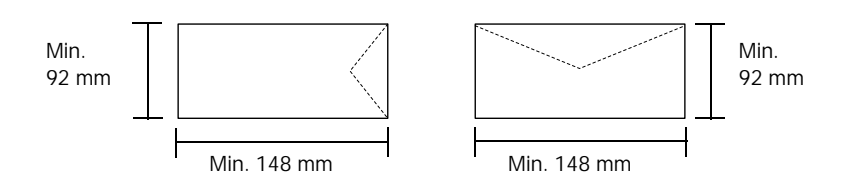

# *Etichette*

Nel cassetto MF è possibile caricare più fogli di etichette alla volta. Tuttavia, per alcune etichette può essere necessario inserire i fogli uno alla volta oppure caricarli manualmente.

Nella tabella seguente vengono indicate alcune impostazioni necessarie per utilizzare le etichette.

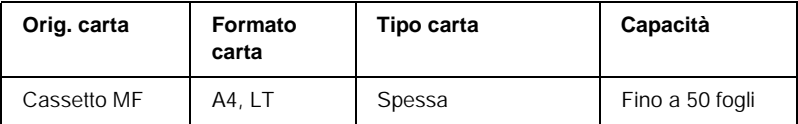

#### *Nota:*

- ❏ *Utilizzare esclusivamente etichette speciali per stampanti laser a colori o per copiatrici a carta comune.*
- ❏ *Per impedire che l'adesivo delle etichette entri in contatto con le parti interne della stampante, utilizzare sempre fogli di supporto completamente ricoperti da etichette, senza spazi tra le singole etichette.*
- ❏ *Premere con un foglio di carta su ciascun foglio di etichette. Se le etichette rimangono attaccate al foglio di carta utilizzato per esercitare la pressione, non inserire il foglio di etichette nella stampante.*

## *Carta spessa*

Nella tabella seguente vengono indicate alcune impostazioni necessarie per utilizzare la carta spessa.

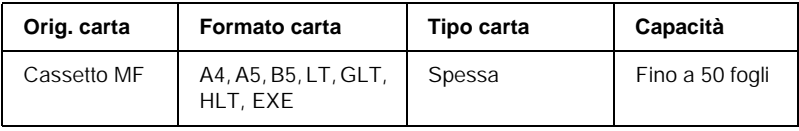

# *Caricamento di carta in formato personalizzato*

Nel cassetto MF è possibile caricare carta di formato non standard, purché soddisfi i requisiti relativi alle dimensioni e al peso del foglio indicati di seguito.

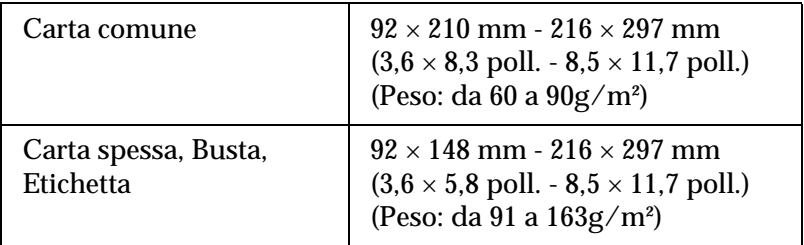

- ❏ In Windows, accedere al driver della stampante, quindi selezionare Formato definito dall'utente nell'elenco Formato carta del menu Impostazioni di base. Nella finestra di dialogo Formato definito dall'utente, modificare le impostazioni relative all'unità, alla larghezza e alla lunghezza della carta, in base al formato di carta personalizzato. Fare quindi clic su OK per salvare il formato di carta personalizzato.
- ❏ In Macintosh, accedere al driver della stampante e fare clic su Formato personalizzato nella finestra di dialogo Imposta carta. Fare clic su Nuovo e modificare la impostazioni relative ai margini, alla larghezza e alla lunghezza della carta in base al formato personalizzato. Immettere quindi il nome da assegnare alle impostazioni e fare clic su OK per salvare il formato di carta personalizzato.

# *Capitolo 3*

# *Utilizzo del software della stampante con Windows*

## *Informazioni sul software della stampante*

Il driver della stampante consente di scegliere tra un'ampia varietà di impostazioni per ottenere risultati di stampa ottimali. Il driver della stampante comprende anche l'utility EPSON Status Monitor 3, accessibile mediante il menu Utility, che consente di verificare lo stato della stampante. Per ulteriori informazioni, fare riferimento alla sezione ["Controllo della stampante mediante](#page-66-0)  [EPSON Status Monitor 3" a pagina 67.](#page-66-0)

#### *Nota:*

*Per garantire un corretto funzionamento, è necessario inserire il nome di un computer nelle impostazioni relative al computer. Assicurarsi che tale nome non contenga caratteri non validi. Se la stampante è condivisa in rete, accertarsi che il nome del computer sia univoco. Per informazioni sull'impostazione del nome del computer, consultare la documentazione relativa al sistema operativo in uso.*

# *Accesso al driver della stampante*

È possibile accedere direttamente al driver della stampante da qualsiasi applicazione o dal sistema operativo Windows.

Poiché le impostazioni della stampante selezionate da diverse applicazioni Windows annullano quelle definite al momento dell'accesso al driver dal sistema operativo, per ottenere i risultati desiderati è necessario accedere al driver della stampante dall'applicazione.

### *Nota:*

*Per ulteriori informazioni sulle impostazioni del driver della stampante, consultare la Guida in linea del driver.*

- ❏ Per accedere al driver della stampante dall'applicazione in uso, fare clic su Stampa oppure Imposta pagina nel menu File. È necessario inoltre fare clic su Imposta, Opzioni o Proprietà o utilizzare una combinazione di questi pulsanti.
- ❏ Per accedere al driver della stampante da Windows, fare clic su Start/Avvio, scegliere Impostazioni, quindi Stampanti. Fare clic con il pulsante destro del mouse sull'icona EPSON AL-C1900 Advanced, quindi fare clic su Proprietà (in Windows Me/98/95), Preferenze stampa (in Windows XP/2000) o Impostazioni predefinite documento (in Windows NT 4.0).

# *Modifica delle impostazioni della stampante*

# *Definizione delle impostazioni relative alla qualità di stampa*

Le impostazioni del driver della stampante consentono di modificare la qualità di stampa dei documenti. Il driver della stampante consente di definire le impostazioni di stampa scegliendole da un elenco predefinito oppure personalizzandole.

## *Definizione automatica della qualità di stampa*

È possibile modificare la qualità di stampa dei documenti per aumentare la velocità di stampa oppure la risoluzione. Sono disponibili due livelli di definizione della stampa: 300 dpi e 600 dpi. La stampa a 600 dpi consente di ottenere qualità elevata e precisione dei dettagli, ma richiede un'elevata quantità di memoria con una conseguente diminuzione della velocità di stampa.

Se si seleziona il pulsante di opzione Automatico in Impostazioni di base, tutte le impostazioni vengono effettuate automaticamente dal driver della stampante in base al colore specificato. È quindi sufficiente definire manualmente solo le impostazioni relative al colore e alla risoluzione. Nella maggior parte delle applicazioni è possibile modificare altre impostazioni, ad esempio il formato o l'orientamento della carta.

### *Nota:*

*Per ulteriori informazioni sulle impostazioni del driver della stampante, consultare la Guida in linea.* 

1. Fare clic sulla scheda Impostazioni di base.

2. Selezionare il pulsante di opzione Automatico, quindi utilizzare la barra di scorrimento per impostare la risoluzione di stampa su un valore compreso tra Alta (300 dpi) e Super (600 dpi).

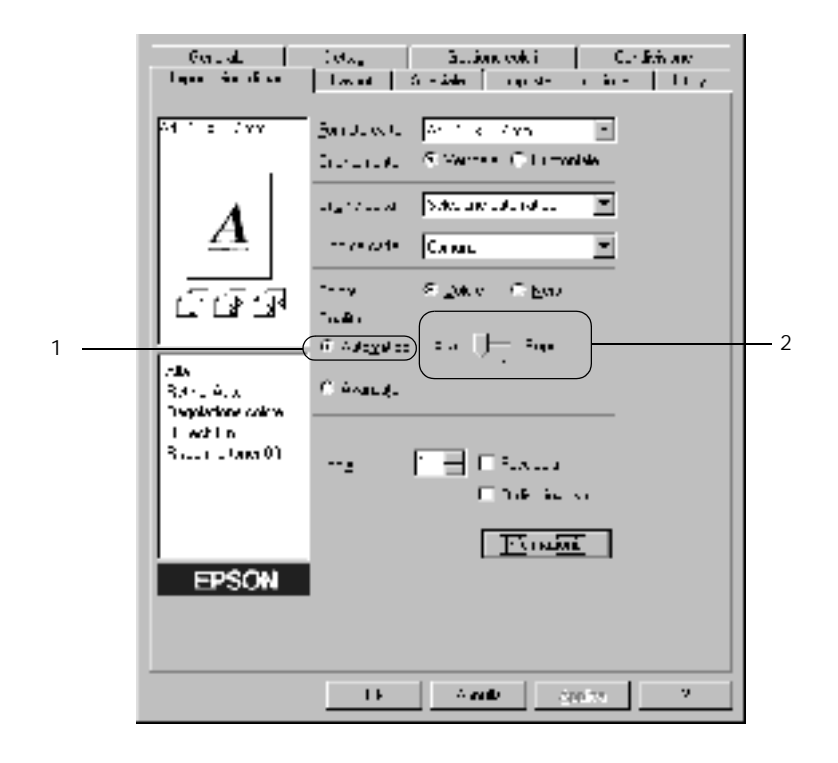

3. Fare clic su OK per confermare le impostazioni.

#### *Nota:*

*Se si verificano problemi di stampa o se viene visualizzato un messaggio di errore relativo alla memoria, è possibile risolvere il problema selezionando una risoluzione inferiore.*

## *Utilizzo delle impostazioni predefinite*

Le impostazioni predefinite consentono di ottimizzare le impostazioni di stampa per documenti particolari, ad esempio presentazioni o immagini realizzate con videocamere o fotocamere digitali.

Per utilizzare le impostazioni predefinite, effettuare le operazioni descritte di seguito.

1. Selezionare il pulsante di opzione Avanzato in Impostazioni di base. Le impostazioni predefinite sono visualizzate nell'elenco a destra del pulsante di opzione Automatico.

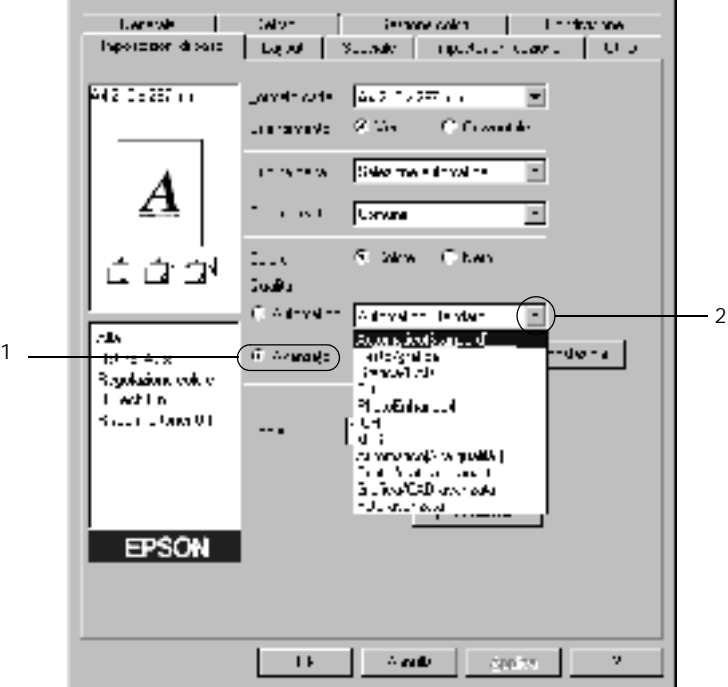

#### *Nota:*

*La schermata illustrata nella figura precedente si riferisce a Windows Me, 98 e 95.*

2. Selezionare dall'elenco l'impostazione più appropriata per il tipo di documento o immagine da stampare.

Una volta scelta un'impostazione predefinita, altre impostazioni quali Modalità di stampa, Risoluzione, Retino e Colore vengono definite automaticamente. Le modifiche vengono visualizzate nell'elenco delle impostazioni correnti, nella parte sinistra della scheda Impostazioni di base.

Nel driver della stampante sono disponibili le seguenti impostazioni predefinite:

## **Automatico (Standard)**

Adatta per le stampe standard, in particolare per le fotografie.

## **Testo/grafica**

Adatta per la stampa di documenti che includono testo e grafica, ad esempio le presentazioni.

## **Grafica/CAD**

Adatta per la stampa di grafici e tabelle.

## **Foto**

Adatta per la stampa di fotografie.

## **PhotoEnhance4**

Adatta per la stampa di fotogrammi video, di immagini realizzate con fotocamere digitali o digitalizzate. Il contrasto, la saturazione e la luminosità dell'immagine originale vengono regolati automaticamente in modo da fornire una stampa più nitida e brillante. Queste impostazioni non alterano i dati dell'immagine originale.

## **ICM (non disponibile per Windows NT 4.0)**

ICM è l'acronimo di Image Color Matching (simulazione colori immagine). Questa funzione regola automaticamente i colori di stampa in base a quelli visualizzati sullo schermo.

## **sRGB**

Quando si utilizzano periferiche che supportano lo standard sRGB, prima della stampa viene eseguita automaticamente la simulazione dei colori mediante la funzione ICM. Per verificare se la periferica utilizzata supporta lo standard sRGB, rivolgersi al rivenditore.

## **Automatico (Alta qualità)**

Adatta per la stampa di documenti ad alta risoluzione.

## **Testo/grafica avanzata**

Adatta per la stampa di presentazioni ad alta risoluzione contenenti testo e grafica.

## **Grafica/CAD avanzata**

Adatta per la stampa di grafici, diagrammi e fotografie ad alta risoluzione.

## **Foto avanzata**

Adatta per la stampa di foto digitalizzate e di immagini acquisite digitalmente ad alta risoluzione.

## *Personalizzazione delle impostazioni di stampa*

Per modificare impostazioni specifiche, effettuare le regolazioni manualmente.

Per personalizzare le impostazioni di stampa, effettuare le operazioni descritte di seguito.

1. Selezionare il pulsante di opzione Avanzato nella scheda Impostazioni di base, quindi fare clic su Altre impostazioni. Viene visualizzata la seguente finestra di dialogo.

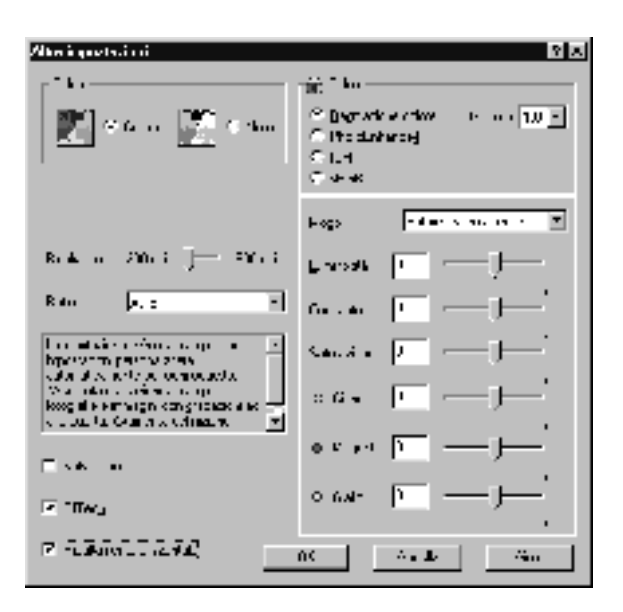

## *Nota:*

*La schermata riportata nella figura precedente si riferisce a Windows Me, 98 e 95.*

- 2. Nell'area Colore, selezionare il pulsante di opzione Colore o Nero.
- 3. Utilizzando la barra di scorrimento Risoluzione, scegliere un valore compreso tra 300 e 600 dpi per la risoluzione di stampa, quindi configurare le altre impostazioni. Per ulteriori informazioni su ciascuna impostazione, consultare la Guida in linea.
- 4. Fare clic su OK per rendere effettive le impostazioni e tornare a Impostazioni di base. Fare clic su Annulla per tornare alle impostazioni di base senza rendere effettive le impostazioni selezionate.

## *Salvataggio delle impostazioni*

Per salvare le impostazioni personalizzate, selezionare il pulsante di opzione Avanzato e fare clic su Salva impostazioni nella scheda Impostazioni di base. Viene visualizzata la finestra di dialogo Definito dall'utente.

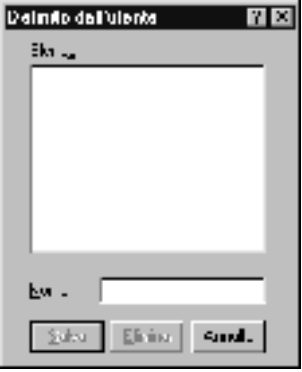

Digitare un nome da assegnare alle impostazioni personalizzate nella casella Nome, quindi fare clic su Salva. Le nuove impostazioni vengono visualizzate nell'elenco a destra del pulsante di opzione Automatico in Impostazioni di base.

#### *Nota:*

- ❏ *Non è possibile utilizzare il nome di un'impostazione predefinita per salvare le impostazioni personalizzate.*
- ❏ *Per eliminare un'impostazione personalizzata, fare clic sul pulsante di opzione* Avanzato*, fare clic su* Salva impostazioni *in Impostazioni di base, quindi selezionare l'impostazione da eliminare nella finestra di dialogo Definito dall'utente e fare clic su* Elimina*.*
- ❏ *Le impostazioni predefinite non possono essere eliminate.*

Quando un'impostazione personalizzata è selezionata nell'elenco delle impostazioni avanzate della scheda Impostazioni di base, se nella finestra di dialogo Altre impostazioni viene modificata qualche impostazione, l'impostazione selezionata nell'elenco viene automaticamente spostata in Definito dall'utente. L'impostazione personalizzata precedentemente selezionata non verrà modificata. Per tornare alla precedente impostazione personalizzata, è sufficiente riselezionarla dall'elenco delle impostazioni correnti.

# *Ridimensionamento dei documenti*

È possibile aumentare o ridurre le dimensioni dei documenti da stampare.

## *Adattamento automatico delle pagine al formato della carta*

1. Fare clic sulla scheda Layout.

2. Selezionare la casella di controllo Opzioni zoom.

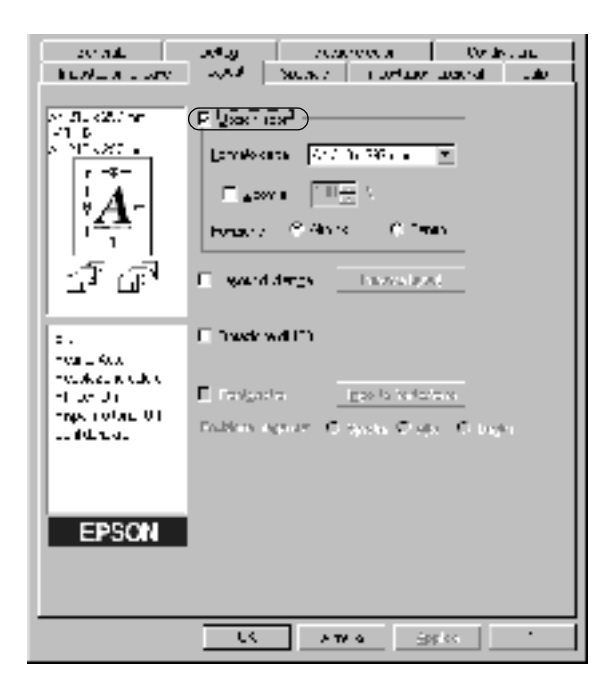

- 3. Selezionare il formato della carta desiderato dall'elenco a discesa Formato carta. Le dimensioni della pagina stampata vengono automaticamente adattate al formato di carta selezionato.
- 4. Per stampare un'immagine ridotta della pagina nell'angolo superiore sinistro del foglio, selezionare il pulsante di opzione Alto sx nell'area relativa alla posizione. Se si desidera stampare l'immagine ridotta al centro della pagina, selezionare invece il pulsante di opzione Centro.
- 5. Fare clic su OK per confermare le impostazioni.

## *Ridimensionamento delle pagine in base a una percentuale specificata*

- 1. Fare clic sulla scheda Layout.
- 2. Selezionare la casella di controllo Opzioni zoom.
- 3. Selezionare la casella di controllo Zoom al.

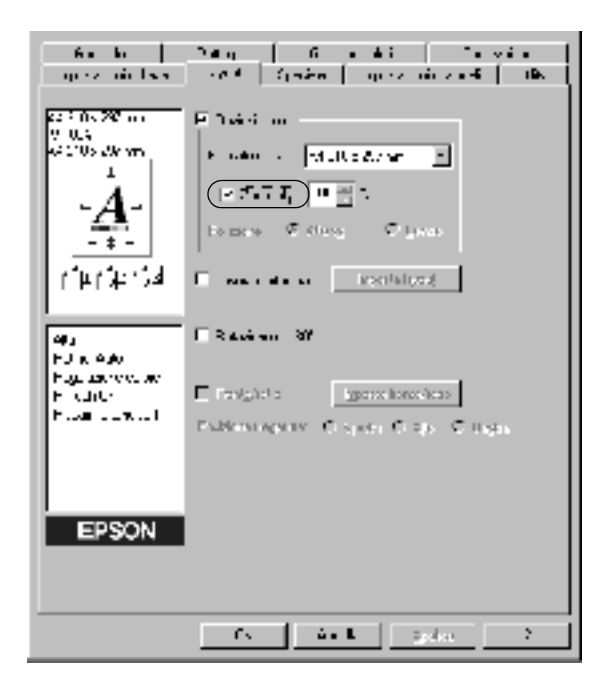

4. Specificare la percentuale di ingrandimento nella casella, quindi fare clic su OK. Il valore percentuale può essere compreso tra 50% e 200%, con incrementi dell'1%.

Se necessario, selezionare il formato del foglio di stampa nell'elenco a discesa Formato carta.

# *Modifica del layout di stampa*

È possibile impostare la stampa di due o quattro pagine su un unico foglio e specificare l'ordine di stampa, ridimensionando automaticamente ciascuna pagina in base al formato di carta specificato. È inoltre possibile stampare i documenti con una cornice.

- 1. Fare clic sulla scheda Layout.
- 2. Selezionare la casella di controllo Layout di stampa, quindi fare clic su Imposta layout. Viene visualizzata la finestra di dialogo Imposta layout.

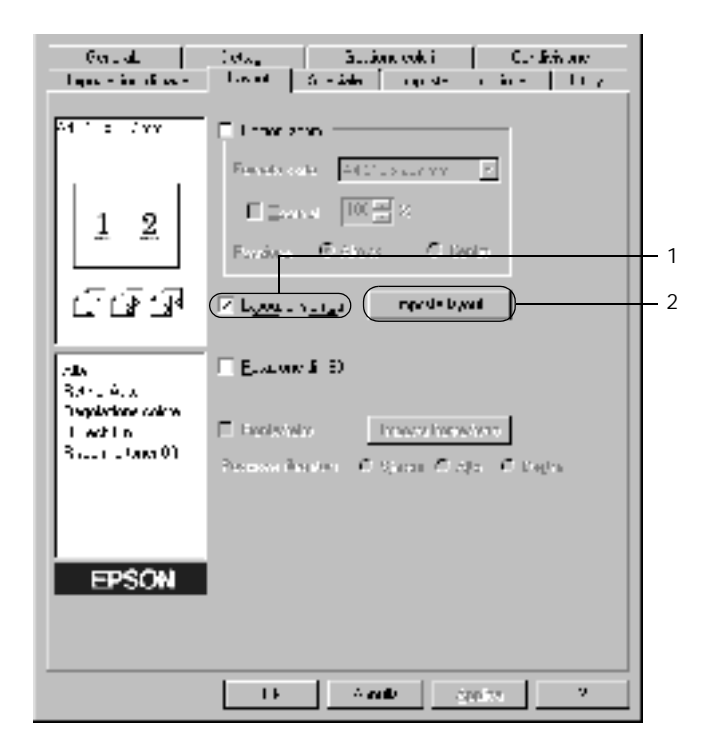

3. Selezionare il numero di pagine da stampare su un singolo foglio.

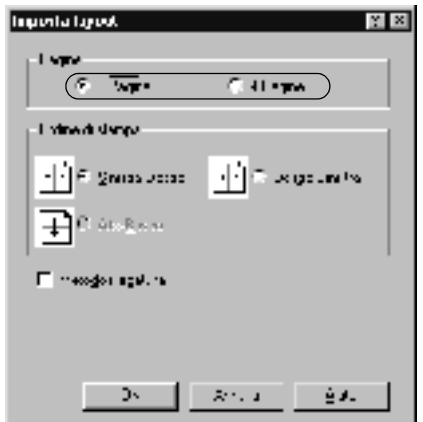

4. Selezionare l'ordine di stampa delle pagine su ciascun foglio. Se si desidera stampare le pagine con una cornice, selezionare la casella di controllo Metodo rilegatura.

#### *Nota:*

*Il numero di opzioni disponibili nel riquadro Ordine di stampa dipende dal numero di pagine selezionate nel riquadro superiore e dall'orientamento della carta (Verticale o Orizzontale) specificato nella scheda Impostazioni di base.*

- 5. Fare clic su OK per chiudere la finestra di dialogo Imposta layout.
- 6. Fare clic su OK nella scheda Layout per confermare le impostazioni.

# *Utilizzo di una filigrana*

Se si desidera utilizzare una filigrana nella stampa di un documento, effettuare le operazioni descritte di seguito. Nella finestra di dialogo Filigrana è possibile selezionare il tipo di filigrana da un elenco di filigrane predefinite oppure crearne una nuova utilizzando del testo o un'immagine bitmap. In questa finestra è possibile inoltre definire tutta una serie di impostazioni specifiche relative alla filigrana, ad esempio le dimensioni, la densità e la posizione.

- 1. Fare clic sulla scheda Speciale.
- 2. Selezionare la casella di controllo Filigrana.

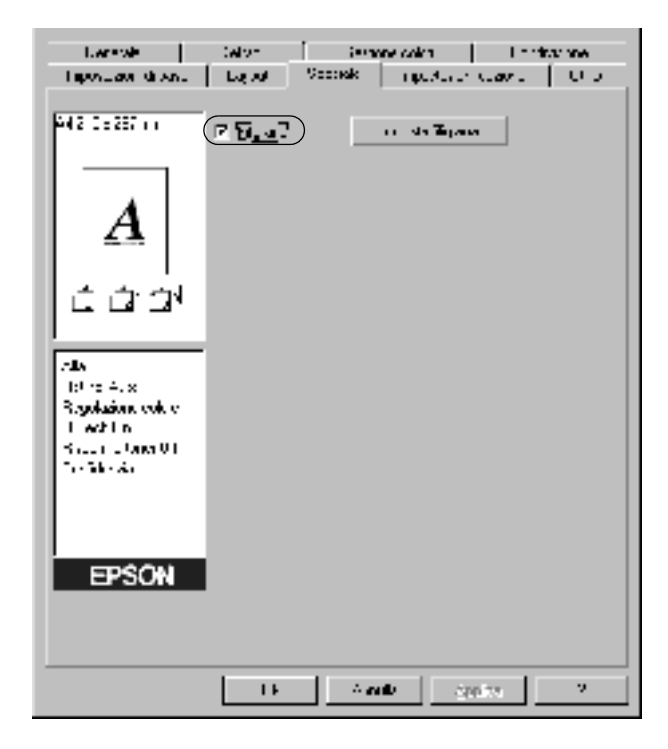

- 3. Fare clic su Imposta filigrana. Viene visualizzata la finestra di dialogo Filigrana.
- 4. Selezionare una filigrana dall'elenco a discesa Nome filigrana.

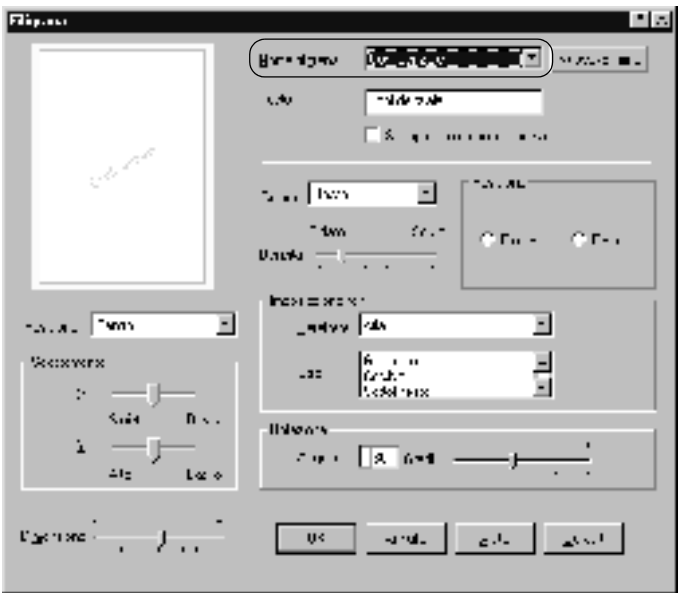

- 5. Dall'elenco a discesa Posizione selezionare l'area della pagina in cui si desidera stampare la filigrana.
- 6. Regolare la posizione del margine verticale e orizzontale.
- 7. Selezionare il colore dall'elenco a discesa Colore.
- 8. Regolare la densità dell'immagine della filigrana utilizzando la barra di scorrimento Densità.
- 9. Regolare la dimensione della filigrana utilizzando la barra di scorrimento Dimensione.
- 10. Nell'area relativa alla posizione è possibile selezionare Fronte per stampare la filigrana in primo piano rispetto al documento oppure Retro per stamparla sullo sfondo del documento.
- 11. Fare clic su OK per confermare le impostazioni.

#### *Creazione di una nuova filigrana*

Per creare una nuova filigrana, effettuare le operazioni descritte di seguito.

- 1. Fare clic sulla scheda Speciale.
- 2. Selezionare la casella di controllo Filigrana.
- 3. Fare clic su Imposta filigrana. Viene visualizzata la finestra di dialogo Filigrana.
- 4. Fare clic su Nuovo/Elimina. Viene visualizzata la finestra di dialogo Filigrana personalizzata.

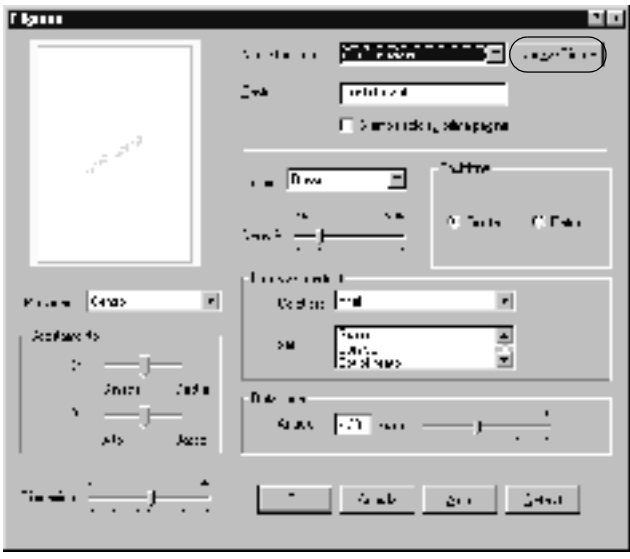

- 5. Selezionare Testo o BMP e digitare il nome della nuova filigrana nella casella Nome.
- 6. Se si seleziona Testo, digitare il testo della filigrana nella casella Testo. Se si seleziona BMP, fare clic su Sfoglia, quindi selezionare il file BMP da utilizzare e fare clic su OK.
- 7. Fare clic su Salva. La nuova filigrana viene visualizzata nella casella di riepilogo.
- 8. Fare clic su OK per salvare le impostazioni della nuova filigrana.

*Nota: È possibile registrare fino a 10 filigrane.*

# *Stampa con l'Unità fronte/retro*

L'unità di stampa fronte/retro consente di stampare su entrambi i lati del foglio. Se il documento da stampare prevede una rilegatura, è possibile specificare il margine di rilegatura in modo da ottenere l'ordine delle pagine desiderato.

In qualità di partner ENERGY STAR®, EPSON consiglia l'utilizzo della funzione di stampa fronte/retro. Per ulteriori informazioni sul programma ENERGY STAR®, fare riferimento alla sezione Conformità ENERGY STAR®.

1. Fare clic sulla scheda Layout.

2. Selezionare la casella di controllo Fronte/retro.

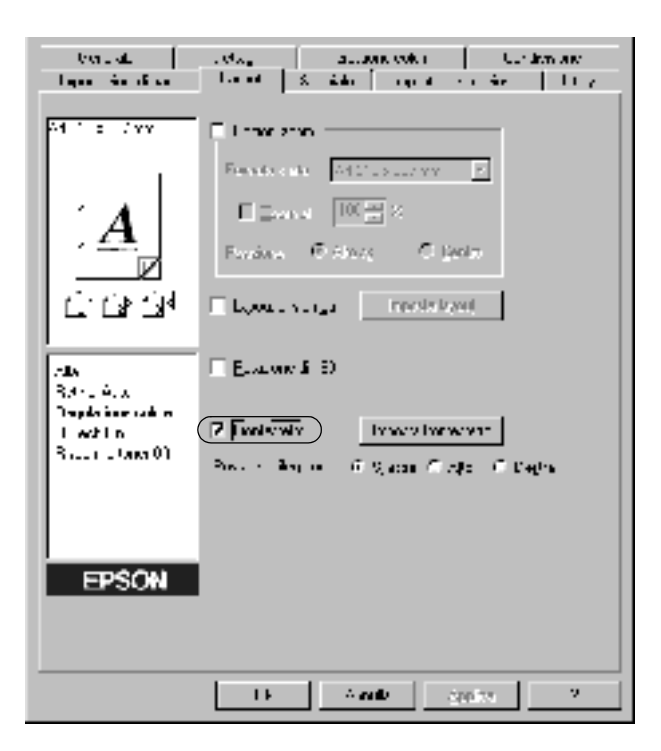

- 3. Selezionare il pulsante di opzione Sinistra, Alto o Destra relativo alla posizione di rilegatura.
- 4. Fare clic su Imposta fronte/retro per aprire la finestra di dialogo Impostazione fronte/retro.

5. Specificare i margini di rilegatura per la parte anteriore e la parte posteriore del foglio.

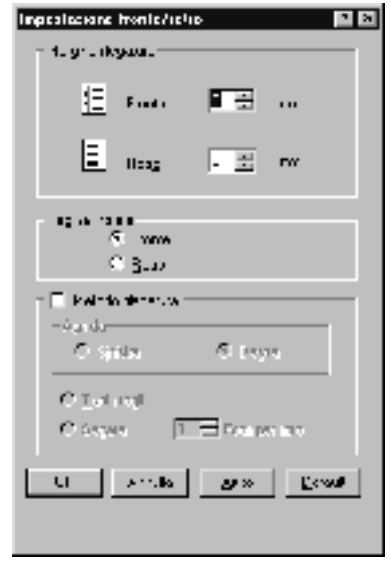

- 6. Specificare se si desidera stampare la parte anteriore o quella posteriore del foglio come pagina iniziale.
- 7. Se si desidera una rilegatura particolare, ad esempio per un opuscolo, selezionare l'opzione Metodo rilegatura e specificare le impostazioni appropriate. Per ulteriori informazioni sulle singole impostazioni, consultare la Guida in linea.
- 8. Fare clic su OK per chiudere la finestra di dialogo Impostazione fronte/retro.
- 9. Fare clic su OK nella scheda Layout per confermare le impostazioni.

# *Specifica delle impostazioni estese*

Nella finestra di dialogo Impostazioni estese è possibile definire numerose impostazioni, ad esempio Evita errore pagina. Per aprire questa finestra di dialogo, fare clic su Impostazioni estese nella scheda Impostazioni opzionali.

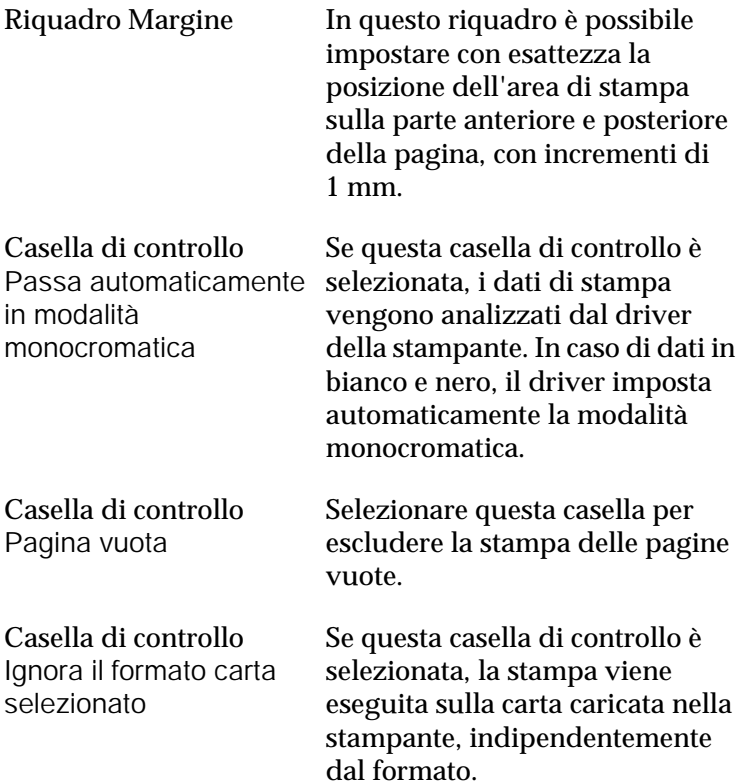

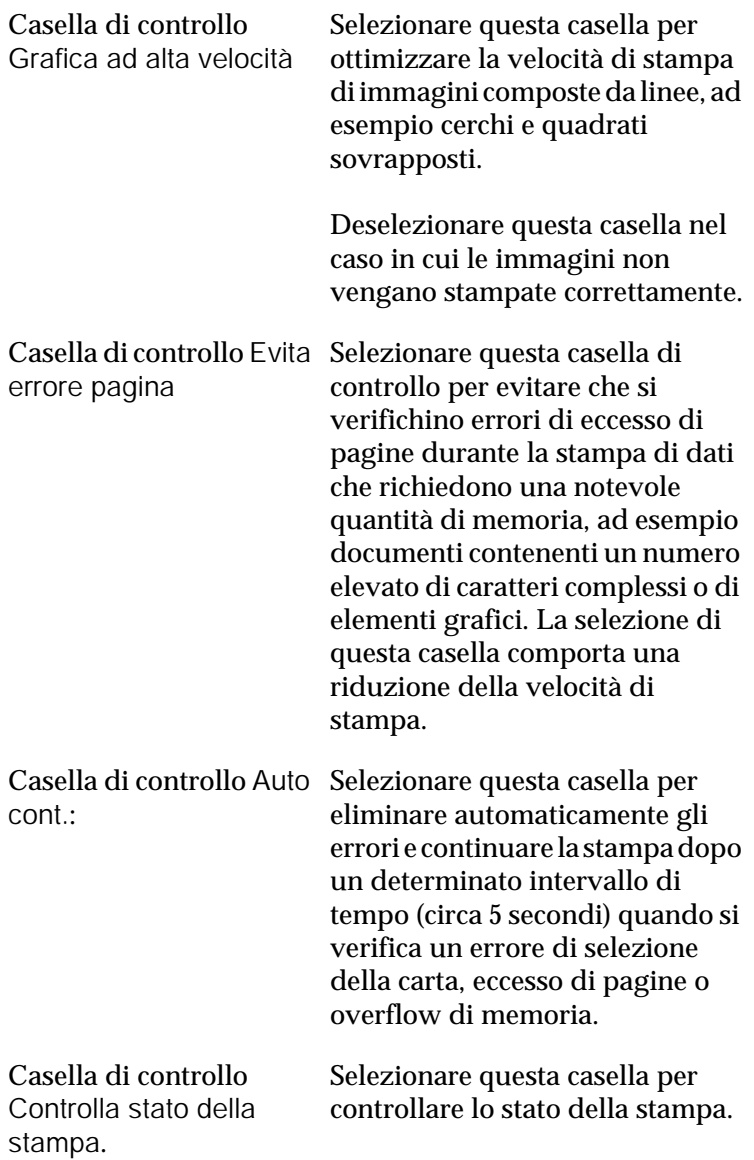

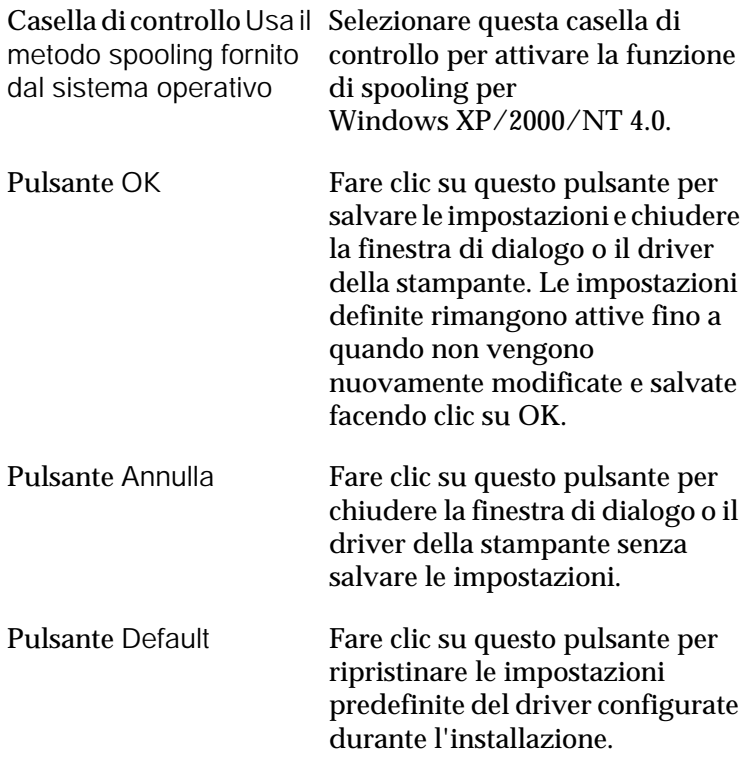

# <span id="page-66-0"></span>*Controllo della stampante mediante EPSON Status Monitor 3*

EPSON Status Monitor 3 consente di controllare la stampante e ottenere informazioni sul relativo stato corrente.

#### *Nota:*

*Prima di utilizzare EPSON Status Monitor 3, si consiglia di leggere il file README del driver della stampante, contenente informazioni aggiornate su EPSON Status Monitor 3.*

#### *Nota per gli utenti di Windows XP:*

*L'utility EPSON Status Monitor 3 non è disponibile se la stampa viene eseguita mediante la connessione a un computer desktop remoto.*

## *Accesso a EPSON Status Monitor 3*

Per accedere a EPSON Status Monitor 3, effettuare le seguenti operazioni: avviare il software della stampante, fare clic sulla scheda Utility, quindi sul pulsante EPSON Status Monitor 3.

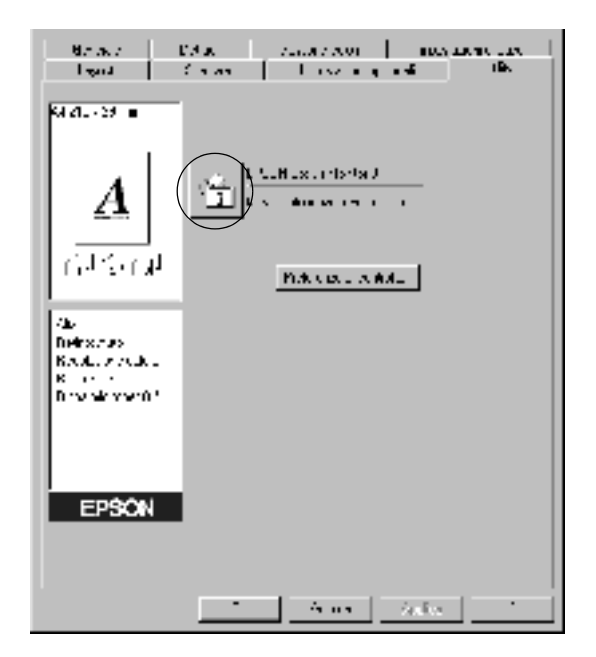

# *Informazioni sullo stato della stampante*

La finestra di dialogo EPSON Status Monitor 3 consente di controllare lo stato della stampante e di visualizzare informazioni sui materiali di consumo.

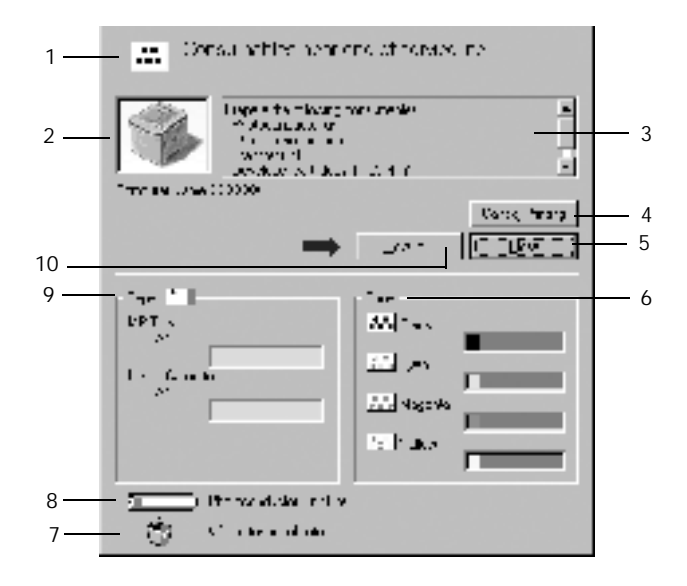

#### *Nota:*

*La schermata visualizzata varia in base alla stampante in uso.*

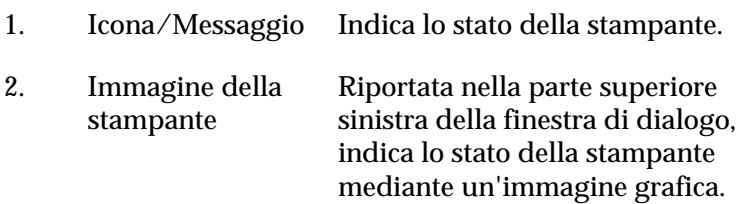

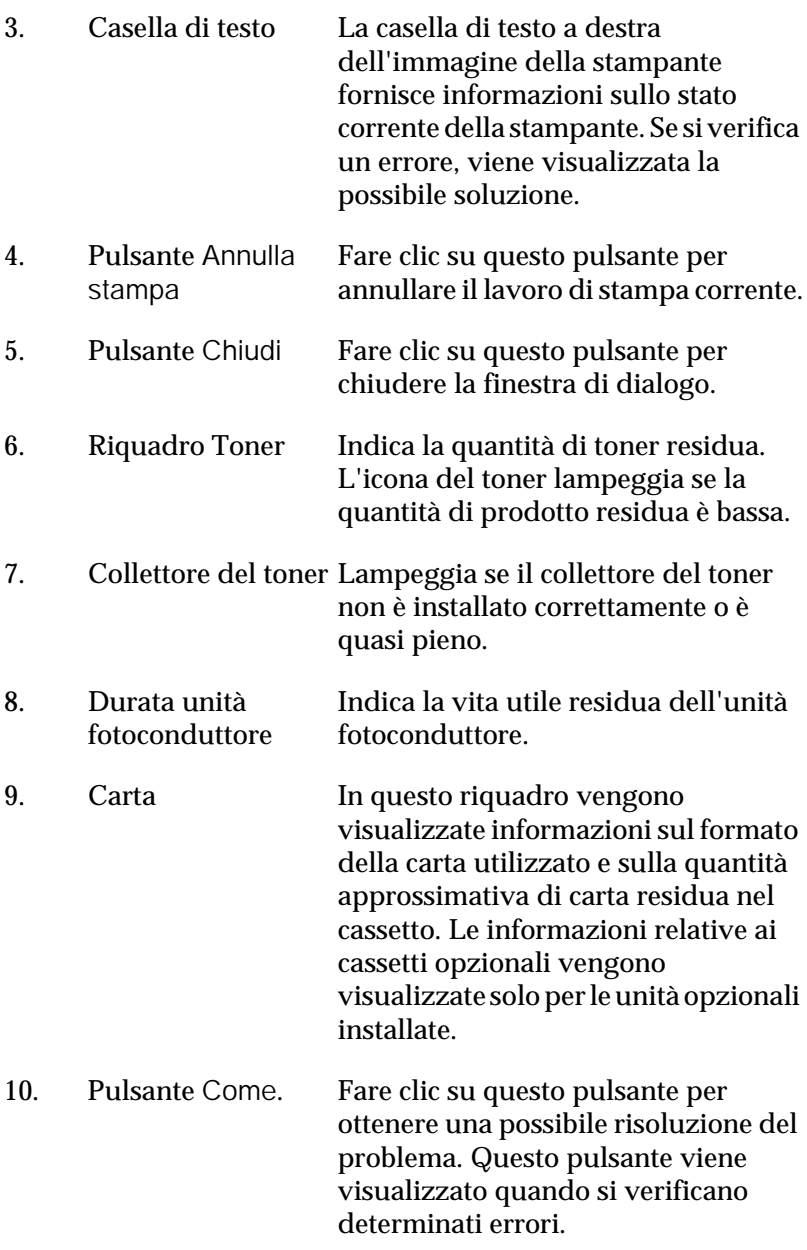

# *Impostazione delle preferenze di controllo*

Per definire impostazioni di controllo specifiche, fare clic su Preferenze di controllo nella scheda Utility del driver della stampante. Viene visualizzata la finestra di dialogo Preferenze di controllo.

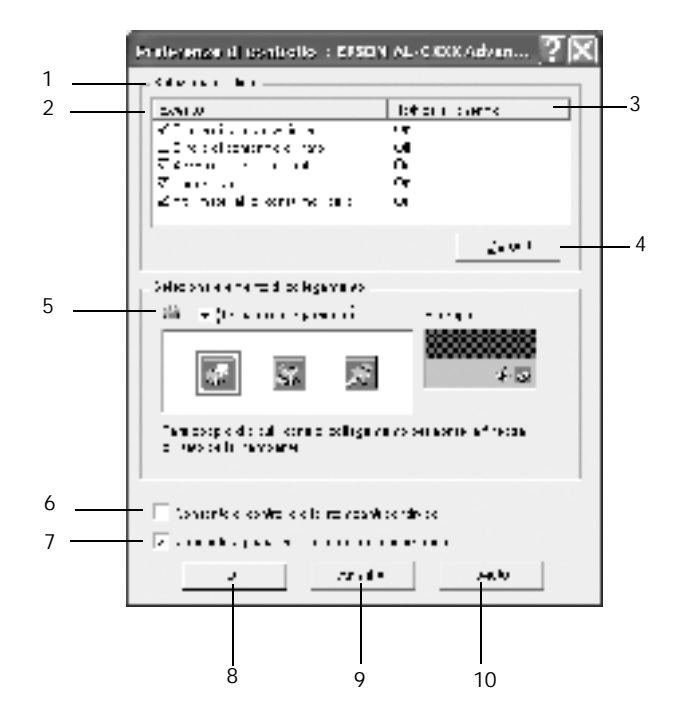

Di seguito viene fornita una descrizione delle impostazioni e dei pulsanti visualizzati nella finestra di dialogo.

1. Seleziona notifica Utilizzare le caselle di controllo di questo riquadro per selezionare i tipi di errore di cui si desidera ricevere notifica.

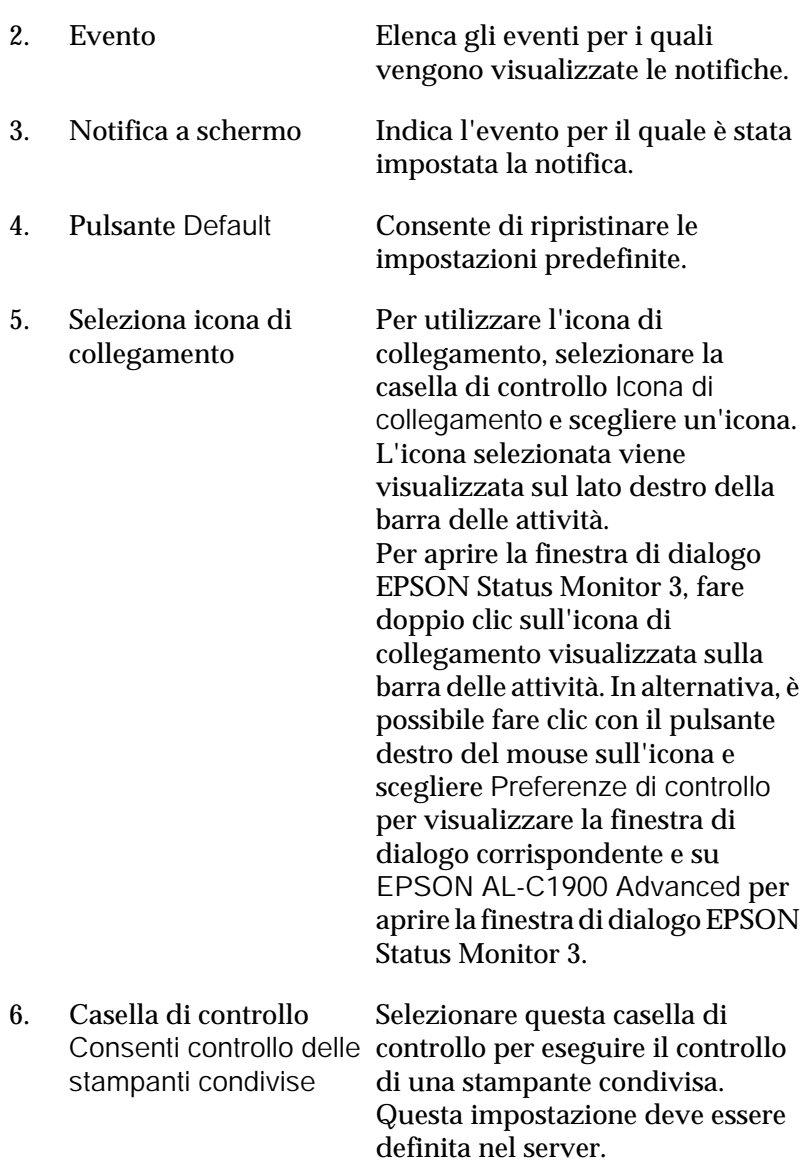
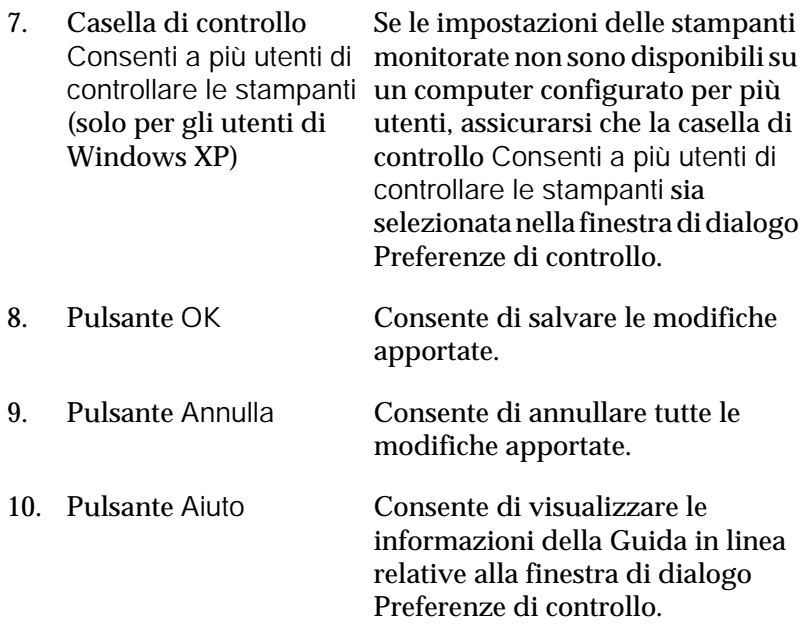

## *Finestra del messaggio di stato*

Questa finestra fornisce informazioni sul tipo di errore e sulle possibili soluzioni. Quando nella finestra viene visualizzato il pulsante Come, fare clic su di esso e seguire le istruzioni visualizzate. Una volta risolto il problema, la finestra si chiude automaticamente.

La finestra del messaggio di stato viene visualizzata automaticamente quando si verifica un errore della stampante. Tale finestra viene anche visualizzata in base alle notifiche di errore selezionate nella finestra di dialogo Preferenze di controllo.

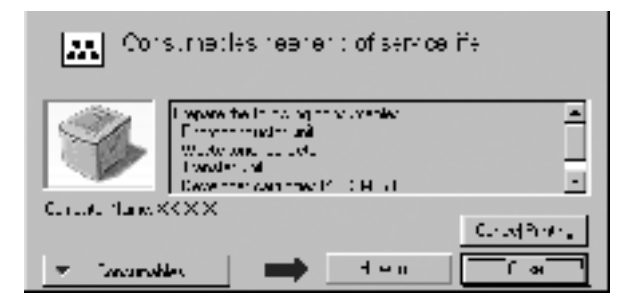

Se si desidera visualizzare informazioni relative ai materiali di consumo della stampante, fare clic su Dettagli sui prodotti di consumo. In questo caso, la finestra del messaggio di stato rimane visualizzata anche dopo la risoluzione del problema. Per chiudere la finestra sarà necessario fare clic su Chiudi.

# *Impostazione delle stampanti controllate*

Per modificare il tipo di stampanti controllate da EPSON Status Monitor 3, è possibile utilizzare la funzione Stampanti controllate. Generalmente, non è necessario modificare l'impostazione esistente.

1. Fare clic su Start/Avvio, scegliere Programmi, Stampanti EPSON, quindi fare clic su Stampanti controllate.

2. Deselezionare le caselle di controllo relative alle stampanti non controllate.

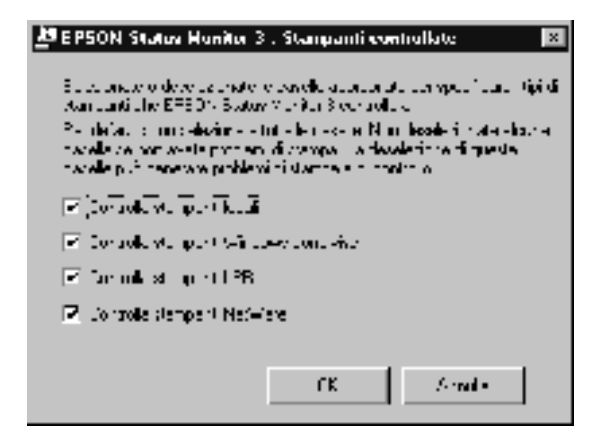

3. Fare clic su OK per confermare le impostazioni.

# *Impostazione della connessione USB*

L'interfaccia USB fornita con la stampante è compatibile con le specifiche USB di Microsoft Plug and Play (PnP).

#### *Nota:*

*L'interfaccia USB è supportata solo da sistemi Windows Me, 98, XP e 2000 su cui è installato un connettore USB.*

- 1. Fare clic su Start/Avvio, scegliere Impostazioni, quindi fare clic su Stampanti.
- 2. Fare clic con il pulsante destro del mouse sull'icona EPSON AL-C1900 Advanced, quindi scegliere Proprietà nel menu visualizzato.
- 3. Selezionare la scheda Dettagli. In Windows 2000, fare clic sulla scheda Porta.

4. Selezionare la porta USB appropriata tra quelle visualizzate nell'elenco a discesa Stampa su. In Windows Me o 98, selezionare EPUSB1(EPSON AL-C1900 Advanced). In Windows XP o 2000, selezionare USB001 nell'elenco visualizzato nella scheda Porte.

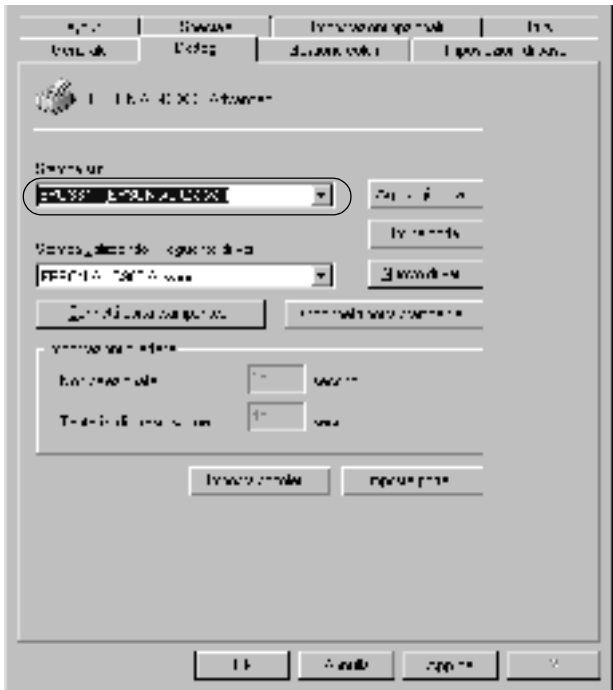

#### *Nota:*

*La schermata riportata nella figura precedente si riferisce a Windows 98.*

5. Fare clic su OK per salvare le impostazioni.

# *Annullamento della stampa*

Se la stampa non è soddisfacente e le immagini o i caratteri risultano imprecisi o alterati, è possibile annullare l'operazione di stampa. Se l'icona della stampante è visualizzata sulla barra delle applicazioni, annullare la stampa effettuando le operazioni descritte di seguito.

Fare doppio clic sull'icona della stampante nella barra delle applicazioni, quindi scegliere Elimina documenti in stampa dal menu Stampante.

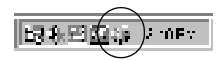

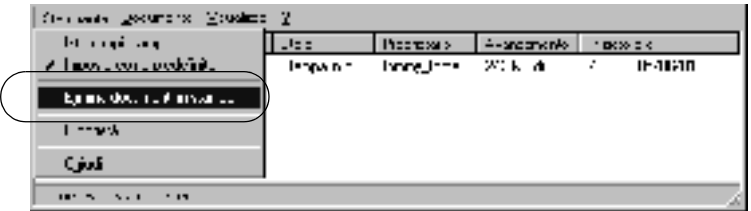

Una volta stampata l'ultima pagina, la spia Pronta (verde) della stampante si accende.

Il lavoro di stampa corrente viene annullato.

# <span id="page-76-0"></span>*Disinstallazione del software della stampante*

Se si desidera reinstallare o aggiornare il driver della stampante, è necessario disinstallare il software corrente.

- 1. Chiudere tutte le applicazioni.
- 2. Fare clic su Start/Avvio, scegliere Impostazioni e fare clic su Pannello di controllo.

3. Fare doppio clic sull'icona Installazione applicazioni.

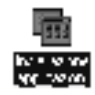

4. Selezionare EPSON Printer Software, quindi fare clic su Aggiungi/Rimuovi.

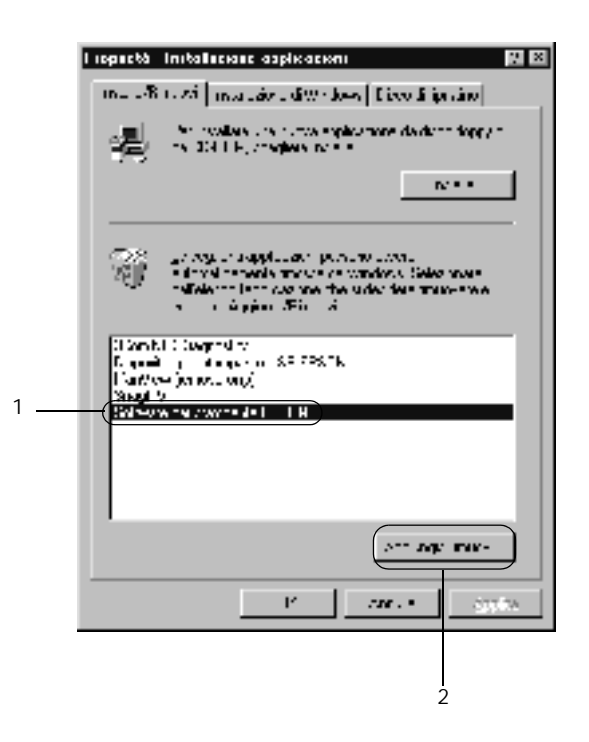

Se si utilizza Windows XP o Windows 2000, selezionare EPSON Printer Software nella scheda Cambia/Rimuovi programmi, quindi fare clic su Cambia/Rimuovi.

5. Fare clic sulla scheda Modello stampante, selezionare l'icona EPSON AL-C900 Advanced, quindi fare clic su OK.

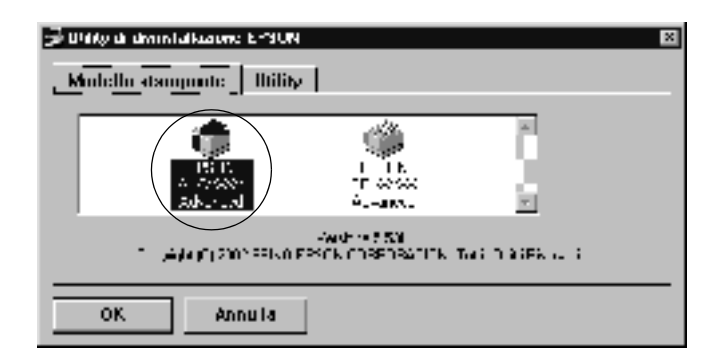

#### *Nota:*

*È possibile scegliere di disinstallare solo l'utility per le stampanti controllate di EPSON Status Monitor 3. Tenere tuttavia presente che, una volta disinstallata questa utility, non sarà possibile modificare le impostazioni di altre stampanti controllate da EPSON Status Monitor 3.*

Selezionare la casella di controllo EPSON Status Monitor 3: Stampanti controllate, quindi fare clic su OK.

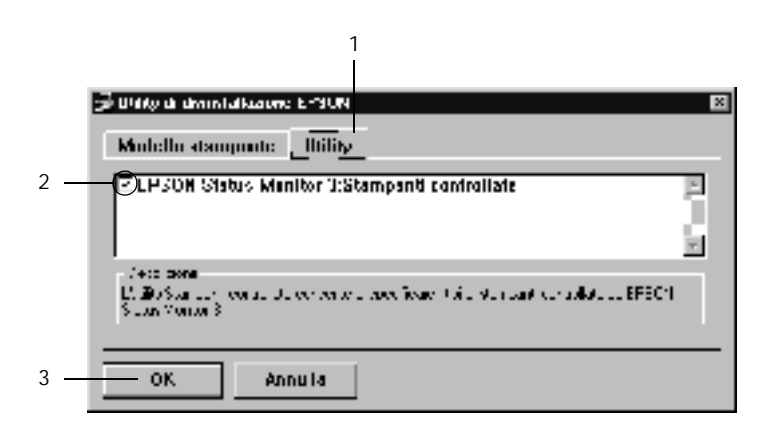

6. Seguire le istruzioni visualizzate.

#### *Nota:*

*Quando viene visualizzato il messaggio che richiede di rimuovere il file correlato, fare clic su* Sì*.*

## *Driver di periferica USB*

Per collegare la stampante a un sistema su cui è in esecuzione Windows 98 o Me con un cavo di interfaccia USB, è necessario utilizzare il driver della periferica USB.

Per disinstallare il driver di periferica USB, effettuare le operazioni descritte di seguito.

### *Nota:*

- ❏ *Disinstallare il driver della stampante prima del driver di periferica USB.*
- ❏ *Una volta disinstallato il driver di periferica USB, non è possibile accedere ad altre stampanti EPSON collegate mediante un cavo di interfaccia USB.*
- 1. Effettuare le operazioni descritte ai punti da 1 a 3 della sezione ["Disinstallazione del software della stampante" a pagina 77.](#page-76-0)

2. Selezionare EPSON USB Printer Devices, quindi fare clic su Aggiungi/Rimuovi.

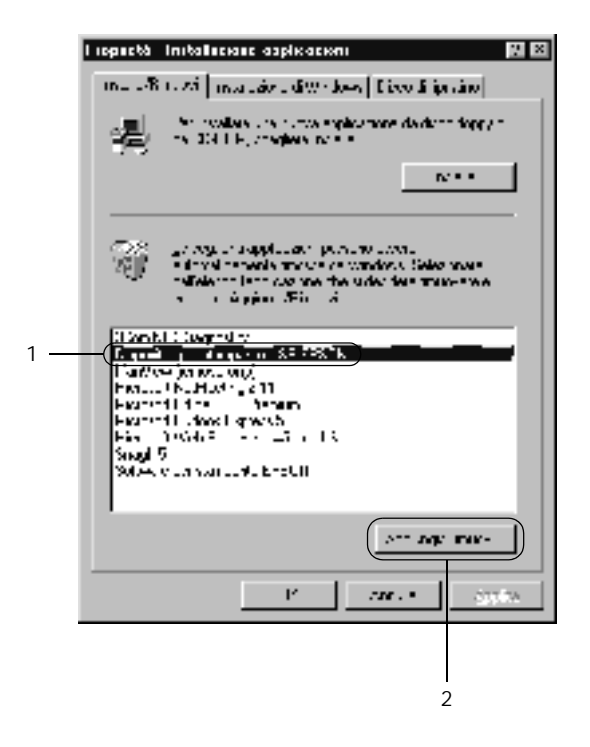

#### *Nota:*

❏ *La voce* EPSON USB Printer Devices *viene visualizzata solo se la stampante è collegata a un sistema su cui è in esecuzione Windows Me o 98 mediante un cavo di interfaccia USB.*

- ❏ *Se il driver di periferica USB non è installato correttamente, è possibile che la voce* EPSON USB Printer Devices *non venga visualizzata. Per eseguire il file "Epusbun.exe" contenuto nel CD-ROM fornito con la stampante, effettuare le operazioni descritte di seguito.*
	- 1. Inserire il CD-ROM nell'apposita unità del computer.
	- 2. Accedere al CD-ROM utilizzando, ad esempio, Esplora risorse.
	- 3. Fare doppio clic sulla cartella Win9x.
	- 4. Fare doppio clic sull'icona Epusbun.exe.
- 3. Seguire le istruzioni visualizzate.

# *Capitolo 4*

# *Utilizzo del software della stampante con Macintosh*

# *Informazioni sul software della stampante*

Il software della stampante include un driver di stampa ed EPSON Status Monitor 3. Il driver della stampante consente di scegliere tra un'ampia gamma di impostazioni per ottenere risultati di stampa ottimali. È possibile avviare EPSON Status Monitor 3 dal menu Apple e consente di verificare lo stato della stampante. Per ulteriori informazioni, fare riferimento alla sezione ["Controllo della stampante mediante EPSON Status](#page-103-0)  [Monitor 3" a pagina 104.](#page-103-0)

## *Accesso al driver della stampante*

Il driver della stampante consente di controllare lo stato della stampante, modificare le impostazioni della stampante e definire facilmente tutte le impostazioni di stampa, tra cui l'origine, il formato e l'orientamento della carta.

#### *Nota:*

*Per ulteriori informazioni sulle impostazioni del driver della stampante, consultare la Guida in linea del driver.*

Per accedere al driver della stampante e visualizzare la finestra di dialogo appropriata, selezionare Scelta Risorse dal menu Apple e fare clic sull'icona AL-C1900.

- ❏ Per aprire la finestra di dialogo Imposta carta, selezionare Formato di stampa nel menu Archivio di una qualsiasi applicazione.
- ❏ Per aprire la finestra di dialogo Impostazioni di base, selezionare Stampa nel menu Archivio di una qualsiasi applicazione.
- ❏ Per aprire la finestra di dialogo Layout, fare clic sull'icona nella finestra di dialogo Impostazioni di base.

# *Modifica delle impostazioni della stampante*

# *Definizione delle impostazioni relative alla qualità di stampa*

Le impostazioni disponibili nel driver della stampante consentono di modificare la qualità di stampa dei documenti. Il driver della stampante consente di definire le impostazioni di stampa scegliendole da un elenco predefinito oppure personalizzandole.

### *Definizione automatica della qualità di stampa*

È possibile modificare la qualità di stampa dei documenti per aumentare la velocità di stampa oppure la risoluzione. Sono disponibili due livelli di definizione della stampa: 300 dpi e 600 dpi. La stampa a 600 dpi consente di ottenere qualità elevata e precisione dei dettagli, ma richiede un'elevata quantità di memoria con una conseguente diminuzione della velocità di stampa.

Se seleziona il pulsante di opzione Automatico nella finestra di dialogo Impostazioni di base, tutte le impostazioni verranno effettuate automaticamente dal driver della stampante in base al colore specificato. Sarà quindi sufficiente definire manualmente solo le impostazioni relative al colore e alla risoluzione. Nella maggior parte delle applicazioni è possibile modificare altre impostazioni, ad esempio il formato o l'orientamento della carta.

#### *Nota:*

#### *Per ulteriori informazioni sulle impostazioni del driver della stampante, consultare la Guida in linea.*

- 1. Aprire la finestra di dialogo Impostazioni di base.
- 2. Nell'area Qualità, selezionare il pulsante di opzione Automatico, quindi utilizzare la barra di scorrimento per impostare la risoluzione di stampa su un valore compreso tra Alta (300 dpi) e Super (600 dpi).

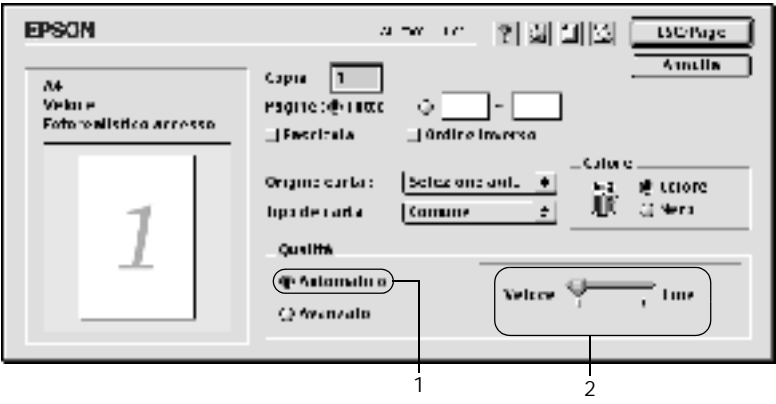

#### *Nota:*

- ❏ *Per ulteriori informazioni sulla funzione RITech, consultare la Guida in linea.*
- ❏ *Se si verificano problemi di stampa o se viene visualizzato un messaggio di errore relativo alla memoria, è possibile risolvere il problema selezionando una risoluzione inferiore.*

## *Utilizzo delle impostazioni predefinite*

Le impostazioni predefinite consentono di ottimizzare le impostazioni di stampa per documenti particolari, ad esempio presentazioni o immagini realizzate con videocamere o fotocamere digitali.

Per utilizzare le impostazioni predefinite, effettuare le operazioni descritte di seguito.

1. Selezionare il pulsante di opzione Avanzato nella finestra di dialogo Impostazioni di base. Le impostazioni predefinite sono visualizzate nell'elenco a destra del pulsante di opzione Automatico.

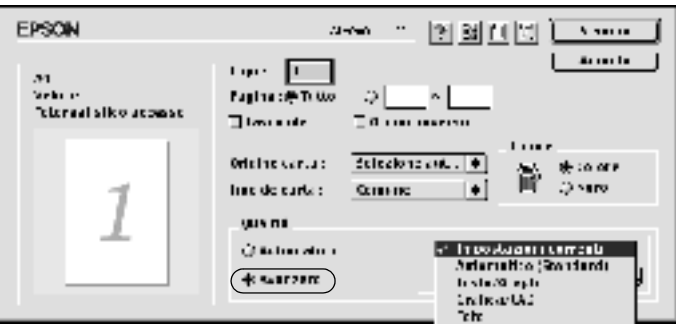

2. Selezionare dall'elenco l'impostazione più appropriata per il tipo di documento o immagine da stampare.

Una volta scelta un'impostazione predefinita, altre impostazioni quali Modalità di stampa, Risoluzione, Retino e Colore vengono definite automaticamente. Le modifiche vengono visualizzate nell'elenco delle impostazioni correnti, nella parte sinistra della finestra di dialogo Impostazioni di base.

Nel driver della stampante sono disponibili le seguenti impostazioni predefinite:

## **Automatico (Standard)**

Adatta per le stampe standard, in particolare per le fotografie.

### **Testo/grafica**

Adatta per la stampa di documenti che includono testo e grafica, ad esempio le presentazioni.

### **Grafica/CAD**

Adatta per la stampa di grafici e tabelle.

### **Foto**

Adatta per la stampa di fotografie.

## **PhotoEnhance4**

Adatta per la stampa di immagini acquisite tramite ingresso video, fotocamera digitale o scanner. Il contrasto, la saturazione e la luminosità dell'immagine originale vengono regolati automaticamente in modo da fornire una stampa più nitida e brillante. Queste impostazioni non alterano i dati dell'immagine originale.

## **ColorSync**

Questa funzione regola automaticamente i colori di stampa in base a quelli visualizzati sullo schermo.

### **Automatico (Alta qualità)**

Adatta per le stampe standard di documenti ad alta risoluzione.

#### **Testo/grafica avanzata**

Adatta per la stampa di presentazioni ad alta risoluzione contenenti testo e grafica.

### **Grafica/CAD avanzata**

Adatta per la stampa di grafici, diagrammi e fotografie ad alta risoluzione.

#### **Foto avanzata**

Adatta per la stampa di foto digitalizzate e di immagini acquisite digitalmente ad alta risoluzione.

### *Personalizzazione delle impostazioni di stampa*

Non è necessario specificare manualmente le impostazioni di stampa. È comunque possibile personalizzare alcune impostazioni nel caso in cui sia necessario un maggior controllo del processo di stampa o si desideri definire il maggior numero di impostazioni disponibili o semplicemente sperimentare nuove soluzioni.

Per personalizzare le impostazioni di stampa, effettuare le operazioni descritte di seguito.

1. Fare clic sul pulsante di opzione Avanzato nella finestra di dialogo Impostazioni di base, quindi su Altre impostazioni. Viene visualizzata la seguente finestra di dialogo.

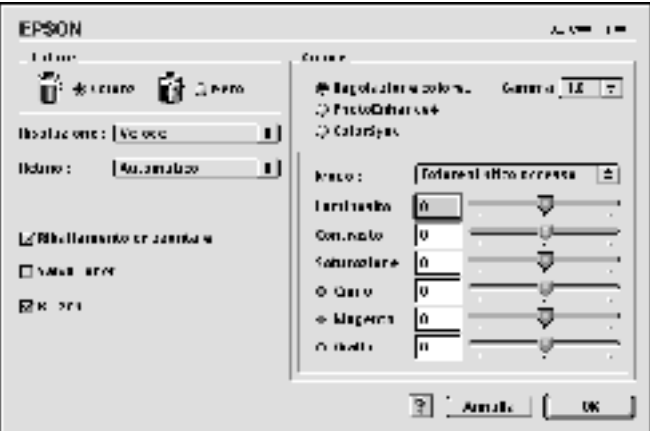

- 2. Nell'area Colore, selezionare il pulsante di opzione Colore o Nero.
- 3. Impostare la risoluzione di stampa su un valore compreso tra Alta (300 dpi) e Super (600 dpi), quindi specificare altre impostazioni. Per ulteriori informazioni sulle singole impostazioni, fare clic sul pulsante  $\blacksquare$ .
- 4. Fare clic su OK per rendere effettive le impostazioni e tornare a Impostazioni di base. Fare clic su Annulla per tornare alla finestra di dialogo Impostazioni di base senza rendere effettive le impostazioni.

### *Salvataggio delle impostazioni*

Per salvare le impostazioni personalizzate, selezionare il pulsante di opzione Avanzato e fare clic su Salva impostazioni nella finestra di dialogo Impostazioni di base. Viene visualizzata la finestra di dialogo Definito dall'utente.

Digitare un nome da assegnare alle impostazioni personalizzate nella casella Nome, quindi fare clic su Salva. Le nuove impostazioni verranno visualizzate nell'elenco a destra del pulsante di opzione Automatico nella finestra di dialogo Impostazioni di base.

#### *Nota:*

- ❏ *Non è possibile utilizzare il nome di un'impostazione predefinita per salvare le impostazioni personalizzate.*
- ❏ *Per eliminare un'impostazione personalizzata, selezionare il pulsante di opzione* Avanzato*, fare clic su* Salva impostazioni *nella finestra di dialogo Impostazioni di base, quindi selezionare l'impostazione da eliminare nella finestra di dialogo Impostazioni utente e fare clic su* Elimina*.*
- ❏ *Le impostazioni predefinite non possono essere eliminate.*

Quando un'impostazione personalizzata è selezionata nell'elenco delle impostazioni avanzate della finestra di dialogo Impostazioni di base, se nella finestra di dialogo relativa alle impostazioni avanzate viene modificata qualche selezione, l'impostazione selezionata nell'elenco viene automaticamente trasferita tra le impostazioni definite dall'utente. L'impostazione personalizzata precedentemente selezionata non verrà modificata. Per tornare alla precedente impostazione personalizzata, è sufficiente riselezionarla dall'elenco delle impostazioni correnti.

# *Ridimensionamento dei documenti*

La funzione Pagina disponibile nella finestra di dialogo Layout consente di ingrandire o ridurre il documento durante la stampa in base al formato di carta specificato.

### *Nota:*

- ❏ *La percentuale di ingrandimento o di riduzione viene specificata automaticamente in base al formato di carta selezionato nella finestra di dialogo Imposta carta.*
- ❏ *Nella finestra di dialogo Imposta carta non è possibile modificare la percentuale di ingrandimento o riduzione selezionata.*
- 1. Fare clic sull'icona LI Layout nella finestra di dialogo Impostazioni di base. Viene visualizzata la finestra di dialogo Layout.

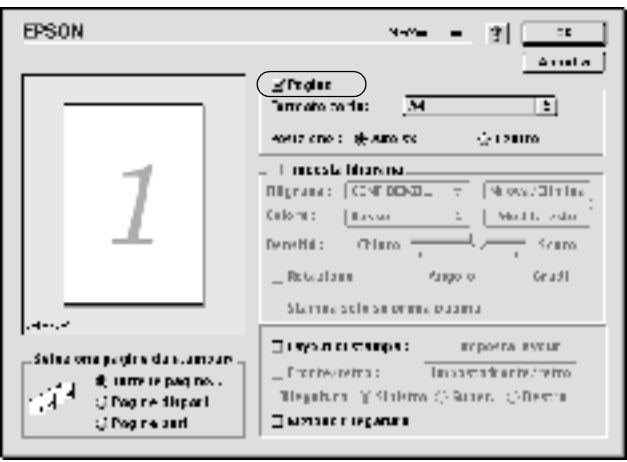

2. Selezionare la casella di controllo Pagina.

- 3. Selezionare il formato di carta desiderato dall'elenco a discesa Formato carta. Le dimensioni della pagina stampata vengono automaticamente adattate al formato di carta selezionato.
- 4. Fare clic su OK per confermare le impostazioni.

# *Modifica del layout di stampa*

Utilizzando l'opzione Imposta layout è possibile impostare la stampa di due o quattro pagine su un unico foglio e specificare l'ordine di stampa, ridimensionando automaticamente ciascuna pagina in base al formato di carta specificato. È inoltre possibile stampare i documenti con una cornice.

- 1. Fare clic sull'icona LI Layout nella finestra di dialogo Impostazioni di base. Viene visualizzata la finestra di dialogo Layout.
- 2. Selezionare la casella di controllo Layout di stampa, quindi fare clic su Imposta layout. Viene visualizzata la finestra di dialogo Imposta layout.

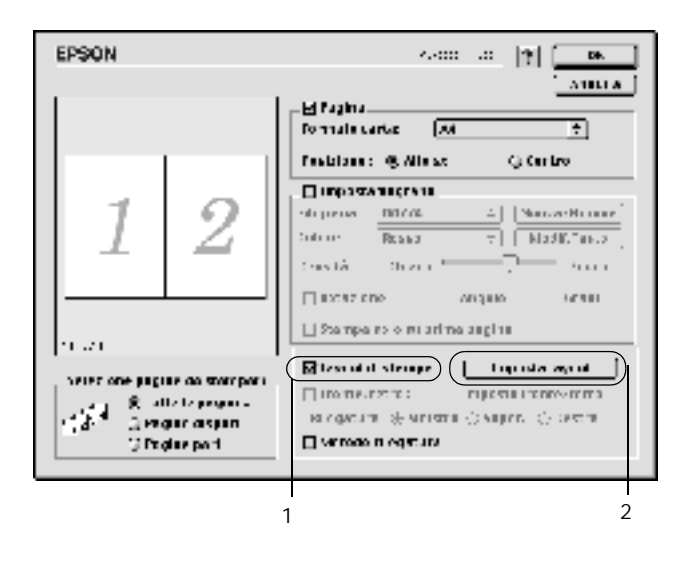

3. Selezionare il numero di pagine da stampare su un singolo foglio.

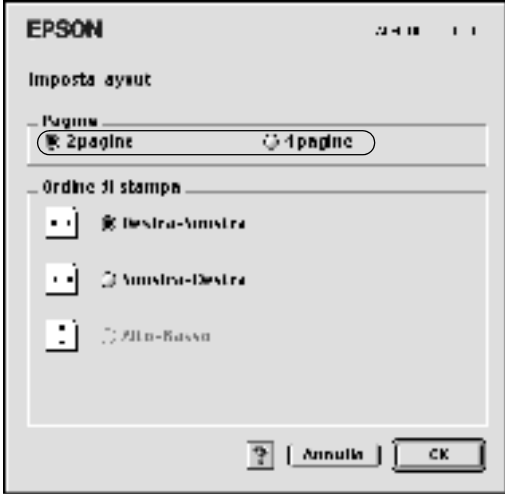

4. Selezionare l'ordine di stampa delle pagine su ciascun foglio.

#### *Nota:*

*Il numero di opzioni disponibili nel riquadro Ordine di stampa dipende dalle pagine selezionate nel riquadro superiore e dall'orientamento della carta.*

- 5. Fare clic su OK per chiudere la finestra di dialogo Imposta layout.
- 6. Se si desidera stampare le pagine con una cornice, selezionare la casella di controllo Metodo rilegatura nella finestra di dialogo Layout.
- 7. Fare clic su OK nella finestra di dialogo Layout per confermare le impostazioni.

# *Utilizzo di una filigrana*

Se si desidera utilizzare una filigrana nella stampa di un documento, effettuare le operazioni descritte di seguito. Nella finestra di dialogo Layout è possibile selezionare il tipo di filigrana da un elenco di filigrane predefinite oppure crearne una personalizzata utilizzando un file bitmap (.PICT) o un file di testo. In questa finestra è possibile inoltre definire diverse impostazioni specifiche relative alla filigrana, ad esempio le dimensioni, la densità e la posizione.

- 1. Fare clic sull'icona  $\Box$  Layout nella finestra di dialogo Impostazioni di base. Viene visualizzata la finestra di dialogo Layout.
- 2. Selezionare la casella di controllo Imposta filigrana e una filigrana dall'elenco a discesa Filigrana.

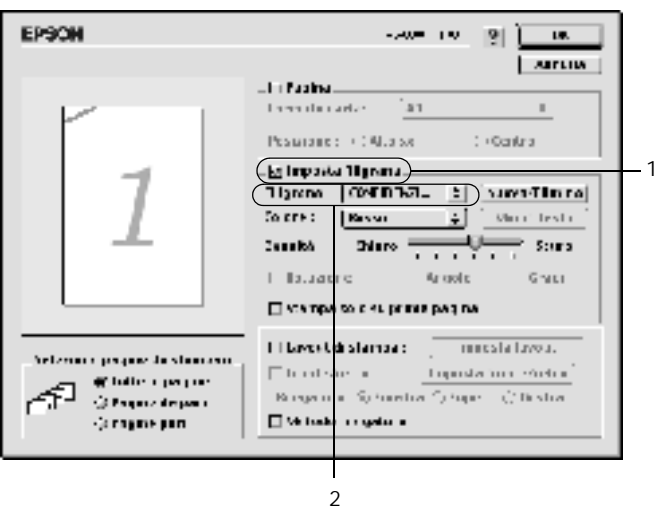

- 3. Selezionare l'area della pagina in cui si desidera stampare la filigrana trascinando l'immagine della filigrana nella finestra di anteprima. Inoltre, se si desidera modificare le dimensioni della filigrana, trascinare gli angoli di ridimensionamento.
- 4. Regolare la densità dell'immagine della filigrana utilizzando la barra di scorrimento Densità.
- 5. È possibile ruotare la filigrana di testo personalizzata specificando il valore in gradi nella casella Angolo. In alternativa, selezionare la casella di controllo Rotazione e utilizzare il cursore del mouse nella finestra di anteprima per ruotare la filigrana.
- 6. Fare clic su OK per confermare le impostazioni.

## *Creazione di una nuova filigrana*

Per creare una nuova filigrana utilizzando un'immagine bitmap o del testo, effettuare le operazioni descritte di seguito.

### *Creazione di una filigrana mediante testo*

1. Fare clic sull'icona  $\blacksquare$  Layout nella finestra di dialogo Impostazioni di base. Viene visualizzata la finestra di dialogo Layout.

2. Selezionare la casella di controllo Imposta filigrana e fare clic sul pulsante Nuovo/Elimina. Viene visualizzata la finestra di dialogo relativa alla filigrana personalizzata.

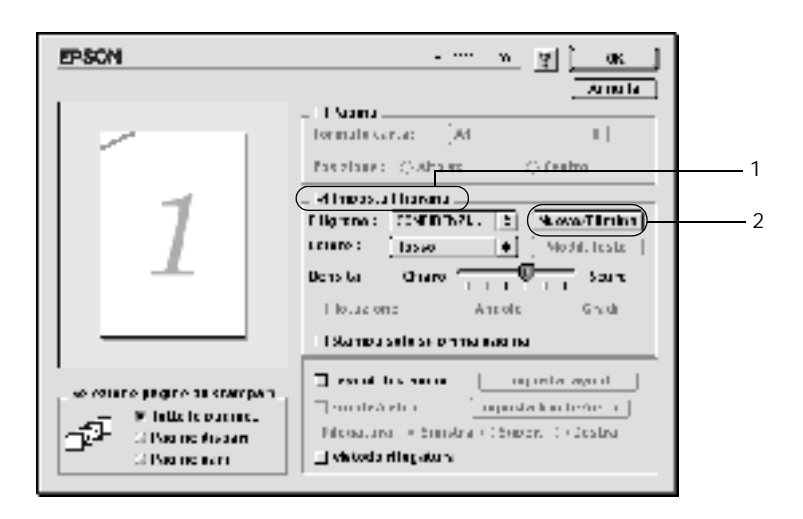

3. Fare clic sul pulsante Agg. testo nella finestra di dialogo relativa alla filigrana personalizzata.

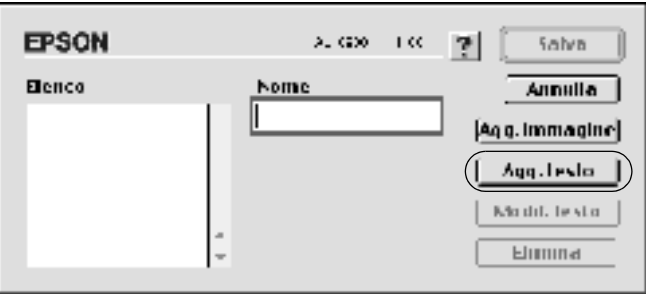

4. Digitare il testo della filigrana nella casella Testo e selezionare il font e lo stile, quindi fare clic su OK nella finestra di dialogo per la creazione di una filigrana di testo.

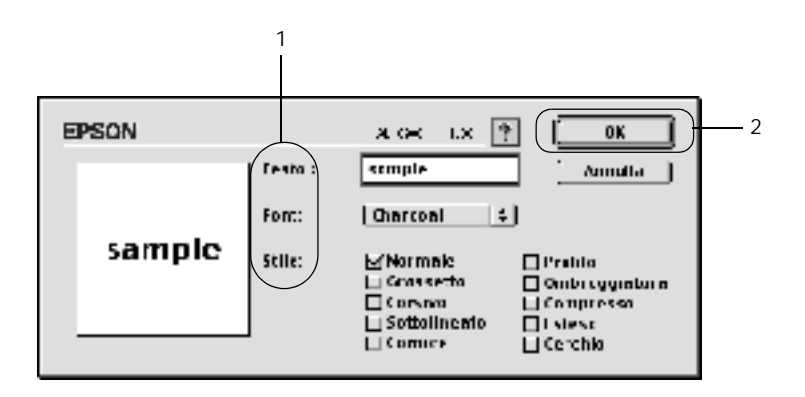

5. Digitare il nome del file nella casella Nome, quindi fare clic su Salva.

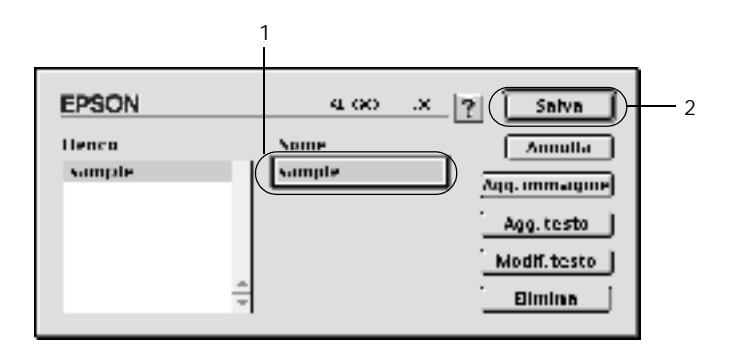

#### *Nota:*

❏ *Per modificare la filigrana di testo salvata, selezionarla nella casella Elenco, quindi fare clic sul pulsante* Modif. testo*. Dopo aver apportato le modifiche desiderate, fare clic su* OK *per chiudere la finestra di dialogo.*

- ❏ *Per eliminare la filigrana di testo salvata, selezionarla nella casella Elenco, quindi fare clic sul pulsante* Elimina*. Al termine, fare clic sul pulsante* Salva *per chiudere la finestra di dialogo.*
- 6. Selezionare la filigrana personalizzata nell'elenco a discesa Filigrana della finestra di dialogo Layout, quindi fare clic su OK.

#### *Creazione di una filigrana mediante bitmap*

Prima di creare una filigrana personalizzata, preparare un file bitmap (.PICT).

- 1. Fare clic sull'icona  $\Box$  Layout nella finestra di dialogo Impostazioni di base. Viene visualizzata la finestra di dialogo Layout. Viene visualizzata la finestra di dialogo relativa alla filigrana personalizzata.
- 2. Selezionare la casella di controllo Imposta filigrana e fare clic sul pulsante Nuovo/Elimina.

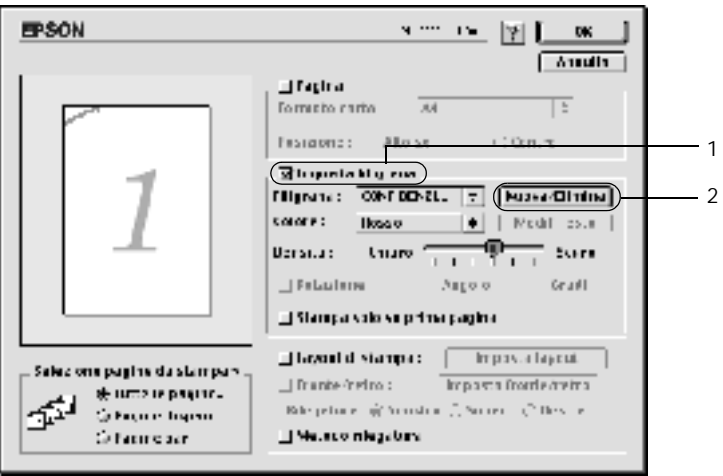

3. Fare clic sul pulsante Agg. immagine nella finestra di dialogo.

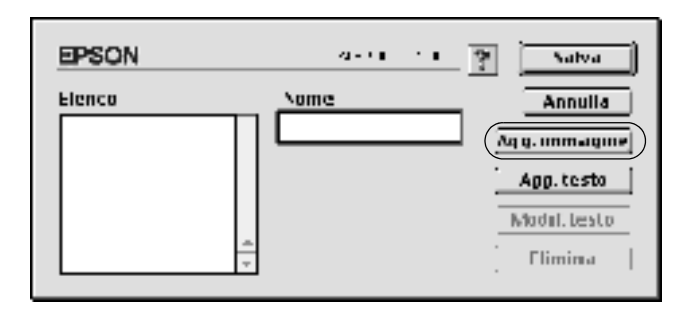

4. Selezionare il file .PICT, quindi fare clic su Apri.

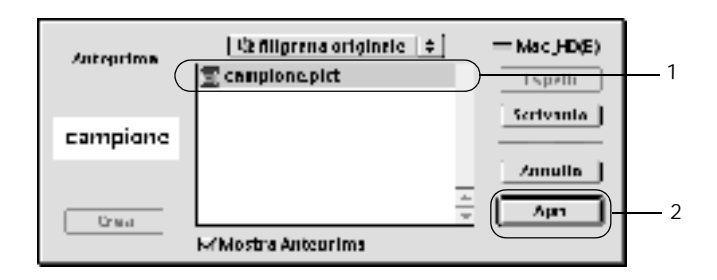

5. Digitare il nome del file nella casella Nome, quindi fare clic su Salva.

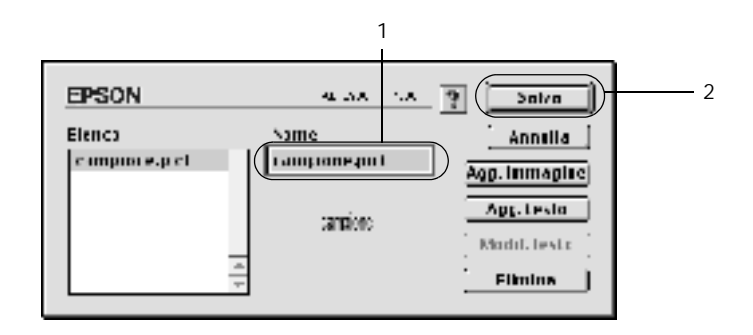

#### *Nota:*

*Per eliminare la filigrana salvata, selezionarla nella casella Elenco, quindi fare clic sul pulsante* Elimina*. Al termine, fare clic sul pulsante* Salva *per chiudere la finestra di dialogo.*

6. Selezionare la filigrana personalizzata nell'elenco a discesa Filigrana della finestra di dialogo Layout, quindi fare clic su OK.

# *Stampa con l'Unità fronte/retro*

L'unità di stampa fronte/retro consente di stampare su entrambi i lati del foglio. Se il documento da stampare prevede una rilegatura, è possibile specificare il margine di rilegatura in modo da ottenere l'ordine delle pagine desiderato.

In qualità di partner ENERGY STAR®, EPSON consiglia l'utilizzo della funzione di stampa fronte/retro. Per ulteriori informazioni sul programma ENERGY STAR®, fare riferimento alla sezione Conformità ENERGY STAR®.

Per utilizzare la stampa con rilegatura, è necessario che l'Unità fronte/retro opzionale sia installata e attivata nel driver della stampante. Per attivare l'Unità fronte/retro, selezionare l'icona AL-C1900 e chiudere Scelta Risorse. Se l'unità è installata e la stampante è collegata correttamente al computer, la funzione fronte/retro viene attivata automaticamente.

- 1. Fare clic sull'icona LI Layout nella finestra di dialogo Impostazioni di base. Viene visualizzata la finestra di dialogo Layout.
- 2. Selezionare la casella di controllo Fronte/retro.
- 3. Selezionare Sinistra, Alto o Destra per impostare la posizione della rilegatura.
- 4. Fare clic su Imposta fronte/retro per aprire la finestra di dialogo Impostazione fronte/retro.
- 5. Specificare i margini di rilegatura per la parte anteriore e la parte posteriore del foglio.

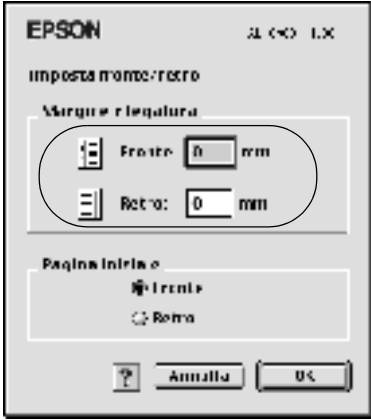

- 6. Specificare se si desidera stampare la parte anteriore o quella posteriore del foglio come pagina iniziale.
- 7. Fare clic su OK per chiudere la finestra di dialogo Impostazione fronte/retro.
- 8. Fare clic su OK nella finestra di dialogo Layout per confermare le impostazioni.

## *Specifica delle impostazioni estese*

Nella finestra di dialogo Impostazioni estese è possibile definire numerose impostazioni, ad esempio Protez. pag. Per aprire questa finestra di dialogo, fare clic sull'icona Impostazioni estese nella finestra di dialogo Impostazioni di base.

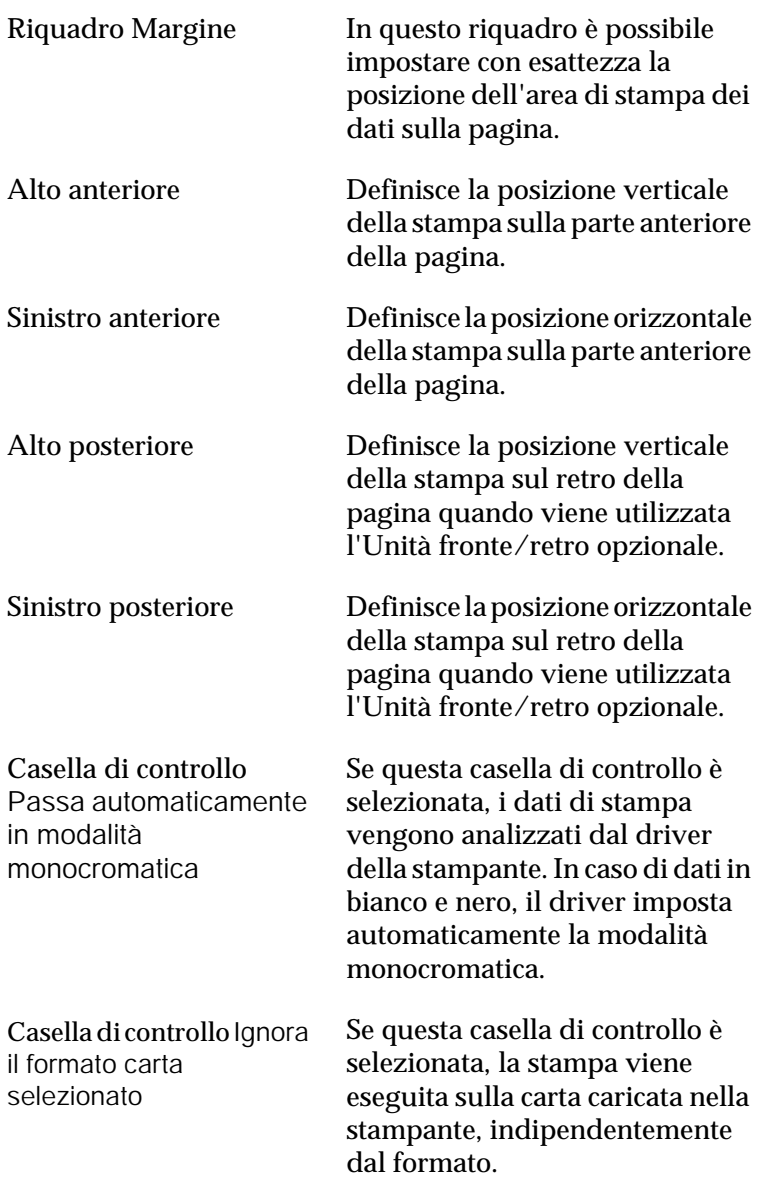

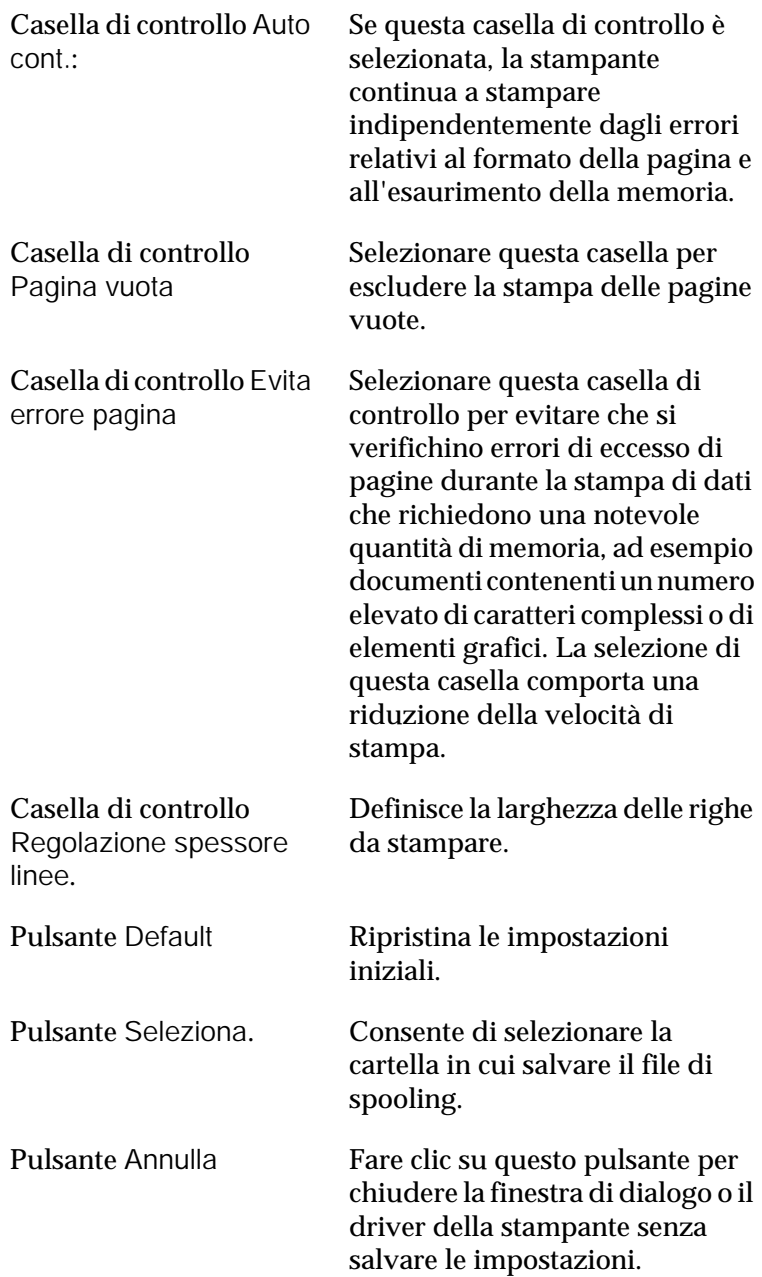

Pulsante OK Fare clic su questo pulsante per salvare le impostazioni e chiudere la finestra di dialogo o il driver della stampante. Le impostazioni definite rimangono attive fino a quando non vengono nuovamente modificate e salvate facendo clic su OK.

# <span id="page-103-0"></span>*Controllo della stampante mediante EPSON Status Monitor 3*

EPSON Status Monitor 3 consente di controllare la stampante e ottenere informazioni sul relativo stato corrente.

# *Avvio di EPSON Status Monitor 3*

Per avviare EPSON Status Monitor 3, selezionare l'alias EPSON Status Monitor 3 dal menu Apple.

#### *Nota:*

- ❏ *Quando EPSON Status Monitor 3 viene avviato, le informazioni necessarie vengono rilevate dal driver della stampante selezionato solo se la porta della stampante è stata selezionata correttamente. Se non è stata specificata la porta appropriata viene restituito un errore.*
- ❏ *Se si apportano modifiche alle impostazioni del driver della stampante nella finestra Scelta Risorse mentre il file di spooling sta eseguendo un processo di stampa in background, la stampa potrebbe risultare compromessa.*
- ❏ *Le informazioni sullo stato della stampante e sui materiali di consumo vengono visualizzate nella finestra relativa allo stato solo se non vengono rilevate irregolarità durante l'acquisizione di tali informazioni.*

# *Informazioni sullo stato della stampante*

La finestra di dialogo EPSON Status Monitor 3 consente di controllare lo stato della stampante e di visualizzare informazioni sui materiali di consumo.

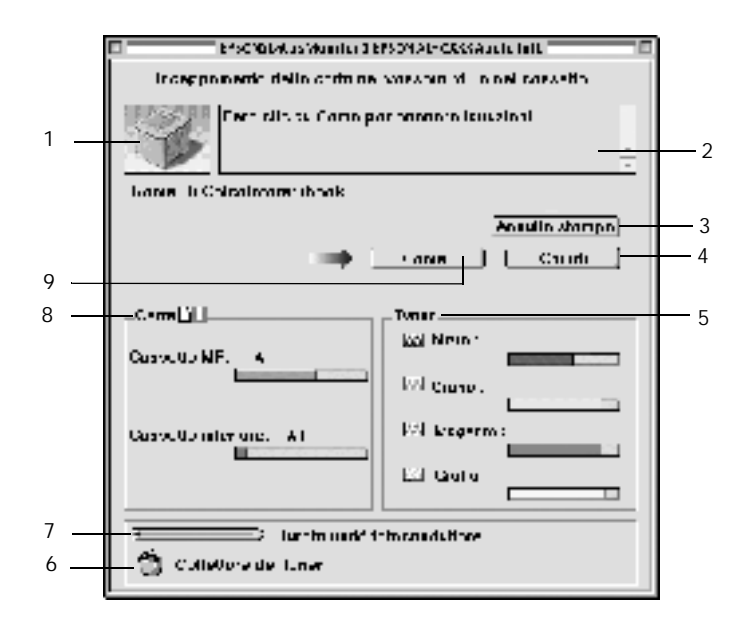

#### *Nota:*

*La schermata visualizzata varia in base alla stampante in uso.*

1. Immagine della stampante Riportata nella parte superiore sinistra della finestra di dialogo, indica lo stato della stampante mediante un'immagine grafica.

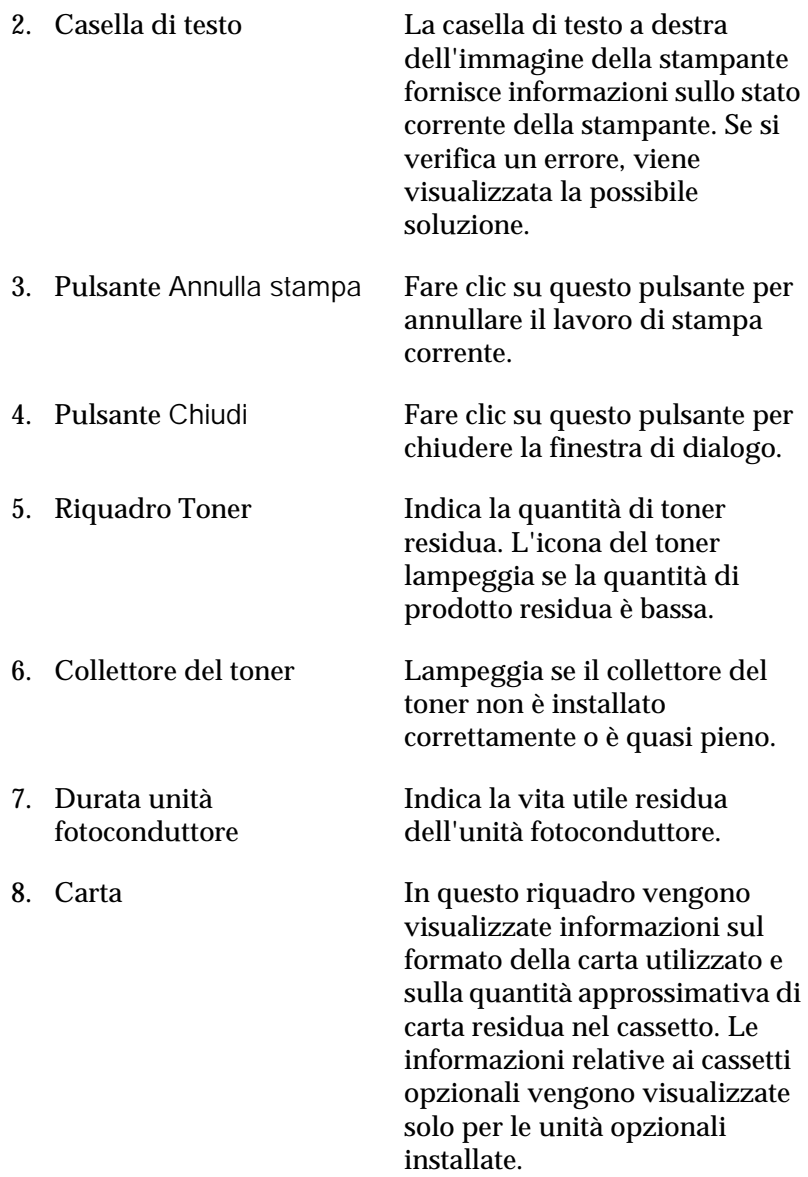

9. Pulsante Come. Fare clic su questo pulsante per ottenere le possibili soluzioni del problema. Questo pulsante viene visualizzato quando si verificano degli errori.

## *Impostazione delle preferenze di controllo*

Per definire impostazioni di controllo specifiche, selezionare Monitor Setup nel menu Archivio. Viene visualizzata la finestra di dialogo Monitor Setup.

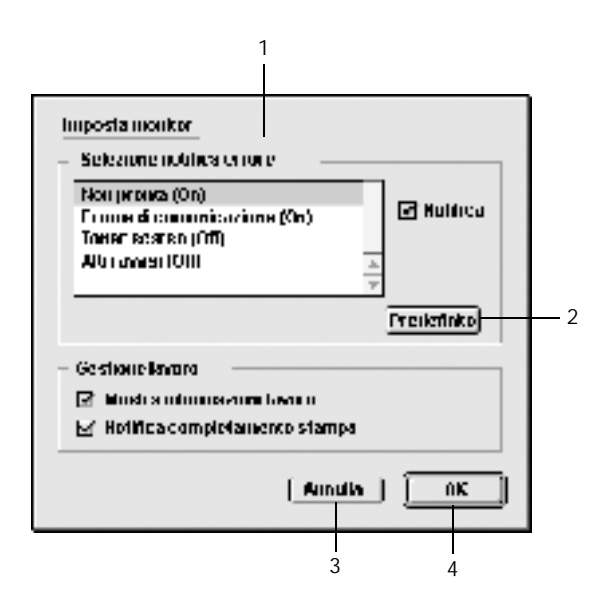

Di seguito viene fornita una descrizione delle impostazioni e dei pulsanti visualizzati nella finestra di dialogo.

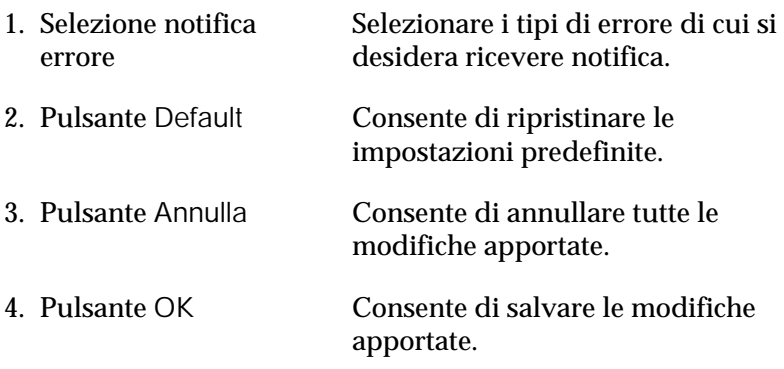

# *Finestra del messaggio di stato*

Nella finestra del messaggio di stato viene indicato il tipo di errore rilevato e vengono fornite informazioni sulle possibili soluzioni. Una volta risolto il problema, la finestra si chiude automaticamente.

Tale finestra viene anche visualizzata in base alle notifiche di errore selezionate nella finestra di dialogo Preferenze di controllo.

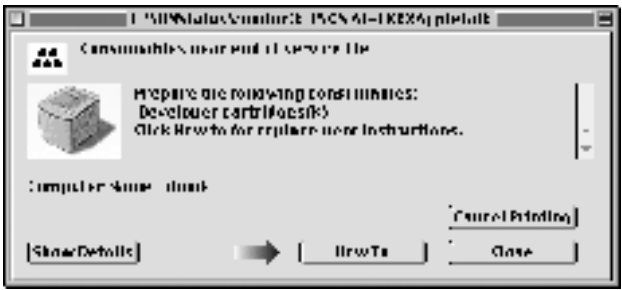
Se si desidera visualizzare informazioni relative ai materiali di consumo della stampante, fare clic su Mostra dettagli. Quando si seleziona questo pulsante, la finestra del messaggio di stato rimane visualizzata anche dopo la risoluzione del problema. Per chiudere la finestra è necessario fare clic su Chiudi.

# *Impostazione della connessione USB*

#### *Nota*

*Quando si esegue il collegamento del cavo USB al computer Macintosh mediante un hub USB, utilizzare sempre il primo hub della catena. A seconda dell'hub utilizzato, l'interfaccia USB può infatti risultare instabile. Se si verificano problemi con questo tipo di configurazione, collegare il cavo USB direttamente al connettore USB del computer.*

1. Selezionare Scelta Risorse dal menu Apple. Fare clic sull'icona AL-C1900, quindi fare clic sulla porta USB a cui è collegata la stampante.

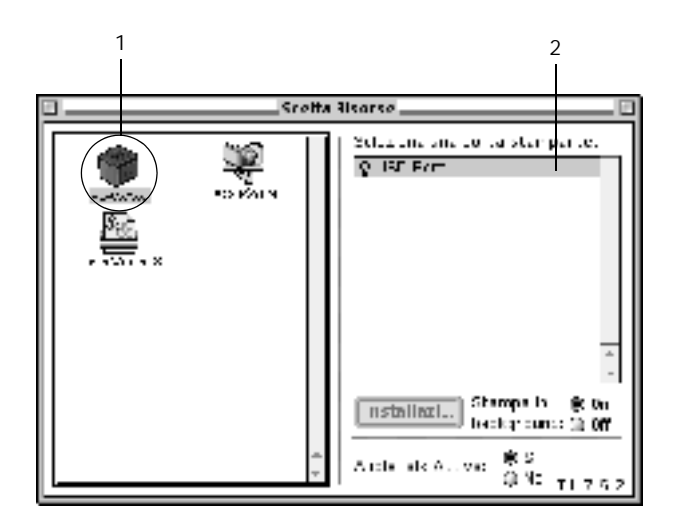

2. Attivare o disattivare la stampa in background selezionando o deselezionando l'opzione Stampa in background.

### *Nota:*

- ❏ *Per gestire i lavori di stampa mediante EPSON Status Monitor 3, è necessario attivare l'opzione per la stampa in background.*
- ❏ *Se la funzione di stampa in background è attiva, durante la preparazione di un documento per la stampa è possibile utilizzare il computer per altre operazioni.*
- 3. Chiudere la finestra Scelta Risorse.

# *Annullamento della stampa*

Se la stampa non è soddisfacente e le immagini o i caratteri risultano imprecisi o alterati, è possibile annullare l'operazione di stampa. Se un lavoro continua ad essere stampato sul PC, effettuare le operazioni descritte di seguito per annullare la stampa.

- ❏ Premere contemporaneamente il tasto del punto (.) e quello associato al comando di annullamento della stampa. In base all'applicazione utilizzata, viene visualizzato un messaggio per indicare la procedura da seguire per annullare la stampa in esecuzione. In questo caso, seguire le istruzioni riportate nel messaggio.
- ❏ Mentre il processo di stampa in background è in esecuzione, avviare EPSON Status Monitor 3 dal Menu delle applicazioni. Interrompere la stampa da EPSON Status Monitor 3 oppure eliminare il file in modalità di attesa.

Una volta stampata l'ultima pagina, la spia Pronta (verde) della stampante si accende.

# *Disinstallazione del software della stampante*

Se si desidera reinstallare o aggiornare il driver della stampante, è necessario disinstallare il software corrente.

- 1. Chiudere tutte le applicazioni e riavviare Macintosh.
- 2. Inserire il CD-ROM del software della stampante EPSON nell'apposita unità del computer.
- 3. Fare doppio clic sulla cartella English, quindi fare doppio clic sulla cartella Disk 1 all'interno della cartella Disk Package.
- 4. Fare doppio clic sull'icona Installer.

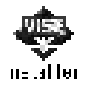

- 5. Fare clic su Continua. Quando viene visualizzata la schermata relativa al contratto di licenza del software, leggere i termini e le condizioni, quindi scegliere Accetta.
- 6. Selezionare Rimuovi dal menu situato nella parte superiore sinistra della finestra, quindi fare clic su Rimuovi.

Seguire le istruzioni visualizzate.

# *Capitolo 5*

# *Configurazione della stampante in rete*

### *In Windows*

### *Condivisione della stampante*

In questa sezione vengono fornite le istruzioni per la condivisione della stampante in un ambiente di rete Windows standard.

Se la stampante è collegata direttamente a un computer connesso a una rete, tutti gli altri computer della rete possono condividerne l'utilizzo. Il computer collegato direttamente alla stampante è il server della stampante, mentre gli altri computer sono i client. Per condividere la stampante con il server, i client devono disporre di un'apposita autorizzazione. I client condividono la stampante tramite il server.

In base alla versione del sistema operativo Windows e ai diritti di accesso alla rete, definire le impostazioni appropriate per il server della stampante e i client.

#### **Impostazione del server della stampante**

- ❏ Per Windows Me/98/95, fare riferimento alla sezione ["Configurazione della stampante come stampante condivisa"](#page-114-0)  [a pagina 115](#page-114-0).
- ❏ Per Windows XP/2000/NT 4.0, fare riferimento alla sezione ["Utilizzo di un driver aggiuntivo" a pagina 117.](#page-116-0)

#### **Impostazione dei client**

- ❏ Per Windows Me/98/95, fare riferimento alla sezione ["Windows Me/98/95" a pagina 129](#page-128-0).
- ❏ Per Windows XP/2000, fare riferimento alla sezione ["Windows XP/2000" a pagina 131.](#page-130-0)
- ❏ Per Windows NT 4.0, fare riferimento alla sezione ["Windows](#page-134-0)  [NT 4.0" a pagina 135](#page-134-0).

- ❏ *Per una corretta condivisione della stampante, assicurarsi che EPSON Status Monitor 3 sia impostato in modo da consentire il controllo della stampante condivisa dal server della stampante. Fare riferimento alla sezione ["Impostazione delle preferenze di controllo"](#page-70-0)  [a pagina 71](#page-70-0).*
- ❏ *Se si utilizza una stampante condivisa in un ambiente Windows Me/98/95, nel server fare doppio clic sull'icona* Rete *nel Pannello di controllo e assicurarsi che il componente "Condivisione di file e stampanti per reti Microsoft" sia installato. Quindi, verificare sul server e sui client che il "Protocollo compatibile IPX/SPX" o il "Protocollo TCP/IP" sia installato.*
- ❏ *Prima di eseguire la configurazione, assicurarsi che il server e i client della stampante siano impostati sullo stesso sistema di rete e si trovino nello stesso segmento di rete.*
- ❏ *Le schermate illustrate nelle pagine seguenti possono variare in base alla versione del sistema operativo Windows utilizzata.*

# <span id="page-114-0"></span>*Configurazione della stampante come stampante condivisa*

Se il sistema operativo del server della stampante è Windows Me/98/95, effettuare le operazioni descritte di seguito per impostare il server di stampa.

- 1. Fare clic su Start/Avvio, scegliere Impostazioni e fare clic su Pannello di controllo.
- 2. Fare doppio clic sull'icona Rete.
- 3. Fare clic su Condivisione di file e stampanti nella scheda Configurazione.
- 4. Selezionare la casella di controllo Attiva la condivisione delle stampanti locali., quindi fare clic su OK.
- 5. Fare clic su OK per confermare le impostazioni.

### *Nota:*

- ❏ *Se viene richiesto di inserire il disco, inserire il CD-ROM di Windows Me/98/95 nell'apposita unità del computer. Fare clic su* OK *e seguire le istruzioni visualizzate.*
- ❏ *Quando viene richiesto, riavviare il computer e proseguire con la configurazione delle impostazioni. Fare riferimento alla sezione ["Dopo il riavvio del computer" a pagina 115](#page-114-1).*

### <span id="page-114-1"></span>*Dopo il riavvio del computer*

- 1. Fare doppio clic sull'icona Stampanti nel Pannello di controllo.
- 2. Fare clic con il pulsante destro del mouse sull'icona della stampante, quindi fare clic su Condivisione nel menu visualizzato.

3. Selezionare l'opzione Condividi con nome, digitare il nome nella casella di testo Nome condivisione, quindi fare clic su OK. Se si desidera, immettere un commento e una password.

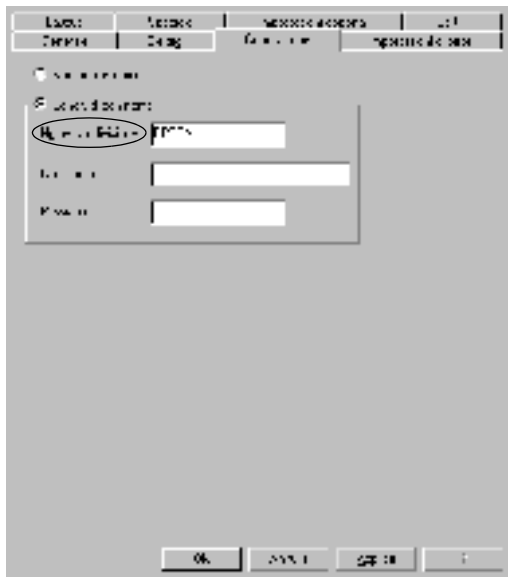

### *Nota:*

- ❏ *Non utilizzare spazi o trattini nel nome della condivisione poiché potrebbero verificarsi degli errori.*
- ❏ *Per una corretta condivisione della stampante, assicurarsi che EPSON Status Monitor 3 sia impostato in modo da poter controllare la stampante condivisa sul server della stampante. Fare riferimento alla sezione ["Impostazione delle preferenze di](#page-70-0)  [controllo" a pagina 71.](#page-70-0)*

È necessario impostare i client per l'uso della stampante in rete. Per informazioni specifiche, fare riferimento alle sezioni seguenti:

- ❏ ["Windows Me/98/95" a pagina 129](#page-128-0)
- ❏ ["Windows XP/2000" a pagina 131](#page-130-0)
- ❏ ["Windows NT 4.0" a pagina 135](#page-134-0)

# <span id="page-116-0"></span>*Utilizzo di un driver aggiuntivo*

È possibile installare driver aggiuntivi sul server della stampante solo se il sistema operativo del server è Windows 2000, XP o NT 4.0. I driver aggiuntivi vengono utilizzati dai computer client i cui sistemi operativi sono diversi da quello in esecuzione sul server.

Per impostare un sistema Windows XP, 2000 o NT 4.0 come server della stampante e installare i driver aggiuntivi, effettuare le operazioni descritte di seguito.

- ❏ *È necessario eseguire l'accesso a Windows XP, 2000 o NT 4.0 come amministratore del computer locale.*
- ❏ *Se il sistema operativo del server della stampante è Windows NT 4.0, è possibile utilizzare il driver aggiuntivo solo se è installato Service Pack 4 o versione successiva.*
- 1. Se si utilizza un server di stampa Windows 2000 o NT 4.0, fare clic su Start/Avvio, scegliere Impostazioni, quindi fare clic su Stampanti. Se si utilizza un server di stampa Windows XP, fare clic su Start e scegliere Stampanti e fax. Per i client Windows XP Home edition, fare clic direttamente su Pannello di controllo, quindi scegliere Stampanti e fax.
- 2. Fare clic con il pulsante destro del mouse sull'icona della stampante, quindi fare clic su Condivisione nel menu visualizzato.

Se in Windows XP viene visualizzata la scheda illustrata nella figura seguente, fare clic su Installazione guidata rete o Se pur comprendendo i rischi in termini di protezione si desidera condividere la stampante senza eseguire la procedura guidata, fare clic qui.

In entrambi i casi, seguire le istruzioni visualizzate.

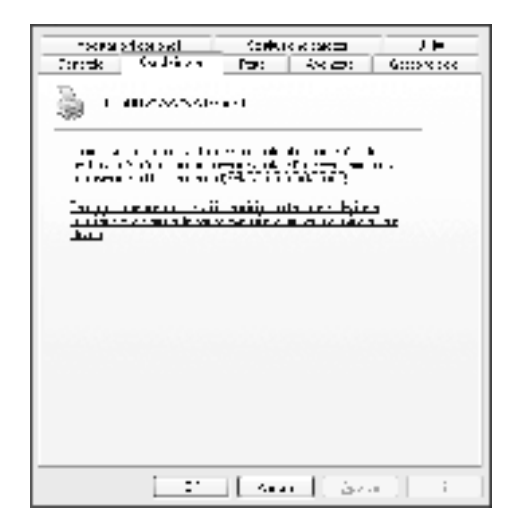

3. Se si utilizza un server di stampa Windows 2000 o NT 4.0*,* selezionare Condivisa (in Windows 2000) oppure Condividi con nome (in Windows NT 4.0)*,* quindi digitare il nome nella casella di testo Nome condivisione.

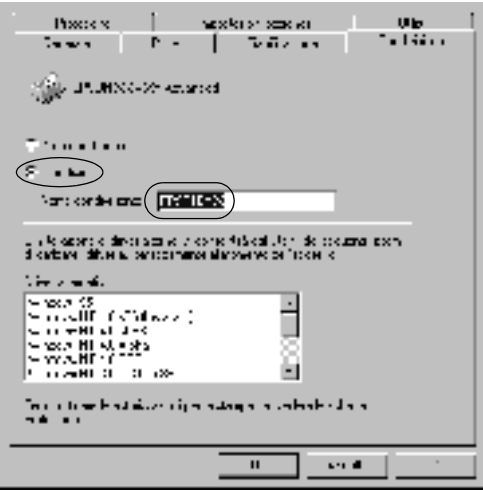

Se si utilizza un server di stampa Windows XP, selezionare il pulsante di opzione Condividi la stampante, quindi digitare il nome nella casella di testo Nome condivisione.

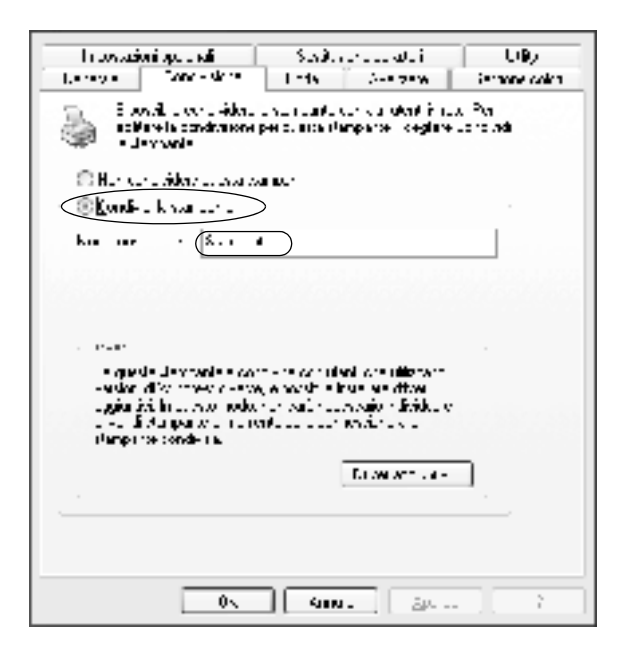

#### *Nota:*

*Non utilizzare spazi o trattini nel nome della condivisione poiché potrebbero verificarsi degli errori.*

4. Selezionare i driver aggiuntivi.

#### *Nota:*

*Se i computer client utilizzano lo stesso sistema operativo del server, non è necessario installare i driver aggiuntivi. È sufficiente fare clic su* OK *dopo avere eseguito le operazioni descritte al punto 3.*

Uso di un server di stampa Windows NT 4.0

Selezionare la versione di Windows utilizzata nei client. Ad esempio, selezionare Windows 95 per installare il driver aggiuntivo sui client Windows Me/98/95, quindi fare clic su OK.

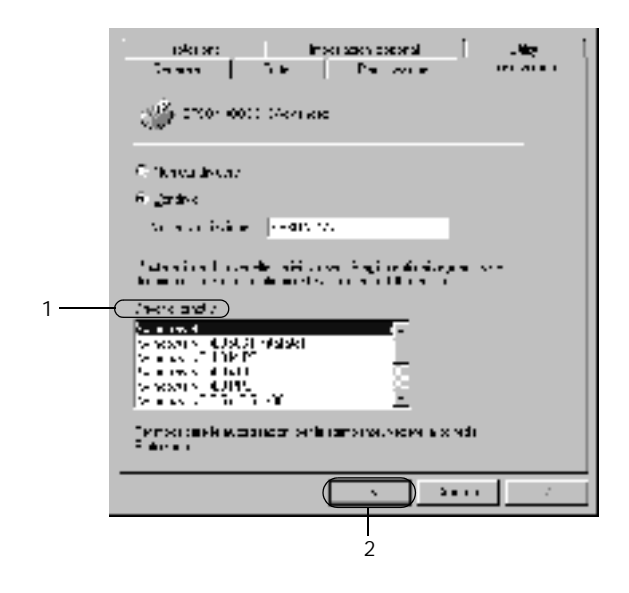

- ❏ *Non è necessario selezionare* Windows NT 4.0x86 *poiché il driver è già installato.*
- ❏ *Non selezionare driver aggiuntivi diversi da* Windows 95*. Gli altri driver aggiuntivi visualizzati non sono disponibili.*

Uso di un server di stampa Windows XP/2000

Fare clic su Driver aggiuntivi.

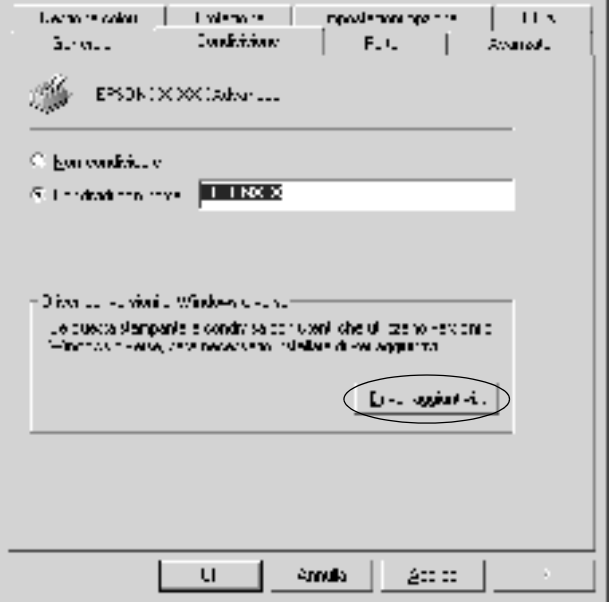

Selezionare la versione di Windows utilizzata dai client, quindi fare clic su OK.

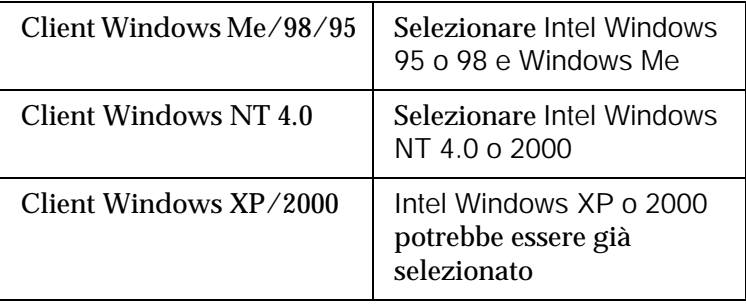

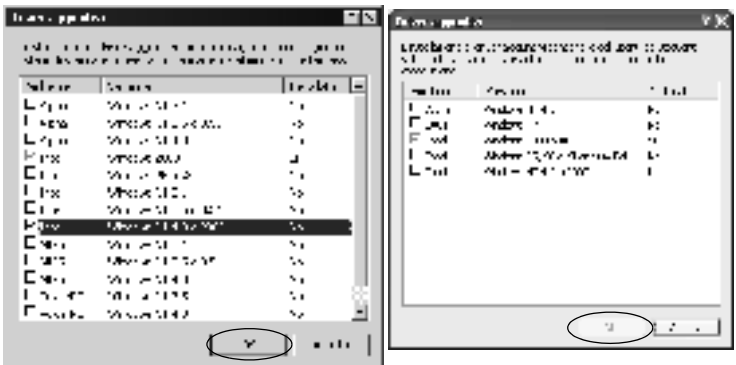

- ❏ *Il driver aggiuntivo per Intel Windows 2000 o XP non deve essere installato, in quanto preinstallato.*
- ❏ *Non selezionare driver aggiuntivi diversi da Intel Windows 95 o 98 e Windows Me e Intel Windows NT 4.0 o 2000. Gli altri driver aggiuntivi non sono disponibili.*
- 5. Quando viene richiesto, inserire il CD-ROM fornito insieme alla stampante nell'unità CD-ROM, quindi fare clic su OK.

6. In base al messaggio visualizzato, digitare i nomi dell'unità e della cartella in cui è presente il driver della stampante relativo ai client, quindi fare clic su OK. Il messaggio visualizzato può variare in base al sistema operativo del client.

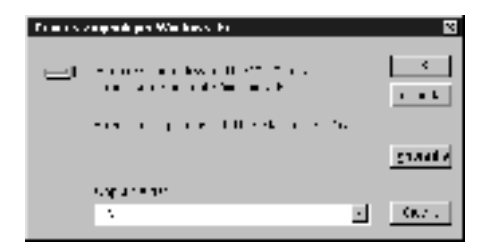

Il nome della cartella varia in base al sistema operativo utilizzato.

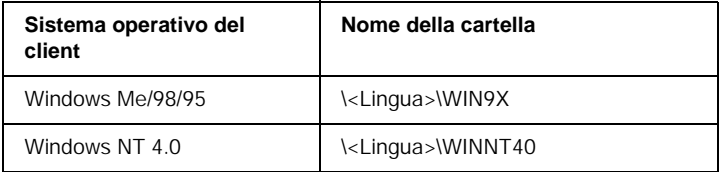

Quando si esegue l'installazione dei driver in Windows XP/2000, è possibile che venga visualizzato il messaggio "Firma digitale non trovata". Fare clic su Sì (in Windows 2000) oppure su Continua (in Windows XP), quindi proseguire con l'installazione.

7. Se si esegue l'installazione in Windows XP/2000, fare clic su Chiudi. Se si esegue l'installazione in Windows NT 4.0, la finestra delle proprietà si chiude automaticamente.

### *Nota:*

*Prima di eseguire la condivisione della stampante, effettuare le operazioni descritte di seguito.*

- ❏ *Accertarsi di aver impostato EPSON Status Monitor 3 in modo da consentire il controllo della stampante condivisa dal server della stampante. Fare riferimento alla sezione ["Impostazione](#page-70-0)  [delle preferenze di controllo" a pagina 71.](#page-70-0)*
- ❏ *Accertarsi di aver definito le impostazioni di protezione per la stampante condivisa (diritti d'accesso per i client). I client non possono accedere alla stampante condivisa se non dispongono dei necessari diritti. Per ulteriori informazioni, consultare la Guida in linea di Windows.*

È necessario impostare i client per l'uso della stampante in rete. Per informazioni specifiche, fare riferimento alle sezioni seguenti:

- ❏ ["Windows Me/98/95" a pagina 129](#page-128-0)
- ❏ ["Windows XP/2000" a pagina 131](#page-130-0)
- ❏ ["Windows NT 4.0" a pagina 135](#page-134-0)

## *Nota per gli utenti di Windows XP*

- ❏ Non è possibile stampare utilizzando un collegamento a un computer desktop remoto.
- ❏ Stampante condivisa: quando si esegue una stampa da un client mediante un server su cui è in esecuzione Windows XP, è possibile che EPSON Status Monitor 3 segnali un errore di comunicazione o che l'operazione di stampa non sia consentita. In tali casi, riavviare il server.
- ❏ Stampante condivisa: se non è possibile stampare da un client mediante un server su cui è in esecuzione Windows XP, verificare che il server sia stato configurato nel modo indicato di seguito.

### *Per gli utenti di Windows XP Professional*

- 1. Fare clic su Start, scegliere Pannello di controllo, fare clic su Stampanti e altro hardware, quindi su Stampanti e fax.
- 2. Fare clic con il pulsante destro del mouse sull'icona della stampante, quindi scegliere Proprietà.
- 3. Selezionare la scheda Impostazioni opzionali e fare clic su Impostazioni driver.
- 4. Specificare il percorso della cartella di spooling.
- 5. Fare clic su Start, quindi selezionare Risorse del computer.
- 6. Fare clic con il pulsante destro del mouse sulla cartella impostata come cartella di spooling, quindi fare clic su Proprietà.
- 7. Fare clic sulla scheda Protezione, quindi fare clic su Aggiungi Fare clic su Avanzate nella finestra di dialogo Selezione utenti o gruppi.

### *Nota:*

*Se la scheda* Protezione *non viene visualizzata, fare clic su* Opzioni cartella *nel menu Strumenti. Fare clic sulla scheda* Visualizza*, quindi deselezionare la casella di controllo* Utilizza condivisione file semplice (scelta consigliata)*.*

- 8. Fare clic su Trova, selezionare Tutti nell'elenco Nome (RDN), quindi fare clic su OK.
- 9. Fare clic su OK per chiudere la finestra di dialogo Selezione utenti o gruppi.
- 10. Selezionare Tutti nell'elenco dei nomi di utenti o gruppi. Selezionare quindi Consenti per le autorizzazioni in lettura e scrittura disponibili nell'elenco di autorizzazioni per tutti gli utenti.
- 11. Fare clic su OK.

### *Per gli utenti di Windows XP Home Edition*

- 1. Fare clic su Start, scegliere Pannello di controllo, fare clic su Stampanti e altro hardware, quindi su Stampanti e fax.
- 2. Fare clic con il pulsante destro del mouse sull'icona della stampante, quindi scegliere Proprietà.
- 3. Selezionare la scheda Impostazioni opzionali e fare clic su Impostazioni driver.
- 4. Assicurarsi che il percorso della cartella di spooling sia quello indicato di seguito:

C:\documenti e impostazioni\tutti gli utenti\Documenti

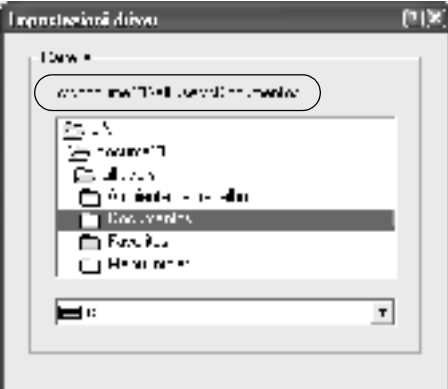

5. Fare clic su OK.

❏ Se le impostazioni delle stampanti controllate non sono disponibili su un computer configurato per più utenti, assicurarsi che la casella di controllo Consenti a più utenti di controllare le stampanti sia selezionata nella finestra di dialogo Preferenze di controllo.

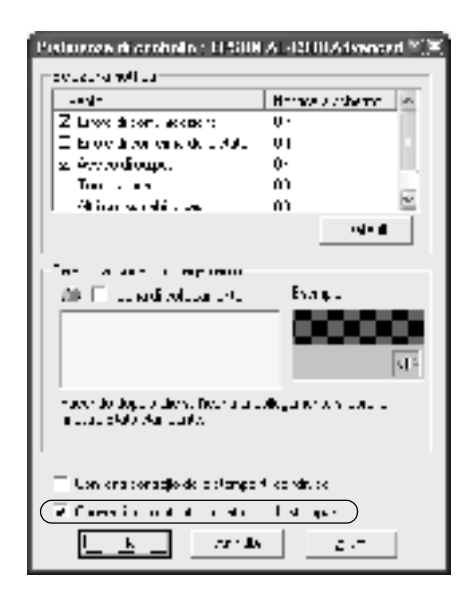

# *Impostazione dei client*

In questa sezione vengono fornite le istruzioni per l'installazione del driver della stampante mediante l'accesso alla stampante condivisa in rete.

### *Nota:*

❏ *Per eseguire la condivisione della stampante in un ambiente di rete Windows, è necessario impostare il server della stampante. Per ulteriori informazioni, fare riferimento alla sezione ["Configurazione](#page-114-0)  [della stampante come stampante condivisa" a pagina 115](#page-114-0) (Windows Me/98/95) oppure ["Utilizzo di un driver aggiuntivo" a pagina 117](#page-116-0)  (Windows XP/2000/NT 4.0).*

- ❏ *In questa sezione vengono fornite le istruzioni per accedere tramite server alla stampante condivisa in un ambiente di rete standard (gruppo di lavoro Microsoft). Se non è possibile accedere alla stampante condivisa a causa di un problema relativo all'ambiente di rete, rivolgersi all'amministratore di rete.*
- ❏ *In questa sezione vengono fornite le istruzioni per l'installazione del driver della stampante mediante l'accesso alla stampante condivisa dalla cartella* Stampanti*. È possibile accedere alla stampante condivisa anche dal desktop di Windows selezionando Risorse di rete o Rete.*
- ❏ *Il client non può utilizzare il driver aggiuntivo sul sistema operativo del server.*

### <span id="page-128-0"></span>*Windows Me/98/95*

Per impostare i client Windows Me/98/95, effettuare le operazioni descritte di seguito.

- 1. Fare clic su Start/Avvio, scegliere Impostazioni, quindi Stampanti.
- 2. Fare doppio clic sull'icona Aggiungi stampante, quindi fare clic su Avanti.
- 3. Selezionare Stampante di rete, quindi fare clic su Avanti.
- 4. Fare clic su Sfoglia. Viene visualizzata la finestra di dialogo Ricerca la stampante.

### *Nota:*

*È anche possibile digitare "*\\(nome del computer collegato localmente alla stampante condivisa)\(nome della stampante condivisa)*" nel campo Percorso di rete o nome della coda.*

5. Fare clic sull'icona del computer o del server collegato alla stampante condivisa, selezionare il nome della stampante, quindi fare clic su OK.

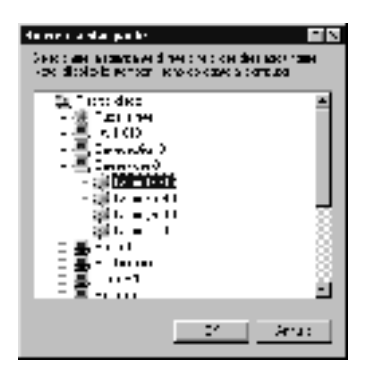

#### *Nota:*

*Il nome della stampante condivisa potrebbe essere stato modificato dal computer o dal server collegato alla stampante. Per verificare il nome della stampante condivisa, rivolgersi all'amministratore di rete.*

6. Fare clic su Avanti.

- ❏ *Se il driver della stampante è stato precedentemente installato sul client, è necessario selezionare il nuovo driver della stampante o il driver corrente. Quando viene richiesto di selezionare il driver della stampante, selezionare il driver in base al messaggio visualizzato.*
- ❏ *Se il sistema operativo del server è Windows Me/98/95 o se il driver aggiuntivo per Windows Me/98/95 è installato su un server di stampa Windows XP/2000/NT 4.0, passare al punto successivo.*
- ❏ *Se il driver aggiuntivo per Windows Me/98/95 non è installato sul server di stampa Windows XP/2000/NT 4.0, passare alla sezione ["Installazione del driver della stampante dal](#page-136-0)  [CD-ROM" a pagina 137.](#page-136-0)*
- 7. Verificare il nome della stampante condivisa, quindi specificare se si desidera o meno impostare la stampante come predefinita. Fare clic su OK e seguire le istruzioni visualizzate.

#### *Nota:*

*È possibile modificare il nome della stampante condivisa in modo che venga visualizzato solo sul computer client.*

### <span id="page-130-0"></span>*Windows XP/2000*

Per impostare i client Windows XP/2000, effettuare le operazioni descritte di seguito.

Se non si dispone dei diritti di amministratore, è comunque possibile installare il driver della stampante condivisa con diritti di accesso Power Users o superiori.

Se il sistema operativo del server è Windows NT 4.0, verificare quanto segue:

❏ In un server di stampa Windows NT 4.0, il driver aggiuntivo per i client Windows XP/2000 è "Windows NT 4.0 x86", ovvero il driver della stampante installato con il sistema operativo Windows NT 4.0. Quando si installa il driver della stampante su client Windows XP/2000 da un server di stampa Windows NT 4.0, viene installato il driver per Windows NT 4.0.

- ❏ Non è possibile installare il driver della stampante per Windows XP/2000 come driver aggiuntivo in un server di stampa Windows NT 4.0. Per installare il driver della stampante per Windows XP/2000 su client Windows XP/2000, l'amministratore deve installare il driver della stampante locale sui client utilizzando il CD-ROM fornito con la stampante, quindi effettuare la procedura riportata di seguito.
- 1. Per i client Windows 2000, fare clic su Start, scegliere Impostazioni, quindi fare clic su Stampanti. Per i client Windows XP, fare clic su Start e scegliere Stampanti e fax. Per i client Windows XP Home edition, fare clic direttamente su Pannello di controllo, quindi scegliere Stampanti e fax.
- 2. In Windows 2000, fare doppio clic sull'icona Aggiungi stampante, quindi fare clic su Avanti.

In Windows XP, fare clic su Aggiungi stampante nel menu Operazioni stampante.

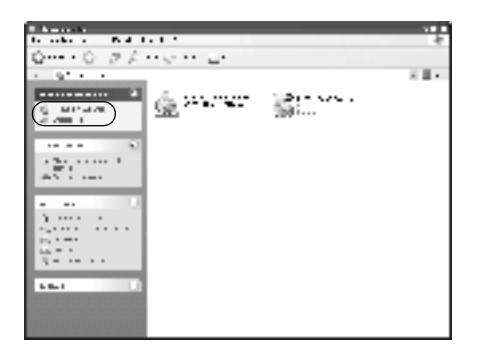

3. Selezionare Stampante di rete (in Windows 2000) oppure Stampante di rete o stampante collegata a un altro computer (in Windows XP), quindi fare clic su Avanti.

4. In Windows 2000, digitare il nome della stampante condivisa, quindi fare clic su Avanti.

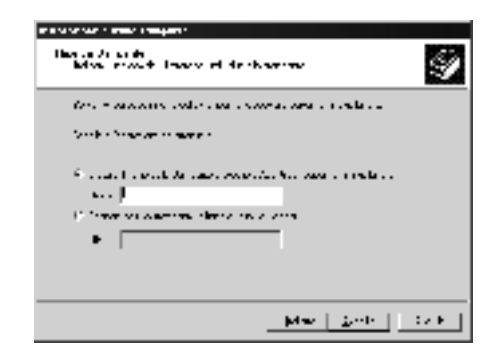

### *Nota:*

*È anche possibile digitare "\\*(nome del computer collegato localmente alla stampante condivisa)\(nome della stampante condivisa)*" nel campo Percorso di rete o nome della coda; altrimenti fare clic su* Avanti *per individuare una stampante.*

In Windows XP, selezionare Cerca una stampante.

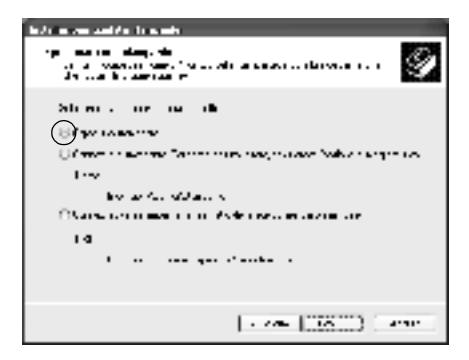

5. Fare clic sull'icona del computer o del server collegato alla stampante condivisa, selezionare il nome della stampante, quindi, fare clic su Avanti.

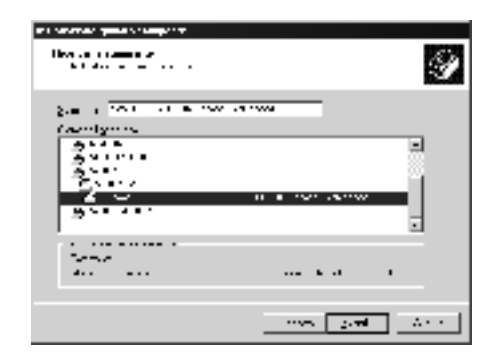

- ❏ *Il nome della stampante condivisa potrebbe essere stato modificato dal computer o dal server collegato alla stampante. Per verificare il nome della stampante condivisa, rivolgersi all'amministratore di rete.*
- ❏ *Se il driver della stampante è stato precedentemente installato sul client, è necessario selezionare il nuovo driver della stampante o il driver corrente. Quando viene richiesto di selezionare il driver della stampante, selezionare il driver in base al messaggio visualizzato. Se il driver della stampante locale per Windows XP/2000 è già installato, è possibile selezionare il driver della stampante per Windows XP/2000 come driver corrente in sostituzione del driver alternativo installato sul server Windows NT 4.0.*
- ❏ *Se il driver aggiuntivo per Windows XP/2000 (NT 4.0) è installato sul server di stampa Windows XP/2000/NT 4.0, passare al punto successivo.*
- ❏ *Se il driver aggiuntivo non è installato sul server di stampa Windows NT 4.0 o se il sistema operativo del server della stampante è Windows Me/98/95, passare alla sezione ["Installazione del driver della stampante dal CD-ROM" a](#page-136-0)  [pagina 137.](#page-136-0)*
- 6. In Windows 2000, specificare se si desidera o meno impostare la stampante come predefinita, quindi fare clic su OK.
- 7. Verificare le impostazioni selezionate, quindi fare clic su Fine.

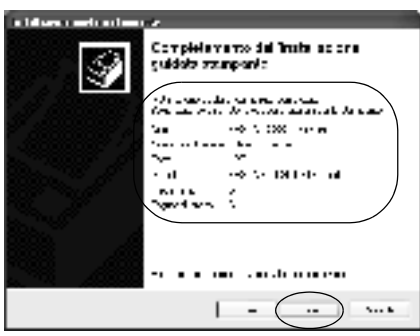

### <span id="page-134-0"></span>*Windows NT 4.0*

Per impostare i client Windows NT 4.0, effettuare le operazioni descritte di seguito.

Se non si dispone dei diritti di amministratore, è comunque possibile installare il driver della stampante condivisa con diritti di accesso Power Users o superiori.

- 1. Fare clic su Avvio, scegliere Impostazioni, quindi Stampanti.
- 2. Fare doppio clic sull'icona Aggiungi stampante.
- 3. Selezionare Server della stampante di rete, quindi fare clic su Avanti.

4. Fare clic sull'icona del computer o del server collegato alla stampante condivisa, selezionare il nome della stampante, quindi fare clic su OK.

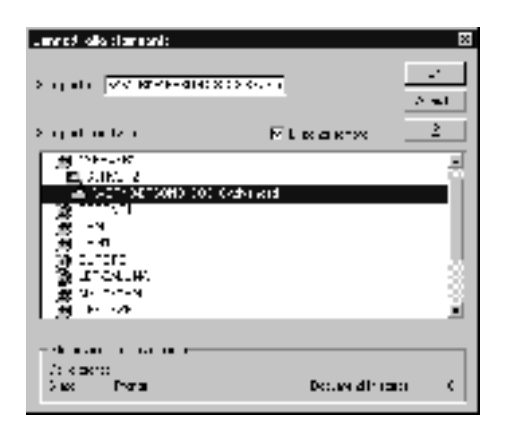

- ❏ *È anche possibile digitare "*\\(nome del computer collegato localmente alla stampante condivisa)\(nome della stampante condivisa)*" nel campo Percorso di rete o nome della coda.*
- ❏ *Il nome della stampante condivisa potrebbe essere stato modificato dal computer o dal server collegato alla stampante. Per verificare il nome della stampante condivisa, rivolgersi all'amministratore di rete.*
- ❏ *Se il driver della stampante è stato precedentemente installato sul client, è necessario selezionare il nuovo driver della stampante o il driver corrente. Quando viene richiesto di selezionare il driver della stampante, selezionare il driver in base al messaggio visualizzato.*
- ❏ *Se il driver aggiuntivo per Windows NT 4.0 è installato sul server di stampa Windows XP/2000, passare al punto successivo.*
- ❏ *Se il driver aggiuntivo per Windows NT 4.0 non è installato sul server di stampa Windows XP/2000 o se il sistema operativo del server della stampante è Windows Me/98/95, passare alla sezione ["Installazione del driver della stampante dal](#page-136-0)  [CD-ROM" a pagina 137.](#page-136-0)*
- 5. Specificare se si desidera o meno impostare la stampante come periferica predefinita, quindi fare clic su OK.
- 6. Fare clic su Fine.

# <span id="page-136-0"></span>*Installazione del driver della stampante dal CD-ROM*

In questa sezione vengono fornite le istruzioni per l'installazione del driver della stampante sui client quando l'ambiente di rete è configurato come segue:

- ❏ I driver aggiuntivi non sono installati sul server di stampa Windows XP/2000/NT 4.0.
- ❏ Il sistema operativo del server è Windows Me/98/95, mentre quello del client è Windows XP/2000/NT 4.0.

Le schermate riportate nelle pagine seguenti possono variare in base alla versione del sistema operativo Windows utilizzata.

- ❏ *Se si esegue l'installazione su client Windows XP/2000/NT 4.0, è necessario accedere a Windows XP/2000/NT 4.0 con diritti di amministratore.*
- ❏ *Se vengono installati i driver aggiuntivi oppure i computer server e client utilizzano lo stesso sistema operativo, non è necessario installare i driver della stampante dal CD-ROM.*
- 1. Accedere alla stampante condivisa. Se viene richiesto, fare clic su OK, quindi seguire le istruzioni visualizzate per eseguire l'installazione del driver della stampante dal CD-ROM.
- 2. Inserire il CD-ROM, quindi digitare i nomi dell'unità e della cartella in cui è presente il driver della stampante per i client, quindi fare clic su OK.

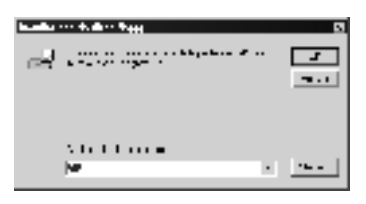

Quando si esegue l'installazione dei driver in Windows XP/2000, è possibile che venga visualizzato il messaggio "Firma digitale non trovata". Fare clic su Sì (in Windows 2000) oppure su Continua (in Windows XP), quindi proseguire con l'installazione.

Il nome della cartella varia in base al sistema operativo utilizzato.

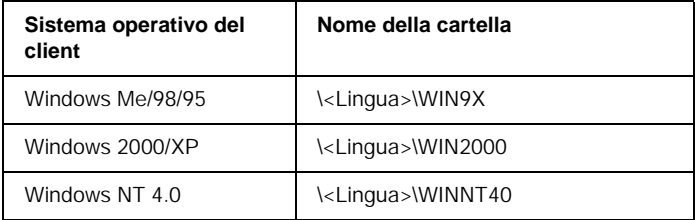

3. Selezionare il nome della stampante, quindi fare clic su OK. Seguire le istruzioni visualizzate.

# *In Macintosh*

### *Informazioni sulla stampante condivisa*

In questa sezione vengono fornite le istruzioni per la condivisione della stampante in un ambiente di rete AppleTalk.

Se la stampante è collegata direttamente a un computer connesso a una rete, tutti gli altri computer della rete possono condividerne l'utilizzo. Il computer collegato direttamente alla stampante è il server della stampante, mentre gli altri computer sono i client. Per condividere la stampante con il server, i client devono disporre di un'apposita autorizzazione. I client condividono la stampante tramite il server.

#### *Nota:*

*È possibile utilizzare la funzione di condivisione della stampante in Mac OS (versioni da 8.1 a 9.X).*

### *Configurazione della stampante come stampante condivisa*

Per condividere una stampante collegata direttamente al computer con altri computer su una rete AppleTalk, effettuare le operazioni descritte di seguito.

- 1. Accendere la stampante.
- 2. Selezionare Scelta risorse nel menu Archivio, quindi fare clic sull'icona AL-C1900 Advanced. Selezionare la porta USB nella casella "Seleziona una porta stampante" a destra.

#### *Nota:*

*Assicurarsi che la stampa in background sia impostata su* Sì*.*

3. Fare clic su Setup. Viene visualizzata la seguente finestra di dialogo.

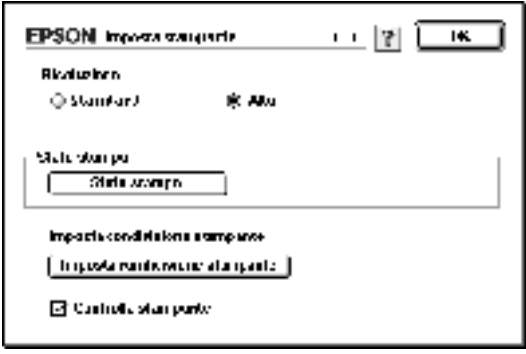

4. In Printer Sharing Setup, fare clic su Printer Sharing Setup. Viene visualizzata la seguente finestra di dialogo.

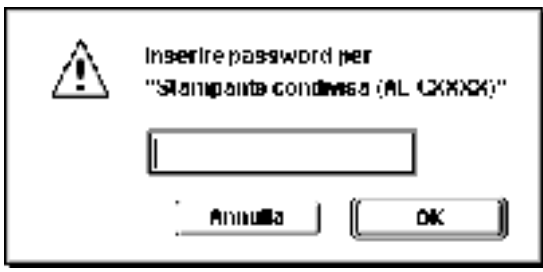

- 5. Selezionare la casella di controllo Share this Printer, quindi digitare le informazioni sul nome della stampante e sulla password.
- 6. Fare clic su OK.
- 7. Chiudere la finestra Scelta Risorse.

### *Accesso alla stampante condivisa*

Per accedere alla stampante da un altro computer collegato in rete, effettuare le operazioni descritte di seguito.

- 1. Accendere la stampante.
- 2. Su ciascun computer da cui si desidera accedere alla stampante, selezionare Scelta risorse dal menu Apple. Fare quindi clic sull'icona AL-C900 Advanced (AT) e selezionare il nome della stampante condivisa nella casella "Seleziona una porta stampante" a destra. È possibile selezionare solo le stampanti collegate all'area AppleTalk corrente.

#### *Nota:*

*Assicurarsi che la stampa in background sia impostata su* Sì*.*

3. Fare clic su Setup, immettere la password della stampante, quindi fare clic su OK. Viene visualizzata la seguente finestra di dialogo.

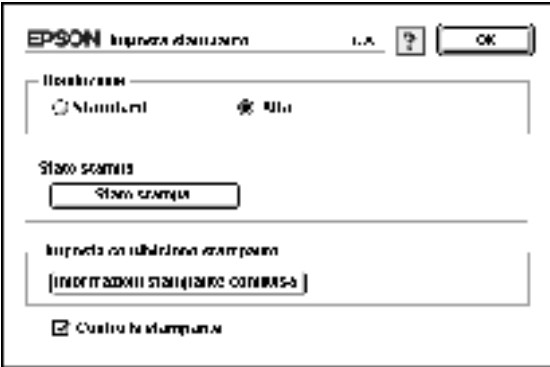

4. In Printer Sharing Setup, fare clic su Shared Printer Information.

5. Se i font del client non sono disponibili sul server della stampante, viene visualizzato un messaggio simile a quello riportato di seguito.

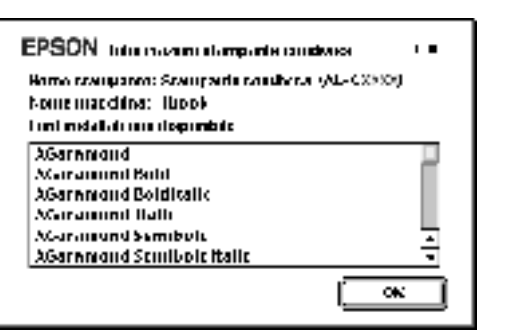

- 6. Fare clic su OK per chiudere la finestra di messaggio.
- 7. Chiudere la finestra Scelta Risorse.

# *Capitolo 6 Installazione delle unità opzionali*

# *Unità opzionale Cassetto carta da 500 fogli*

Nella seguente tabella sono riportati i tipi e i formati di carta che è possibile utilizzare con l'unità Cassetto carta da 500 fogli.

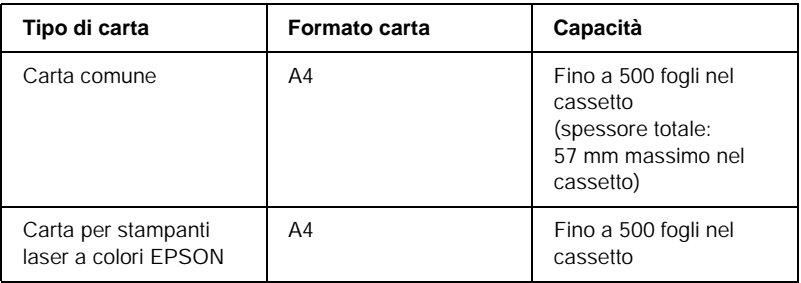

#### *Nota:*

*Caricare la carta con la superficie di stampa rivolta verso l'alto.*

### *Precauzioni d'uso*

Leggere le seguenti precauzioni d'uso prima di installare l'unità opzionale.

Il peso della stampante è di circa 30 kg. Non sollevare o trasportare mai la stampante da soli. La stampante deve essere trasportata da due persone e afferrata nei punti corretti, come indicato nell'illustrazione.

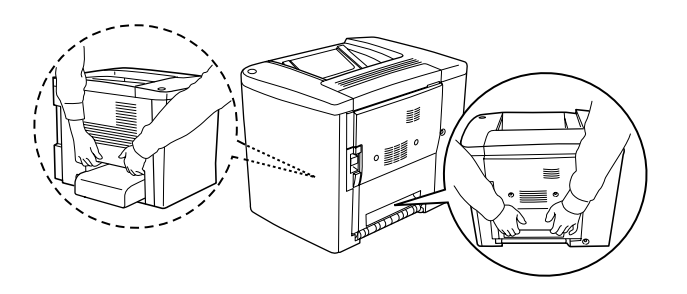

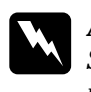

w*Avviso: Se la stampante non viene sollevata in modo corretto, potrebbe cadere e provocare lesioni.*

Per installare l'unità opzionale Cassetto carta da 500 fogli, effettuare le operazioni descritte di seguito.

1. Spegnere la stampante e scollegare il cavo di alimentazione.

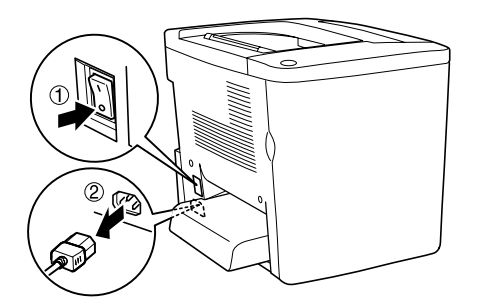
2. Rimuovere il cassetto MF. Rimuovere l'eventuale carta presente all'interno.

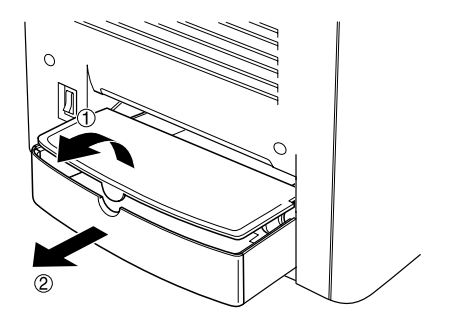

3. Estrarre l'unità opzionale Cassetto carta da 500 fogli dalla scatola di cartone e rimuovere i materiali di protezione presenti.

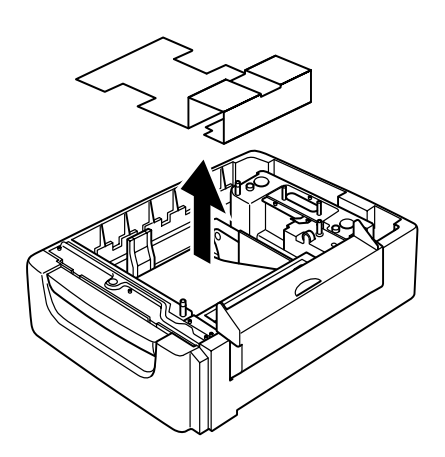

4. Aprire il coperchio C dell'unità Cassetto carta da 500 fogli.

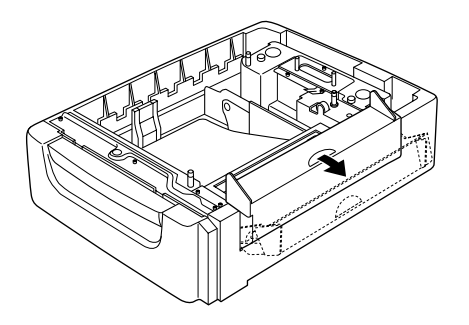

5. Posizionare la stampante sull'unità Cassetto carta da 500 fogli. Allineare gli angoli della stampante con quelli dell'unità, quindi abbassare la stampante in modo da bloccarla sull'unità.

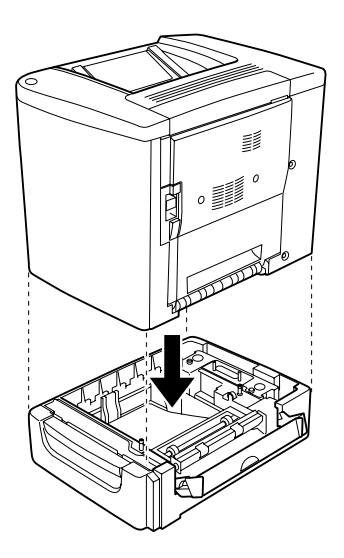

*Nota: La stampante deve essere trasportata da almeno due persone.* 6. Estrarre il cassetto dell'unità.

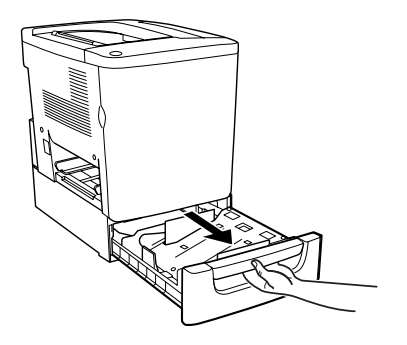

7. Aprire il coperchio frontale.

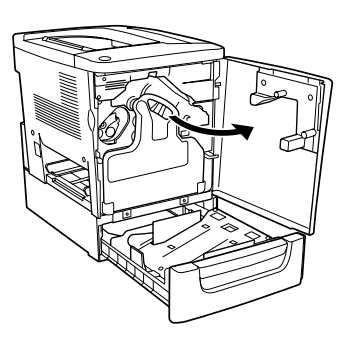

8. Rimuovere il collettore del toner.

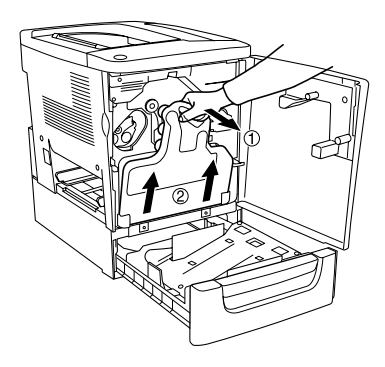

9. Posizionare sul cassetto le due targhette con la lettera F stampata e serrare le viti.

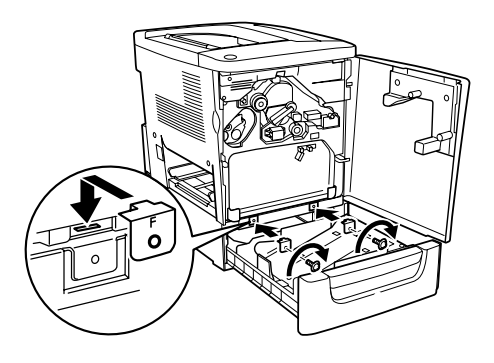

- 10. Reinstallare il collettore del toner.
- 11. Chiudere il coperchio frontale e il cassetto dell'unità.
- 12. Rimuovere la vite sul retro della stampante. Installare la targhetta su cui è stampata la lettera B e fissarla con la vite rimossa in precedenza.

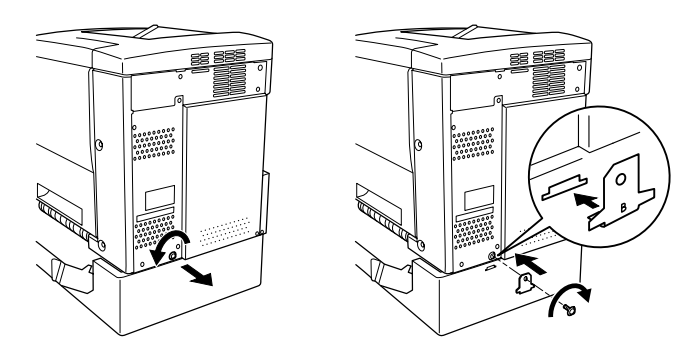

## *Nota:*

*Se l'unità Cassetto carta da 500 fogli è installata, il coperchio C si apre automaticamente all'apertura del coperchio AB della stampante. Assicurarsi pertanto di chiudere il coperchio C ogni volta che si apre il coperchio AB della stampante.*

13. Chiudere il coperchio C, quindi reinstallare il cassetto MF e reinserire la carta, se necessario.

*Rimozione dell'unità Cassetto carta da 500 fogli*

Eseguire al contrario la procedura di installazione.

# *Unità fronte/retro*

Per installare l'unità fronte/retro, effettuare le operazioni descritte di seguito.

Nella seguente figura vengono illustrati tutti i componenti forniti con l'unità fronte/retro.

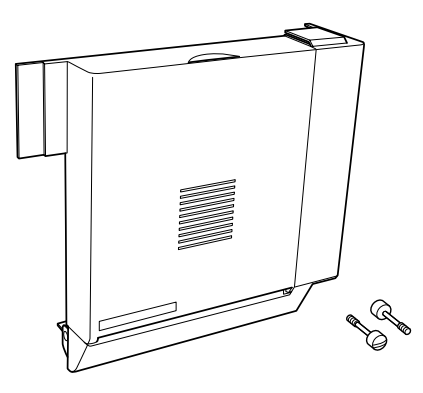

1. Spegnere la stampante e scollegare il cavo di alimentazione.

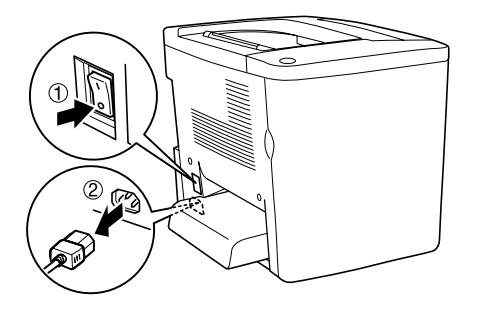

2. Rimuovere le due viti e la protezione dal coperchio AB utilizzando un cacciavite a croce.

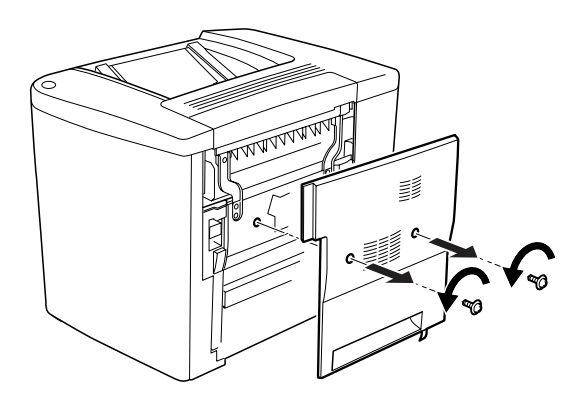

3. Inserire l'unità fronte/retro sulla destra della stampante, come illustrato nella seguente figura. Assicurarsi che l'unità sia agganciata correttamente alla parte inferiore e che il connettore sia inserito nell'alloggiamento.

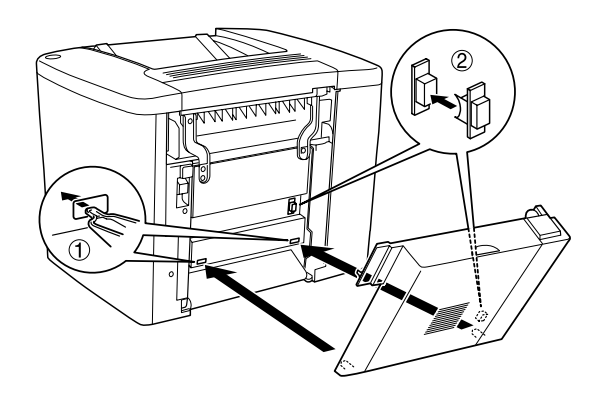

4. Collegare l'unità, assicurandosi che sia agganciata correttamente agli appositi dispositivi nella parte superiore.

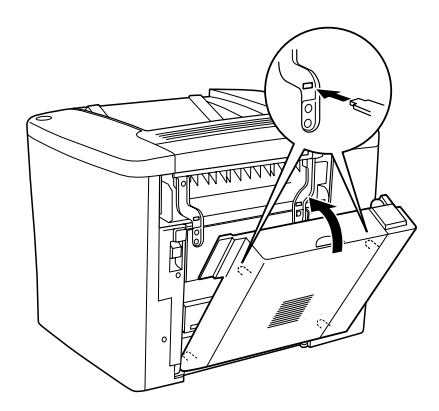

5. Premere il coperchio DM nel modo illustrato nella figura seguente.

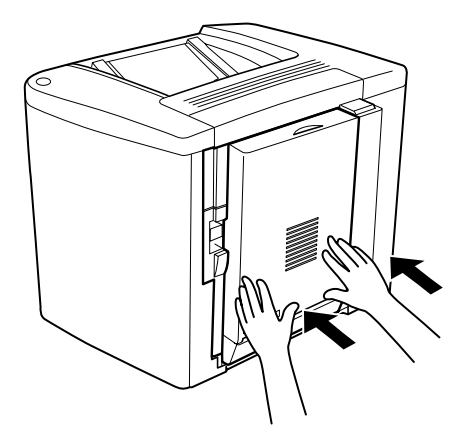

6. Tenendo l'unità fronte retro, aprire il coperchio AB.

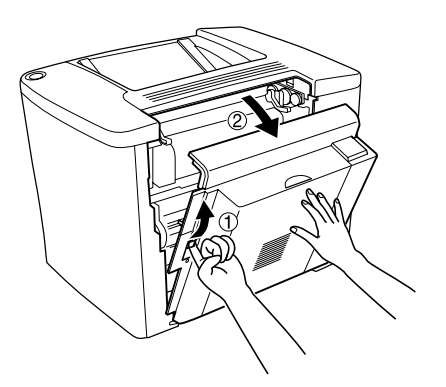

7. Verificare che i due dispositivi sull'unità siano agganciati correttamente al coperchio AB.

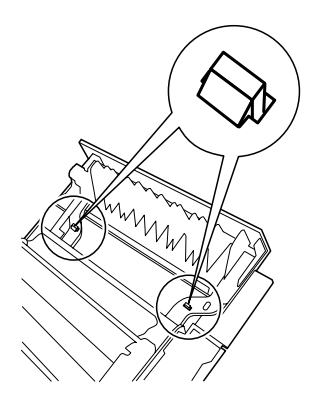

8. Tenendo l'unità fronte retro, aprire il coperchio DM.

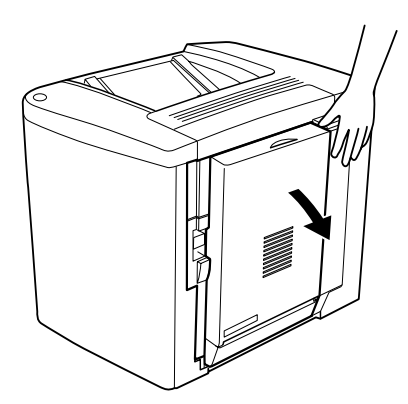

9. Fissare l'unità fronte/retro al coperchio AB utilizzando le due viti fornite con il prodotto. Serrare le viti con un cacciavite o una moneta.

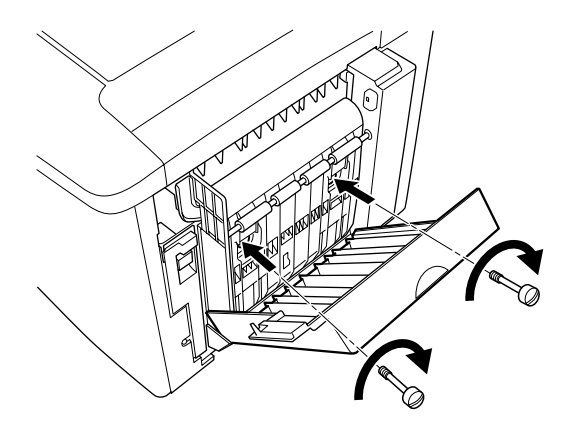

10. Chiudere il coperchio DM.

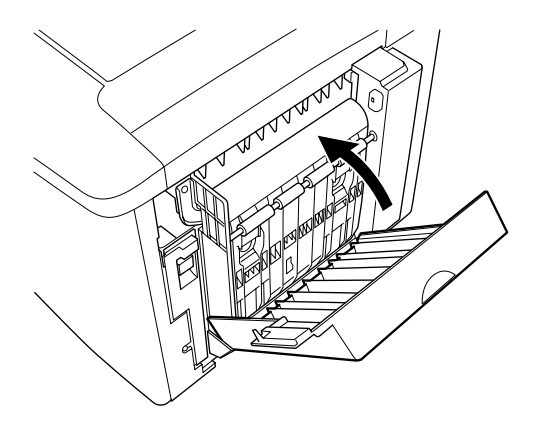

11. Aprire il coperchio AB a cui è fissata l'unità fronte/retro.

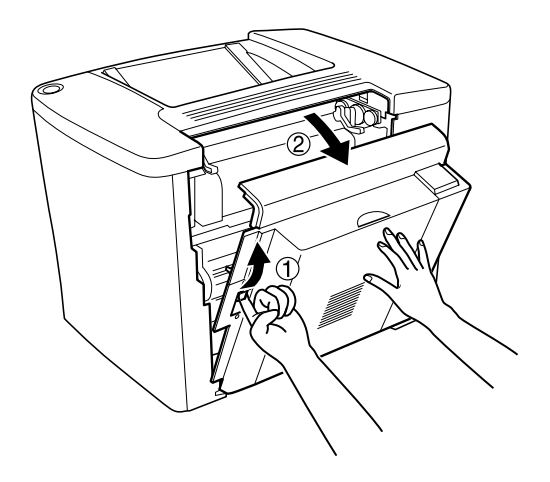

12. Collegare alla stampante la molla presente sull'unità fronte/retro.

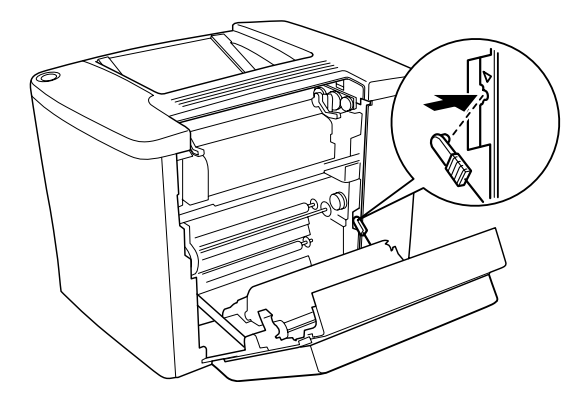

13. Chiudere il coperchio AB.

*Rimozione dell'unità fronte/retro*

Eseguire al contrario la procedura di installazione.

# *Modulo di memoria*

La stampante è dotata di 16 MB di memoria standard. È possibile aumentare la memoria della stampante fino a 144 MB mediante l'installazione di moduli DIMM (Dual In-line Memory Modules) opzionali. Un aumento della memoria della stampante consente di stampare documenti complessi e contenenti un numero elevato di immagini.

Per installare un modulo DIMM, attenersi alle indicazioni riportate nella sezione seguente o nella Guida di installazione.

Prima di acquistare il modulo DIMM, accertarsi che sia compatibile con i prodotti EPSON. Per ulteriori dettagli, contattare il rivenditore o la EPSON.

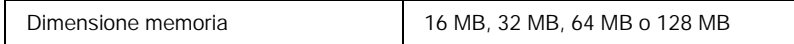

Per installare un modulo di memoria opzionale, effettuare le operazioni descritte di seguito.

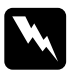

w*Avviso: Prestare particolare attenzione durante gli interventi di manutenzione sui componenti interni della stampante. Alcune parti sono taglienti e possono provocare lesioni.*

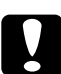

c*Attenzione: Prima di installare un modulo di memoria, scaricare l'elettricità statica eventualmente accumulata toccando una superficie metallica messa a terra. In caso contrario, i componenti sensibili all'elettricità statica potrebbero subire dei danni.*

1. Spegnere la stampante e scollegare il cavo di alimentazione.

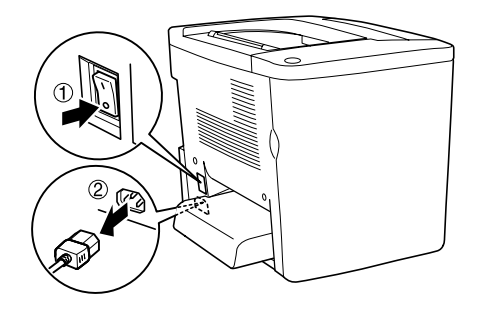

2. Preparare la stampante come illustrato nella figura seguente, in modo da poter accedere all'alloggiamento del modulo DIMM.

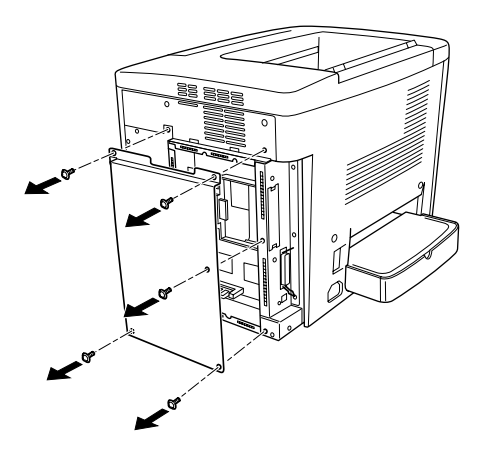

3. Individuare l'alloggiamento DIMM (S0).

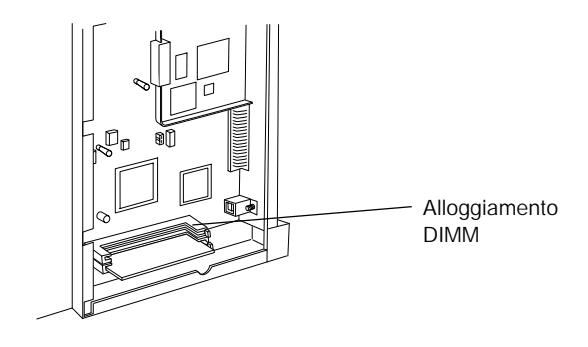

4. Inserire il modulo DIMM nell'apposito alloggiamento DIMM (S0).

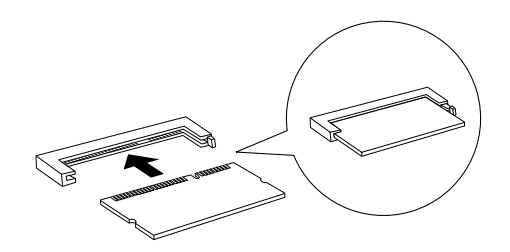

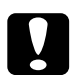

*Attenzione:*<br>□ *Non forz* ❏ *Non forzare il modulo DIMM nell'alloggiamento.*

- ❏ *Assicurarsi di inserire il modulo DIMM nel verso corretto.*
- ❏ *Non rimuovere alcun modulo dalla scheda di circuito, per non compromettere il corretto funzionamento della stampante.*

5. Ripristinare lo stato originale della stampante, come illustrato nella figura seguente.

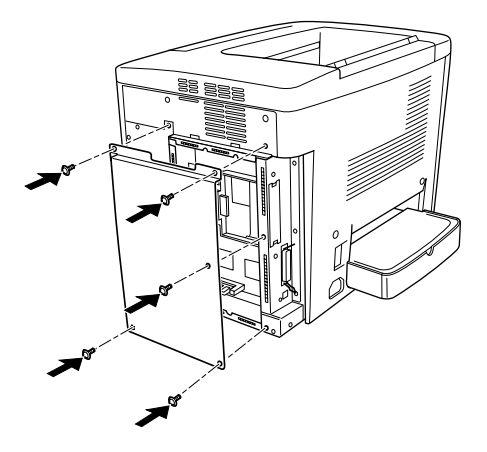

- 6. Collegare il cavo di alimentazione della stampante a una presa elettrica.
- 7. Accendere la stampante.
- 8. Per verificare che l'unità opzionale sia installata correttamente, stampare un foglio di stato. Fare riferimento alla sezione ["Stampa di un foglio di stato" a pagina 195](#page-194-0).

### *Rimozione di un modulo di memoria*

Eseguire al contrario la procedura di installazione.

## *Schede di interfaccia*

La stampante è dotata di un alloggiamento per scheda di interfaccia di Tipo B. In commercio sono disponibili diverse schede di interfaccia opzionali che consentono di espandere le funzioni di interfaccia della stampante.

Per installare una scheda di interfaccia opzionale, effettuare le operazioni descritte di seguito.

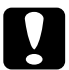

c*Attenzione: Prima di installare la scheda di interfaccia, scaricare l'elettricità statica eventualmente accumulata toccando una superficie metallica messa a terra. In caso contrario, i componenti sensibili all'elettricità statica potrebbero subire dei danni.*

1. Spegnere la stampante e scollegare il cavo di alimentazione.

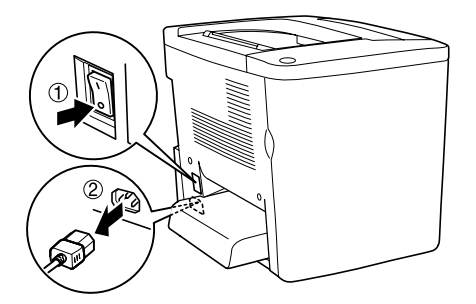

- 2. Verificare che gli interruttori e i ponticelli sulla scheda siano impostati correttamente. Per ulteriori informazioni, fare riferimento al manuale della scheda di interfaccia.
- 3. Rimuovere le viti e il coperchio, come illustrato nella seguente figura.

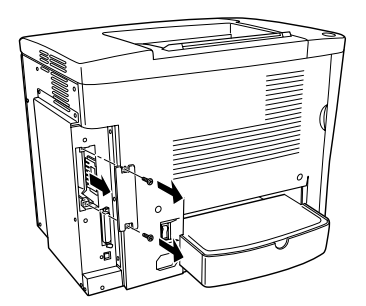

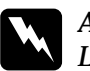

w*Avviso: La rimozione di altre viti o coperchi causa l'esposizione di aree ad alto voltaggio.*

### *Nota:*

*Tenere il coperchio dell'alloggiamento in un luogo sicuro. Sarà necessario rimontarlo in un secondo momento in caso di rimozione della scheda di interfaccia.*

4. Far scorrere la scheda di interfaccia e spingerla completamente nell'alloggiamento, quindi serrare la vite, come illustrato nella seguente figura.

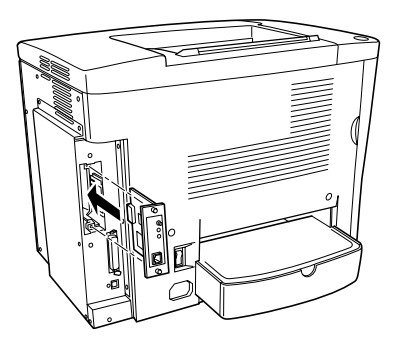

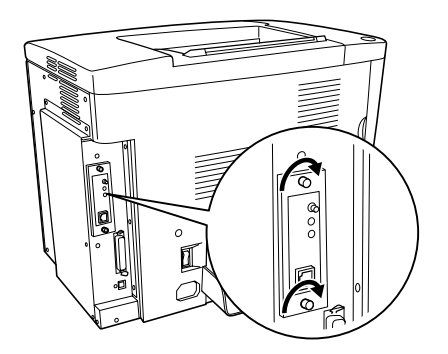

5. Collegare il cavo di alimentazione della stampante a una presa elettrica.

- 6. Accendere la stampante.
- 7. Per verificare che l'unità opzionale sia installata correttamente, stampare un foglio di stato. Fare riferimento alla sezione ["Stampa di un foglio di stato" a pagina 195](#page-194-0).

### *Rimozione di una scheda di interfaccia*

Eseguire al contrario la procedura di installazione.

# *Sostituzione dei materiali di consumo*

## *Precauzioni da osservare durante la sostituzione*

Sostituire i seguenti materiali di consumo quando l'apposito messaggio di avviso viene visualizzato nella finestra dell'utility EPSON Status Monitor 3.

Durante la sostituzione dei materiali di consumo, tenere presente quanto segue:

- ❏ Assicurarsi di disporre di uno spazio sufficiente per effettuare le operazioni di sostituzione. Per sostituire i materiali di consumo è infatti necessario aprire alcune parti della stampante, ad esempio il coperchio frontale.
- ❏ Non installare nella stampante materiali di consumo usati.
- ❏ Sebbene sia possibile stampare circa 50 fogli dopo la visualizzazione del messaggio di avviso, si consiglia di sostituire il collettore del toner.

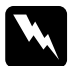

w*Avviso: Non gettare nel fuoco materiali di consumo usati in quanto possono esplodere e provocare lesioni. Lo smaltimento deve essere effettuato in conformità alle norme vigenti.*

c*Attenzione: Fare attenzione a non toccare il fusore nella parte contrassegnata dall'etichetta* CAUTION Hot Surface Avoid Contact *(ATTENZIONE - Superficie a temperatura elevata, non toccare) e nelle aree circostanti, salvo quando espressamente indicato in questa guida. Se la stampante è in funzione da un certo periodo di tempo, il fusore e le aree circostanti possono raggiungere temperature molto elevate.*

## *Messaggi di avviso per la sostituzione*

Quando nella finestra dell'utility EPSON Status Monitor 3 vengono visualizzati messaggi relativi alla sostituzione di determinati materiali di consumo, sostituire i materiali appropriati. Dopo la visualizzazione di un messaggio è possibile continuare a stampare per un breve periodo di tempo. EPSON raccomanda tuttavia di sostituire tempestivamente i materiali per preservare la qualità di stampa e prolungare la vita utile della stampante.

Se si continua a utilizzare la stampante senza sostituire i materiali di consumo fino al completo esaurimento, la stampa viene interrotta e nella finestra dell'utility EPSON Status Monitor 3 vengono visualizzati messaggi correlati. In questo caso, non è possibile riprendere la stampa fino a quando i materiali di consumo esauriti non vengono sostituiti.

# *Cartuccia developer*

In base al messaggio visualizzato nella finestra dell'utility EPSON Status Monitor 3, è necessario sostituire la cartuccia developer appropriata, tra quelle elencate di seguito.

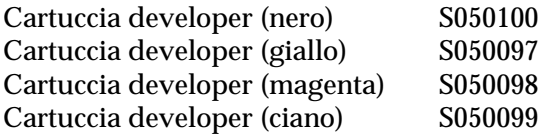

#### *Nota:*

*Per informazioni sulla sostituzione delle cartucce developer prima della fine della vita utile, consultare la sezione ["Livello del toner basso" a](#page-165-0)  [pagina 166.](#page-165-0)*

#### *Precauzioni d'uso*

Attenersi sempre alle seguenti precauzioni d'uso durante la sostituzione delle cartucce developer.

- ❏ Non installare cartucce developer usate.
- ❏ Se la cartuccia developer viene spostata da un ambiente freddo a uno riscaldato, attendere almeno un'ora prima di installarla al fine di evitare danni dovuti alla condensa.

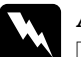

#### Avviso:

- ❏ *Non toccare il toner ed evitare qualsiasi contatto con gli occhi. Se il toner viene a contatto con la pelle o con i vestiti, lavare immediatamente con acqua e sapone.*
- ❏ *Tenere le cartucce developer fuori dalla portata dei bambini.*
- ❏ *Non gettare nel fuoco le cartucce developer usate in quanto possono esplodere e provocare lesioni. Lo smaltimento deve essere effettuato in conformità alle norme vigenti.*

## <span id="page-165-0"></span>*Livello del toner basso*

Quando la quantità di toner è bassa, è necessario spostare la cartuccia nella posizione di sostituzione.

Per collocare la cartuccia quasi esaurita in posizione di sostituzione, effettuare le seguenti operazioni.

#### *In Windows*

- 1. Assicurarsi che la stampante non sia in uso.
- 2. Fare clic su Impostazione stampante nella scheda Impostazioni opzionali del driver della stampante. Viene visualizzata la finestra di dialogo Impostazione stampante.
- 3. Selezionare il colore del toner da modificare nell'elenco Sostituisci toner.
- 4. Fare clic su Start/Avvio.
- 5. Selezionare ["Esaurimento del toner" a pagina 167](#page-166-0) per sostituire la cartuccia.

### *In Macintosh*

- 1. Assicurarsi che la stampante non sia in uso.
- 2. Selezionare Scelta Risorse dal menu Apple.
- 3. Fare clic sull'icona della stampante, quindi sul pulsante Imposta.
- 4. Fare clic su Impostazione stampante. Selezionare il colore del toner da modificare nell'elenco Sostituisci toner.
- 5. Fare clic su Start/Avvio.
- 6. Selezionare ["Esaurimento del toner" a pagina 167](#page-166-0) per sostituire la cartuccia.

## <span id="page-166-0"></span>*Esaurimento del toner*

Per sostituire una cartuccia developer, effettuare le operazioni descritte di seguito.

1. Aprire il coperchio frontale.

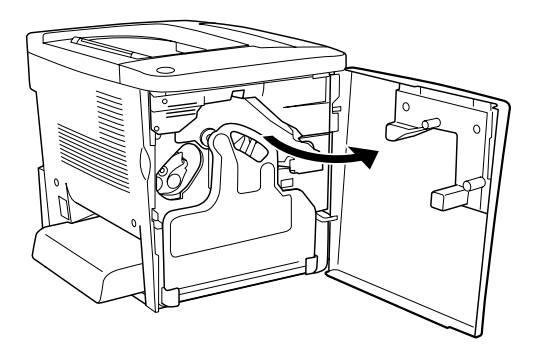

2. Controllare il colore della cartuccia developer visualizzato nella posizione di installazione della cartuccia.

Il colore visualizzato indica la cartuccia developer da sostituire.

3. Inserire due dita nei fori nella parte anteriore della cartuccia developer installata.

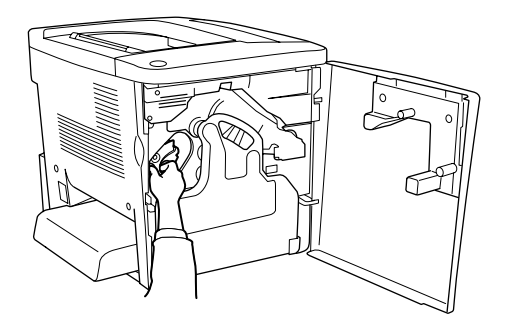

4. Estrarre la cartuccia developer dall'alloggiamento.

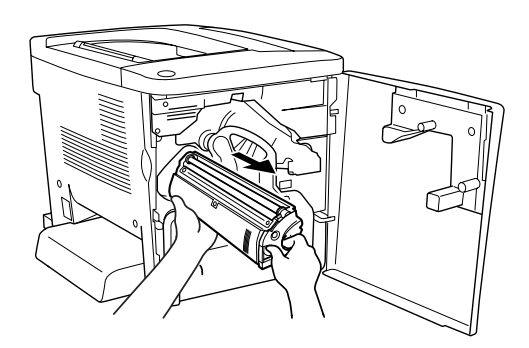

5. Estrarre la nuova cartuccia developer dalla confezione.

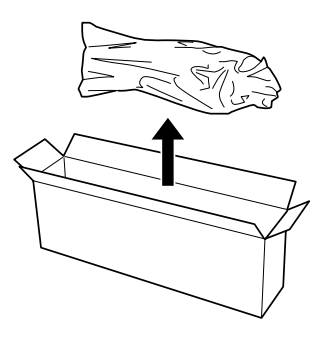

6. Agitare con delicatezza la cartuccia developer, come indicato nella figura seguente.

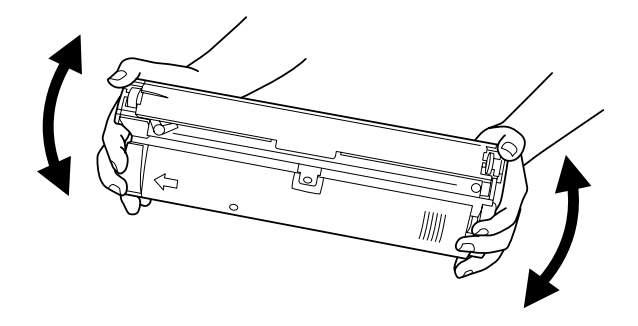

7. Rimuovere il coperchio nella parte superiore della nuova cartuccia developer. Posizionare il coperchio sulla cartuccia developer rimossa dall'alloggiamento nel corso dell'operazione descritta al punto 4.

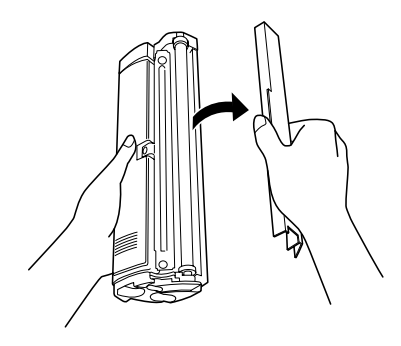

8. Inserire completamente la nuova cartuccia developer nell'alloggiamento.

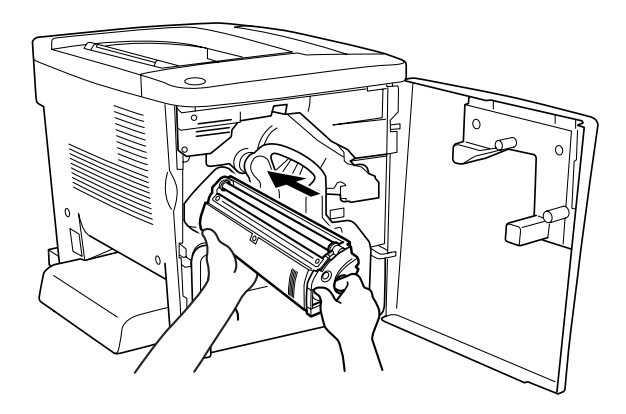

9. Chiudere il coperchio frontale.

Se è necessario sostituire un'altra cartuccia, attendere circa 30 secondi, quindi ripetere le operazioni descritte al punto 1.

## *Unità fotoconduttore*

Preparare una nuova unità fotoconduttore da utilizzare per la sostituzione quando viene visualizzato il messaggio in cui viene richiesto di eseguire questa operazione.

## *Precauzioni d'uso*

Attenersi sempre alle seguenti precauzioni d'uso durante la sostituzione dell'unità fotoconduttore.

- ❏ Durante la sostituzione dell'unità fotoconduttore, evitare di esporla alla luce oltre il tempo necessario per l'installazione.
- ❏ Assicurarsi di non graffiare la superficie del tamburo. Evitare di toccare il tamburo. Le eventuali sostanze oleose presenti sulla cute potrebbero danneggiare la superficie del tamburo in modo permanente compromettendo la qualità di stampa.
- ❏ Per ottenere una qualità di stampa ottimale, evitare di esporre l'unità fotoconduttore alla luce diretta del sole, alla polvere, alla salsedine o a gas corrosivi, ad esempio ammoniaca. Non collocare l'unità in luoghi soggetti a repentini sbalzi di temperatura o umidità.

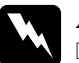

## Avviso:

- ❏ *Non gettare nel fuoco l'unità fotoconduttore usata in quanto può esplodere e provocare lesioni. Lo smaltimento deve essere effettuato in conformità alle norme vigenti.*
- ❏ *Tenere l'unità fotoconduttore fuori dalla portata dei bambini.*

## *Sostituzione dell'unità fotoconduttore*

Per sostituire l'unità fotoconduttore, effettuare le operazioni descritte di seguito.

1. Aprire il coperchio frontale.

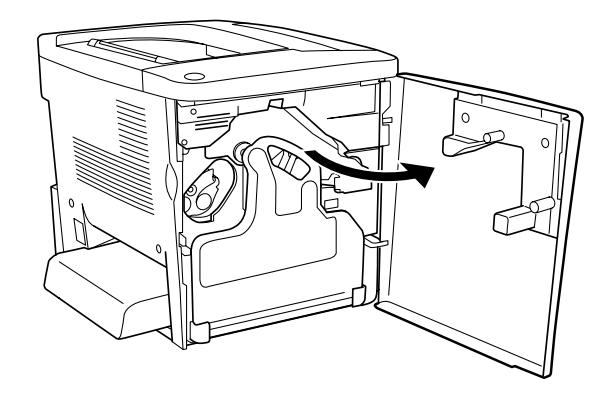

2. Inclinare il collettore del toner ed estrarlo.

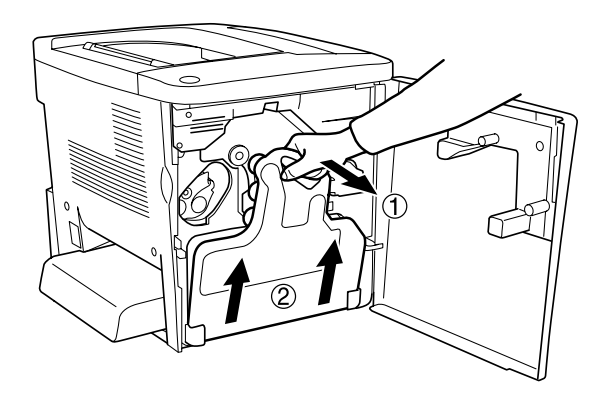

3. Ruotare la leva verso l'alto per sbloccarla. Rimuovere quindi l'unità fotoconduttore tirandola mediante l'apposita manopola verde.

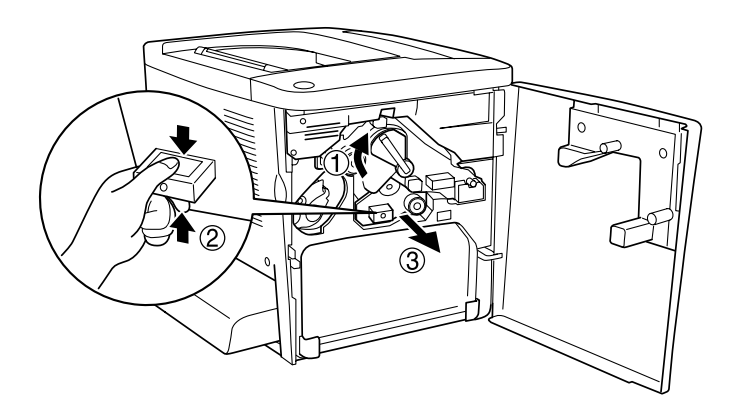

- 4. Estrarre la nuova unità fotoconduttore dalla confezione.
- 5. Inserire la nuova unità fotoconduttore, allineandola ai binari di guida.

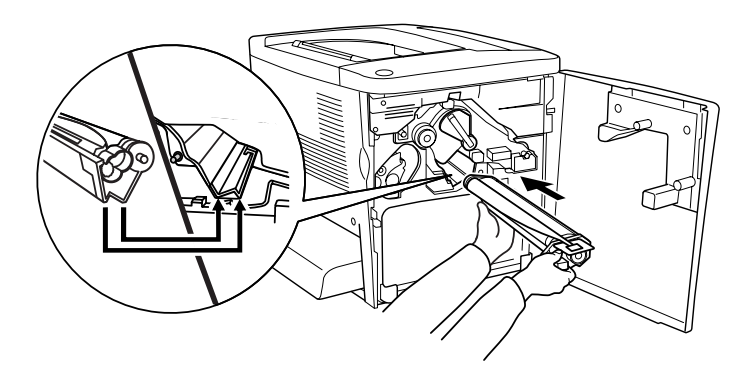

6. Tirare la targhetta gialla, quindi riportare la leva nella posizione di blocco.

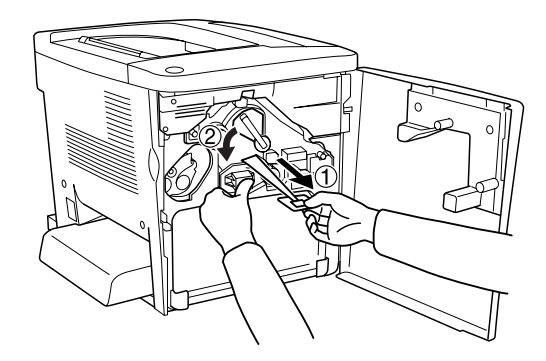

7. Riposizionare il collettore del toner rimosso nella stampante, come illustrato nella seguente figura.

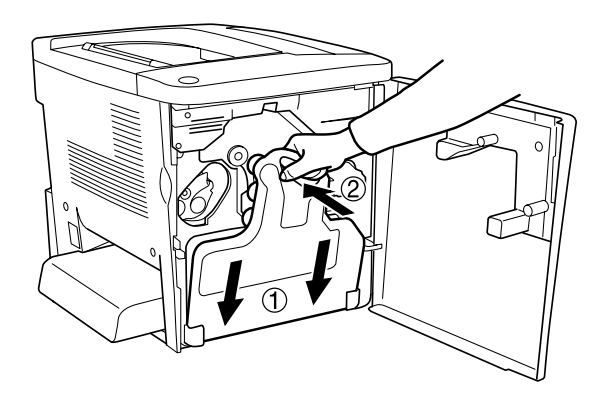

8. Chiudere il coperchio frontale.

# *Collettore del toner*

Preparare un nuovo collettore del toner da utilizzare per la sostituzione quando viene visualizzato il messaggio in cui viene richiesto di eseguire questa operazione.

## *Precauzioni d'uso*

Attenersi sempre alle seguenti precauzioni d'uso durante la sostituzione del collettore del toner.

❏ Non riutilizzare il toner presente nel collettore.

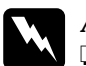

w*Avviso:* ❏ *Tenere il collettore del toner fuori dalla portata dei bambini.*

❏ *Non gettare nel fuoco il collettore del toner usato in quanto può esplodere e provocare lesioni. Lo smaltimento deve essere effettuato in conformità alle norme vigenti.*

### *Sostituzione del collettore del toner*

Per sostituire il collettore del toner, effettuare le operazioni descritte di seguito.

1. Aprire il coperchio frontale.

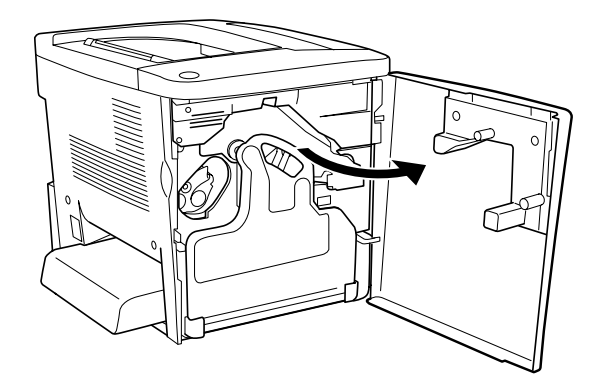

2. Inclinare il collettore del toner ed estrarlo.

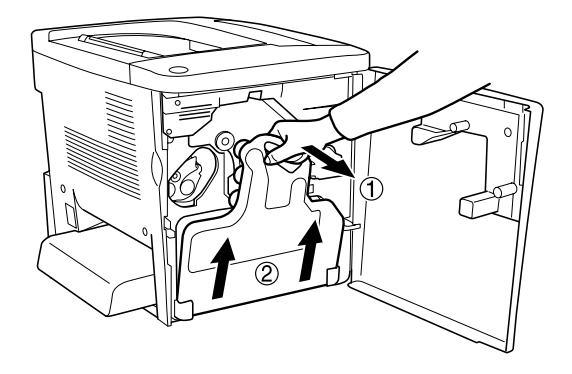

3. Rimuovere i due tappi sul collettore del toner rimosso e utilizzarli per chiudere i due fori aperti, come illustrato nella figura seguente.

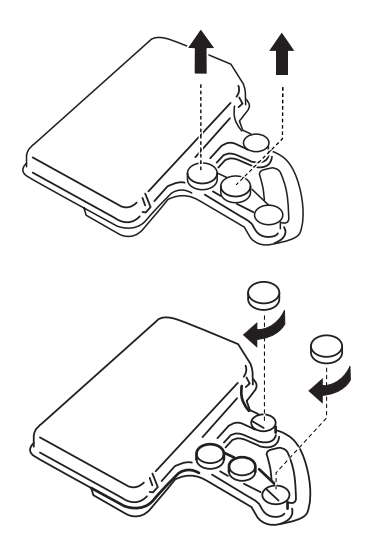

#### *Nota:*

*È necessario chiudere i fori per evitare che il toner all'interno del collettore fuoriesca.*

- 4. Preparare il nuovo collettore del toner.
- 5. Inclinare e inserire il nuovo collettore del toner.

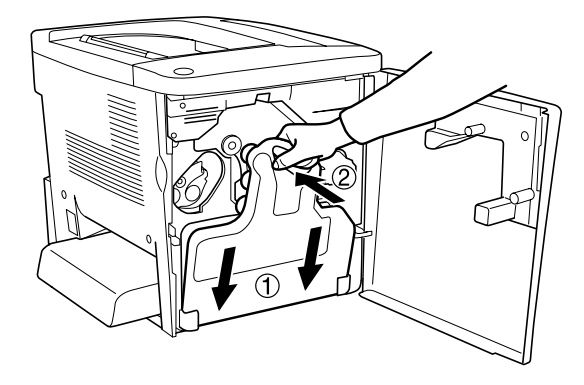

6. Chiudere il coperchio frontale.

# *Unità di trasferimento*

Preparare una nuova unità di trasferimento da utilizzare per la sostituzione quando viene visualizzato il messaggio in cui viene richiesto di eseguire questa operazione.

## *Precauzioni d'uso*

Prima di sostituire l'unità di trasferimento, leggere le seguenti precauzioni d'uso.

❏ Non toccare la superficie dell'unità di trasferimento per non compromettere la qualità di stampa.

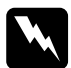

w*Avviso: Tenere l'unità di trasferimento fuori dalla portata dei bambini.*

## *Sostituzione dell'unità di trasferimento*

Per sostituire l'unità di trasferimento, effettuare le operazioni descritte di seguito.

1. Aprire il coperchio frontale e il coperchio AB.

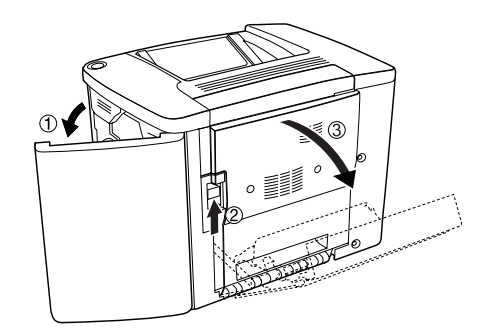

### *Nota:*

*È necessario aprire il coperchio AB per evitare che entri in contatto con l'unità di trasferimento.*

2. Estrarre il collettore del toner e l'unità fotoconduttore.

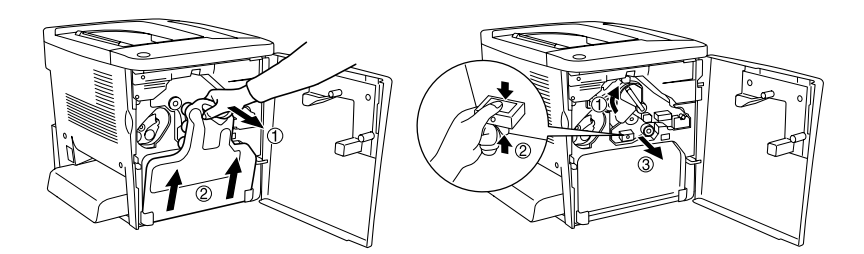

3. Rimuovere le due viti presenti sull'unità di trasferimento.

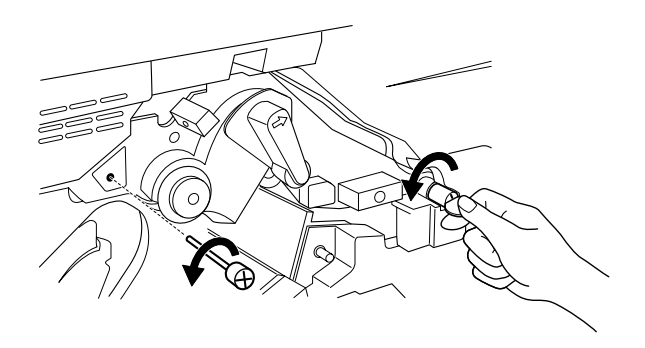

*Nota: È possibile rimuovere le viti utilizzando un cacciavite o una moneta.*

4. Estrarre l'unità di trasferimento tirando la manopola, afferrando la maniglia e tirando l'unità verso l'alto.

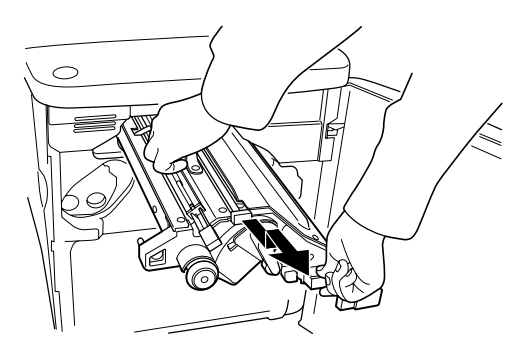

5. Estrarre la nuova unità di trasferimento dalla confezione.

6. Inserire la nuova unità di trasferimento allineando le frecce presenti sull'unità a quelle sulla stampante.

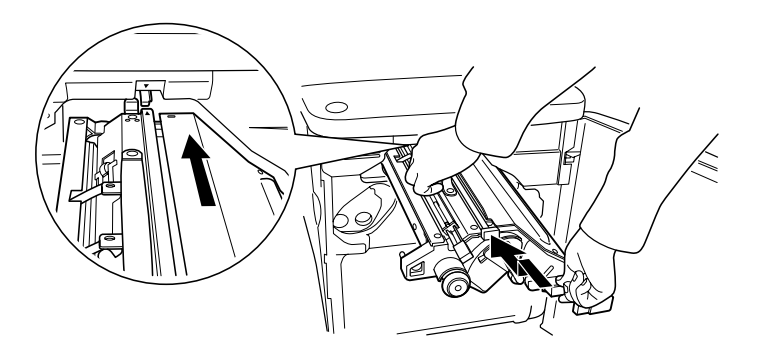

#### *Nota: Inclinare in avanti l'unità di trasferimento per installarla correttamente.*

7. Serrare le due viti dell'unità di trasferimento rimosse durante le operazioni descritte al punto 3.

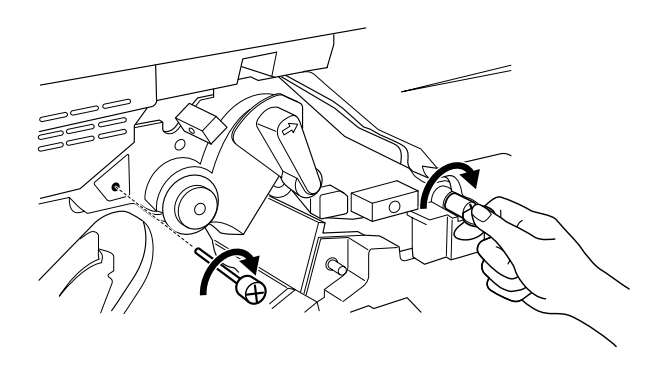

*Nota: Serrare le viti con un cacciavite o una moneta.*
8. Reinstallare l'unità fotoconduttore.

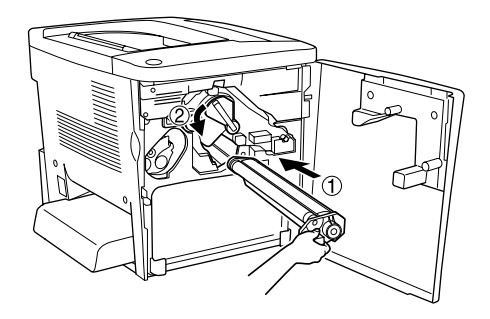

9. Rimuovere il materiale di protezione, come illustrato nella figura seguente.

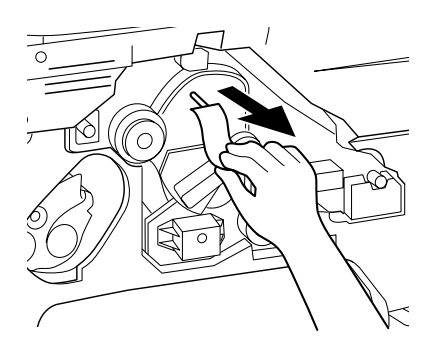

10. Reinstallare il collettore del toner.

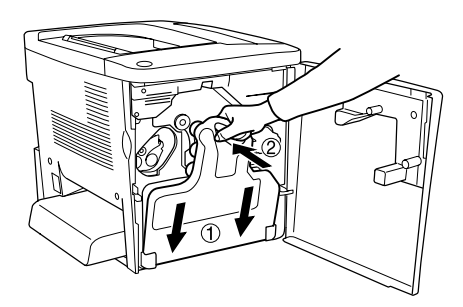

11. Chiudere il coperchio frontale e il coperchio AB.

# *Capitolo 8 Pulizia e trasporto della stampante*

## *Pulizia della stampante*

La stampante richiede un numero minimo di operazioni di pulizia. Se il telaio esterno è sporco o impolverato, spegnere la stampante e pulirla con un panno morbido imbevuto di un detergente delicato.

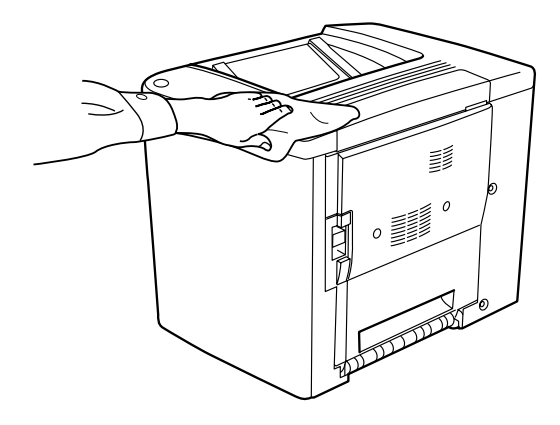

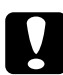

### c*Attenzione:*

*Non utilizzare alcool né diluenti per pulire il coperchio della stampante, per evitare di provocare danni ai componenti e al telaio. Fare attenzione a non versare acqua sui meccanismi né sui componenti elettrici della stampante.*

## *Pulizia del rullo di prelievo*

In caso di frequenti inceppamenti della carta, pulire il rullo del percorso della carta con un panno leggermente umido. Effettuare le operazioni descritte di seguito.

1. Aprire il coperchio AB della stampante.

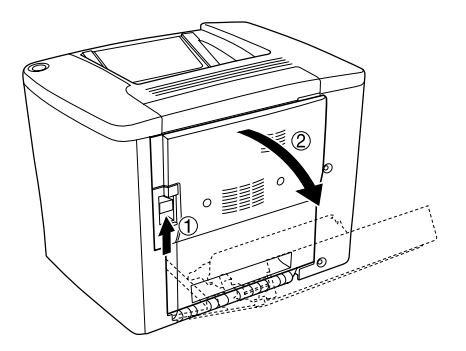

2. Aprire il coperchio sotto il rullo del percorso della carta, come indicato nella figura seguente.

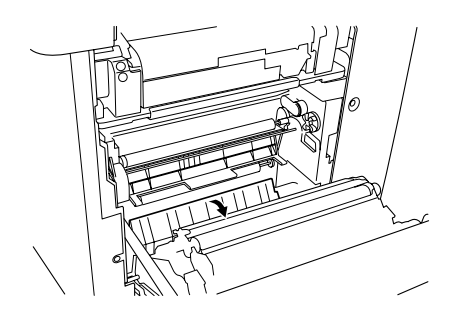

- 3. Passare sul rullo di prelievo un panno pulito leggermente umido.
- 4. Chiudere il coperchio AB.

## *Pulizia del filtro della testina di stampa*

Se il vetro sul filtro della testina di stampa è sporco di toner, passarvi un panno pulito. È possibile che sulla stampa venga visualizzata una riga bianca verticale. Effettuare le operazioni descritte di seguito.

- 1. Aprire il coperchio frontale.
- 2. Inclinare il collettore del toner ed estrarlo.

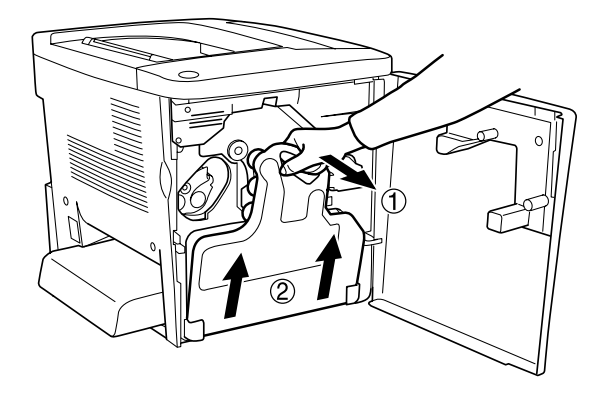

3. Afferrare con le dita la maniglia del filtro della testina di stampa ed estrarlo dall'alloggiamento con delicatezza.

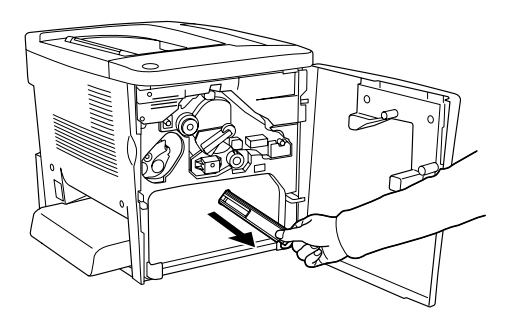

### *Nota:*

*Fare attenzione a non versare il toner accumulato sul filtro della testina di stampa.*

4. Passare un panno pulito sulla superficie del vetro del filtro della testina di stampa.

- 5. Tenere il filtro della testina di stampa dalla maniglia e inserirlo completamente nell'alloggiamento, con delicatezza.
- 6. Reinstallare il collettore del toner.

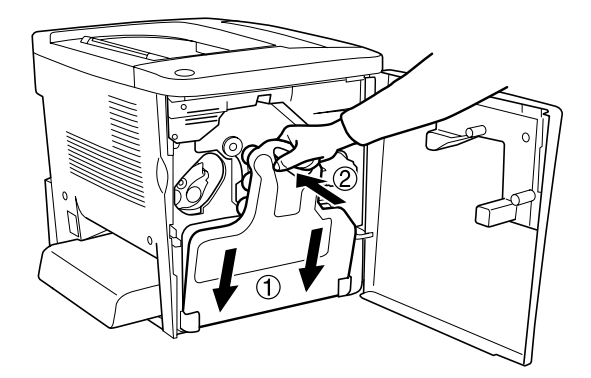

7. Chiudere il coperchio frontale.

## *Trasporto della stampante*

### *Lunghe distanze*

Se è necessario trasportare la stampante per tragitti di lunga durata, imballarla accuratamente utilizzando la scatola e i materiali di imballaggio originali.

Per imballare la stampante, effettuare le operazioni descritte di seguito.

- 1. Spegnere la stampante.
- 2. Scollegare il cavo di alimentazione dalla presa di corrente.

3. Rimuovere il coperchio del cassetto MF e aprire lo sportellino del cassetto. Rimuovere il cassetto MF nel modo illustrato nella figura seguente.

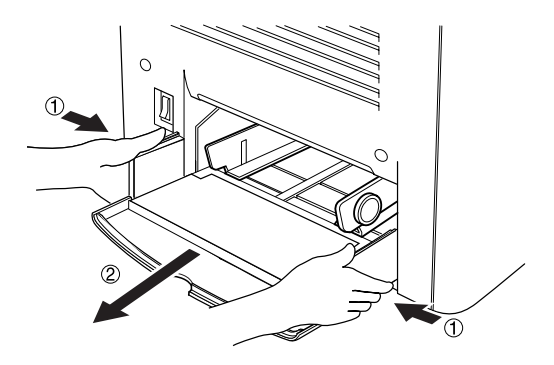

- 4. Rimuovere tutte le unità opzionali installate. Per informazioni sulla rimozione delle unità opzionali, fare riferimento alla sezione [Capitolo 6, "Installazione delle unità](#page-142-0)  [opzionali."](#page-142-0)
- 5. Applicare i materiali di protezione sulla stampante e richiuderla nella scatola originale.

### *Brevi distanze*

Durante il trasporto della stampante per brevi tragitti, tenere presenti le seguenti precauzioni d'uso:

❏ Se si desidera spostare solo la stampante, si consiglia di sollevarla e trasportarla facendosi aiutare almeno da un'altra persona.

### *Spostamento della stampante*

Per spostare la stampante per brevi distanze, effettuare le operazioni descritte di seguito.

- 1. Spegnere la stampante e rimuovere i seguenti componenti:
	- ❏ Cavo di alimentazione
	- ❏ Cavo di interfaccia
- 2. La stampante deve essere trasportata da due persone e afferrata nei punti corretti, come indicato nell'illustrazione.

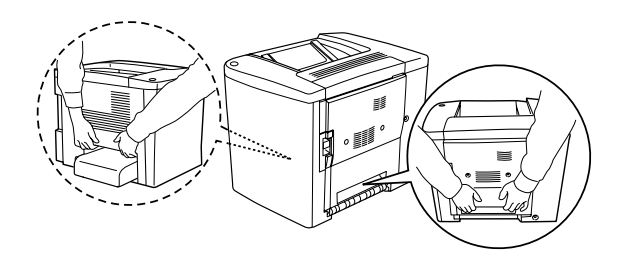

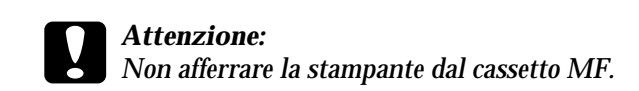

3. Durante gli spostamenti, tenere sempre la stampante in posizione orizzontale.

### *Spostamento della stampante con il cassetto inferiore opzionale installato*

Per spostare la stampante insieme all'unità opzionale Cassetto carta da 500 fogli, effettuare le operazioni descritte di seguito.

- 1. Spegnere la stampante e rimuovere i seguenti componenti:
	- ❏ Cavo di alimentazione
	- ❏ Cavo di interfaccia
- 2. Sollevare la stampante insieme all'unità opzionale.

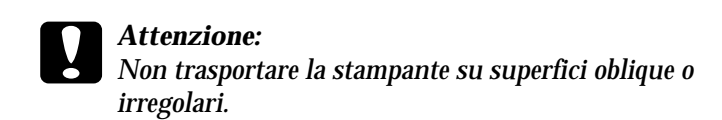

### *Posizionamento della stampante*

Quando occorre spostare la stampante, scegliere sempre un luogo in cui sia disponibile spazio sufficiente a garantire agevolmente il funzionamento e le operazioni di manutenzione. Nella seguente illustrazione viene indicato lo spazio che è necessario garantire intorno alla stampante per consentirne il regolare funzionamento. Le dimensioni indicate nelle illustrazioni seguenti sono espresse in millimetri.

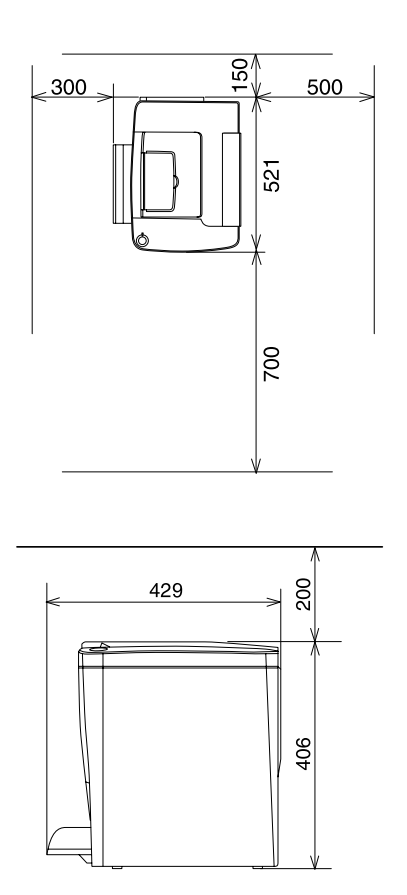

Per installare e utilizzare le seguenti unità opzionali, è necessario disporre della quantità di spazio supplementare indicata.

Il cassetto della carta opzionale da 500 fogli occupa 120 mm (4,7 poll.) nella parte inferiore e 40 mm (1,6 poll.) sul lato destro della stampante.

L'Unità fronte/retro occupa 44 mm (1,7 poll.) sul lato destro della stampante.

Per posizionare la stampante in modo ottimale, è necessario attenersi alle seguenti indicazioni (oltre a rispettare i requisiti di spazio specificati):

- ❏ Collocare la stampante in un punto che consenta di scollegare facilmente il cavo di alimentazione.
- ❏ Tenere il computer e la stampante lontano da potenziali fonti di interferenza, ad esempio altoparlanti o basi di telefoni cordless.
- ❏ Non utilizzare una presa di corrente controllata da interruttori a muro o da timer automatici. L'interruzione accidentale di elettricità può causare la perdita di dati importanti contenuti nella memoria del computer e della stampante.

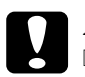

### c*Attenzione:*

- ❏ *Assicurarsi che intorno alla stampante vi sia spazio sufficiente per un'adeguata ventilazione.*
- ❏ *Evitare di esporre la stampante alla luce diretta del sole, a fonti di calore elevato, all'umidità o alla polvere.*
- ❏ *Evitare di collegare la stampante a prese di corrente a cui sono collegati altri dispositivi.*
- ❏ *Utilizzare una presa di corrente con messa a terra adatta alla spina del cavo di alimentazione della stampante. Non utilizzare adattatori.*
- ❏ *Utilizzare esclusivamente prese compatibili con i requisiti di alimentazione della stampante.*

# *Capitolo 9 Risoluzione dei problemi*

## *Spie di attività e di errore*

Le spie di attività (verde) e di errore (rossa) nella parte superiore della stampante possono rappresentare la prima indicazione di un problema. Lo stato delle spie, accese, spente o lampeggianti, indica lo stato della stampante come descritto di seguito.

Nella finestra del messaggio di stato di EPSON Status Monitor 3 viene indicato il tipo di errore che si è verificato e vengono fornite informazioni sulle possibili soluzioni. È sufficiente individuare il genere di problema verificatosi, quindi tentare di risolverlo effettuando le operazioni suggerite nell'ordine in cui vengono presentate.

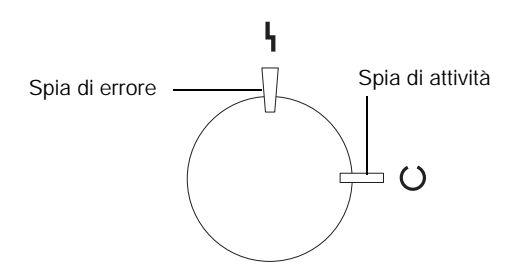

■ ON  $\frac{1}{\sqrt{2}}$  Lampeggiamento  $\frac{1}{\sqrt{2}}$  Lampeggiamento lento ■ OFF

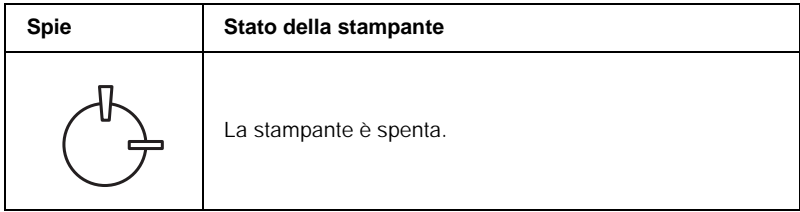

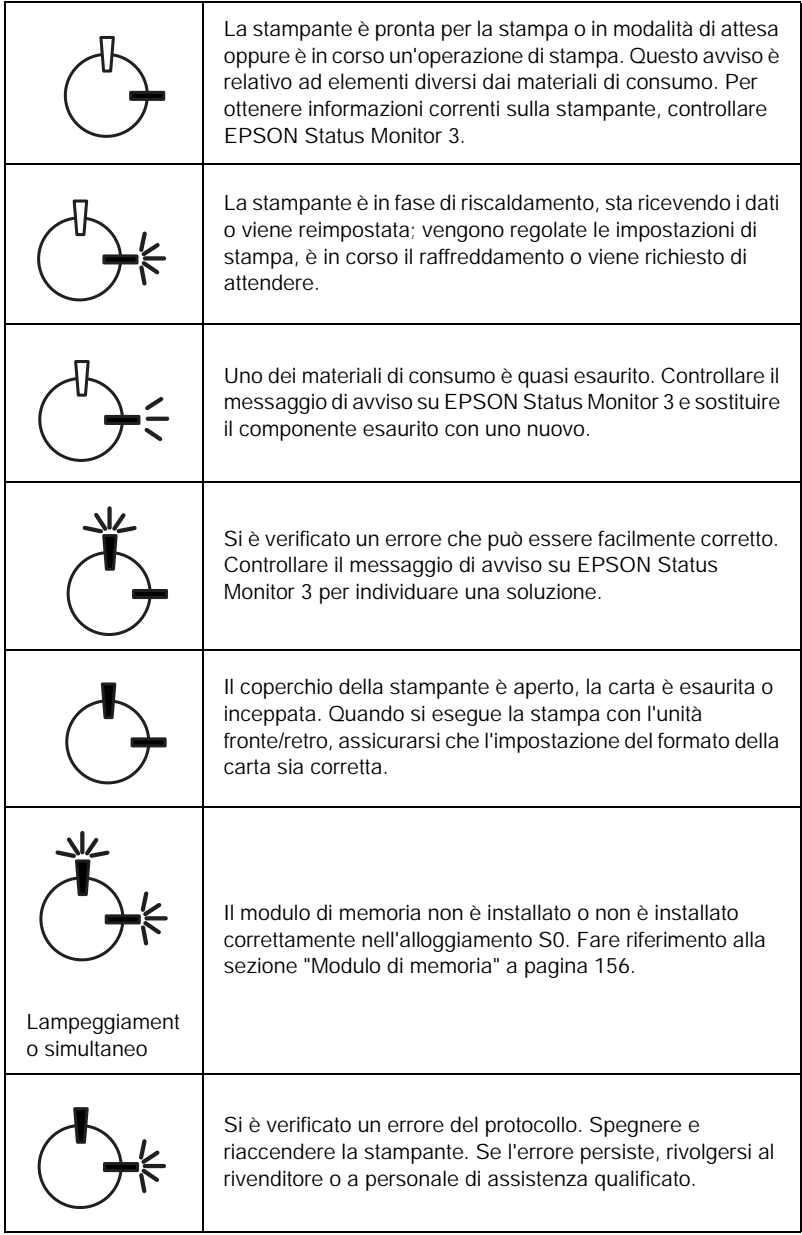

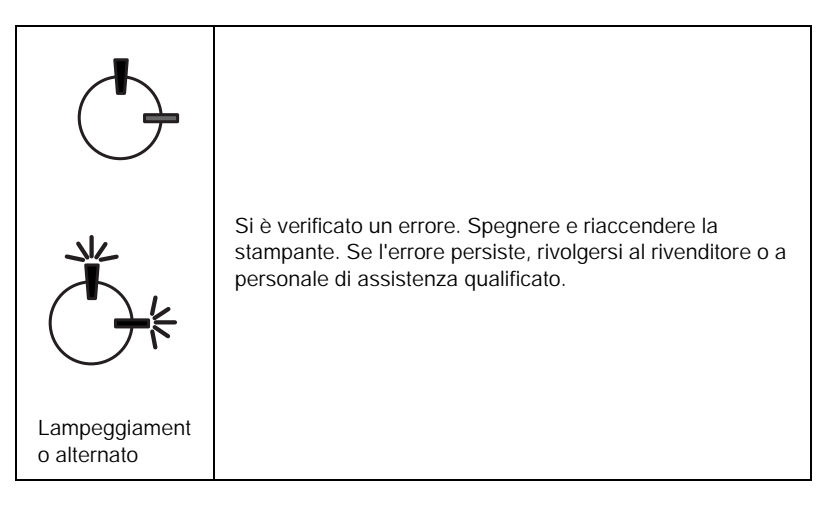

### *Nota:*

*Se le indicazioni fornite non consentono di risolvere il problema, rivolgersi al rivenditore.*

## *Stampa di un foglio di stato*

Per verificare lo stato corrente della stampante, stampare un foglio di stato dal driver della stampante. Tale foglio contiene informazioni sulla stampante e sulle impostazioni correnti.

Per stampare un foglio di stato, effettuare le operazioni descritte di seguito.

### *Utenti Windows*

- 1. Fare clic su Start/Avvio, scegliere Impostazioni, quindi Stampanti.
- 2. Fare clic con il pulsante destro del mouse sull'icona EPSON AL-C900 Advanced, quindi scegliere Proprietà dal menu di scelta rapida.

3. Selezionare la scheda Impostazioni opzionali e fare clic su Foglio di stato. Viene avviata la stampa di un foglio di stato.

### *Utenti Macintosh*

- 1. Selezionare Scelta Risorse dal menu Apple. Fare clic sull'icona della stampante, quindi selezionare la porta USB a cui è collegata la stampante. Fare clic su Setup. Viene visualizzata la finestra di dialogo di impostazione della stampante EPSON.
- 2. Fare clic su Stampa stato. Viene visualizzata la finestra di dialogo del foglio di stato.
- 3. Fare clic su Foglio di stato. Viene avviata la stampa di un foglio di stato.
- 4. Fare clic su OK per chiudere la finestra di dialogo.

## *Rimozione della carta inceppata*

Se la carta rimane inceppata all'interno della stampante, in EPSON Status Monitor 3 vengono visualizzati alcuni messaggi di avviso.

## *Precauzioni per la rimozione della carta inceppata*

Prima di rimuovere la carta inceppata, leggere attentamente le avvertenze riportate di seguito.

❏ Non rimuovere con forza la carta inceppata. È possibile che la carta strappata sia difficile da rimuovere e causi ulteriori inceppamenti. Per evitare di strappare la carta, tirare delicatamente il foglio.

- ❏ Rimuovere sempre la carta inceppata con entrambe le mani per evitare di strapparla.
- ❏ Se della carta strappata rimane all'interno della stampante o il tipo di inceppamento non è descritto in questo capitolo, rivolgersi al rivenditore.

c*Attenzione: Fare attenzione a non toccare il fusore nella parte contrassegnata dall'etichetta* CAUTION Hot Surface Avoid Contact *(ATTENZIONE - Superficie a temperatura elevata, non toccare) e nelle aree circostanti, salvo quando espressamente indicato in questa guida. Se la stampante è in funzione da un certo periodo di tempo, il fusore e le aree circostanti possono raggiungere temperature molto elevate.*

## *Inceppamento nel coperchio AB*

Per rimuovere l'inceppamento dal coperchio AB, effettuare le operazioni descritte di seguito.

1. Aprire il coperchio AB.

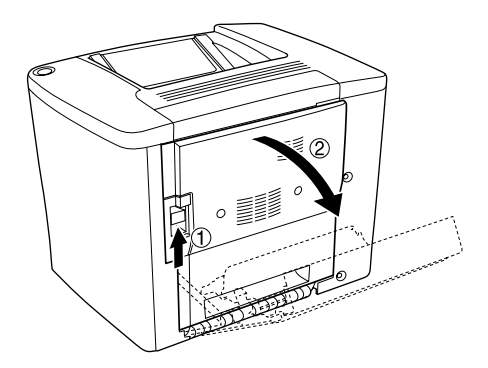

2. Aprire il coperchio sotto il rullo del percorso della carta, come indicato nella figura seguente. Rimuovere delicatamente la carta inceppata utilizzando entrambe le mani per evitare di strapparla.

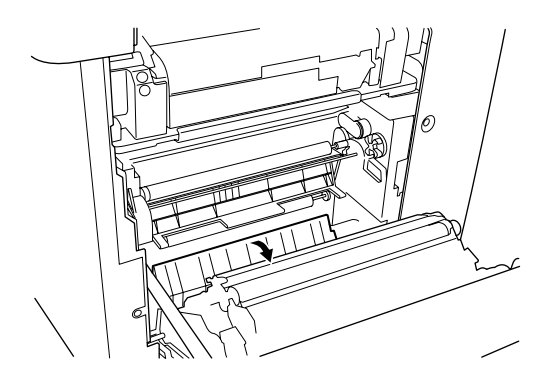

### *Nota:*

- ❏ *Rimuovere sempre la carta inceppata con entrambe le mani per evitare di strapparla.*
- ❏ *Se la carta è strappata, assicurarsi che non rimangano residui all'interno della stampante.*
- 3. Chiudere il coperchio AB.

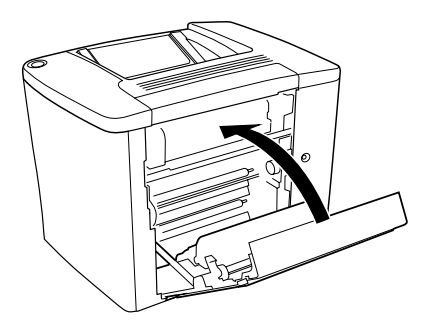

Se la spia luminosa indica ancora un errore di inceppamento della carta, effettuare le operazioni descritte di seguito.

1. Aprire il coperchio AB.

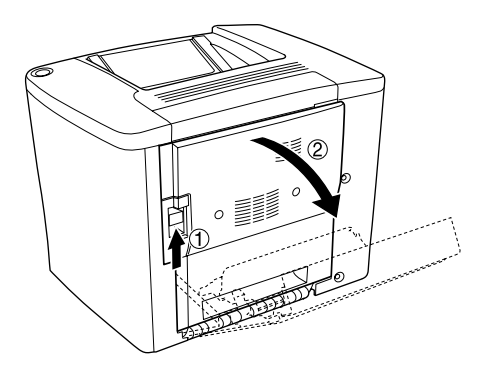

2. Aprire completamente il coperchio sopra il rullo del percorso della carta, come indicato nella figura seguente. Rimuovere delicatamente la carta inceppata utilizzando entrambe le mani per evitare di strapparla.

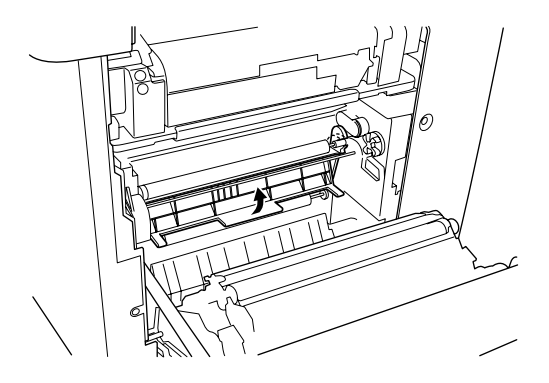

3. Chiudere il coperchio aperto durante l'operazione descritta al punto 2.

4. Tirare verso l'alto le leve per aprire il percorso della carta, come illustrato nella figura seguente.

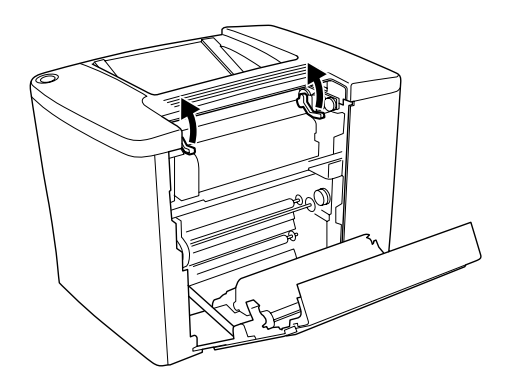

5. Se si ruota l'alimentatore a disco in senso orario (verso l'utente), la carta inceppata fuoriesce dal vassoio faccia in giù. Se si ruota l'alimentatore a disco in senso antiorario (verso la stampante) la carta inceppata fuoriesce dal coperchio AB.

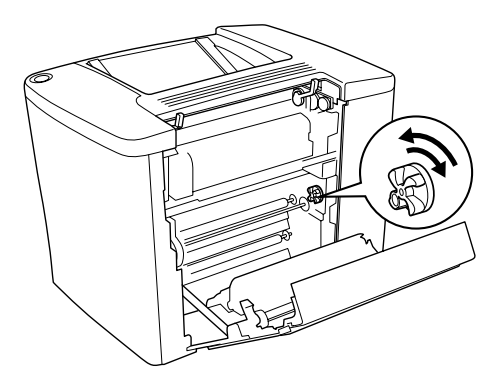

6. Tirare verso il basso le leve per chiudere il percorso della carta, come illustrato nella figura seguente.

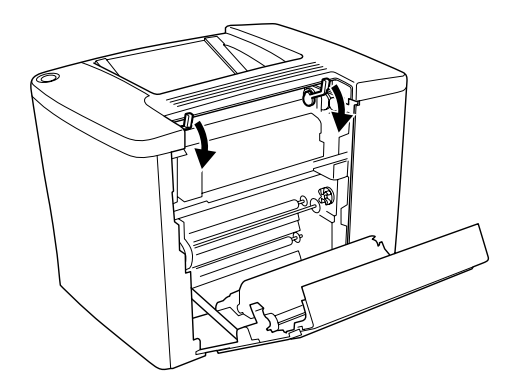

7. Chiudere il coperchio AB.

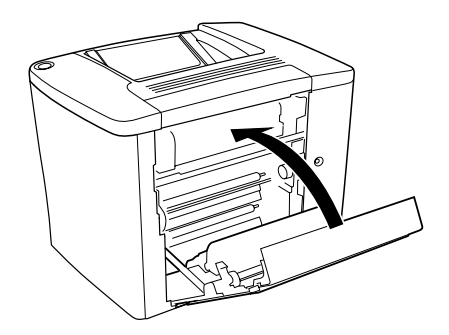

### *Nota: Se è installata l'unità Cassetto carta da 500 fogli, chiudere il coperchio C.*

Se la spia luminosa indica ancora un errore di inceppamento della carta, effettuare le operazioni descritte di seguito.

1. Aprire il coperchio AB.

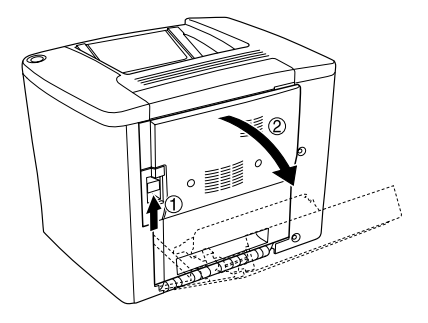

2. Tirare verso l'alto le leve per aprire il percorso della carta, come illustrato nella figura seguente.

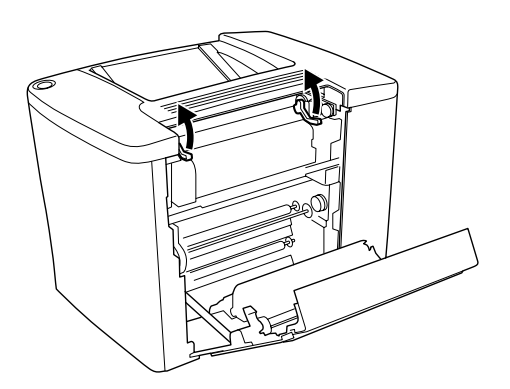

3. Aprire il coperchio dell'unità fusore, come indicato nella figura seguente. È possibile aprirlo leggermente.

### *Nota:*

*Non toccare i rulli rossi nell'unità fusore, in quanto possono avere una temperatura elevata.*

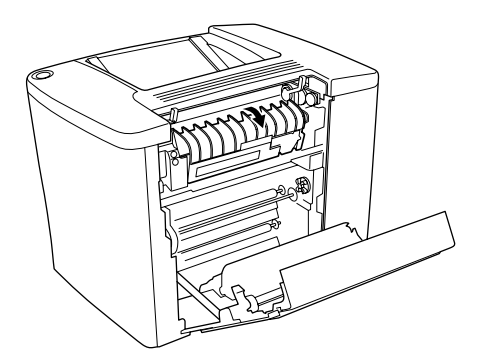

4. Rimuovere manualmente la carta inceppata, per evitare di strapparla.

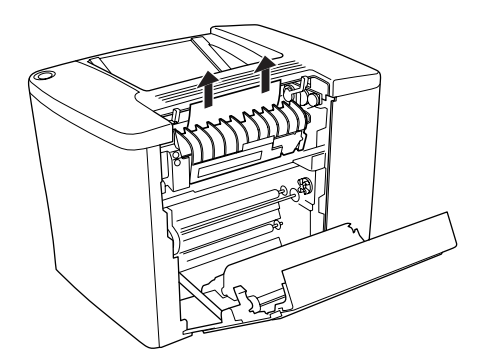

5. Chiudere il coperchio dell'unità fusore.

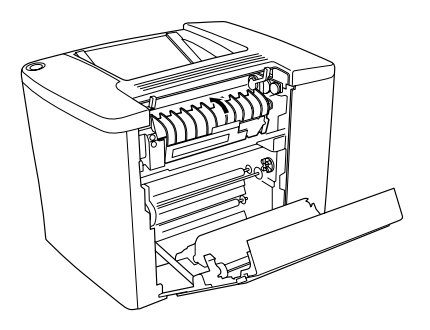

6. Tirare verso il basso le leve per chiudere il percorso della carta, come illustrato nella figura seguente.

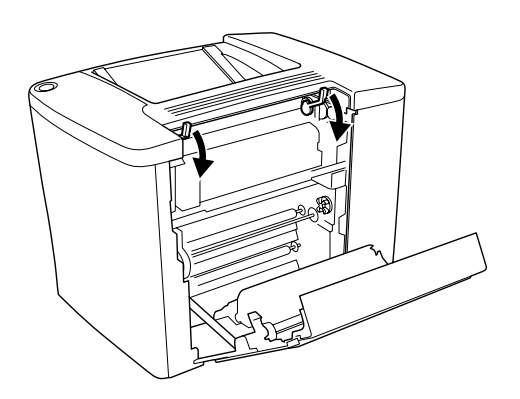

7. Chiudere il coperchio AB.

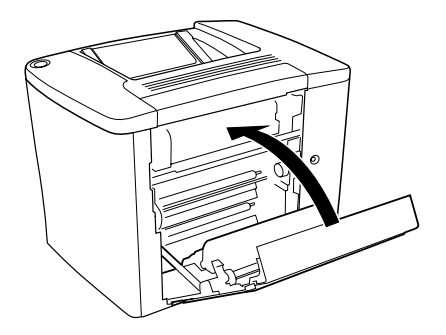

### *Nota:*

*Se è stata installata l'unità Cassetto carta da 500 fogli, chiudere il coperchio C.*

Una volta rimossa completamente la carta inceppata e richiuso il coperchio C, i dati presenti sulla pagina inceppata vengono automaticamente ristampati.

*Nota:*

*Se nel coperchio AB non è presente alcun foglio di carta inceppato, controllare il coperchio DM dell'Unità fronte/retro opzionale o il coperchio C dell'unità Cassetto carta da 500 fogli.*

## *Inceppamento nel cassetto MF o in un cassetto*

Per rimuovere gli inceppamenti dal cassetto MF, effettuare le operazioni descritte di seguito.

1. Aprire il coperchio AB.

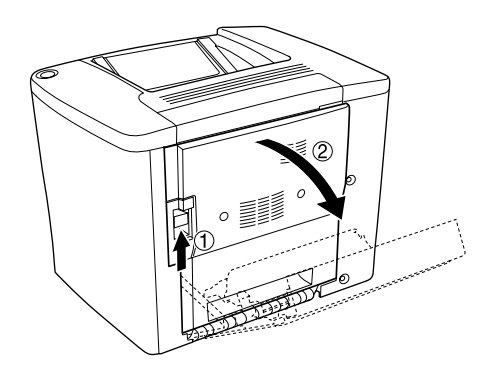

2. Aprire il coperchio sotto il rullo del percorso della carta, come indicato nella figura seguente. Rimuovere delicatamente la carta inceppata utilizzando entrambe le mani per evitare di strapparla.

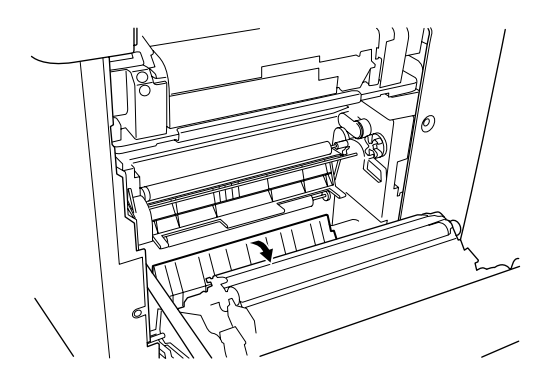

### *Nota:*

- ❏ *Rimuovere sempre la carta inceppata con entrambe le mani per evitare di strapparla.*
- ❏ *Se la carta è strappata, assicurarsi che non rimangano residui all'interno della stampante.*
- 3. Rimuovere il coperchio del cassetto MF e aprire lo sportellino del cassetto.

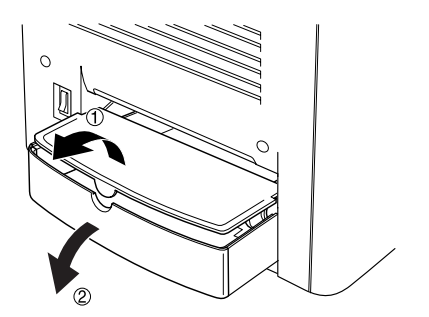

4. Estrarre delicatamente i fogli caricati parzialmente nella stampante.

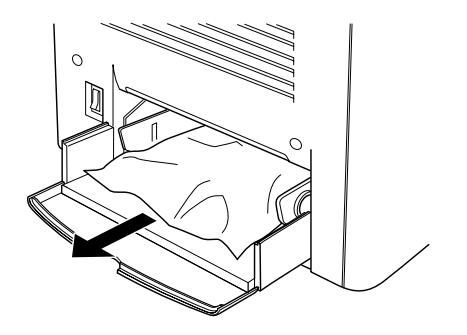

5. Rimuovere la carta dal cassetto MF. Controllare che non vi sia carta inceppata nel cassetto MF.

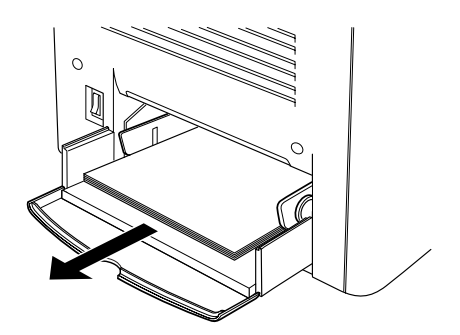

6. Flettere avanti e indietro una risma di carta e reinserirla nel cassetto MF.

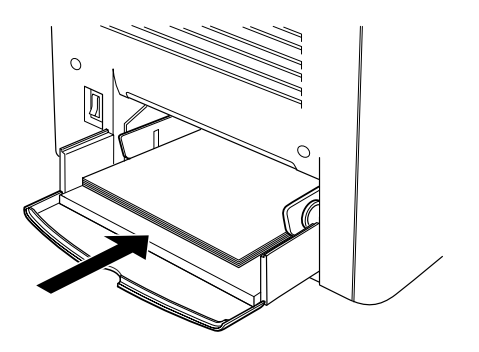

7. Chiudere lo sportellino del cassetto MF e riposizionare il coperchio.

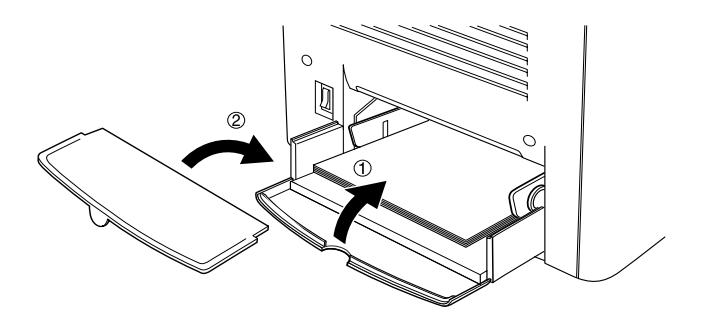

8. Chiudere il coperchio AB.

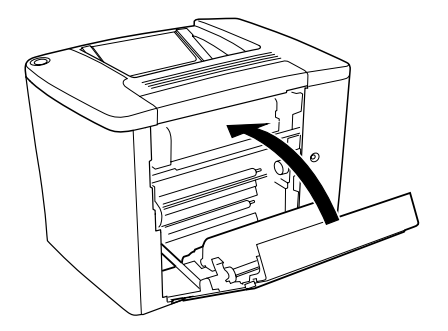

Per rimuovere gli inceppamenti della carta dall'unità opzionale Cassetto carta da 500 fogli, effettuare le operazioni descritte di seguito.

1. Aprire il coperchio C dell'unità opzionale Cassetto carta da 500 fogli.

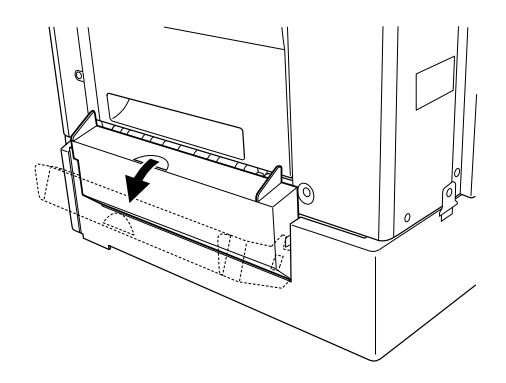

2. Rimuovere delicatamente la carta inceppata utilizzando entrambe le mani per evitare di strapparla.

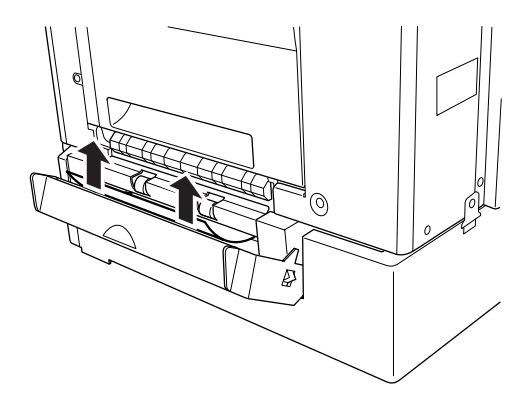

3. Estrarre il cassetto della carta ed eliminare la carta sgualcita.

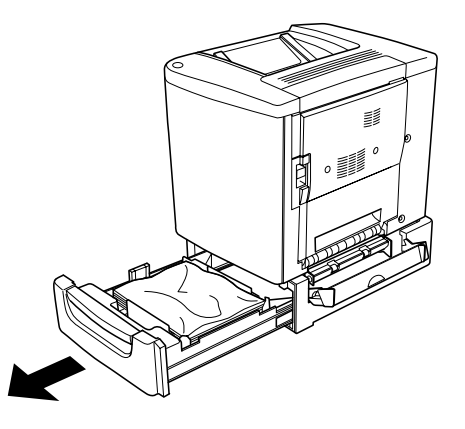

4. Chiudere il cassetto.

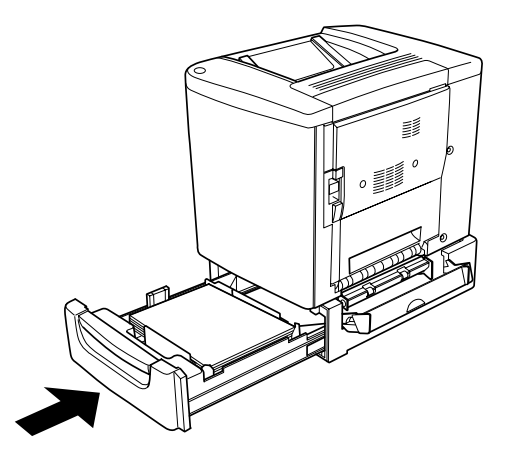

5. Chiudere il coperchio C.

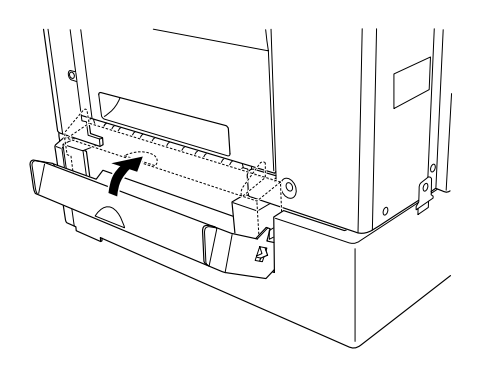

Una volta rimossa completamente la carta inceppata e richiuso il coperchio C dell'unità Cassetto carta da 500 fogli, i dati presenti sulla pagina inceppata vengono automaticamente ristampati.

## *Inceppamento nel coperchio DM*

Per rimuovere gli inceppamenti della carta dal coperchio dell'unità fronte/retro, effettuare le operazioni descritte di seguito.

1. Aprire il coperchio DM dell'unità fronte/retro.

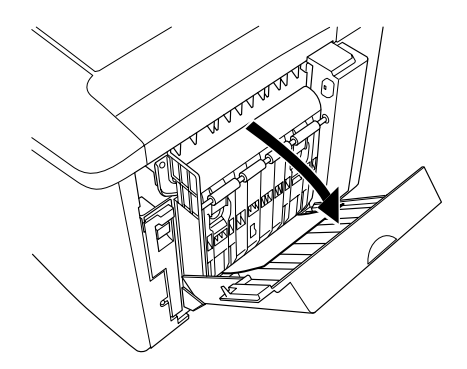

2. Rimuovere delicatamente la carta inceppata all'interno del coperchio DM per evitare di strapparla.

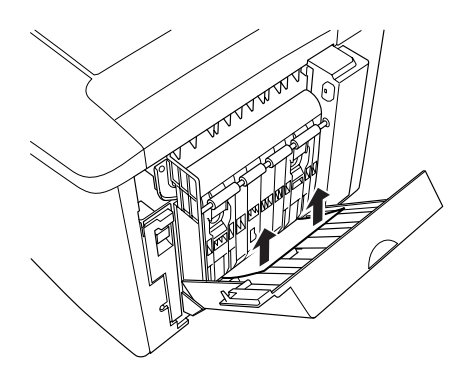

### *Nota:*

*Se la carta è strappata, assicurarsi che non rimangano residui all'interno della stampante.*

3. Chiudere il coperchio DM.

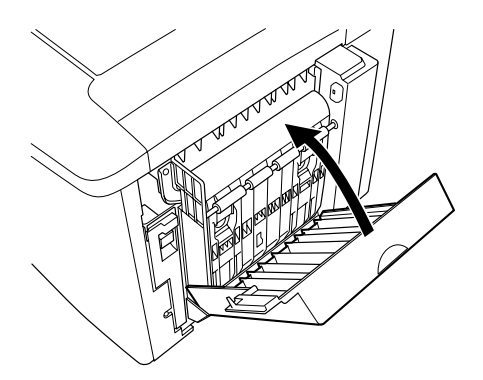

Una volta rimossa completamente la carta inceppata e richiuso il coperchio DM, i dati presenti sulla pagina inceppata vengono automaticamente ristampati.

## *Problemi di funzionamento*

## *La spia di attività non si accende*

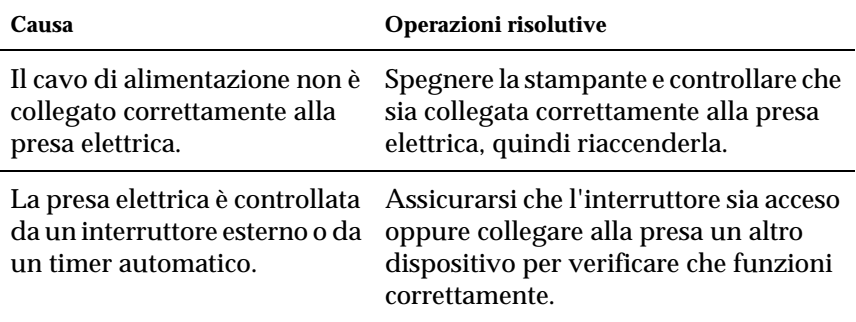

## *La spia Pronta è accesa, ma la stampa non viene eseguita*

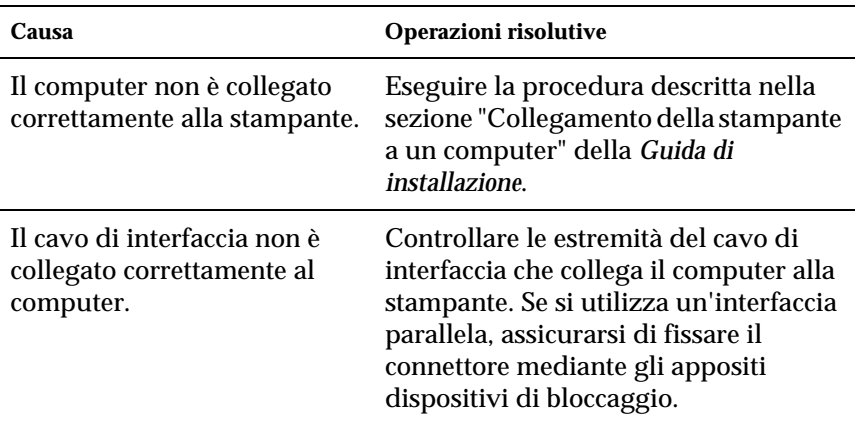

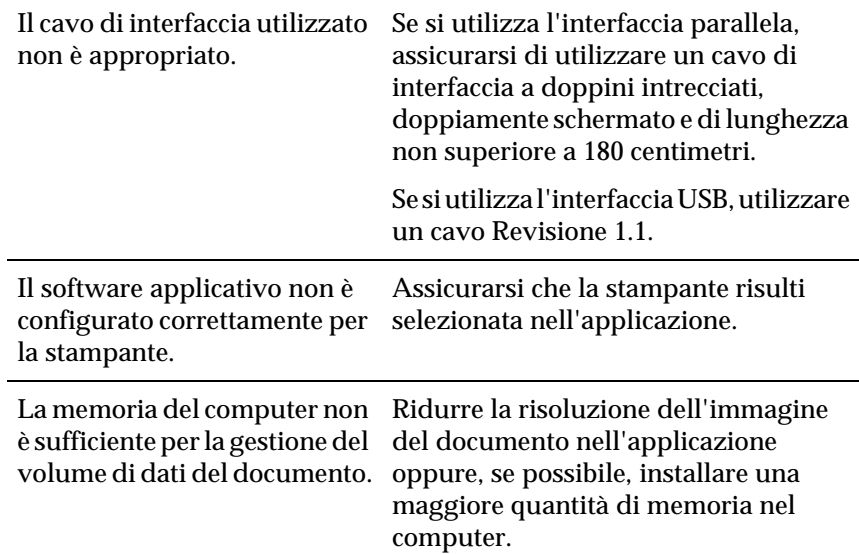

## *Problemi di stampa*

### *I dati stampati risultano alterati*

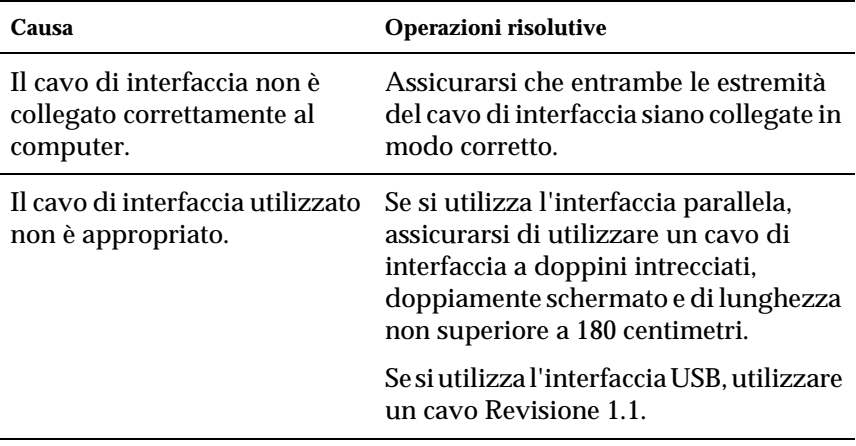

*Nota:*

*Se un foglio di stato non viene stampato correttamente, è possibile che la stampante sia danneggiata. In questo caso, rivolgersi al rivenditore o a un centro di assistenza qualificato.*

### *La posizione dei dati stampati non è corretta*

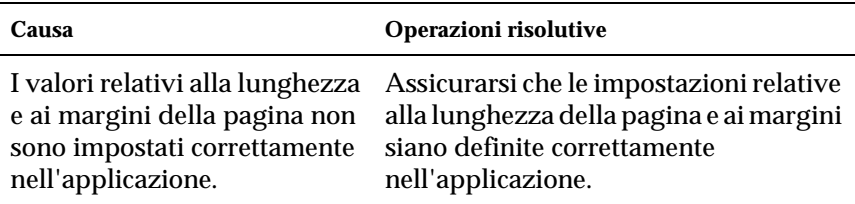

## *Le immagini non vengono stampate correttamente*

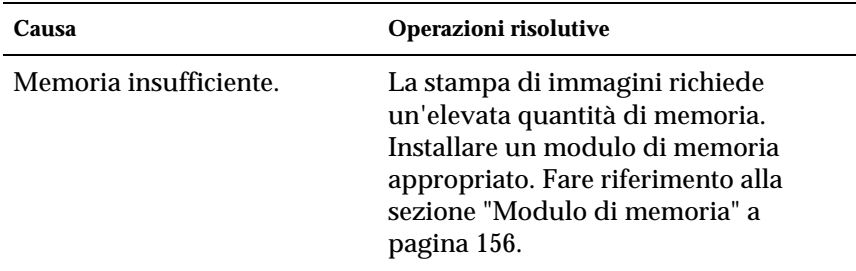

## *La superficie stampata risulta ruvida (stampa fronte/retro su carta patinata)*

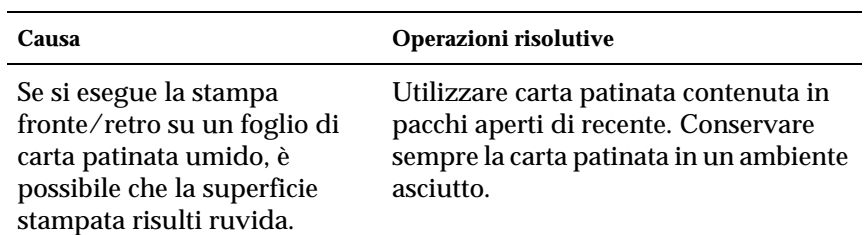
# *Problemi relativi alla stampa a colori*

### *La stampa a colori non viene eseguita*

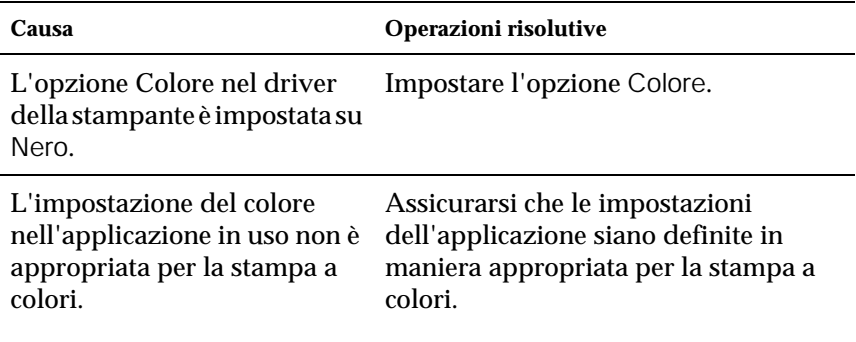

### *Il colore risulta diverso quando la stampa viene eseguita da stampanti diverse*

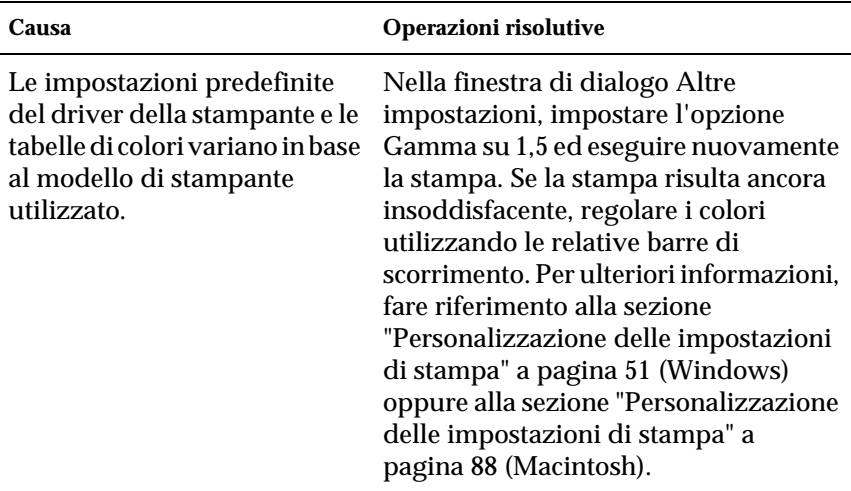

## *Il colore è diverso da quello visualizzato sullo schermo del computer*

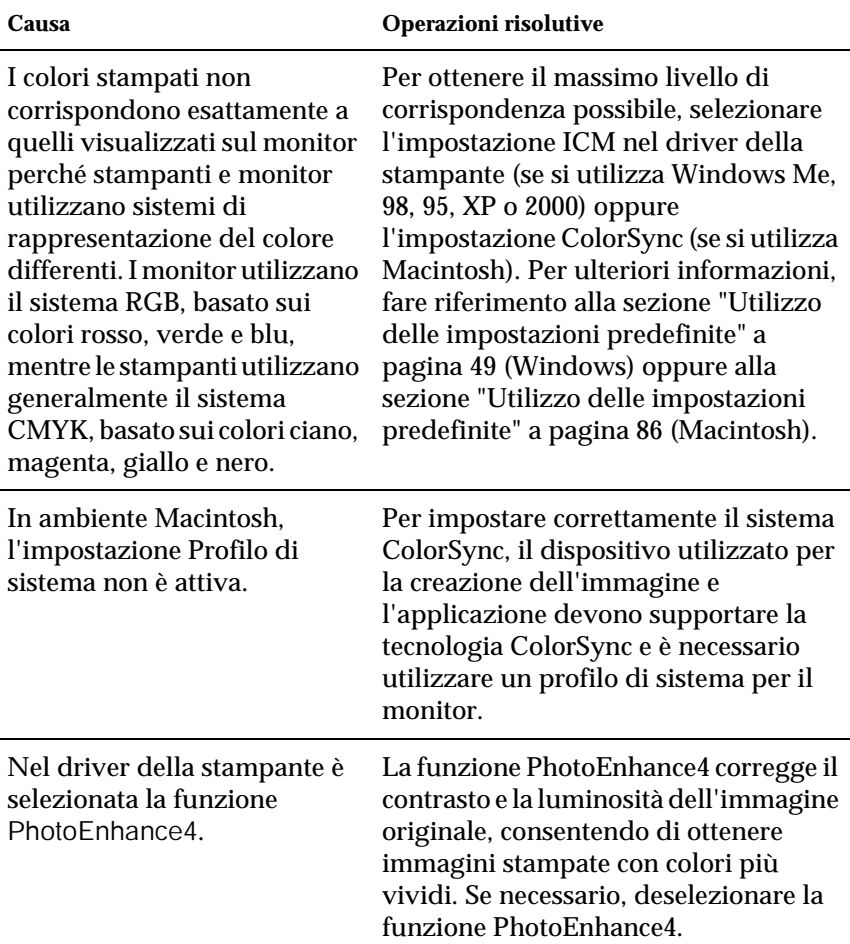

# *Problemi relativi alla qualità di stampa*

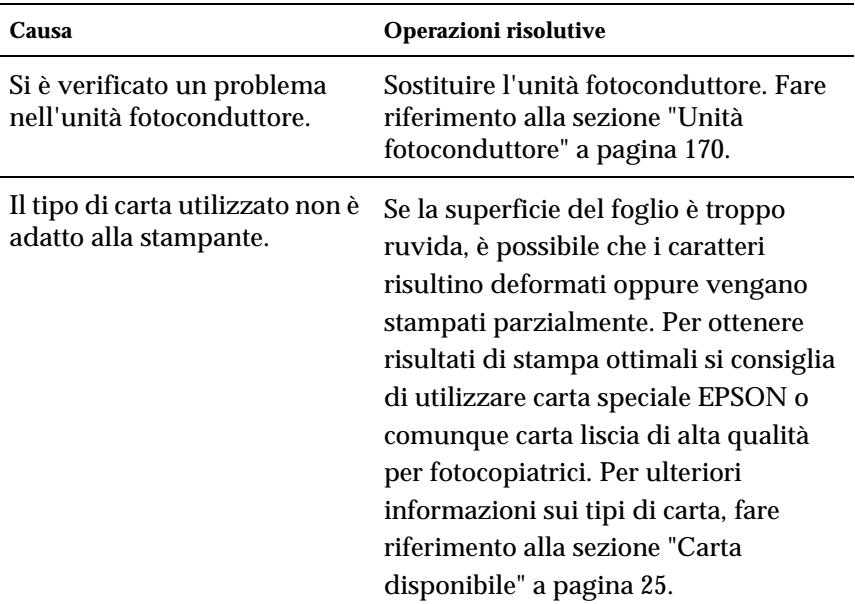

### *Lo sfondo è scuro o sporco*

### *La stampa presenta strisce nere o bianche*

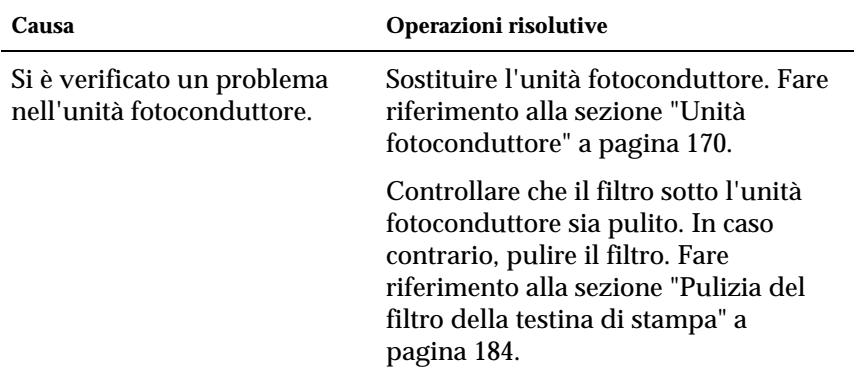

### *La stampa presenta dei punti bianchi*

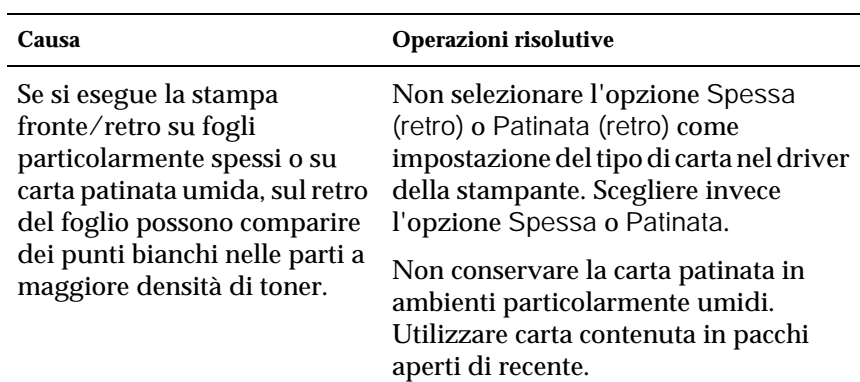

# *La qualità di stampa non è uniforme sulla pagina*

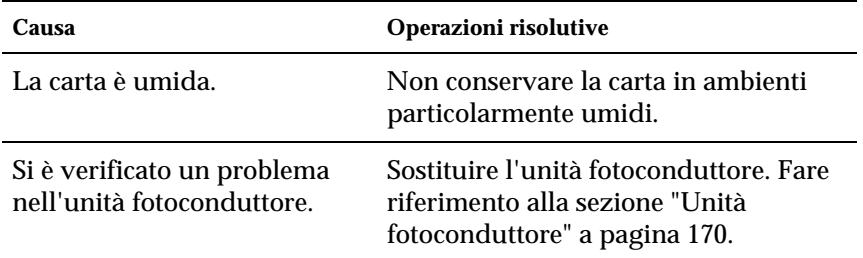

### *La qualità di stampa su carta spessa o patinata non è uniforme*

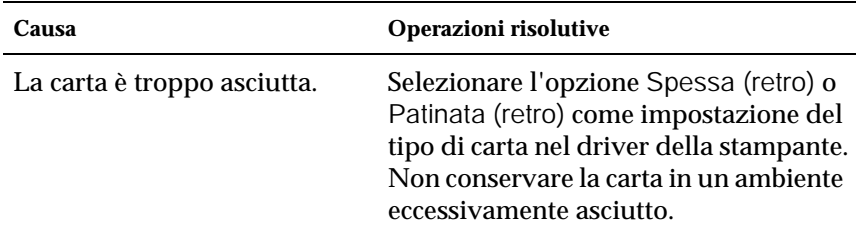

## *Le immagini a mezzitoni non vengono stampate in maniera uniforme*

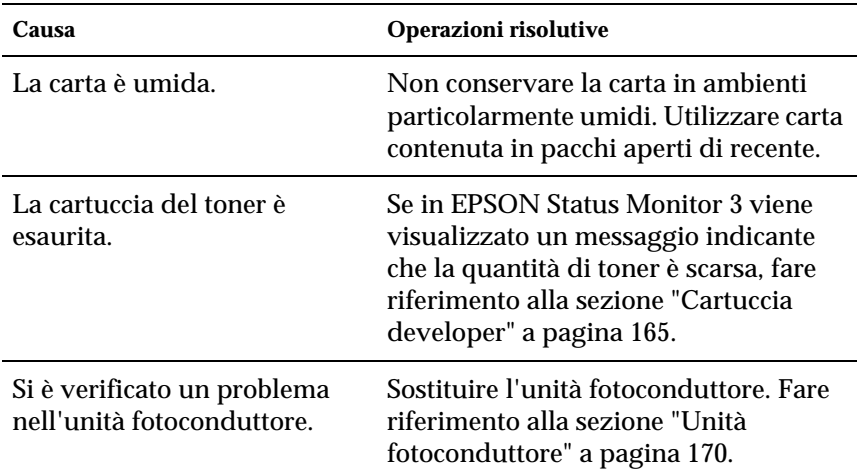

### *Il toner produce delle sbavature sul foglio*

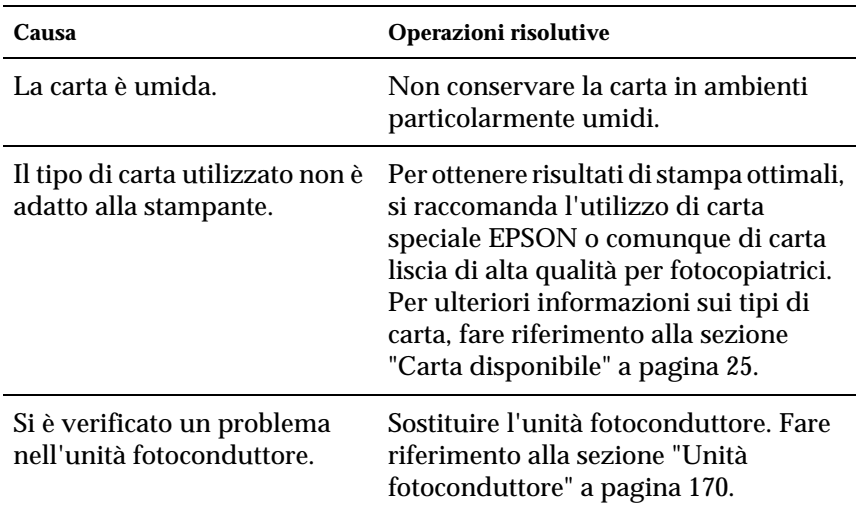

## *L'immagine stampata presenta alcune aree mancanti*

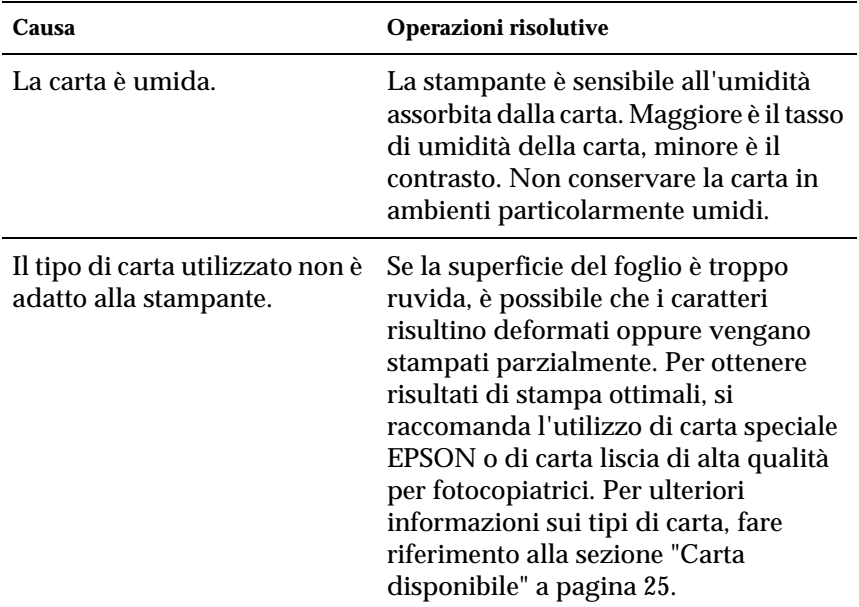

# *La stampante restituisce pagine completamente bianche*

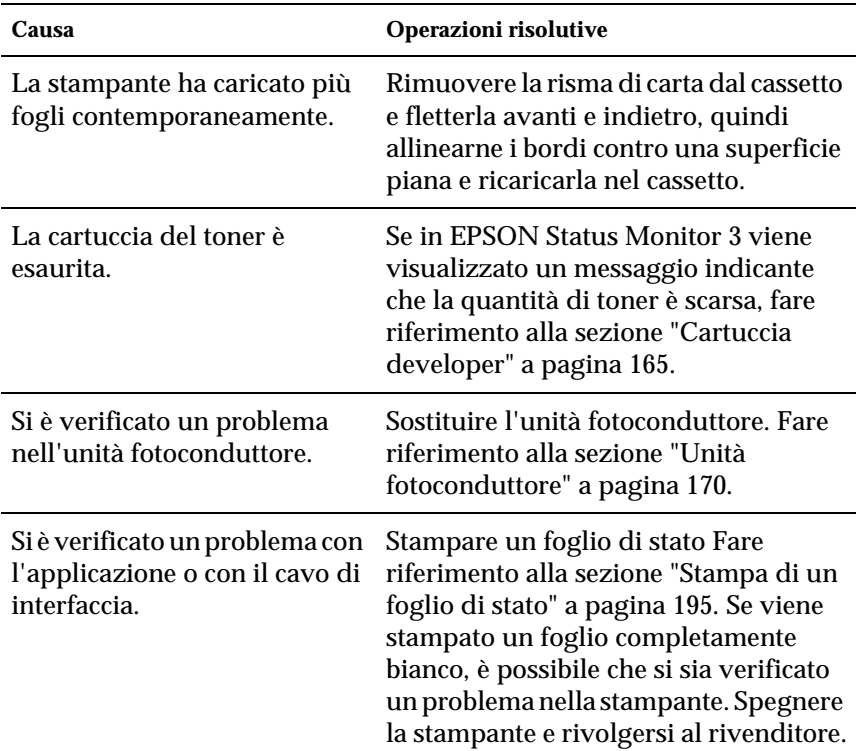

### *L'immagine stampata è troppo chiara o sbiadita*

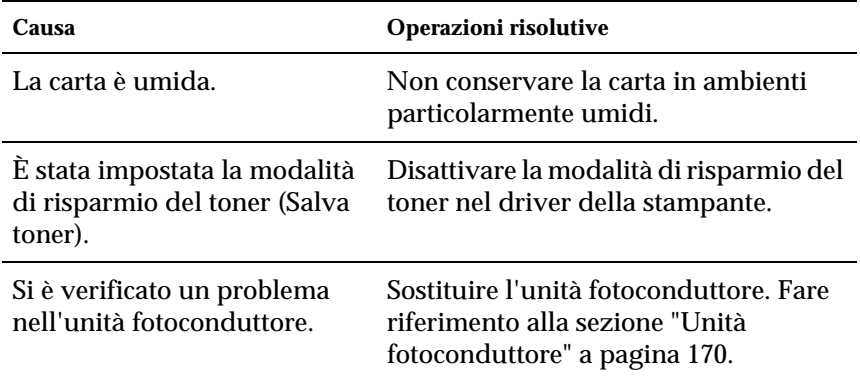

# *Il lato non stampato del foglio è sporco*

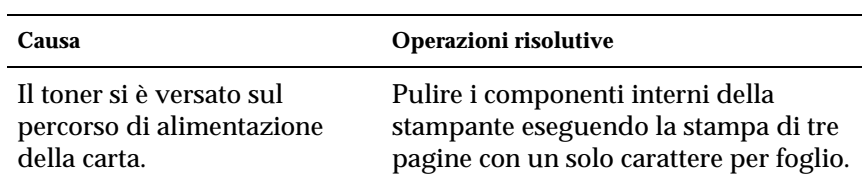

# *Problemi di gestione della carta*

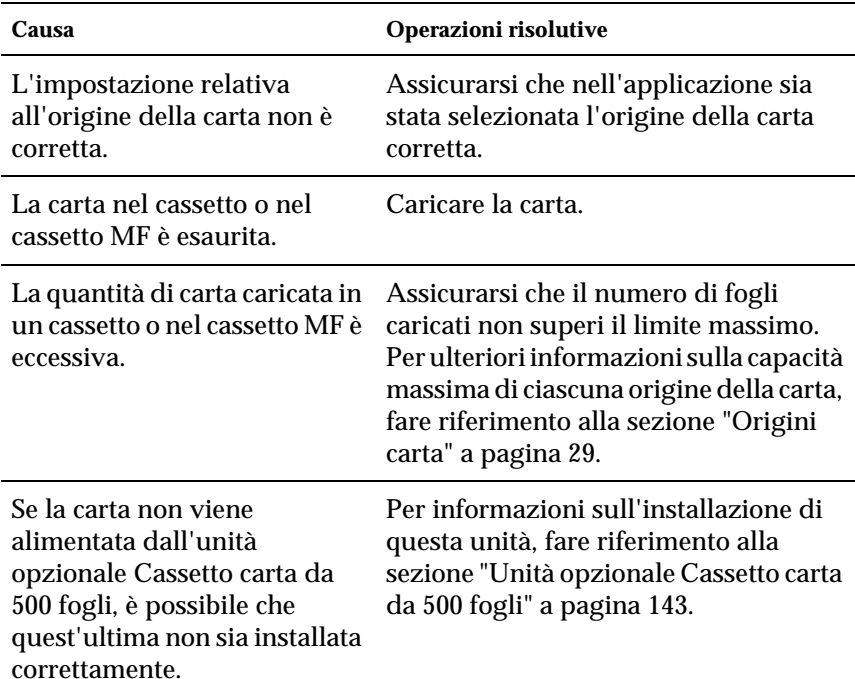

### *La carta non viene alimentata correttamente*

# *Appendice A Specifiche tecniche*

# *Carta disponibile*

Poiché la qualità di una marca o di un tipo particolare di carta può essere modificata dal produttore in qualsiasi momento, EPSON non può garantire la qualità di alcun tipo di carta. Prima di acquistare grandi quantità di carta o stampare lavori di grandi dimensioni, è consigliabile eseguire sempre una prova con dei campioni di carta.

# *Tipi di carta disponibili*

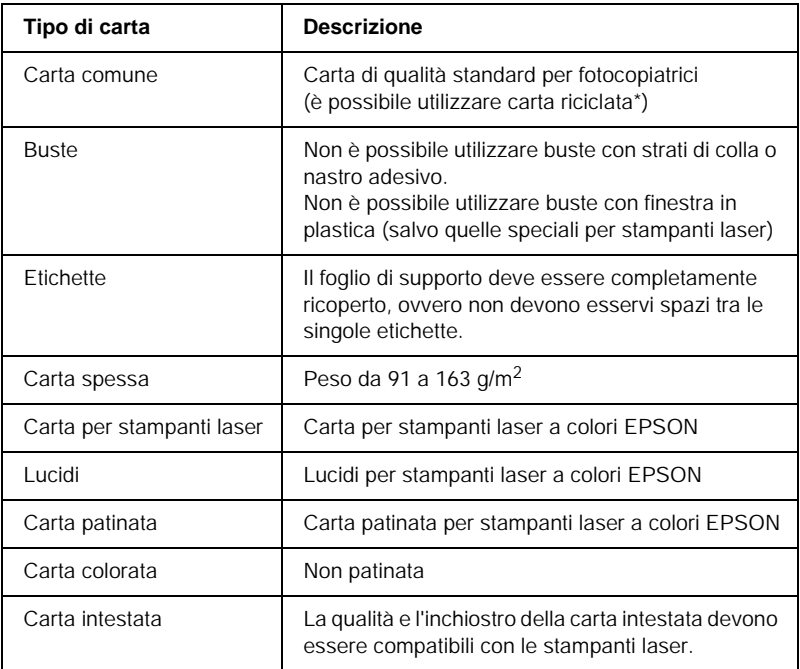

\* Utilizzare carta riciclata unicamente in condizioni di temperatura e umidità normali. L'utilizzo di carta di qualità scadente può compromettere la qualità di stampa, provocare inceppamenti e altri problemi.

# *Specifiche*

#### *Carta comune*

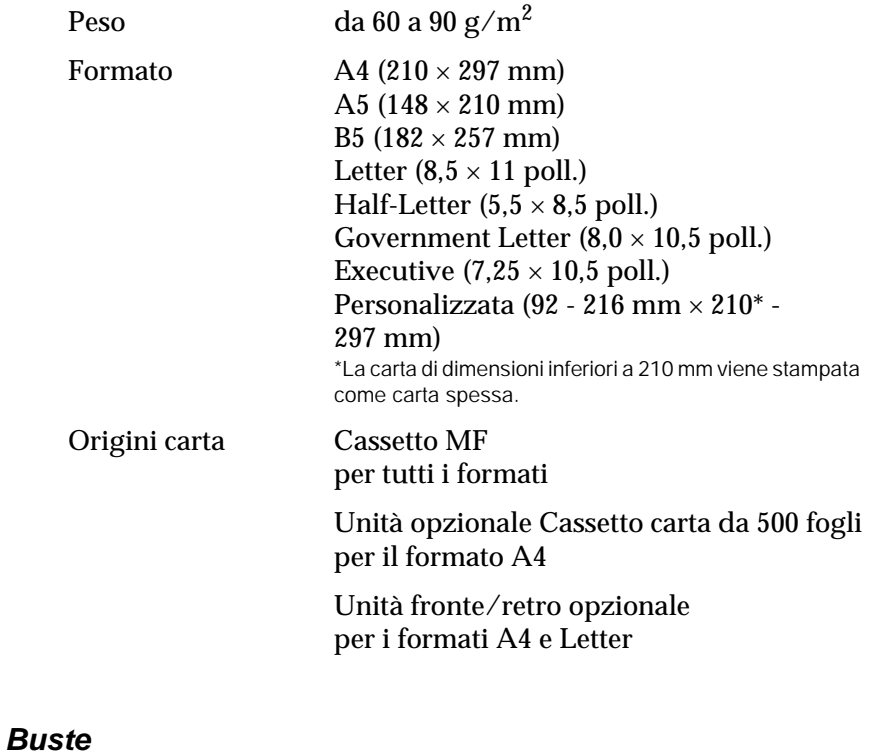

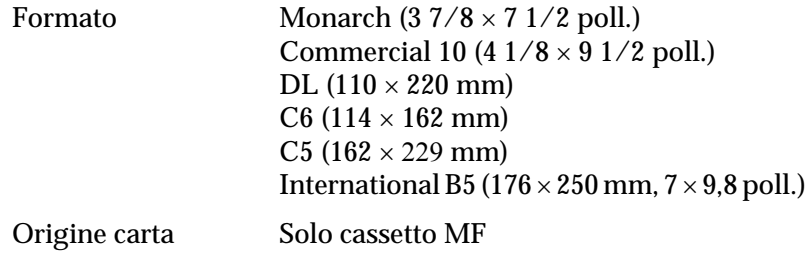

#### *Etichette*

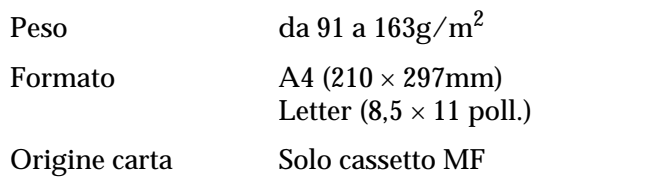

#### *Carta spessa*

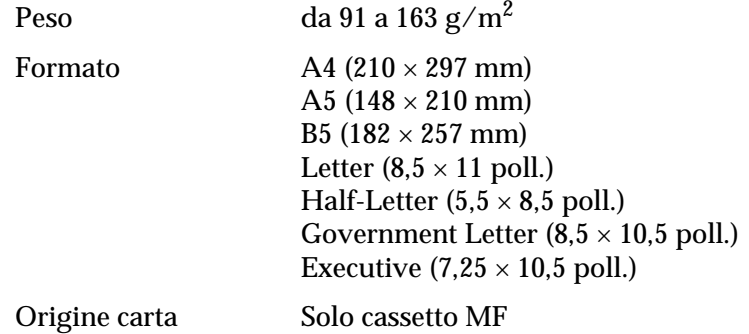

# *Carta per stampanti laser a colori EPSON*

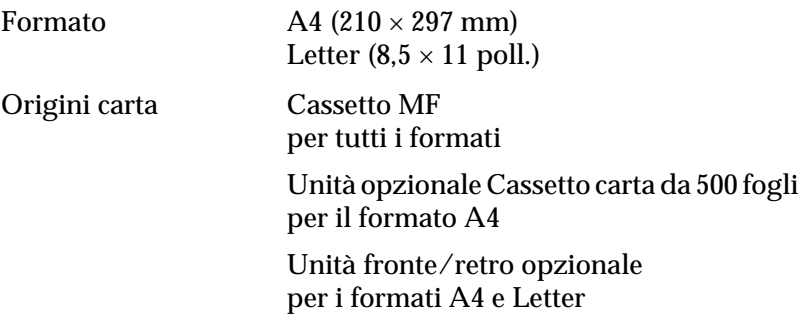

#### *Lucidi per stampanti laser a colori EPSON*

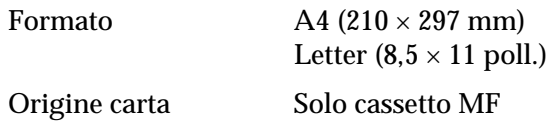

#### *Carta patinata per stampanti a colori EPSON*

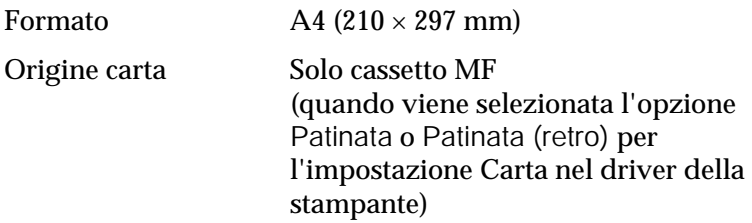

### *Area di stampa*

Margine minimo di 5 mm su tutti i lati

# *Stampante*

# *Specifiche generali*

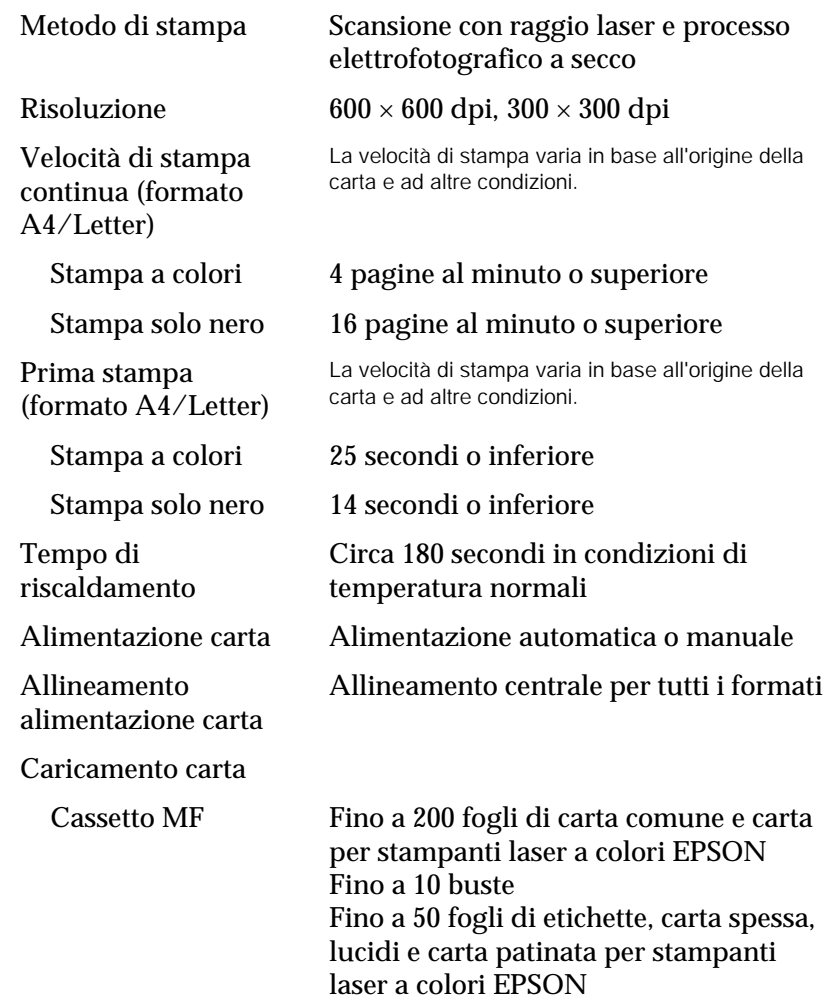

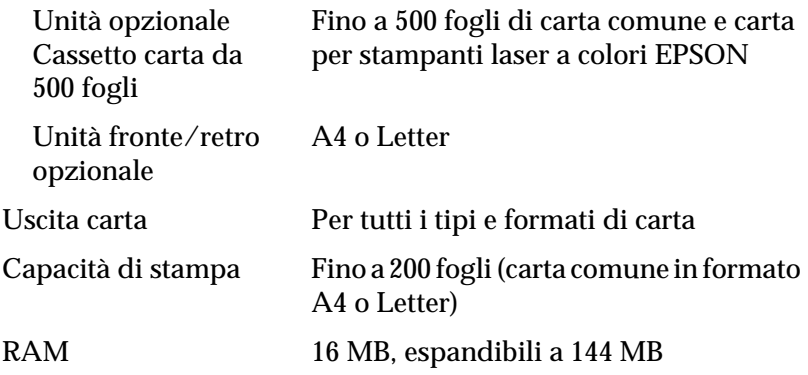

# *Specifiche ambientali*

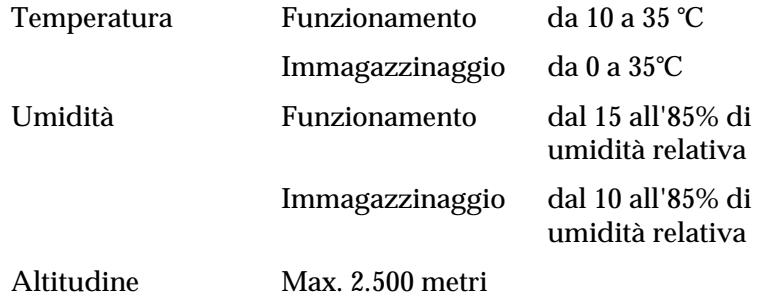

# *Specifiche meccaniche*

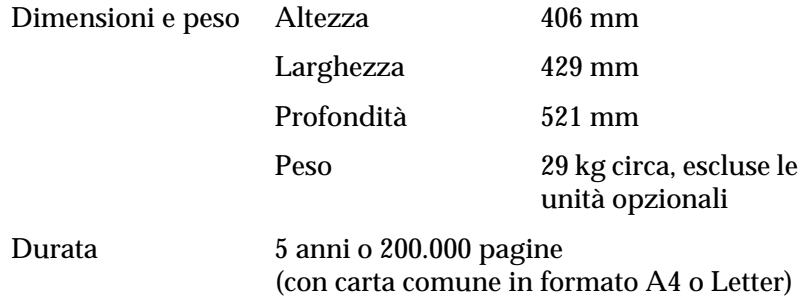

# *Specifiche elettriche*

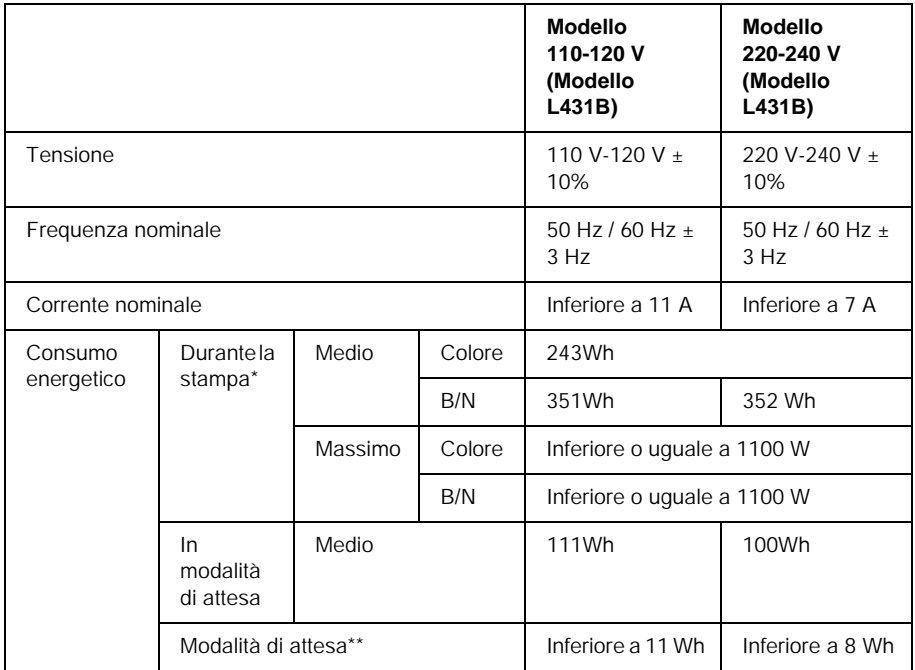

- \* Incluse le unità cassetto e fronte/retro opzionali.
- \*\* Sospensione totale. In conformità a quanto previsto dal programma Energy Star.

### *Standard e omologazioni*

Modello U.S.A.

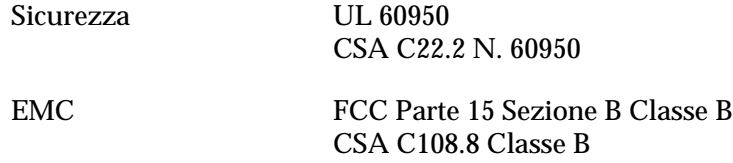

Modello europeo

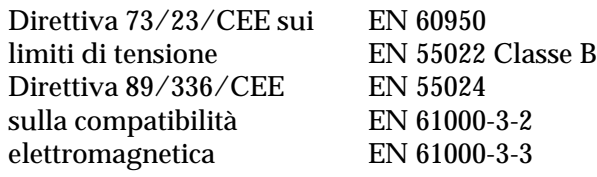

Modello australiano

EMC AS/NZS 3548 Classe B

#### *Sicurezza del laser*

La stampante è certificata come prodotto laser di Classe 1 ai sensi del Radiation Performance Standard del Dipartimento americano per la salute e i servizi umani (DHHS, Department of Health and Human Services) in base alla legge del 1968 per il controllo delle radiazioni a tutela della salute e della sicurezza (Radiation Control for Health and Safety Act of 1968). Questo significa che la stampante non produce radiazioni laser pericolose.

#### *Normative CDRH*

Il 2 agosto 1976 il CDHR (Center for Devices and Radiological Health) della Food and Drug Administration americana ha sancito delle direttive relative ai prodotti laser. La conformità a tali direttive è obbligatoria per i prodotti commercializzati negli Stati Uniti. L'etichetta riportata di seguito indica la conformità alle direttive CDRH e deve essere apposta sui prodotti laser commercializzati negli Stati Uniti.

> This laser product conforms to the applicable requirement of 21 CFR Chapter I, subchapter J. SEIKO EPSON CORP. Hirooka Office 80 Hirooka, Shiojiri-shi, Nagano-ken, Japan MANUFACTURED:

### *Interfacce*

### *Interfaccia parallela*

Utilizzare un connettore per interfaccia parallela compatibile con lo standard IEEE 1284-I.

#### *Utilizzo della modalità ECP*

Per utilizzare la modalità ECP con un connettore per interfaccia parallela (conforme allo standard IEEE 1284 livello I), è necessario che il computer supporti la modalità ECP.

La procedura di impostazione della modalità per l'interfaccia parallela può variare a seconda del computer. Consultare la documentazione fornita con il computer per modificare l'impostazione della modalità per l'interfaccia parallela.

### *Interfaccia USB*

**USB 1.1** 

#### *Nota:*

*L'interfaccia USB è supportata solo da computer dotati di connettore USB e con sistema operativo Mac OS (versioni da 8.1 a 9.X), Windows Me, 98, XP o 2000.*

# *Unità opzionali e materiali di consumo*

### *Unità opzionale Cassetto carta da 500 fogli*

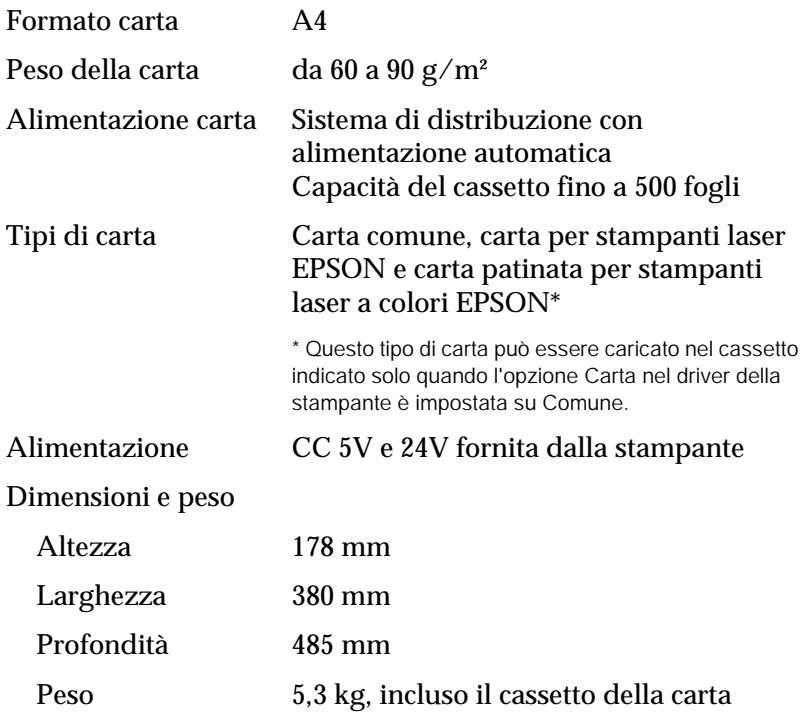

### *Unità fronte/retro*

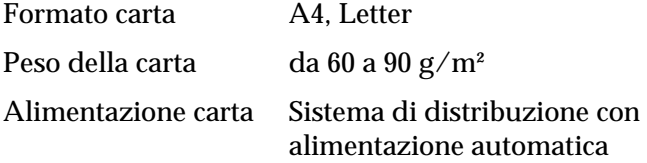

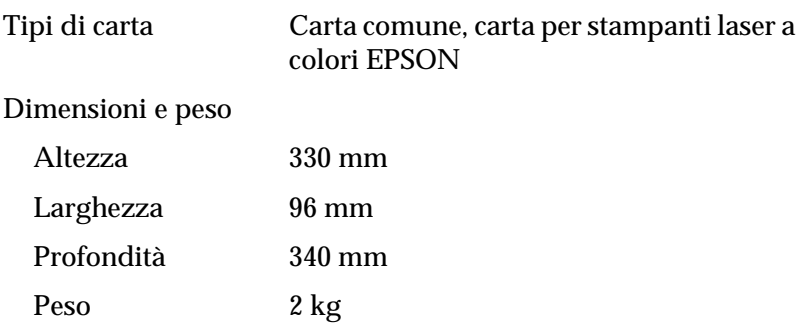

## *Modulo di memoria*

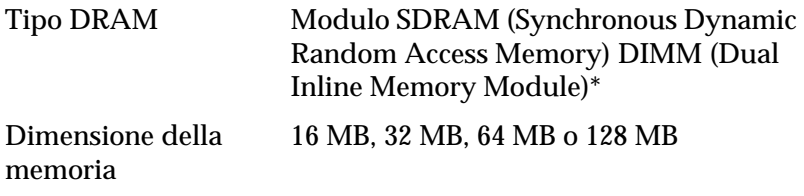

\* Solo i moduli DIMM specifici per i prodotti EPSON sono compatibili.

# *Cartucce developer*

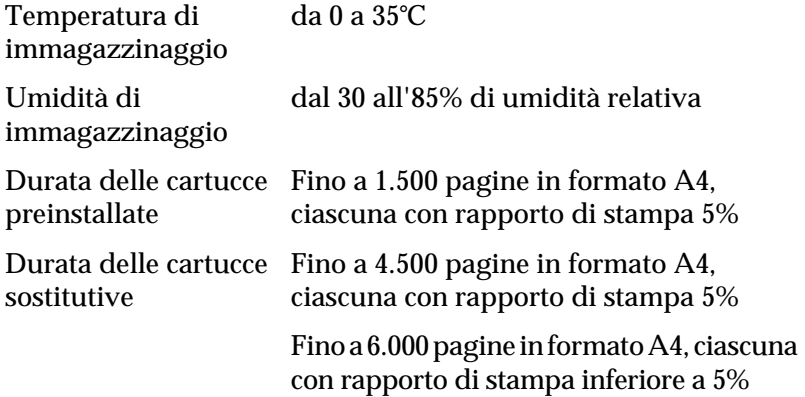

Il numero effettivo di pagine che è possibile stampare con le cartucce developer varia in base al tipo di stampa.

### *Unità fotoconduttore*

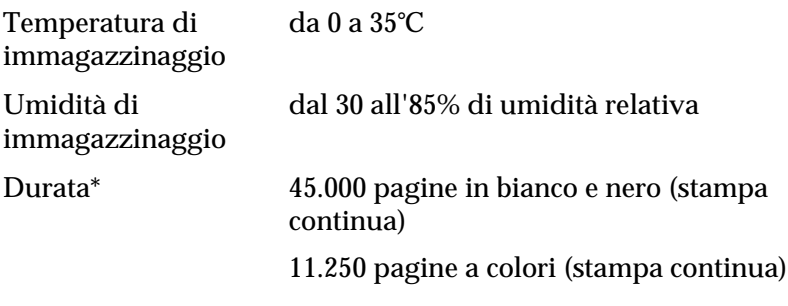

\* Note: i risultati possono variare in base alla modalità di utilizzo della stampante.

Quando si utilizzano tipi di carta speciale quali carta spessa, lucidi, buste o etichette la vita utile potrebbe risultare inferiore a quanto indicato in precedenza.

## *Unità di trasferimento*

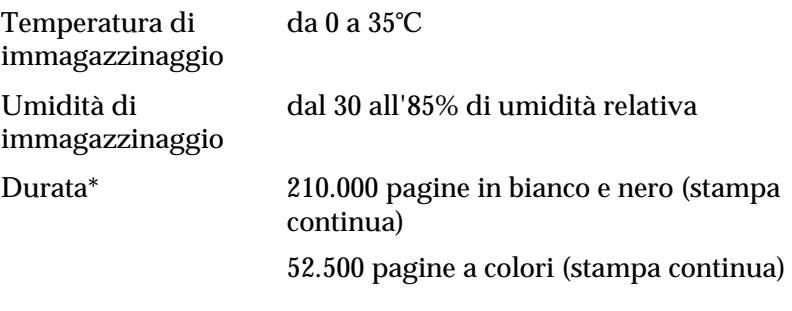

\* Note: i risultati possono variare in base alla modalità di utilizzo della stampante.

Le ripetute operazioni di riscaldamento della stampante e l'utilizzo frequente di buste, etichette, carta spessa, lucidi o fogli di formato inferiore a quello dei dati di stampa possono ridurre la vita utile del prodotto.

Il numero effettivo di pagine che è possibile stampare con un'unità di trasferimento varia in base al tipo di stampa.

## *Collettore del toner*

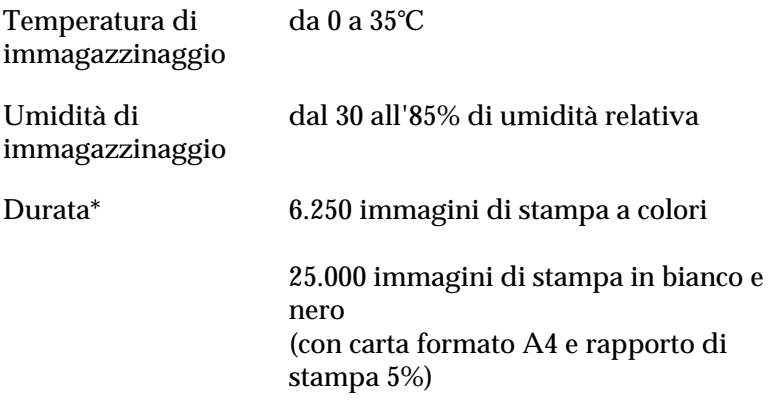

\* Note: i risultati possono variare in base alla modalità di utilizzo della stampante.

Il numero effettivo di pagine che è possibile stampare prima di sostituire il collettore del toner varia in base al tipo di stampa.

# *Appendice B Utilizzo dei font*

# *Font EPSON BarCode (solo per Windows)*

I font EPSON BarCode consentono di creare e stampare facilmente numerosi tipi di codice a barre.

In generale, la creazione di codici a barre è un processo complesso che richiede la specifica di diversi codici di comando, quali i caratteri di start/stop e OCR-B, oltre ai caratteri del codice a barre. I font EPSON BarCode consentono tuttavia di aggiungere questi codici automaticamente e di stampare facilmente codici a barre conformi a tutta una serie di standard per codici a barre.

I font EPSON BarCode supportano i seguenti tipi di codice a barre.

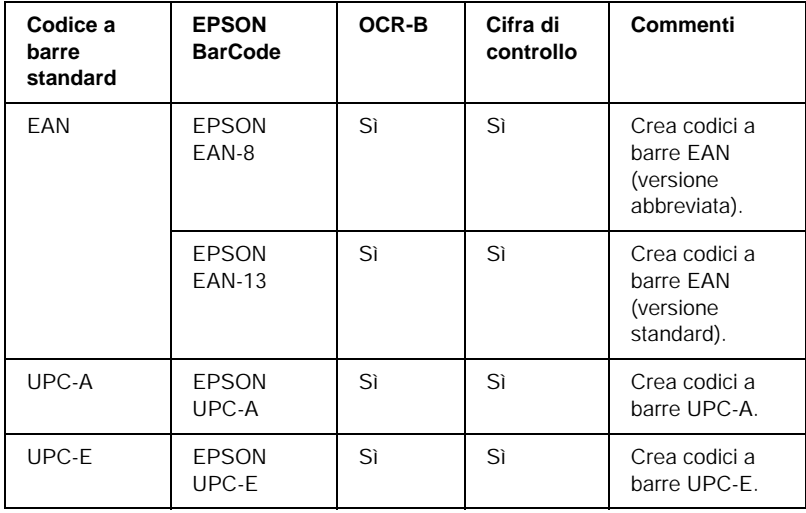

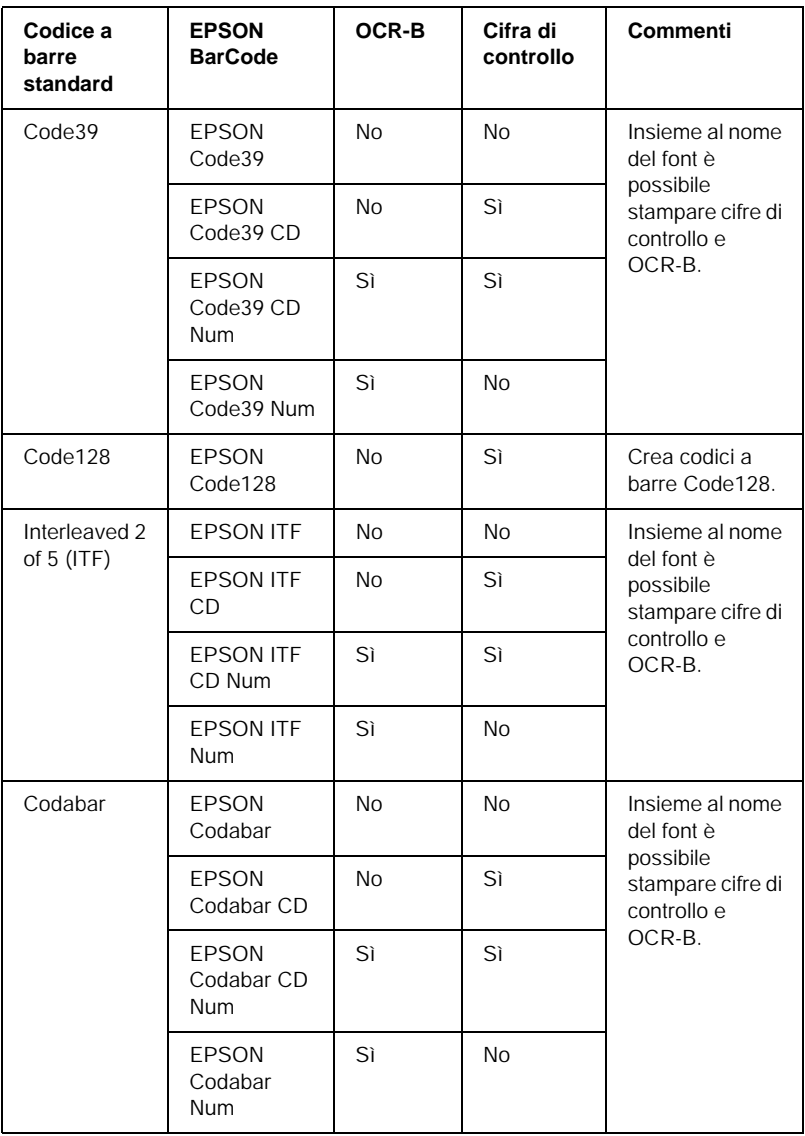

### *Requisiti di sistema*

Per utilizzare i font EPSON BarCode, il computer deve soddisfare i seguenti requisiti di sistema:

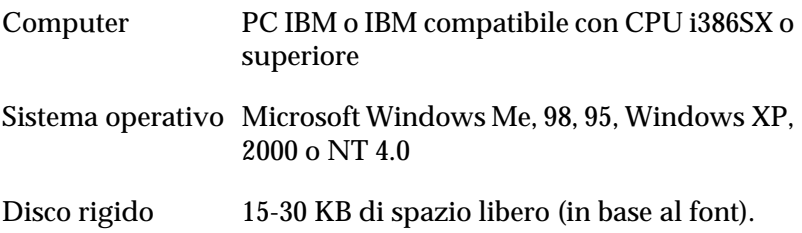

#### *Nota:*

*È possibile utilizzare i font EPSON BarCode unicamente con driver di stampante EPSON.*

### *Installazione di EPSON BarCode Font*

Per installare EPSON BarCode Font, effettuare le operazioni descritte di seguito.

- 1. Assicurarsi che la stampante sia spenta e che Windows sia in esecuzione sul computer.
- 2. Inserire il CD-ROM fornito con la stampante nell'unità CD-ROM del computer.

3. Nella finestra di dialogo visualizzata, fare doppio clic su Installazione software.

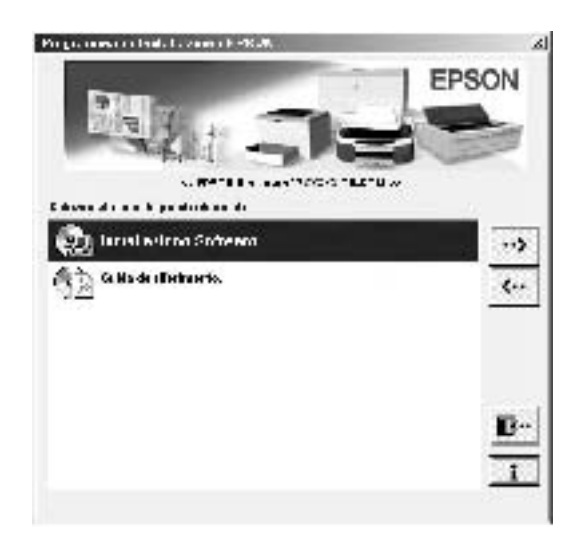

- 4. Fare clic sul pulsante Avanzato.
- 5. Selezionare EPSON BarCode Font e fare clic su Installa.
- 6. Seguire le istruzioni visualizzate.
- 7. Al termine dell'installazione, fare clic su OK.

A questo punto EPSON BarCode Font è installato sul computer.

# *Stampa con font EPSON BarCode*

Per creare e stampare codici a barre utilizzando i font EPSON BarCode, effettuare le operazioni descritte di seguito. L'applicazione cui si fa riferimento nelle istruzioni è Microsoft WordPad. Se la stampa viene eseguita da altre applicazioni, la procedura può essere leggermente diversa.

1. Aprire un documento dall'applicazione e immettere i caratteri che si desidera convertire in un codice a barre.

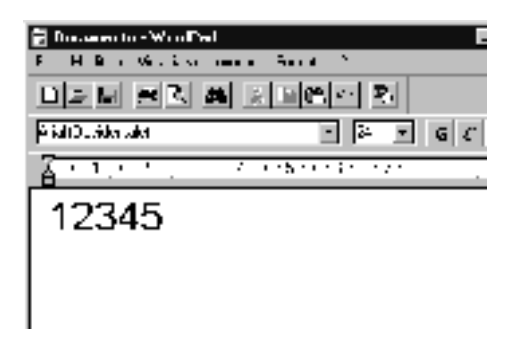

2. Selezionare i caratteri, quindi fare clic su Carattere nel menu Formato.

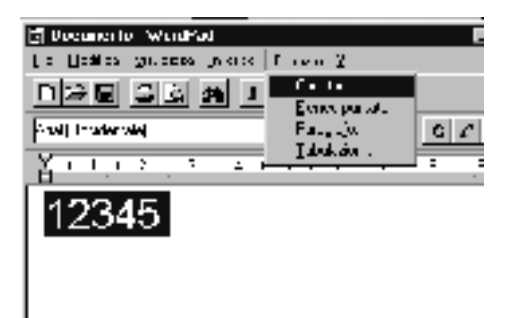

3. Selezionare il font EPSON BarCode che si desidera utilizzare, quindi impostare le dimensioni del font e fare clic su OK.

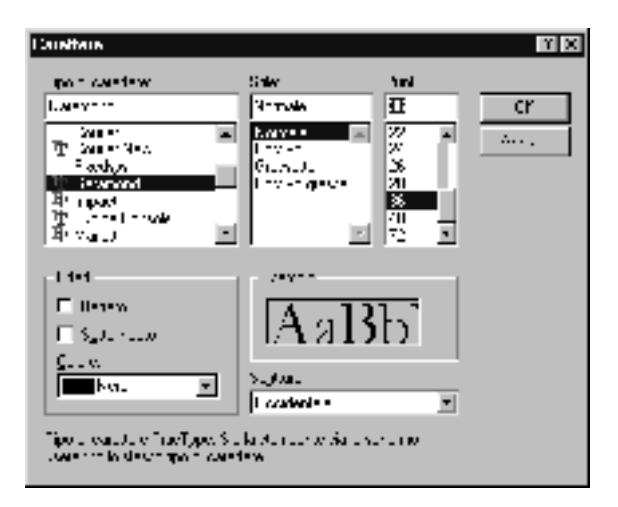

#### *Nota:*

*In Windows XP, 2000 e NT 4.0, non è possibile utilizzare font di dimensioni superiori a 96 punti per la stampa di codici a barre.*

4. I caratteri selezionati vengono visualizzati come codici a barre simili a quelli riportati di seguito.

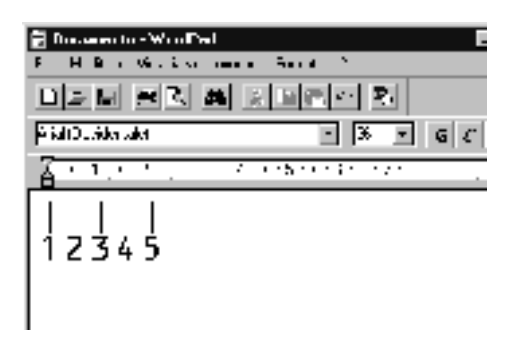

5. Scegliere Stampa dal menu File, quindi selezionare la stampante EPSON e fare clic su Proprietà. Specificare le seguenti impostazioni per il driver della stampante. AL-C1900 è una stampante a colori su host. Fare riferimento alla sezione relativa al driver della stampante a colori su host nella tabella riportata di seguito.

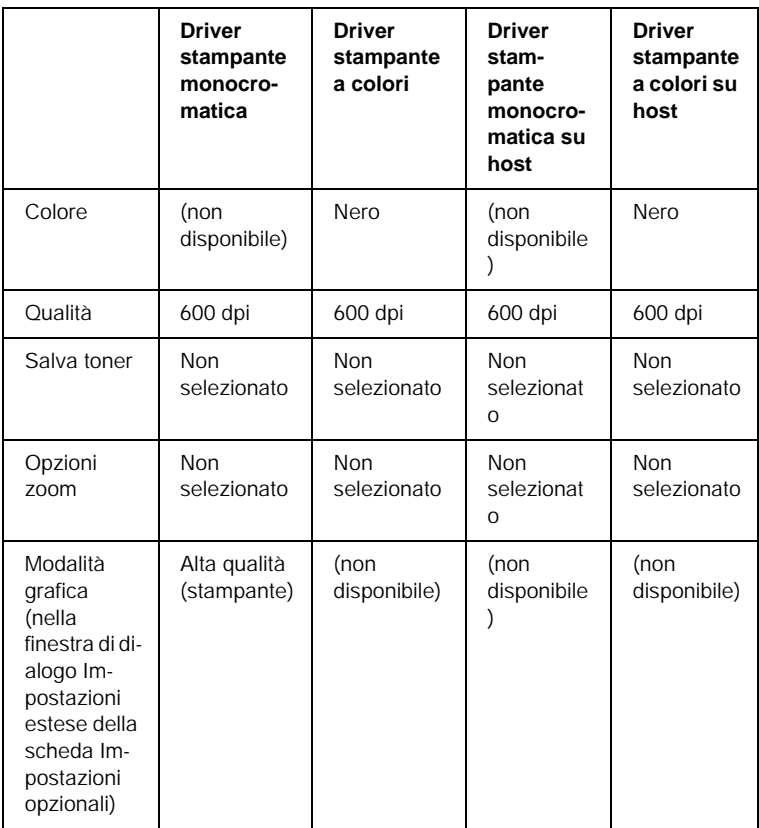

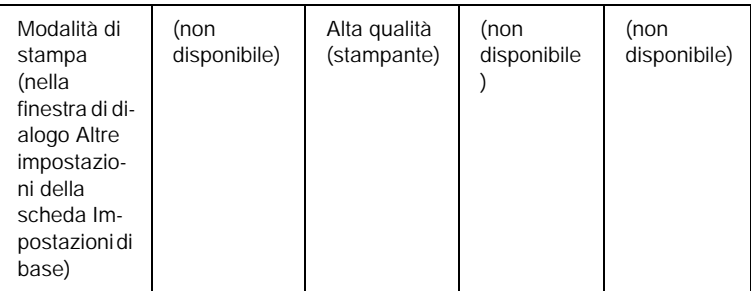

6. Fare clic su OK per stampare il codice a barre.

#### *Nota:*

*Se la stringa di caratteri del codice a barre contiene un errore, ad esempio dati non validi, il codice a barre viene stampato così come risulta visualizzato sullo schermo, ma non può essere letto da un lettore di codici a barre.*

#### *Note sull'immissione e la formattazione dei codici a barre.*

Per l'immissione e la formattazione di caratteri di codici a barre, tenere presente quanto segue:

- ❏ Non applicare ombreggiature o altri tipi di formattazione speciale del carattere quali grassetto, corsivo o sottolineato.
- ❏ Stampare i codici a barre esclusivamente in bianco e nero.
- ❏ Per la rotazione dei caratteri, specificare unicamente angoli di 90°, 180° e 270°.
- ❏ Disabilitare tutte le impostazioni dell'applicazione relative alla spaziatura automatica di caratteri e parole.
- ❏ Non utilizzare le funzioni dell'applicazione che consentono di aumentare o ridurre le dimensioni del carattere unicamente in senso verticale o orizzontale.
- ❏ Disattivare le funzioni di correzione automatica relative all'ortografia, alla grammatica, alla spaziatura e così via.
- ❏ Per distinguere con maggiore facilità i codici a barre dal resto del testo contenuto nel documento, abilitare la visualizzazione degli indicatori di formattazione, quali segni di paragrafo, caratteri di tabulazione e così via.
- ❏ Poiché la selezione di un font EPSON BarCode implica l'aggiunta di caratteri speciali, ad esempio caratteri di start e stop, è possibile che il codice a barre risultante contenga un numero di caratteri superiore a quello originariamente inserito.
- ❏ Per ottenere risultati ottimali, utilizzare solo le dimensioni indicate nella sezione ["Specifiche per i font BarCode" a](#page-250-0)  [pagina 251](#page-250-0) per il font EPSON BarCode in uso. È possibile che codici a barre di altre dimensioni non possano essere letti da tutti i lettori di codici a barre.

#### *Nota:*

*A seconda della densità di stampa, della qualità o del colore della carta, è possibile che i codici a barre non possano essere letti da tutti i lettori di codici a barre. Prima di procedere alla stampa di più copie, effettuare una stampa di prova e verificare che il codice a barre sia leggibile.*

# <span id="page-250-0"></span>*Specifiche per i font BarCode*

In questa sezione vengono fornite le specifiche per l'immissione di ciascun tipo di font EPSON BarCode.

#### *EPSON EAN-8*

❏ EAN-8 è una versione abbreviata a 8 cifre dello standard per codici a barre EAN.

❏ Poiché la cifra di controllo viene aggiunta automaticamente, è possibile immettere solo 7 caratteri.

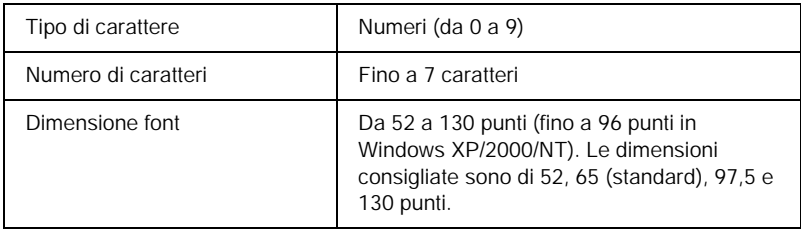

I seguenti codici vengono inseriti automaticamente:

- ❏ Margine sinistro/destro
- ❏ Barra di controllo sinistra/destra
- ❏ Barra di controllo centrale
- ❏ Cifra di controllo
- ❏ OCR-B

#### **Esempio di stampa**

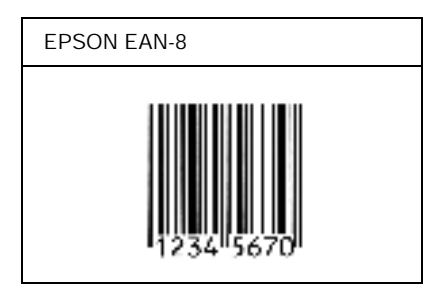

#### *EPSON EAN-13*

❏ EAN-13 è il codice a barre EAN (European Article Number) standard a 13 cifre.
### ❏ Poiché la cifra di controllo viene aggiunta automaticamente, è possibile immettere solo 12 caratteri.

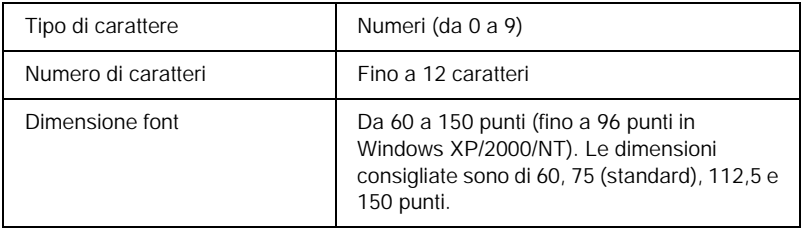

I seguenti codici vengono inseriti automaticamente:

- ❏ Margine sinistro/destro
- ❏ Barra di controllo sinistra/destra
- ❏ Barra di controllo centrale
- ❏ Cifra di controllo
- ❏ OCR-B

### **Esempio di stampa**

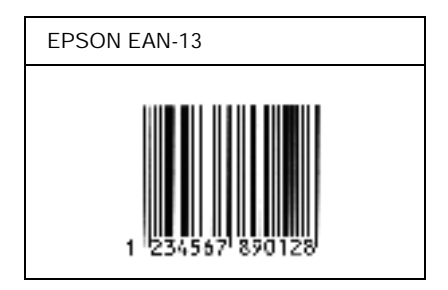

## *EPSON UPC-A*

❏ UPC-A è il codice a barre standard specificato dall'American Universal Product Code (Manuale di specifiche per simboli UPC).

## ❏ Sono supportati solo i codici UPC regolari. I codici supplementari non sono supportati.

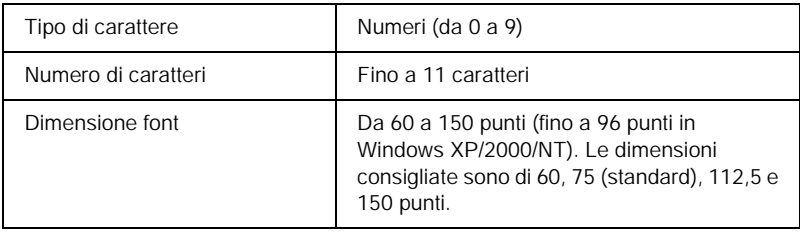

I seguenti codici vengono inseriti automaticamente:

- ❏ Margine sinistro/destro
- ❏ Barra di controllo sinistra/destra
- ❏ Barra di controllo centrale
- ❏ Cifra di controllo
- ❏ OCR-B

# **Esempio di stampa**

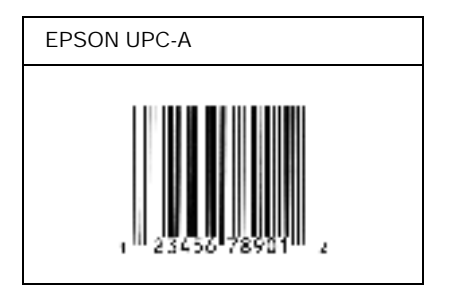

# *EPSON UPC-E*

❏ UPC-E è il codice a barre UPC-A con soppressione dello zero (cancella gli zeri in più) specificato dall'American Universal Product Code (Manuale di specifiche per simboli UPC).

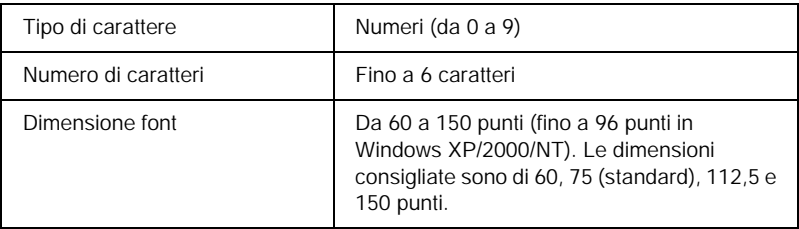

I seguenti codici vengono inseriti automaticamente:

- ❏ Margine sinistro/destro
- ❏ Barra di controllo sinistra/destra
- ❏ Cifra di controllo
- ❏ OCR-B
- ❏ Il numerale "0"

# **Esempio di stampa**

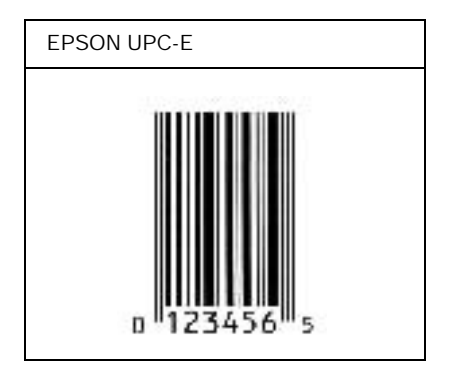

# *EPSON Code39*

- ❏ Sono disponibili quattro font Code39 che consentono di abilitare o disabilitare l'inserimento automatico di cifre di controllo e OCR-B.
- ❏ L'altezza del codice a barre viene automaticamente impostata su una misura pari o superiore al 15% della lunghezza complessiva, in conformità allo standard Code39. Per questo motivo è importante mantenere almeno uno spazio tra il codice a barre e il testo circostante per evitare sovrapposizioni.
- ❏ Per inserire spazi nei codici a barre Code39 è necessario utilizzare il carattere di sottolineatura "\_".
- ❏ Per stampare due o più codici a barre su una stessa riga, separarli con un carattere di tabulazione oppure selezionare un font non BarCode e inserire uno spazio. Se viene inserito uno spazio mentre è selezionato un font Code39, il codice a barre non sarà valido.

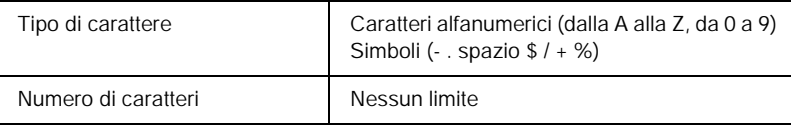

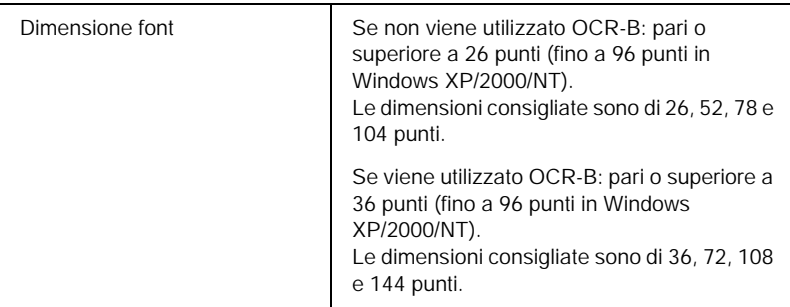

I seguenti codici vengono inseriti automaticamente:

- ❏ Zona quieta sinistra/destra
- ❏ Cifra di controllo
- ❏ Carattere di start/stop

# **Esempio di stampa**

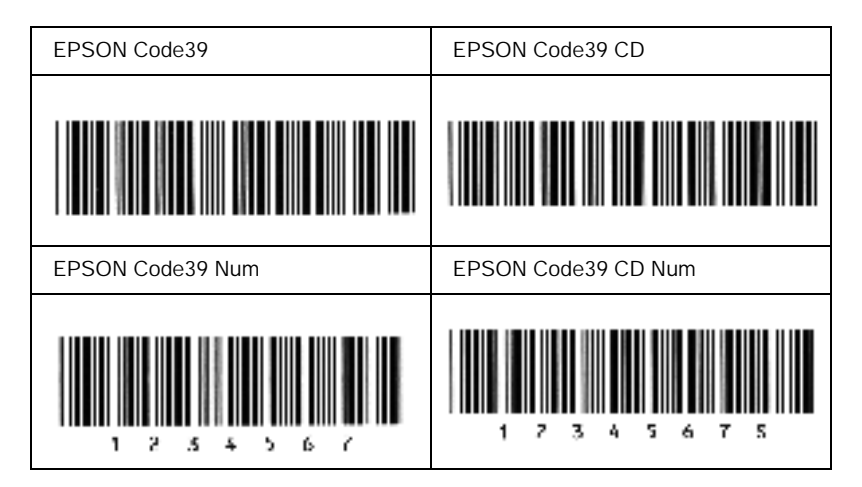

# *EPSON Code128*

- ❏ I font Code128 supportano i set di codici A, B e C. Quando il set di codici di una riga di caratteri viene modificato al centro della riga, viene automaticamente inserito un codice di conversione.
- ❏ L'altezza del codice a barre viene automaticamente impostata su una misura pari o superiore al 15% della lunghezza complessiva, in conformità allo standard Code128. Per questo motivo è importante mantenere almeno uno spazio tra il codice a barre e il testo circostante per evitare sovrapposizioni.
- ❏ In alcune applicazioni gli spazi alla fine di una riga vengono eliminati automaticamente e gli spazi multipli convertiti in caratteri di tabulazione. Non è possibile stampare correttamente i codici a barre che contengono spazi in applicazioni in cui gli spazi alla fine di una riga vengono eliminati automaticamente e gli spazi multipli vengono convertiti in caratteri di tabulazione.
- ❏ Per stampare due o più codici a barre su una stessa riga, separarli con un carattere di tabulazione oppure selezionare un font non BarCode e inserire uno spazio. Se viene inserito uno spazio mentre è selezionato un font Code128, il codice a barre non sarà valido.

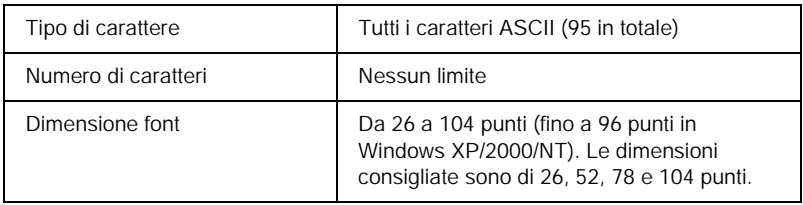

I seguenti codici vengono inseriti automaticamente:

- ❏ Zona quieta sinistra/destra
- ❏ Carattere di start/stop
- ❏ Cifra di controllo
- ❏ Carattere per la modifica del set di codici

## **Esempio di stampa**

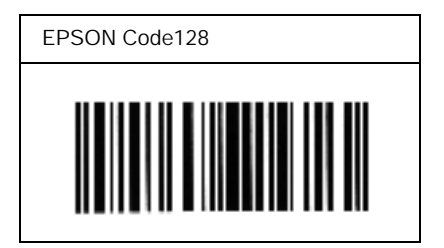

# *EPSON ITF*

- ❏ I font EPSON ITF sono conformi allo standard (americano) USS Interleaved 2-of-5.
- ❏ Sono disponibili quattro font EPSON ITF che consentono di abilitare o disabilitare l'inserimento automatico di cifre di controllo e OCR-B.
- ❏ L'altezza del codice a barre viene automaticamente impostata su una misura pari o superiore al 15% della lunghezza complessiva, in conformità allo standard Interleaved 2-of-5. Per questo motivo è importante mantenere almeno uno spazio tra il codice a barre e il testo circostante per evitare sovrapposizioni.

❏ In base allo standard Interleaved 2-of-5, due caratteri vengono considerati come un set. In presenza di un numero di caratteri dispari, per i font EPSON ITF viene aggiunto automaticamente uno zero all'inizio della stringa di caratteri.

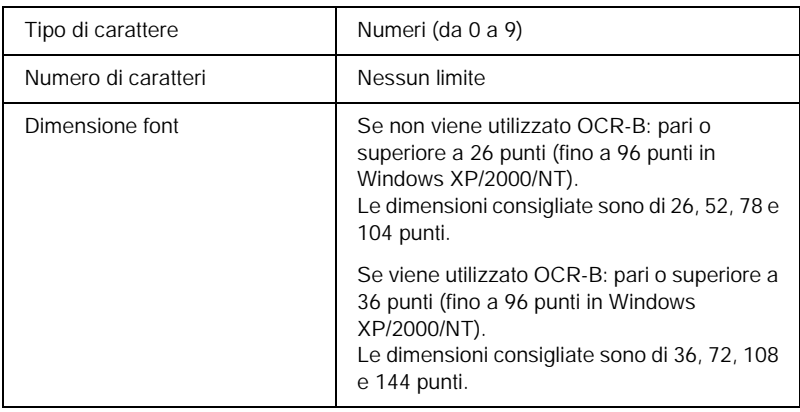

I seguenti codici vengono inseriti automaticamente:

- ❏ Zona quieta sinistra/destra
- ❏ Carattere di start/stop
- ❏ Cifra di controllo
- ❏ Il numerale "0" (eventualmente aggiunto all'inizio delle stringhe di caratteri)

# **Esempio di stampa**

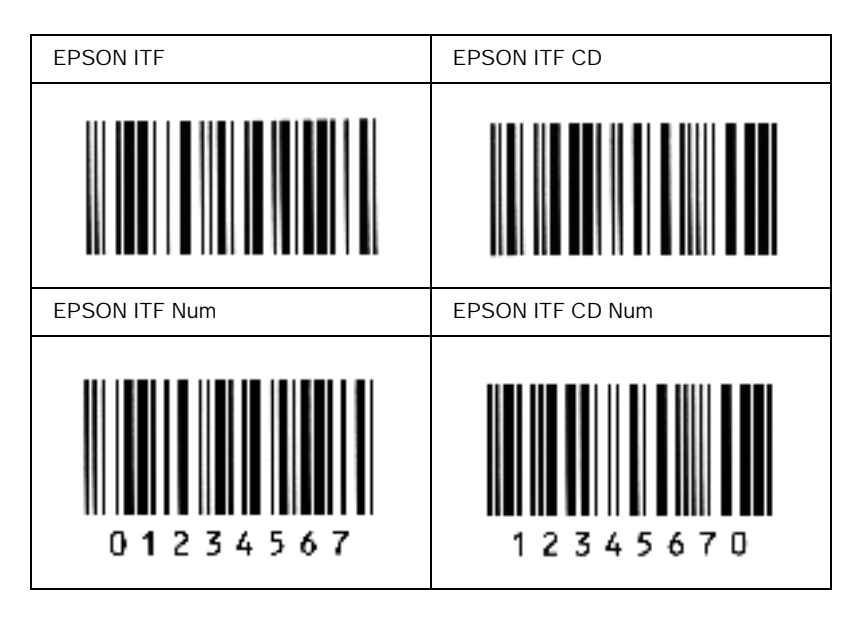

### *EPSON Codabar*

- ❏ Sono disponibili quattro font Codabar che consentono di abilitare o disabilitare l'inserimento automatico di cifre di controllo e OCR-B.
- ❏ L'altezza del codice a barre viene automaticamente impostata su una misura pari o superiore al 15% della lunghezza complessiva, in conformità allo standard Codabar. Per questo motivo è importante mantenere almeno uno spazio tra il codice a barre e il testo circostante per evitare sovrapposizioni.
- ❏ Quando viene inserito un carattere di start o stop, per i font Codabar viene inserito automaticamente il carattere complementare.
- ❏ Se non viene inserito un carattere di start o stop, questi caratteri vengono inseriti automaticamente sotto forma di lettera *"A"*.

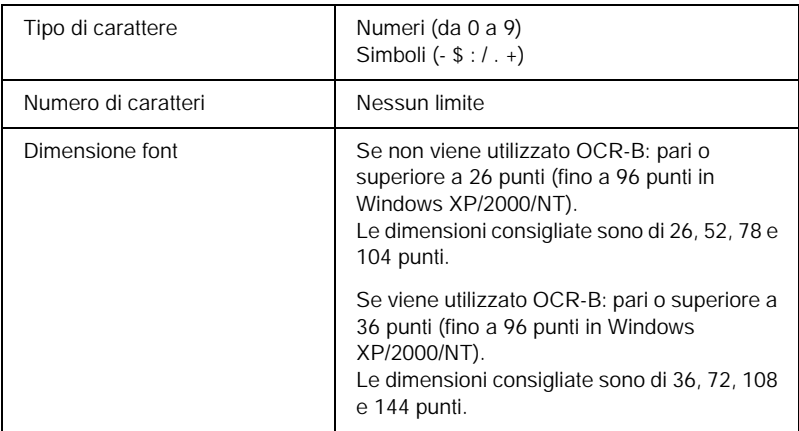

I seguenti codici vengono inseriti automaticamente:

- ❏ Zona quieta sinistra/destra
- ❏ Carattere di start/stop (se non immesso)
- ❏ Cifra di controllo

## **Esempio di stampa**

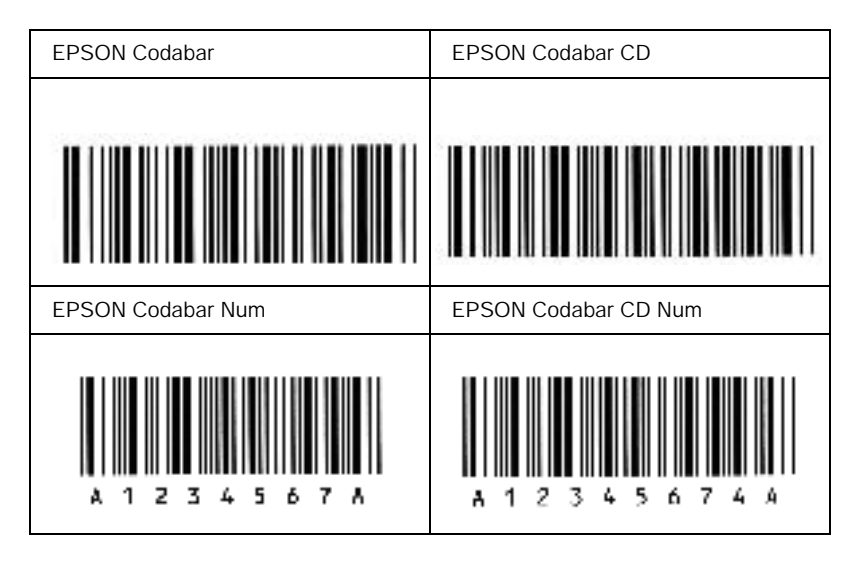

# *Font disponibili*

<span id="page-264-0"></span>Nella seguente tabella sono elencati i font installati nella stampante. Se si utilizza il driver fornito con la stampante, i nomi di tutti i font vengono visualizzati nell'elenco di font dell'applicazione. Se si utilizza un altro driver, è possibile che non tutti i font siano disponibili.

Nelle tabelle riportate di seguito sono elencati i font forniti con la stampante, suddivisi in base alla modalità di emulazione.

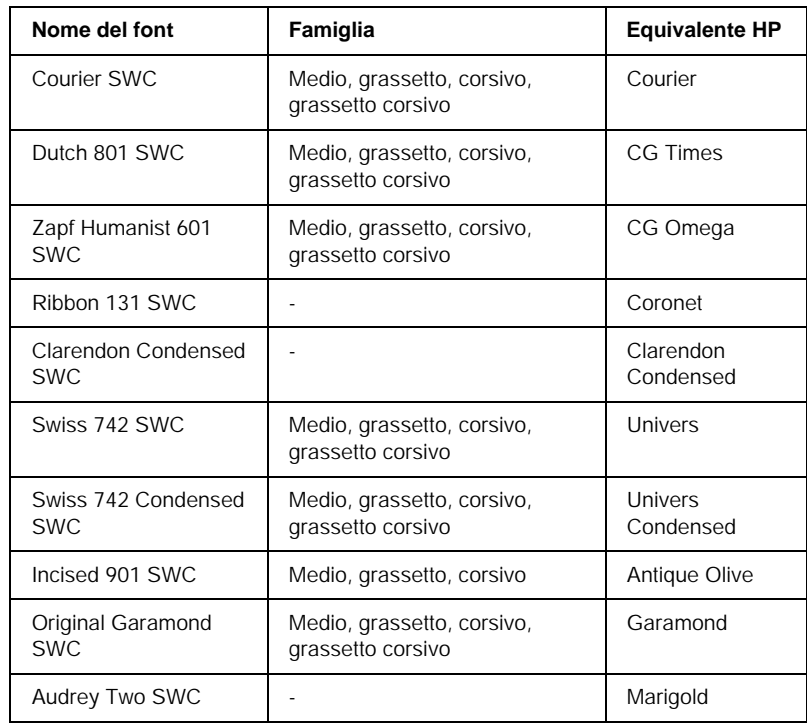

# *Modalità LJ4/GL2*

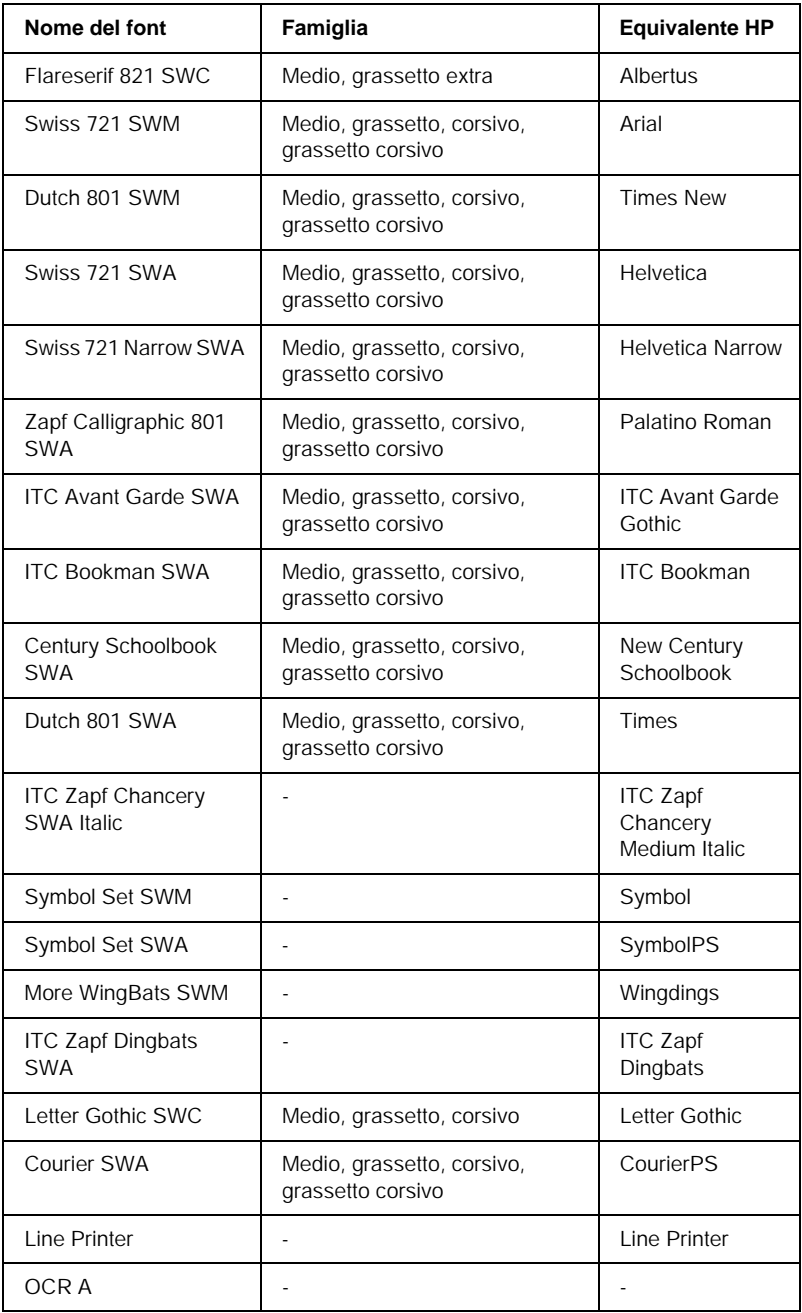

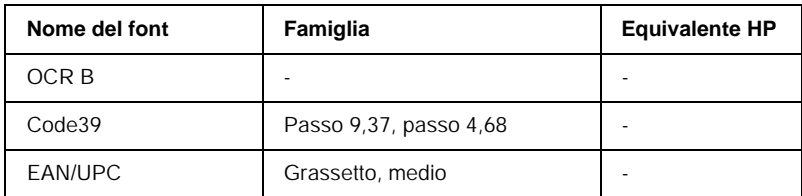

Quando si selezionano i font dall'applicazione, scegliere il nome del font riportato nella colonna Equivalente HP.

### *Nota:*

*A seconda della densità di stampa, della qualità o del colore della carta, è possibile che i font OCR A, OCR B, Code39 e EAN/UPC non siano leggibili. Prima di procedere alla stampa di più pagine, effettuare una prova e verificare che i font siano leggibili.* 

# *Modalità ESC/P 2 e FX*

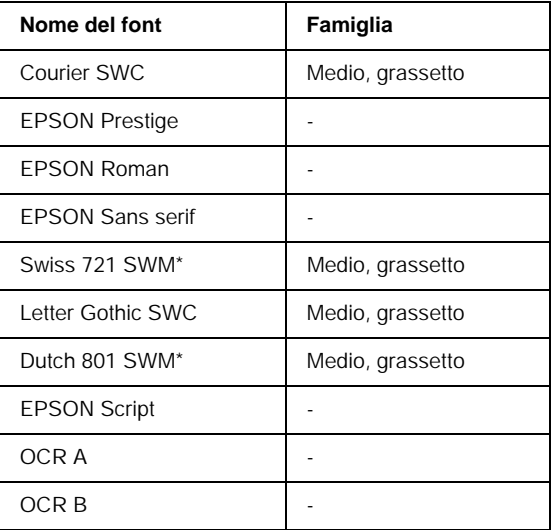

Disponibile solo in modalità ESC/P2.

### *Nota:*

*A seconda della densità di stampa, della qualità o del colore della carta, è possibile che i font OCR A e OCR B non siano leggibili. Prima di procedere alla stampa di più pagine, effettuare una prova e verificare che i font siano leggibili.* 

# *Modalità I239X*

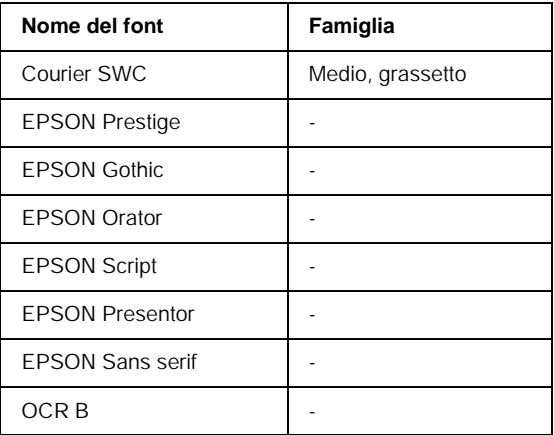

### *Nota:*

*A seconda della densità di stampa, della qualità o del colore della carta, è possibile che il font OCR B non sia leggibile. Prima di procedere alla stampa di più pagine, effettuare una prova e verificare che il font sia leggibile.* 

# *Stampa di esempi di font*

Utilizzando il menu Informazioni del pannello di controllo è possibile stampare esempi dei font disponibili in ciascuna modalità. Per stampare esempi di font, effettuare le operazioni descritte di seguito:

- 1. Assicurarsi che la carta sia stata caricata.
- 2. Verificare che sul pannello LCD sia visualizzata la voce Pronta o Attesa, quindi premere DD Invio.
- 3. Premere il pulsante freccia  $\blacktriangledown$  Giù per selezionare l'esempio di font per la modalità selezionata.
- 4. Premere Invio per stampare il foglio con l'esempio di font selezionato.

# *Aggiunta di font supplementari*

<span id="page-268-0"></span>È possibile installare sul computer un'ampia varietà di font aggiuntivi utilizzando il programma di installazione fornito con la maggior parte dei pacchetti di font in commercio.

Per informazioni sull'installazione dei font, fare riferimento alla documentazione fornita con il computer.

# *Selezione dei font*

<span id="page-268-1"></span>Selezionare, se possibile, i font dall'applicazione. Per ulteriori informazioni, fare riferimento alla documentazione del software.

Se alla stampante viene inviato testo non formattato direttamente da DOS o se si utilizza un pacchetto software che non supporta la selezione di font, è possibile selezionare i font mediante i menu del pannello di controllo della stampante in modalità di emulazione LJ4, ESC/P 2, FX o I239X.

# *Download di font*

<span id="page-269-0"></span>I font presenti nel disco rigido del computer possono essere scaricati o trasferiti alla stampante. I font scaricati, denominati anche font software, rimangono nella memoria della stampante fino a quando la stampante non viene spenta o riconfigurata. Se si intende scaricare un numero elevato di font, assicurarsi che la stampante disponga di memoria sufficiente.

La maggior parte dei pacchetti di font include un apposito programma di installazione che ne facilita la gestione. Il programma di installazione consente di scaricare automaticamente i font all'avvio del computer oppure di scaricare un particolare font solo quando è necessario stamparlo.

# *EPSON Font Manager (solo per Windows)*

EPSON Font Manager fornisce 131 font software.

# *Installazione di EPSON Font Manager*

Per installare EPSON Font Manager, effettuare le operazioni descritte di seguito.

- 1. Assicurarsi che la stampante sia spenta e che Windows sia in esecuzione sul computer.
- 2. Inserire il CD-ROM fornito con la stampante nell'unità CD-ROM del computer.

3. Nella finestra di dialogo visualizzata, fare doppio clic su Installa EPSON Font Manager. In alternativa, selezionare Installa EPSON Font Manager e fare clic sulla freccia in alto a destra.

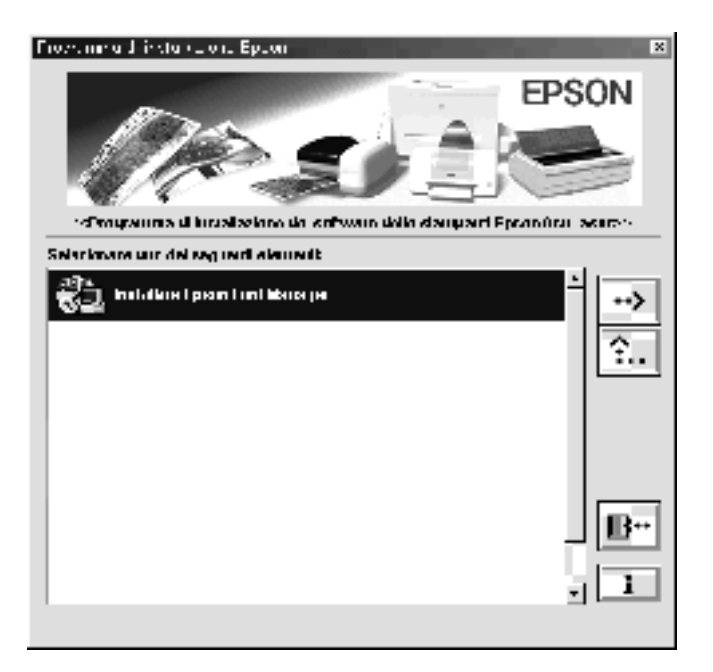

- 4. Seguire le istruzioni visualizzate.
- 5. Al termine dell'installazione, fare clic su OK.

A questo punto EPSON Font Manager è installato sul computer.

# *Appendice C Servizio di assistenza clienti*

<span id="page-272-0"></span>Se la stampante non funziona correttamente e non è possibile risolvere il problema mediante le informazioni per la risoluzione dei problemi contenute in questa guida, contattare l'assistenza clienti EPSON.

Per ottenere un servizio di assistenza più celere, al momento della richiesta fornire le seguenti informazioni:

#### **Numero di serie della stampante**

(l'etichetta con il numero di serie si trova sul retro della stampante)

Modello di stampante

Marca e modello di computer

#### **Versione del software della stampante**

(scegliere Informazioni sulla versione nel menu Impostazioni di base del driver della stampante)

Sistema operativo (Windows 95/98, NT 4.0, Mac OS 8.1 e così via) utilizzato

Versione delle applicazioni normalmente utilizzate con la stampante

# *Per gli utenti in Nord America*

Se la stampante è stata acquistata negli Stati Uniti o in Canada, EPSON garantisce l'assistenza tecnica 24 ore su 24 tramite servizi di assistenza in linea e servizi telefonici automatizzati elencati nella seguente tabella.

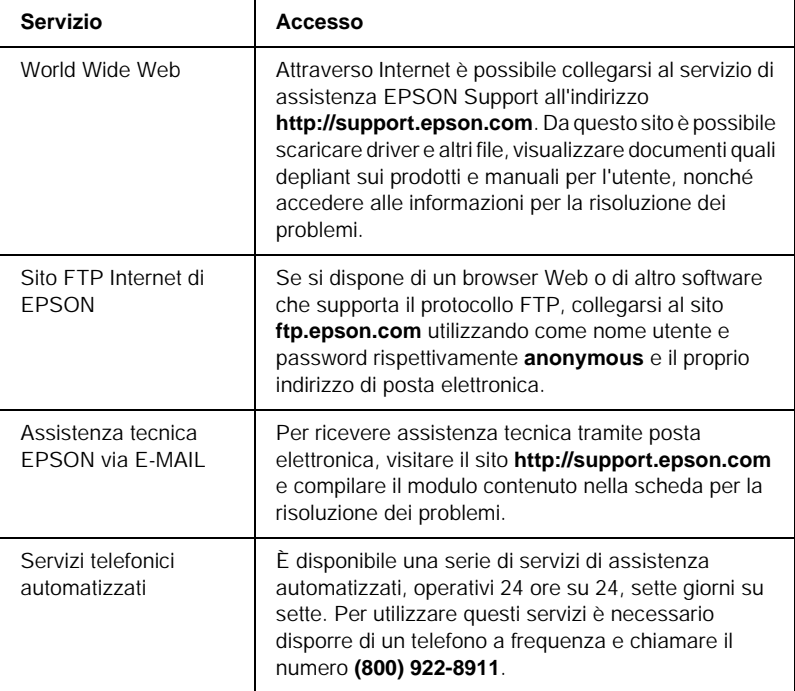

Per parlare direttamente con un tecnico dell'assistenza, comporre il numero: **(888) 377-6611**, dalle 6 alle 20 (Pacifico) dal lunedì al venerdì e dalle 7 alle 16 (Pacifico) il sabato e la domenica.

Prima di chiamare, assicurarsi di avere a portata di mano il numero di identificazione dell'unità.

È possibile acquistare cartucce di inchiostro o di toner, carta, manuali e accessori direttamente da EPSON telefonando al numero **(800) 873-7766** o visitando il sito Web **www.epsonsupplies.com** (solo negli Stati Uniti). In Canada, chiamare il numero **(800) 873-7766** per richiedere informazioni sui rivenditori.

# *Per gli utenti in America latina*

Sono disponibili servizi di assistenza in linea 24 ore su 24 presso i seguenti siti Web:

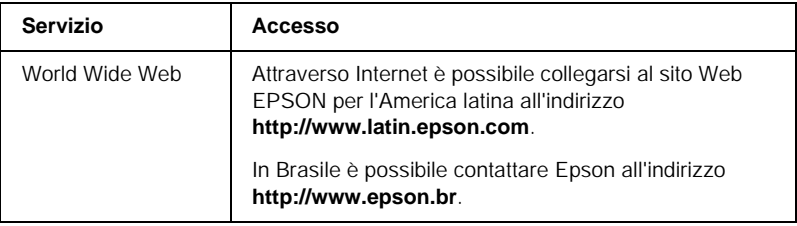

Per parlare con un responsabile dell'assistenza clienti, comporre uno dei seguenti numeri:

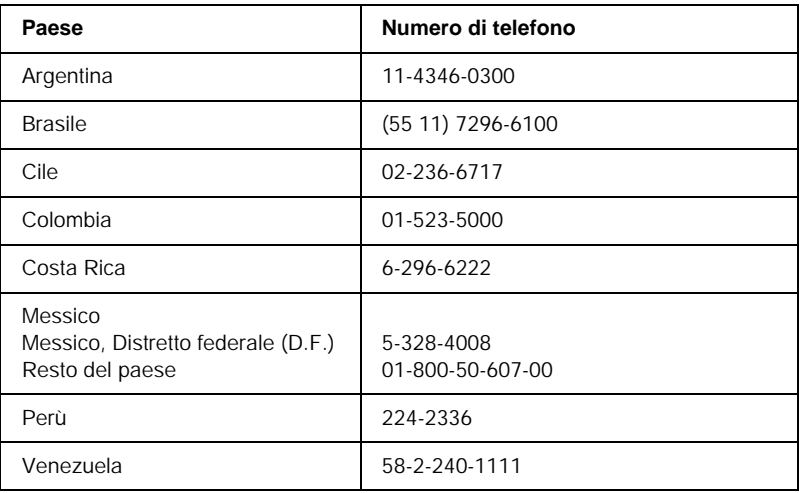

# *Per gli utenti in Europa*

# *Per gli utenti in Gran Bretagna e Irlanda*

Se il prodotto è stato acquistato in Gran Bretagna o in Irlanda, EPSON (UK) Limited fornisce tutta una serie di servizi di assistenza e supporto tecnico.

#### *Supporto tramite il World Wide Web*

❏ Per informazioni sugli ultimi prodotti EPSON, i driver software, le guide in linea e le risposte alle domande più frequenti (FAQ):

http://www.epson.co.uk

❏ Per inviare un messaggio di posta elettronica al supporto tecnico EPSON:

http://www.epson.co.uk/support/email/

❏ Per l'elenco completo dei servizi di assistenza e garanzia:

http://www.epson.co.uk/support/

#### *Assistenza telefonica*

Per contattare il personale dei servizi di assistenza e garanzia, comporre il numero 0870 163 7766 dalla Gran Bretagna oppure il numero 0044 0870 163 7766 dall'Irlanda. Gli operatori saranno in grado di offrire assistenza relativamente a:

- ❏ Informazioni tecniche sull'installazione, la configurazione e l'utilizzo dei prodotti EPSON
- ❏ Riparazione di prodotti EPSON difettosi durante il periodo di garanzia

Prima di chiamare, assicurarsi di disporre delle seguenti informazioni:

Modello di prodotto

# **Numero di serie del prodotto**

(l'etichetta con il numero di serie si trova sul retro del prodotto)

Marca e modello di computer

## **Versione del software del driver**

(scegliere Informazioni sulla versione nel menu Impostazioni di base del driver della stampante)

### **Sistema operativo**

(ad esempio, Windows 95/98, NT 4.0 o Mac OS 8.1)

## Applicazioni

Le applicazioni normalmente utilizzate con la stampante e i relativi numeri di versione.

# *Pre Sales Enquiry Desk*

Per contattare gli operatori del servizio Enquiry Desk, comporre il numero 0800 220546 (Gran Bretagna) o 1 800 409132 (Irlanda), inviare un fax al numero 01442 227271 (Gran Bretagna) o 0044 1442 227271 (Irlanda) oppure inviare un messaggio di posta elettronica all'indirizzo info@epson.co.uk. Gli operatori saranno in grado di offrire assistenza relativamente a:

- ❏ Informazioni pre-vendita e documentazione sui nuovi prodotti EPSON (disponibili anche sul Web all'indirizzo http://www.epson.co.uk)
- ❏ Punti di vendita di materiali di consumo, accessori e unità opzionali originali EPSON

# *Per gli utenti in Germania*

## **EPSON Service Center c/o Exel Hünxe GmbH**

Werner-Heisenberg-Straße 2 46569 Hünxe http://www.epson.de/support

# *Francia*

# **Support Technique EPSON France**

0 821 017 017 (2,21 F al minuto)

Ouvert du lundi au samedi de 9h00 à 20h00 sans interruption http://www.epson.fr/support/selfhelp/french.htm pour accéder à l'**AIDE EN LIGNE**.

http://www.epson.fr/support/services/index.shtml pour accéder aux **SERVICES** du support technique.

# *Spagna*

# **EPSON IBÉRICA, S.A.**

Avda. Roma 18-26, 08290 Cerdanyola, Barcelona, España Tel.: 34.93.5821500; Fax.: 34.93.5821555 CENTRO DE ATENCIÓN AL CLIENTE: 902.404142 Fax Centro de Atención al Cliente no. 34 935 821 516 soporte@epson.es http://www.epson.es

# *Italia*

# **EPSON Italia s.p.a.**

Viale F.lli Casiraghi, 427 20099 Sesto San Giovanni (MI) Tel.: 02.26.233.1 Fax.: 02.2440750 Assistenza e Servizio Clienti 02.29400341 http://www.epson.it

# *Portogallo*

EPSON Portugal, S.A. Rua do Progresso, 471 - 1° - Perafita - Apartado 5132 4458 - 901 Perafita Codex Tel.: 22.999.17.00; Fax.: 22.999.17.90 TECHNICAL HELPDESK: 808 200015 http://www.epson.pt

# *Austria*

ASC Büromaschinen GmbH Kettenbrückengasse 16 1052 Wien Tel.: 01/58966-0; Fax.: 01/5867726 http://www.artaker.com; http://www.epson.at

# *Paesi Bassi*

CARD IS B.V. Ambachsweg 3606 AP Maarssen http://www.epson.nl/support/

# *Belgium & Luxemburg*

MDR (ARC) H. Dom. Saviolaan 8 1700 Dilbeek http://www.epson.be

# *Svizzera*

EXCOM Service A.G. Moosacherstrasse 6, Au, 8820 Wadenswil Tel.: 01/7822111 http://www.excom.ch

# *Glossario*

#### *buffer*

Vedere *memoria*.

#### *ColorSync*

Software Macintosh che consente di riprodurre sulle stampe colori esattamente corrispondenti a quelli visualizzati sullo schermo.

#### *dimensione in punti*

Altezza di un determinato font misurata dall'estremità superiore del carattere più alto all'estremità inferiore di quello più basso. Un punto è un'unità tipografica di misura equivalente a 1/72 di pollice.

#### *download*

Operazione che consente di trasferire le informazioni dal computer alla stampante.

#### *dpi (dots per inch)*

Numero di punti per pollice, ovvero una misura della risoluzione di stampa. Maggiore è il numero di punti utilizzati, più elevata la risoluzione.

#### *driver*

Vedere driver della stampante.

#### *driver della stampante*

Software che invia le istruzioni operative alla stampante. Dopo aver ricevuto i dati da stampare dall'applicazione di elaborazione testi, ad esempio, il driver invia alla stampante le istruzioni per la stampa di tali dati.

#### *famiglia di font*

Insieme di tutte le dimensioni e gli stili di un font.

#### *FF Form Feed (avanzamento)*

Codice di controllo per l'inserimento di un'interruzione di pagina.

#### *foglio di stato*

Rapporto in cui sono riportate le impostazioni e altre informazioni relative alla stampante.

#### *font*

Insieme di caratteri e simboli che utilizzano lo stesso stile e le stesse caratteristiche tipografiche.

#### *font a larghezza fissa*

Tipo di font ai cui caratteri viene assegnata la stessa quantità di spazio orizzontale, indipendentemente dalla larghezza del carattere. Alla lettera maiuscola *M*, ad esempio, viene assegnato lo stesso spazio della lettera minuscola *l*.

#### *font proporzionale*

Tipo di font ai cui caratteri vengono assegnate quantità di spazio orizzontale variabili in base alla larghezza del carattere. Alla lettera maiuscola *M*, ad esempio, viene assegnato uno spazio orizzontale maggiore rispetto alla lettera minuscola *l*.

#### *font vettoriale*

Font i cui contorni sono descritti mediante un algoritmo matematico che ne consente la stampa e la visualizzazione nitida e uniforme in qualsiasi dimensione.

#### *inizializzazione*

Ripristino dell'insieme di impostazioni predefinite della stampante.

#### *interfaccia*

Sistema di connessione tra la stampante e il computer. Un'interfaccia parallela trasmette un carattere o un codice alla volta, mentre un'interfaccia seriale trasmette un bit alla volta.

#### *memoria*

Parte del sistema elettronico della stampante destinata all'archiviazione delle informazioni. Alcune informazioni sono permanenti e vengono utilizzate per controllare la modalità di funzionamento della stampante. Le informazioni inviate alla stampante dal computer, ad esempio i font scaricati, vengono memorizzate temporaneamente. Vedi anche *RAM*.

#### *mezzitoni*

Immagine in scala di grigi costituita da piccoli punti. I punti possono essere disposti a distanza ravvicinata per creare aree di colore nero oppure a maggiore distanza per creare aree grigie o bianche nell'immagine. Le immagini stampate sui quotidiani sono tipici esempi di mezzitoni.

#### *orientamento*

Indica la direzione in base alla quale i caratteri vengono stampati sulla pagina. È possibile impostare l'orientamento verticale, in cui la lunghezza della pagina è maggiore della larghezza, oppure l'orientamento orizzontale, in cui la larghezza è maggiore della lunghezza.

#### *orizzontale (orientamento)*

Stampa orientata lateralmente sulla pagina. Questo tipo di orientamento consente di ottenere una pagina in cui la larghezza è maggiore dell'altezza. È utile per la stampa di fogli di calcolo.

#### *passo*

Misura del numero di caratteri per pollice (cpp) per i font a larghezza fissa.

#### *ppm (pagine al minuto)*

Numero di pagine che è possibile stampare in un minuto.

#### *predefinito*

Impostazione o valore che diventa effettivo quando la stampante viene accesa, reimpostata o inizializzata.

#### *RAM*

Acronimo di Random Access Memory. Parte della memoria della stampante utilizzata come buffer e per l'archiviazione dei caratteri definiti dall'utente. Quando si spegne la stampante, tutti i dati memorizzati nella RAM vengono persi.

#### *reset*

Operazione che consente di aggiornare la memoria della stampante e di eliminare i lavori di stampa in esecuzione.

#### *risoluzione*

Misura della precisione e della nitidezza delle immagini stampate o visualizzate sullo schermo. La risoluzione di stampa è misurata in punti per pollice (dpi), quella dello schermo in pixel.

#### *RITech*

Acronimo di Resolution Improvement Technology. Funzione che elimina la scalettatura dei contorni dalle linee e dalle forme stampate.

#### *set di caratteri*

Insieme di lettere, numeri e simboli utilizzati in una lingua specifica.

#### *tamburo*

Parte del meccanismo interno della stampante in cui l'immagine viene creata e trasferita sulla carta.

#### *toner*

Polvere colorata contenuta nelle cartucce developer e utilizzata per la stampa delle immagini sulla carta.

#### *unità fotoconduttore*

Componente della stampante che contiene un tamburo di stampa fotosensibile.

#### *verticale (orientamento)*

Stampa orientata verticalmente sulla pagina. Questo orientamento è opposto a quello orizzontale, in cui la stampa è posizionata lateralmente sulla pagina. L'orientamento verticale è l'impostazione standard per la stampa di lettere e documenti.

# *Indice analitico*

### *B*

Buste [caricamento, 41](#page-40-0) [impostazioni del driver, 40](#page-39-0) [specifiche, 229](#page-228-0) [utilizzo, 40](#page-39-1)

## *C*

Caricamento carta [buste, 41](#page-40-0) [cassetto inferiore, 35](#page-34-0) [cassetto MF, 33](#page-32-0) [formato personalizzato, 43](#page-42-0) [lucidi, 39](#page-38-0) Carta [area di stampa, 231](#page-230-0) [carta speciale EPSON, 25](#page-24-0) [da non utilizzare, 28](#page-27-0) [specifiche, 229](#page-228-1) [tipi di carta supportati, 228](#page-227-0) Carta inceppata [coperchio AB, 197](#page-196-0) [coperchio DM, 211](#page-210-0) [inceppamento nel cassetto MF o in](#page-204-0)  un cassetto, 205 [precauzioni per la rimozione degli](#page-195-0)  inceppamenti, 196 [Carta patinata per stampanti laser a](#page-230-1)  colori EPSON, specifiche, 231 [Carta per stampanti laser a colori](#page-229-0)  EPSON, specifiche, 230 Carta speciale EPSON [carta patinata per stampanti laser a](#page-25-0)  colori EPSON, 26 [carta per stampanti laser a colori](#page-24-1)  EPSON, 25 [lucidi per stampanti laser a colori](#page-25-1)  EPSON, 26 Carta spessa

[impostazioni del driver, 42](#page-41-0) [specifiche, 230](#page-229-1) Cartucce developer [precauzioni d'uso, 165](#page-164-0) [sostituzione, 166,](#page-165-0) [167](#page-166-0) Cartucce di toner [specifiche, 240](#page-239-0) Client [Macintosh, 141](#page-140-0) [Windows Me/98/95, 129](#page-128-0) [Windows NT 4.0, 135](#page-134-0) [Windows XP/2000, 131](#page-130-0) Collettore del toner [precauzioni d'uso, 175](#page-174-0) [sostituzione, 175](#page-174-1) [specifiche, 242](#page-241-0) Connessione USB [impostazione \(Macintosh\), 109](#page-108-0) [impostazioni \(Windows\), 75](#page-74-0)

# *D*

Disinstallazione [driver di periferica USB, 80](#page-79-0) [software della stampante](#page-110-0)  (Macintosh), 111 [software della stampante](#page-76-0)  (Windows), 77 Driver aggiuntivo [utilizzo, 117](#page-116-0) Driver della stampante [accesso \(Macintosh\), 83](#page-82-0) [accesso \(Windows\), 45](#page-44-0) [disinstallazione \(Macintosh\), 111](#page-110-0) [disinstallazione \(Windows\), 77](#page-76-0) [informazioni \(Macintosh\), 83](#page-82-1) [informazioni \(Windows\), 45](#page-44-1)

## *E*

EPSON Status Monitor 3

[accesso \(Macintosh\), 104](#page-103-0) [accesso \(Windows\), 68](#page-67-0) [finestra del messaggio di stato](#page-107-0)  (Macintosh), 108 [finestra del messaggio di stato](#page-72-0)  (Windows), 73 [informazioni \(Macintosh\), 104](#page-103-1) [informazioni \(Windows\), 67](#page-66-0) [preferenze di controllo](#page-106-0)  (Macintosh), 107 [preferenze di controllo](#page-70-0)  (Windows), 71 [stato della stampante](#page-104-0)  (Macintosh), 105 [stato della stampante \(Windows\), 69](#page-68-0) Etichette [impostazioni del driver, 42](#page-41-1) [specifiche, 230](#page-229-2) [utilizzo, 42](#page-41-2)

# *F*

Foglio di stato [stampa \(Macintosh\), 196](#page-195-1) [stampa \(Windows\), 195](#page-194-0) Font [aggiunta, 269](#page-268-0) [disponibili, 265](#page-264-0) [download, 270](#page-269-0) [font EPSON BarCode, 243](#page-242-0) [selezione, 269](#page-268-1) Font EPSON BarCode [formattazione, 250](#page-249-0) [immissione, 250](#page-249-0) [informazioni, 243](#page-242-0) [installazione, 245](#page-244-0) [requisiti di sistema, 245](#page-244-1) [specifiche, 251](#page-250-0) [stampa, 246](#page-245-0)

# *G*

Guide [Guida di installazione, 1](#page-0-0) [Guida di riferimento, 1](#page-0-1)

### *I*

Impostazioni della stampante [estese \(Macintosh\), 101](#page-100-0) [filigrana \(Macintosh\), 94](#page-93-0) [filigrana \(Windows\), 59](#page-58-0) [impostazione automatica](#page-84-0)  (Macintosh), 85 [impostazione automatica](#page-46-0)  (Windows), 47 [impostazioni estese \(Windows\), 65](#page-64-0) [layout di stampa \(Macintosh\), 92](#page-91-0) [layout di stampa \(Windows\), 57](#page-56-0) [personalizzazione \(Macintosh\), 88](#page-87-0) [personalizzazione \(Windows\), 51](#page-50-0) [predefinite \(Macintosh\), 86](#page-85-0) [predefinite \(Windows\), 49](#page-48-0) [qualità di stampa \(Macintosh\), 84](#page-83-0) [qualità di stampa \(Windows\), 47](#page-46-0) [ridimensionamento dei documenti](#page-90-0)  (Macintosh), 91 [ridimensionamento dei documenti](#page-53-0)  da stampare (Windows), 54 [salvataggio delle impostazioni](#page-89-0)  personalizzate (Macintosh), 90 [salvataggio delle impostazioni](#page-52-0)  personalizzate (Windows), 53 [stampa fronte/retro](#page-99-0)  (Macintosh), 100 [stampa fronte/retro \(Windows\), 62](#page-61-0) Installazione [moduli di memoria, 156](#page-155-0) [schede di interfaccia, 159](#page-158-0) [unità fronte/retro, 149](#page-148-0) Interfaccia parallela [specifiche, 236](#page-235-0) [utilizzo della modalità ECP, 237](#page-236-0)

# *L*

Lucidi [caricamento, 39](#page-38-0) [impostazioni, 39](#page-38-1) [utilizzo, 38](#page-37-0)

[Lucidi per stampanti laser a colori](#page-230-2)  EPSON, specifiche, 231

## *M*

Materiali di consumo [cartucce developer, 165](#page-164-1) [collettore del toner, 175](#page-174-2) [messaggi di avviso per la](#page-163-0)  [sostituzione, 164,](#page-163-0) [165](#page-164-2) [precauzioni durante la](#page-162-0)  sostituzione, 163 [unità di trasferimento, 177](#page-176-0) [unità fotoconduttore, 170](#page-169-0) Moduli di memoria [installazione, 156](#page-155-0) [rimozione, 159](#page-158-1) [specifiche, 156,](#page-155-1) [239](#page-238-0)

# *O*

Origini carta [carta patinata per stampanti laser a](#page-37-1)  colori EPSON, 38 [carta per stampanti laser a colori](#page-37-2)  EPSON, 38 [cassetto MF, 29](#page-28-0) [lucidi per stampanti laser a colori](#page-37-0)  EPSON, 38 [selezione, 30](#page-29-0)

## *P*

Precauzioni [accensione/spegnimento, 17](#page-16-0) [durante l'utilizzo, 13](#page-12-0)

## *Q*

[qualità \(Macintosh\), 84](#page-83-0) [Qualità \(Windows\), 47](#page-46-0)

## *R*

Rimozione

[moduli di memoria, 159](#page-158-1) [schede di interfaccia, 162](#page-161-0) [unità fronte/retro, 155](#page-154-0) [unità opzionale Cassetto carta da](#page-148-1)  500 fogli, 149 Risoluzione dei problemi [assistenza, 273](#page-272-0) [problemi di funzionamento, 213](#page-212-0) [problemi di gestione della carta, 226](#page-225-0) [problemi di stampa, 215](#page-214-0) [problemi relativi alla qualità di](#page-218-0)  stampa, 219 [RITech, 24](#page-23-0)

# *S*

Schede di interfaccia [installazione, 159](#page-158-0) [rimozione, 162](#page-161-0) Sicurezza [precauzioni, 13](#page-12-0) [Spia di attività, 193](#page-192-0) [Spia di errore, 193](#page-192-0) Spie [spia di attività, 193](#page-192-0) [spia di errore, 193](#page-192-0) [Spie luminose, 193](#page-192-0) Stampante [componenti principali, 19](#page-18-0) [condivisione \(Macintosh\), 139](#page-138-0) [condivisione \(Windows\), 113](#page-112-0) [impostazioni \(Macintosh\), 84](#page-83-0) [impostazioni \(Windows\), 47](#page-46-0) [materiali di consumo, 22](#page-21-0) [posizionamento, 189](#page-188-0) [prodotti opzionali disponibili, 21](#page-20-0) [pulizia, 183](#page-182-0) [specifiche, 232](#page-231-0)

# *T*

Trasporto della stampante [brevi distanze, 187](#page-186-0) [lunghe distanze, 186](#page-185-0)

# *U*

Unità di trasferimento [precauzioni d'uso, 177](#page-176-1) Unità fotoconduttore [precauzioni d'uso, 171](#page-170-0) [sostituzione, 171](#page-170-1) [specifiche, 240](#page-239-1) Unità fronte/retro [informazioni, 149](#page-148-2) [installazione, 149](#page-148-0) [rimozione, 155](#page-154-0) [specifiche, 238](#page-237-0) Unità opzionale Cassetto carta da 500 fogli [informazioni, 143](#page-142-0) [rimozione, 149](#page-148-1) [specifiche, 238](#page-237-1) Unità opzionali [unità fronte/retro, 149](#page-148-2) [unità opzionale Cassetto carta da](#page-142-0)  500 fogli, 143

### *V*

Vassoio di uscita [vassoio faccia in giù, 31](#page-30-0)